# **Track-It Software User's Guide**

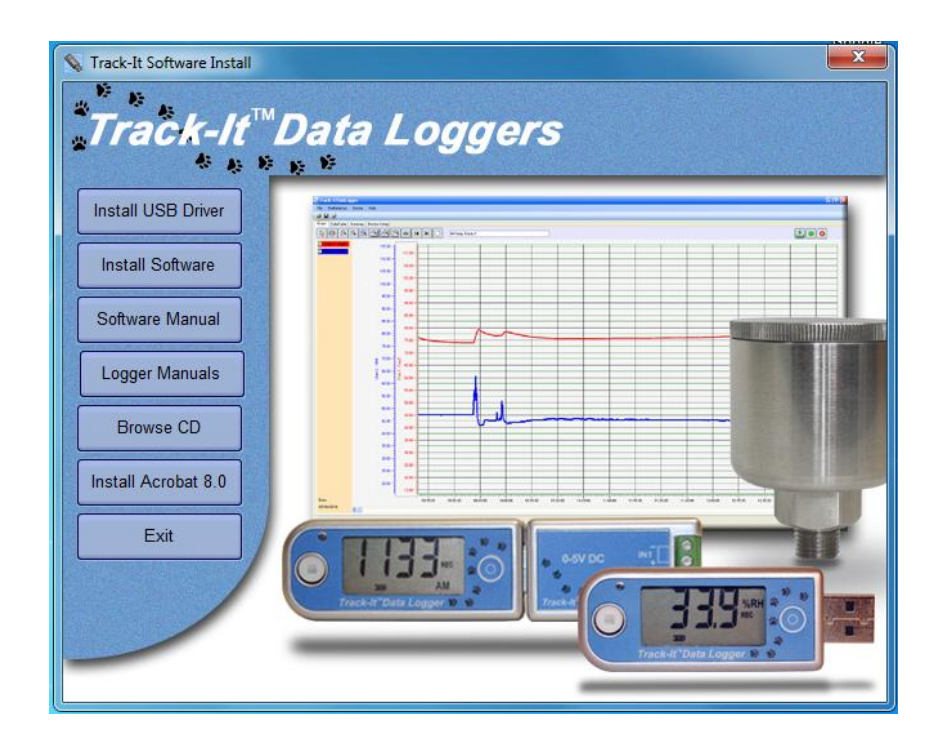

**Track-It** is a PC based (Windows XP / Vista/ Windows 7) program to enable a user to program and view data from the Track-It series of micro data loggers. The program allows the loggers to be configured (set up) and for data to be retrieved, displayed and in some instances, viewed in real time on the PC. The user can also export data into a CSV file for import into an Excel spreadsheet. This manual applies to Software Rev 0.9.175 or later.

## **Table of Contents:**

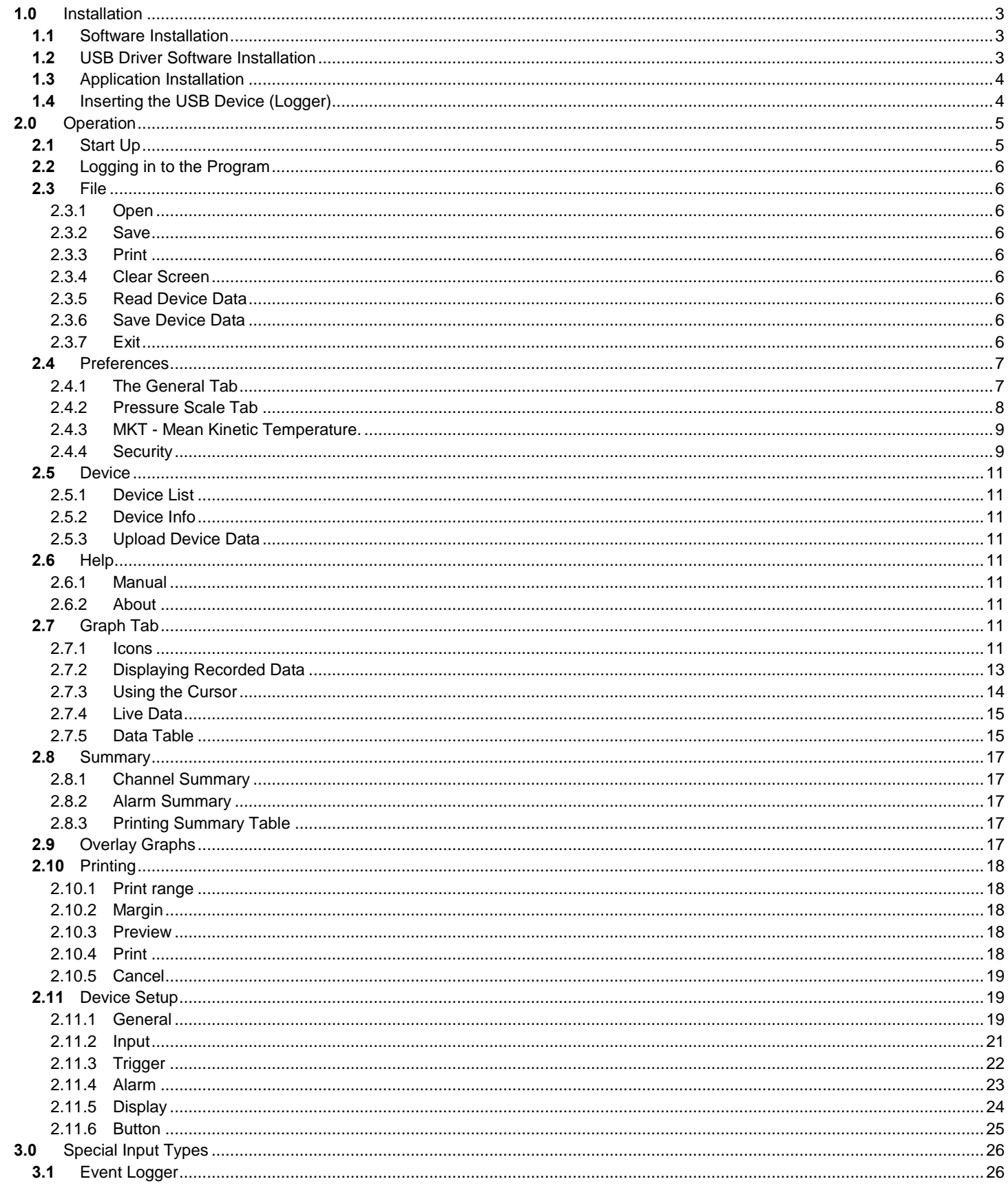

## <span id="page-2-0"></span>**1.0 Installation**

## <span id="page-2-1"></span>**1.1 Software Installation**

This installation is detailed for a Windows 7 system – It is similar for Windows Vista / XP.

Note: Before reinstalling or upgrading the software, remove existing versions using the Control Panel – Add/Remove Programs

Insert the Installation CD into the Drive. If the installation does not begin automatically use Windows File Explorer to navigate to the CD drive and run CD\_Start.exe. The installation program will launch and display the menu shown here.

If you plan to use the help files you will need to install the Acrobat™ Reader if not already present on your system. Click "Install Acrobat 8.0".

There are two parts to the software installation install the USB Driver and then install the main application (software).

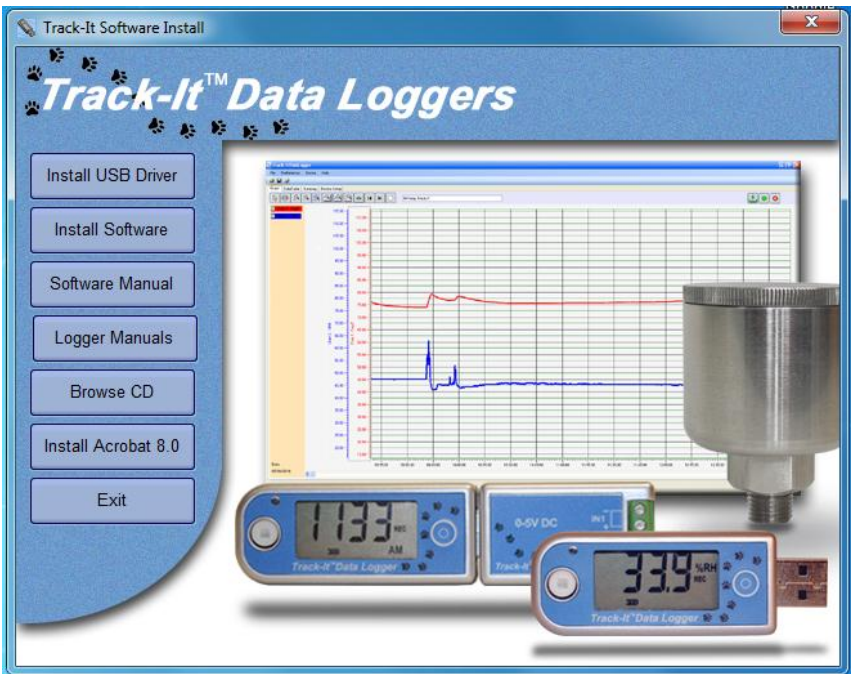

## <span id="page-2-2"></span>**1.2 USB Driver Software Installation**

**Note: Ensure the USB device (Recorder) is NOT plugged in during this installation. The USB driver has to be installed in order for the software to run.**

To install the USB Driver - click the "Install USB Driver" button.

The installer will automatically launch the USB driver installation. If it does not use Explorer to navigate to the installation CD "USB VCP Driver" directory and double click "USBDataLoggerVCPInstaller.exe". This will bring up the Installer window shown here.

The default installation location will be shown, if you wish to change it for any reason, enter the new install location. Click the "Install" button. The system will be scanned then the software will be installed. Follow any instructions.

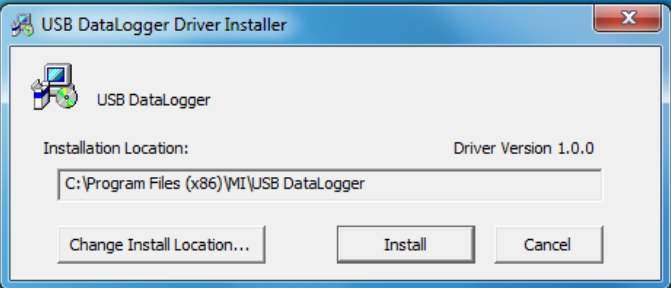

You may get the ominous Window's Unsigned Driver warning message (or Windows can't verify the publisher of this software) – click "Continue Anyway". The Driver Software will be installed.

## <span id="page-3-0"></span>**1.3 Application Installation**

To install the actual application software click the "Install Software" button. This will launch the Track-It setup wizard shown below left. Click the "Next >" button to continue to the license agreement. Accept the license agreement – "I Agree" (or quit the installation) and click the "Next >" button to continue. You will then be asked to enter your information – name and business. Enter the information if you wish and click the "Next >" button to continue. Now select the installation folder – shown below right. If you wish to change the default for any reason, enter the new install location and whether the installation will be accessible to all users of this machine or just you (default). Click the "Next >" button.

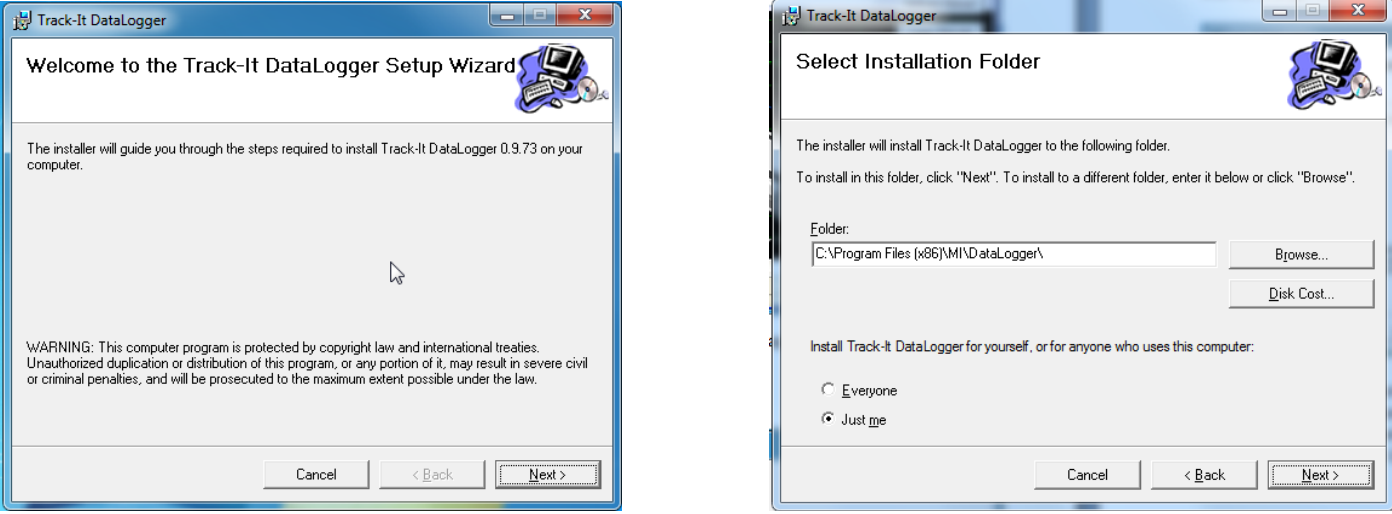

On the "Confirm Installation" screen click the "Next >" button. The software will be installed.

**Note:** This program requires the DotNet component. If it is not found on the system it will be installed.

When completed click the "Close" button. A shortcut icon (shown here) will be placed on the desktop.

## <span id="page-3-1"></span>**1.4 Inserting the USB Device (Logger)**

Insert the USB Device into the USB slot on the computer. It will be recognized and depending on the operating system it will be announced as – "Found new hardware – Loading Driver or Loading Software"

The device will be installed as a VCP - virtual communication (comm) port. Correct installation can be checked using the Device Manager. In Windows 7 - from the "Start" menu - right click on "Computer" and select "Properties" then select "Device Manager" from the list on the left. For Windows XP - from the "Start" menu - right click on "My Computer" and select "Properties". Select the "Hardware" tab the click "Device Manager".

This will bring up the device list shown here. Click on "Ports (COM& LPT)" and you should see an entry for "USB DataLogger (COMx)" where x is the comm port number assigned and will depend on what devices are already resident on your PC. In this case x = 7 so the USB DataLogger will appear as Serial Comm Port 7.

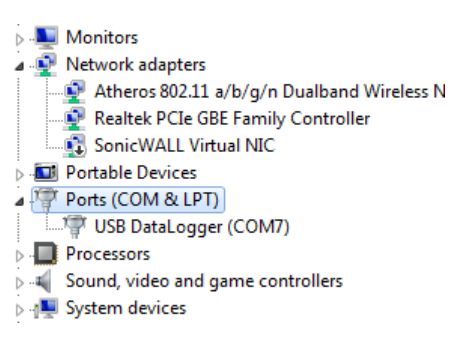

DataLogge

Track-It Software User's Guide

## <span id="page-4-0"></span>**2.0 Operation**

## <span id="page-4-1"></span>**2.1 Start Up**

To start the program double click the Track-It icon shown on the right or select the program from the Start menu.

If the security is not enabled, the program start up window will appear as shown below.

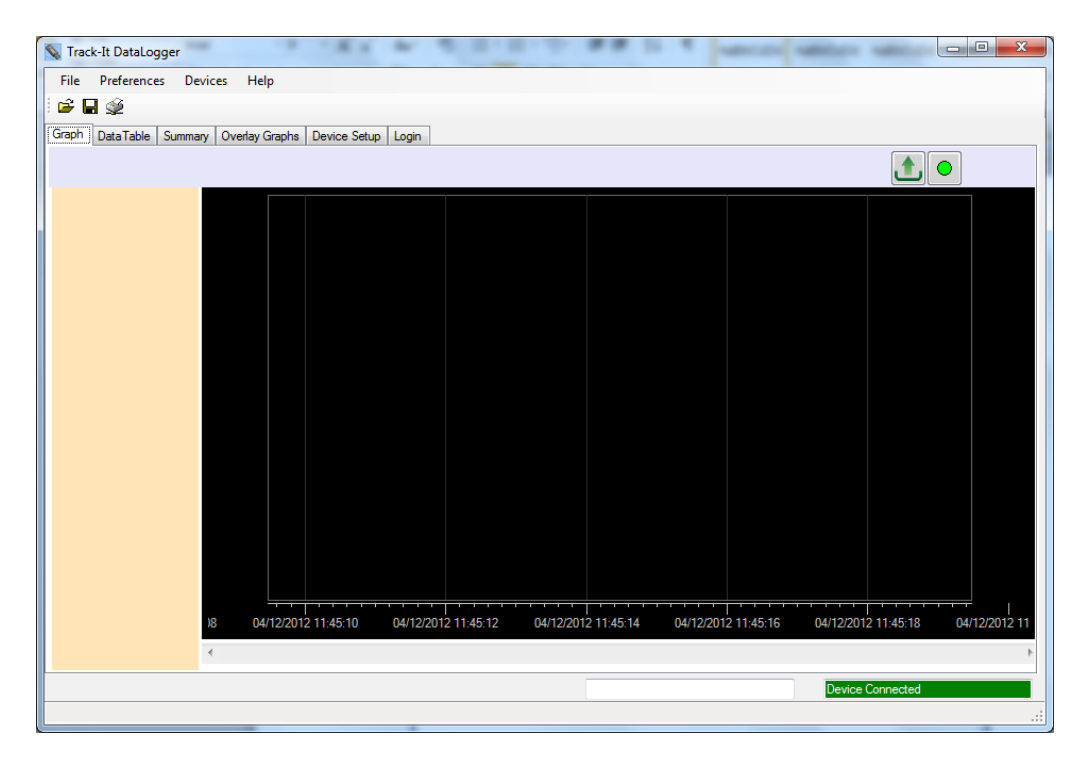

#### Otherwise, it starts at the Login Page

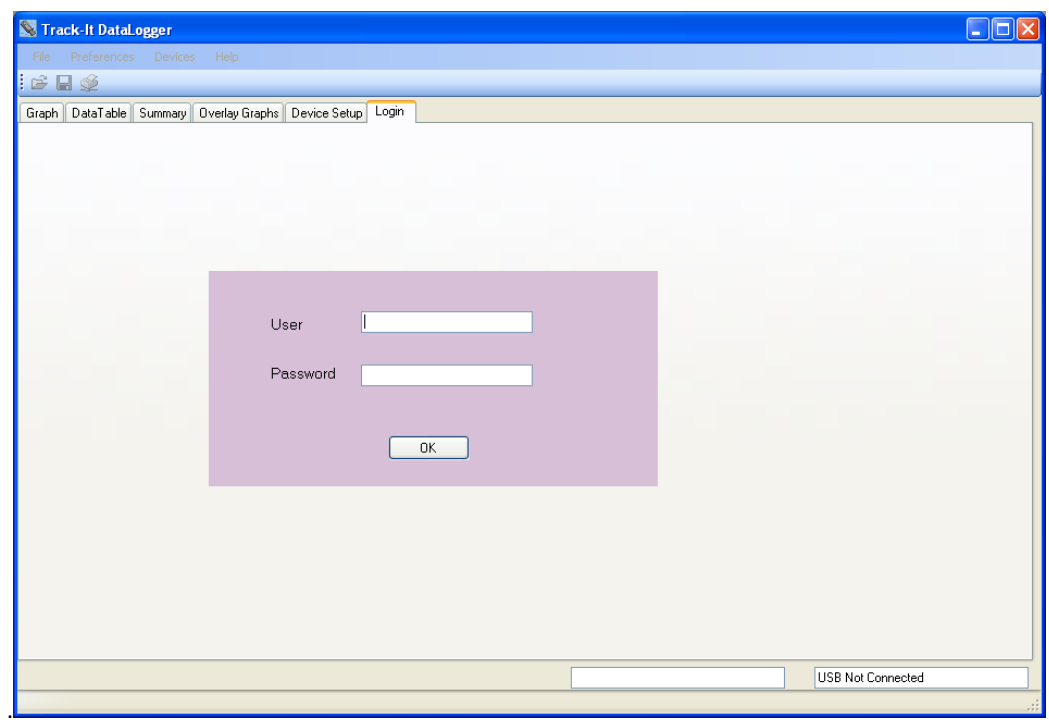

To enable the master password see Chapter 3.4 [-Preferences.](#page-6-0)

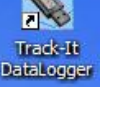

There are menu options (File, Preferences, Device, Help) at the top of the window.

Open File; **Save File; Print** 

and below that are tabs (Graph, Data Table, Summary, Overlay Graphs, Device Setup, Login). The content of the window is dependent on which Tab is selected.

At this point there are several options available. A previously saved data file can be opened or a logger can be connected to the USB port and its data can be uploaded or it can be configured for use or in some cases live data can be read.

## <span id="page-5-0"></span>**2.2 Logging in to the Program**

The password option is disabled by default when the software is installed. The Login page is not enabled. This option can be modified in the Preferences dialog box, which is explained in the next section - Preferences. Users can also be added. If the password option is enabled, the user has to login first. Otherwise, the program cannot do anything.

The menu options are as follows:

## <span id="page-5-2"></span><span id="page-5-1"></span>**2.3 File**

## **2.3.1 Open**

**Track-It DataLogger** File Preferences Devices Open Save Print **Clear Screen Read Device Data** Save Device Data Exit

This allows the user to open a saved data file for viewing. Also available by icon  $\Box$ The Open Data File window will pop up so the user can select the file (of type .dat) to be loaded into the graphic window for viewing.

## <span id="page-5-3"></span>**2.3.2 Save**

This allows the user to save any current data on the graph. Also available by icon  $\blacksquare$ The Save Data File window will pop up so the user can name the file to be saved.

## <span id="page-5-4"></span>**2.3.3 Print**

This allows the user to print the current graph. Also available by icon  $\mathbb{R}$ .

The print window will pop up. The user can select a printer and adjust its properties. The Print Range is used to print just the Current Page or a range of pages. If "All" is selected use the drop down menu to select the Total number of Pages to be printed. The Margins can be set. The options allow for top, bottom, left and right margin adjustment.

The data table and summary table can also be printed.

## <span id="page-5-5"></span>**2.3.4 Clear Screen**

This clears the graph and table.

## <span id="page-5-6"></span>**2.3.5 Read Device Data**

This allows the user to retrieve the current recorded data in the device. If selected, it will ask for a file name. This operation will stop any recording currently in progress on the device. If there is no recorded data in the device you will get a message to that effect.

## <span id="page-5-7"></span>**2.3.6 Save Device Data**

This allows the user to retrieve the current recorded data in the device. If selected, it will ask for a file name. The "Memory Dump" will not plot the graph nor display the data on the table.

## <span id="page-5-8"></span>**2.3.7 Exit**

Close and exit the program.

## <span id="page-6-0"></span>**2.4 Preferences**

There are basic settings that need to be set up by the user if the defaults are not acceptable. Select "Preferences" from the menu at the top of the window. This will pop up the preferences window shown below.

## <span id="page-6-1"></span>**2.4.1 The General Tab**

This page has several settings that affect the way data is displayed.

## **2.4.1.1 Decimal Places**

Selects the number of decimal places that numeric data will display

## **2.4.1.2 Graphic Display 24 Hr Format**

If checked time on the graph will be displayed in 24 hour format. If unchecked time will be displayed in 12 hour format with AM and PM indication

## **2.4.1.3 Temperature**

Selects the temperature units used by this program locally °C or °F. Note the Logger Device always uses °C internally.

#### **2.4.1.4 Languages**

Selects the language that all dialogs will be presented in. This requires language specific file "language.csv" that is configured for the languages required. The default is English.

## **2.4.1.5 Date Format**

Selects the format that the date is presented. Select your preference from the pull down menu.

#### **2.4.1.6 Show Battery Load**

Show the battery load on Device Setup page.

#### **2.4.1.7 Cursor Snap to Point**

Determines whether the cursor will snap (jump) to the actual data point on a line – check Yes, or move along the extrapolation of the line – check No.

#### **2.4.1.8 Recall Directory**

If checked Yes the program will remember the last directory used and will default to this at each start up.

#### **2.4.1.9 Use Channel Tag**

If checked Yes – uses the user supplied Channel Tag as set in the Device Setup - Input tab else uses the generic labels Chan 1 or Chan 2.

## **2.4.1.10 Autoload Config**

If checked Yes – each time the Device Setup tab is selected the program will load the configuration from the logger, provided the logger is attached to the USB port. If checked No – the user will need to load the configuration manually, either from the device or the PC. When navigating away from Device Setup and back, the configuration will remain intact once loaded.

#### <span id="page-6-3"></span><span id="page-6-2"></span>**2.4.1.11 Real Time Data – Sample Rate**

When sampling and displaying in real time this selects the real time sample update rate

#### **2.4.1.12 Real Time Data – Samples per Screen**

Use the pull down menu to select how many samples fill the screen before the graph starts to auto scroll. The user can still choose to compress the data at a later stage.

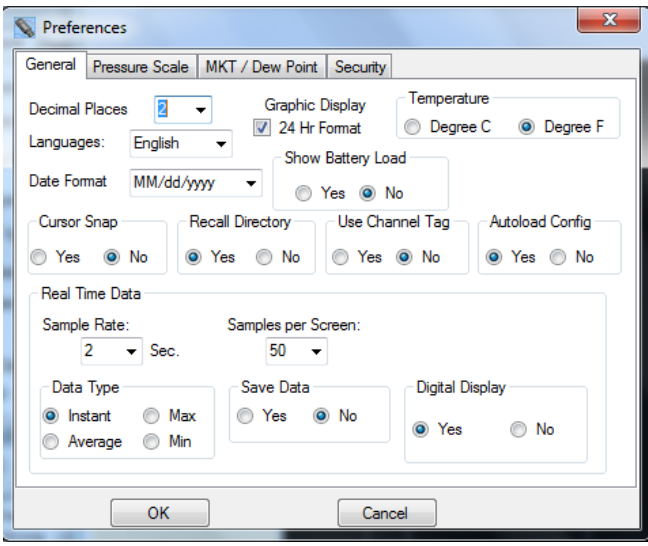

## <span id="page-7-2"></span>**2.4.1.13 Real Time Data – Data type**

Select whether to show data as Instant – each data point is displayed as is, Max or Min will show the peak value high or low, Average will average the readings. Note that a 2 second sample rate is the maximum sample rate and essentially all points will be instantaneous.

## <span id="page-7-1"></span>**2.4.1.14 Real Time Data – Save Data**

Check Yes to record data to your local storage medium. When choosing to display live data in the graphic window you will be asked to select a data file to save the data to.

## **2.4.1.15 Real Time Data - Digital Display**

If checked Yes - adds a digital display on the left hand side of the graphic window during LIVE display. Note: Right Clicking on the Digital Display pops up a window allowing selection of colors.

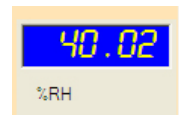

## <span id="page-7-0"></span>**2.4.2 Pressure Scale Tab**

Select this tab to select the units used by this program locally to display pressure (specific to certain loggers only). Note this does not affect the logger which always uses its default units (kPa). The scale factor from selected engineering units to kPa is Shown and may be adjusted by the user.

In the preferences page the "Barometric Logger" check box must be checked in order for two new items to appear in the "Scale" grouping. The new selections are "Altimeter(Feet)", and "Altimeter(Meter)". When this box is "unchecked" the new selections disappear.

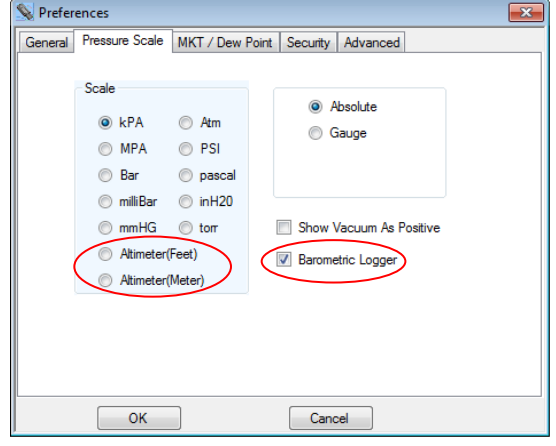

#### General Input Trigger Alam Display Button

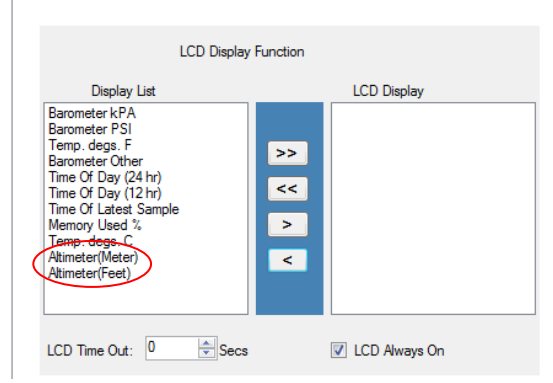

Altimeter (Feet), and Altimeter (meters) are also available under Device Setup/Display tab to be displayed on the LCD if so desired.

On the Chan 1 tab, the pressure selections are also available when the "Internal" radio button is selected. Seven pressure units are available for use.

General Input Trigger | Alam | Display | Button<br>| Chan 1 | Chan 2

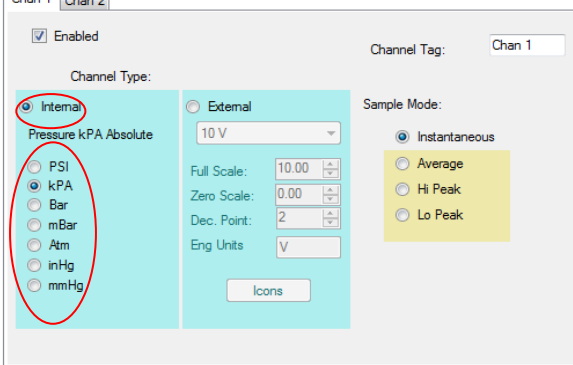

## <span id="page-8-0"></span>**2.4.3 MKT - Mean Kinetic Temperature.**

The user can enter the values that are used to calculate Mean Kinetic Temperature.

If the "Dew Point" is checked, a new trace will be plotted on the graph and a new column will be displayed on the data table if both Temperature and Humidity channels are enabled for Temperature / Humidity loggers.

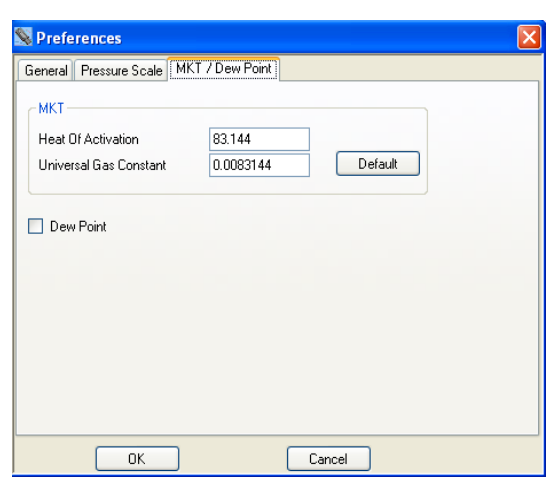

## <span id="page-8-1"></span>**2.4.4 Security**

Security must be ENABLED in order to be active. This window allows the security to be enabled and allows users to be created, privileges assigned, restrictions set and an audit trail generated. Once Security is enabled only Users with Administrative privileges may edit this page.

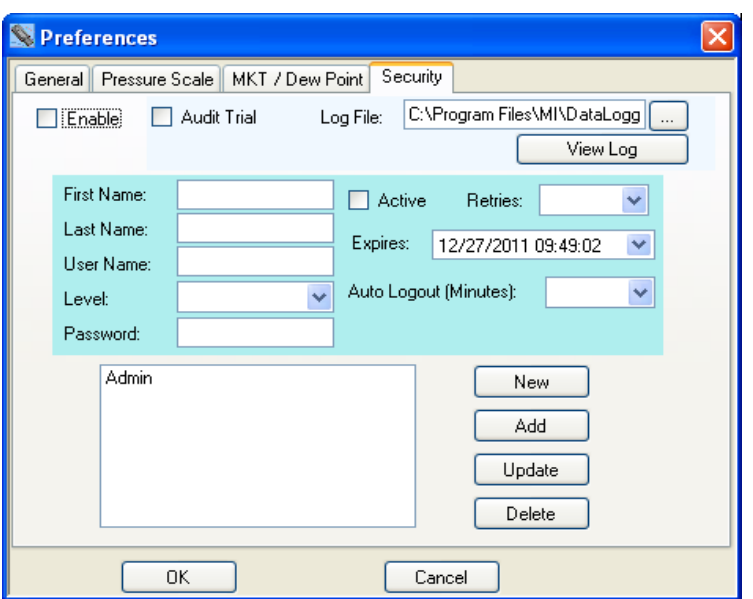

The Administrator can enter a User name, activate or deactivate Users, choose the User access level, User access expiration date, and password. Once all the options are selected click the "Add" button. This user will be added to the user list. Similarly a user can be highlighted in the list and the user parameters will be displayed. Any parameter may be changed and can be saved by clicking the "Update" button.

General options are:

- **Enable** Enables the password option. If not checked there will be no User control of the software and anyone can use it without restriction.
- **Audit Trail** If Audit Trial is checked, activities C:\Program Files\MI\DataLogg including everything related to security,  $\Box$  Audit Trial Log File: communication to the loggers and PC will View Log be encrypted and saved to the file entered in the "Log File" text box.

If the logged in User has Administrator privileges, then the activity log can be accessed by clicking the "View Log" button.

The options when adding or editing a user are:

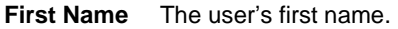

**Last Name** The user's last name

**Level** There are three User Levels: User, Manager and Administrator

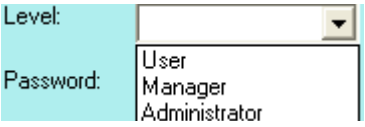

**User: Can read and save data from recorders.** Cannot access Preferences or change the logger's configuration. Cannot save the configuration to the PC. **Manager:** Access to everything except Preferences.

**Administrator:** Access everything.

- **Password** Enter the password to be used for this user.
- Active If the user is active (Checked box) they can access the program provided their user name and password match when logging in to the program. If not active, the user cannot log in to the system.

**Retries** The number of times the user can try to login before the user login fails.

**Expires** The user's login privilege will expire on this date.

**Auto Logout** The program will automatically logout the user after this amount of inactivity time (in minutes).

**New** Clear all area except the user list box.

Add Adds a user to the user list. The list box on the bottom left on the dialog shows all users.

**Update** Modifies a user's password data.

**Delete** Choose one of the users in the list box and click delete. That user will be deleted from the list.

## <span id="page-10-0"></span>**2.5 Device**

<span id="page-10-1"></span>The Device menu option refers to the Logger plugged into the USB port on the PC.

## **2.5.1 Device List**

This will show the device(s) currently connected or available to the PC. Select the device you will be working with by checking the box and then press the "Connect" button. If only a single device is connected it will connect automatically.

## <span id="page-10-2"></span>**2.5.2 Device Info**

This shows the information about the current connect device. It shows memory capacity, device type, the current firmware revision and the device serial number.

## <span id="page-10-3"></span>**2.5.3 Upload Device Data**

This allows the user to retrieve the current recorded data in the device. If selected it will ask for a file name. This operation will stop any recording currently in progress on the device. If there is no recorded data in the device you will get a message to that effect.

## <span id="page-10-4"></span>**2.6 Help**

<span id="page-10-5"></span>Selecting the "Help" menu item pops up the help selection. There are two choices:

## **2.6.1 Manual**

Brings up this user manual.

## <span id="page-10-6"></span>**2.6.2 About**

Pops up a window showing the software revision.

## <span id="page-10-7"></span>**2.7 Graph Tab**

The Graph tab allows for the visualization of data. The user can choose to load an already saved file using the [Open](#page-5-2) option or [Upload](#page-5-6) data from a connected device or View data in real time (select loggers only).

## <span id="page-10-8"></span>**2.7.1 Icons**

The graphic area is fully interactive. Data can be zoomed and scrolled, the interaction controlled by the icons above the graph. Mouse over the icons for a brief description of their function.

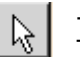

## - Pan

This is the default cursor. It is used to scroll the trends horizontally and vertically by simply right clicking in the graphics area. Traces can be scrolled individually by clicking and dragging the individual vertical scales or together by clicking and dragging in the graphics area.

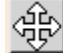

# $\left|\bigoplus_{\text{Cliel: this button to } \Omega}$

Click this button to expand (zoom) or compress the graph along the x-axes (time) and y-axis (scale). Traces can be zoomed individually by clicking and dragging the individual vertical scales or together by clicking and dragging in the graphics area.

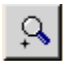

 $\mathbb{Q}$  - Zoom In

Click this button to zoom in the graph.

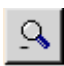

- Zoom Out

Click this button to zoom out the graph.

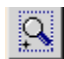

# $\mathbb{R}$  - Zoom Window

Click this button to zoom to a user-defined window. When clicked, the cursor will turn into a draw window tool. Draw a window around the area of interest by holding the right mouse button and dragging the window. On release, the window area will fill the graphics screen.

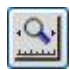

## $\boxed{0}$  - Zoom X-Axis to Fit

Click this button to fit all data into one screen.

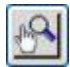

#### - Manual Zoom to Fit

Click this button to manually zoom the vertical (Y) Axis. This will pop up the Manual Zoom window. Enter the minimum and maximum vertical Axis scale values and check which channel to apply it to, then press the "OK" button to execute or "Cancel" to exit.

#### - Zoom Scales

Click this button to zoom the vertical (Y) Axis to the defaults. This will pop up the Zoom Scales window. Check which channel to apply it to, then press the "OK" button to execute or "Cancel" to exit. The vertical scales will zoom to the default extremes.

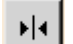

## $\mathbf{H}$  - Cursor

Click this button to enable the cursor. There are several cursor options to enable in depth examination of the data on the graph. See Section 2.7.3 [below.](#page-13-0)

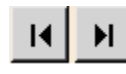

## - Scroll to End

Click either the left or right scroll button to jump to the start or end of the data.

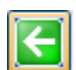

## - Original Scale

Click this button to make the graph back to the original scale.

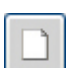

#### - Clear

Click this button to clear the graph and return to the start up state.

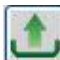

#### - Upload Data from Device

This allows the user to retrieve the current recorded data in the device. If selected it will ask for a file name. This operation will stop any recording currently in progress on the device. If there is no recorded data in the device you will get a message to that effect. A device must be connected in order to perform this task.

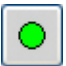

#### - Start Live Data

This allows the display (and recording if enabled under [Preferences\)](#page-7-1) of real time data from the connected device. Data will plot on the graph and show on the Digital Indicators if these are enabled unde[r Preferences.](#page-6-2)

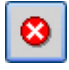

#### - Stop Live Data

This allows the display of live data to be stopped.

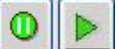

## - Pause / Run Live Data

Only visible during Live Data display. If running the Pause icon will be visible and is used to pause live data display, note that data continues to be acquired and when the Play icon is pressed the graph will "catch up" to real time. No data is lost. If paused, the Run icon will show.

There is a TEXT BOX at the top of the graph. By default this will contain the Unit Tag but the user can choose to write anything here. This is useful as it is printed on the printout.

## <span id="page-12-0"></span>**2.7.2 Displaying Recorded Data**

<span id="page-12-1"></span>Data can be loaded from a file or uploaded from a connected device. To open a previously saved file press the File open icon c and select the file. To upload recorded data from a connected device press the Upload Data icon and follow the instructions. Once loaded the data is displayed on the graph. Use the icons above to navigate around. Use the Zoom X-Axis to Fit icon to see an overall trend.  $\mathbb{S}$ . A typical graph is shown below.

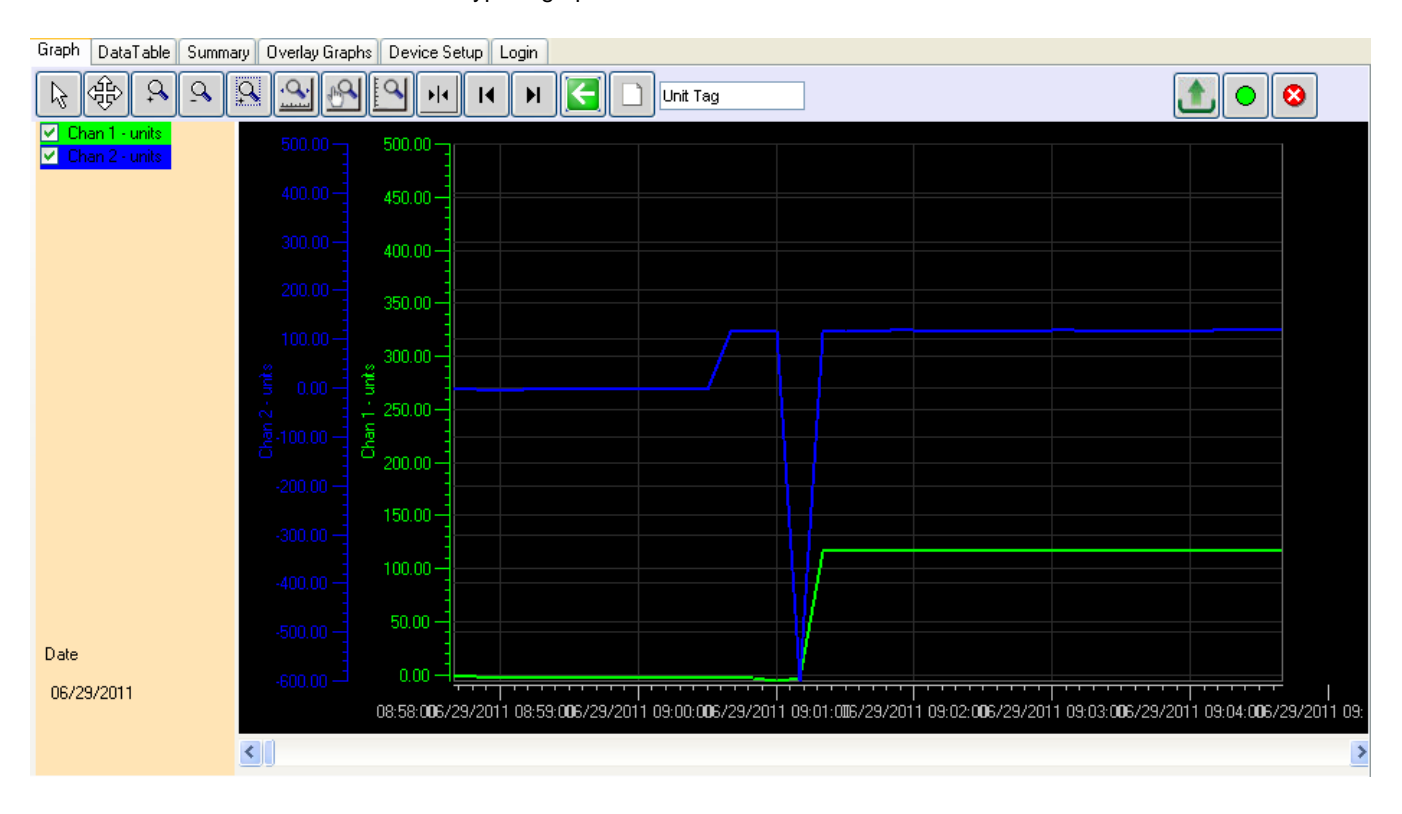

Note: This display shows the digital readouts (on the left) enabled in th[e Preferences](#page-6-0) menu.

If you move the cursor anywhere on the graph and right click the mouse you will bring up the

On the top left are the trend identifiers, above the digital readouts – these identify the channel by trend color. By unchecking the boxes you can shut off the corresponding trace. The vertical scales for each channel will be in the corresponding color of the trace for easy identification as is the background of the digital display.

 $\boxed{\vee}$  Chan  $\nabla$  Chan 2 -

 $\|\Box\|$ x

 $\ddotmark$ 

 $\overline{\mathbf{v}}$ 

ÿ

Ÿ

Ÿ

Ÿ

Setup **Background Color** X-Axis Color Vertical Gridline Color Set As Default Swap Y-Axis

Channel 1

Ör

Non

Solid

Channel Setup

Channel

Visible:

Marker Type

Marker Size

Line Type

Line Thickness:

Data Trace Color Alam Trace Colo Grid Line Visible

Grid Line Color

Apply

## <span id="page-12-2"></span>**2.7.2.1 (Graph) Setup**

setup menu shown below. There are several options:

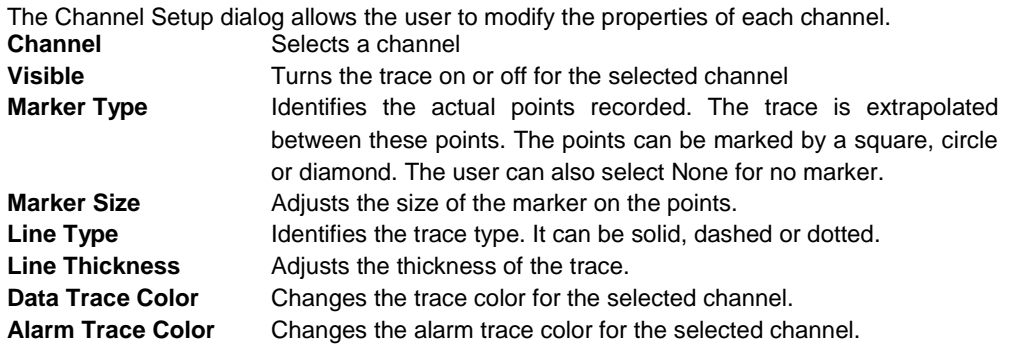

Cancel

## **2.7.2.2 Background Color**

Allows the graph background Color to be changed

## **2.7.2.3 X-Axis Color**

Allows the graph X-Axis color to be changed

## **2.7.2.4 Vertical Grid Line Color**

Allows the Vertical grid line color to be changed

## **2.7.2.5 Set As Default**

Save the current settings as default.

## **2.7.2.6 Swap Y-Axis**

Swap the position of the vertical scales.

## **2.7.2.7 Digital Display Setup**

The Digital Display Setup dialog is accessed by right clicking on the digital display active area. The user can set the display background color and the color of the digits as described above. The settings may also be "Set as Defaults" and will be remembered each time the program is started.

## <span id="page-13-0"></span>**2.7.3 Using the Cursor**

**CURSOR** 

 $\bigcirc$  Period O Delta Y

 $\odot$  Chan 1  $\bigcirc$  Chan 2

The cursor is turned on using the Cursor icon  $\mathbb{R}^{\mathbb{N}}$ . When the cursor is on, a number of options appear on the left hand side of the window as shown left. Some of these All Points ⊙ XY Value cursor choices can be selected by right clicking the mouse button on the graph which brings up the cursor setup menu shown right. The cursor modes are described below:

**Background Color Digit Color** Set As Default

## Setun Background Color X-Axis Color Set As Default Swan Y-Axis Value XY Period Peak-Peak Attach

ь

#### **2.7.3.1 Value - XY.**

This uses a single cursor to identify a point on the trace as shown here. When the mouse is moved over the cursor line the pointer will turn into a pointing finger. If you left click at this time you can drag the cursor line left or right, the data in the travelling window will update the time and value of the point in the target circle. You can attach the cursor to the other trace by using the right click pop-up menu - "Attach" option, or

01/04/2010 12:18:18, 62.10 Deg F

simply click Chan 1 or Chan 2 radio button on the cursor menu on the left. Pressing the "S" key on the keyboard will also switch between traces.

## **2.7.3.2 All Points**

This brings up the cursor with targets around all traces as shown right. The values of the data within the target circle is shown at left in two digital panel meter windows shown [above.](#page-12-1) The time stamp of the data point is below these windows and the date stamp is at the bottom left of the window. When the mouse is moved over the cursor line the pointer will turn into a pointing finger. If you left click at this time you can drag the cursor line left or right, the data in the digital panel meter windows will update.

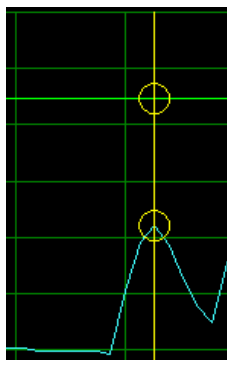

## <span id="page-14-2"></span>**2.7.3.3 Period**

Selecting the Period Cursor option will bring up two vertical cursors which move along the Xaxis (Time) with a data window box between them that shows the time of each cursor and the difference between them. This box can be dragged up or down. This enables easy measurement of time between events or duration of events. In addition there is a summary of the data between the cursors shown on the left of the graph. This gives the minimum, maximum and average of all points between the cursors for each trace. In addition, clicking the "Summary" button will jump to the Summary tab page which has additional information of the data points between the cursors.

## **2.7.3.4 Peak**

Selecting the Peak Cursor option will bring up two horizontal cursors two cursors which move along the Y-Axis (amplitude) with a data window box between them that shows the value of each cursor and the difference between them. This box can be dragged left or right. This

enables easy measurement of amplitude related events (Spikes). You can attach the cursor to the other trace by using the right click pop-up menu - "Attach" option, or simply click Chan 1 or Chan 2 radio button on the cursor menu on the left. Pressing the "S" key on the keyboard will also switch between traces

## <span id="page-14-0"></span>**2.7.4 Live Data**

The graph can be used to display live data from certain devices. The data can also be saved to the local PC storage medium if selected. This and other options are setup in the **Preferences** Real Time recording menu.

To record real time data make sure the device is connected and press the "Start Live Data" button. Data will plot on the graph and shows on the Digital Indicators if these are enabled unde[r Preferences.](#page-6-2)

To stop displaying/recording live data press the "Stop Live Data" button.

The Pause / Run Live Data buttons are only visible during Live Data display. If running the Pause icon will be visible and is used to pause live data display, note that data continues to be acquired and when the Play icon is pressed the graph will "catch up" to real time. No data is lost. If paused, the Run icon will show.

The Graph [Icons](#page-10-8) and [Setup](#page-12-2) options are available during Live Data but can only be accessed when the graph is paused.

The graph in live record mode is similar to the display recorded data but has the added feature that Digital displays can be enabled in the [Preferences](#page-7-2) menu. The digital displays will appear on the extreme left of the vertical axes on the graph window. The digital displays can be customized by moving the mouse over the displays and right clicking. The user can change the background color and the Digit color. The display background typically follows the selected trace color.

## <span id="page-14-1"></span>**2.7.5 Data Table**

The Data Table tab displays the graphic data in tabular format with the time and date stamp of the samples along with the actual data recorded. The Alarm information, in the Alm 1 and Alm 2 columns indicate whether the data point is in alarm – indicated by "^" for high alarm or "v" for low alarm. The user can use the scroll bar to see all the data.

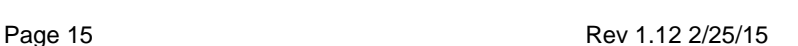

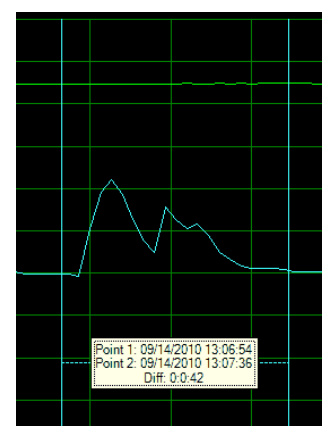

Point 1: 58.98 Deg F<br>Point 2: 68.71 Deg F Diff: 9.73

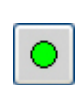

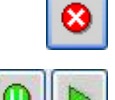

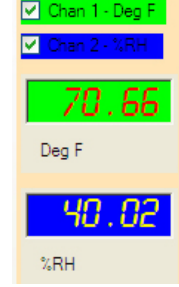

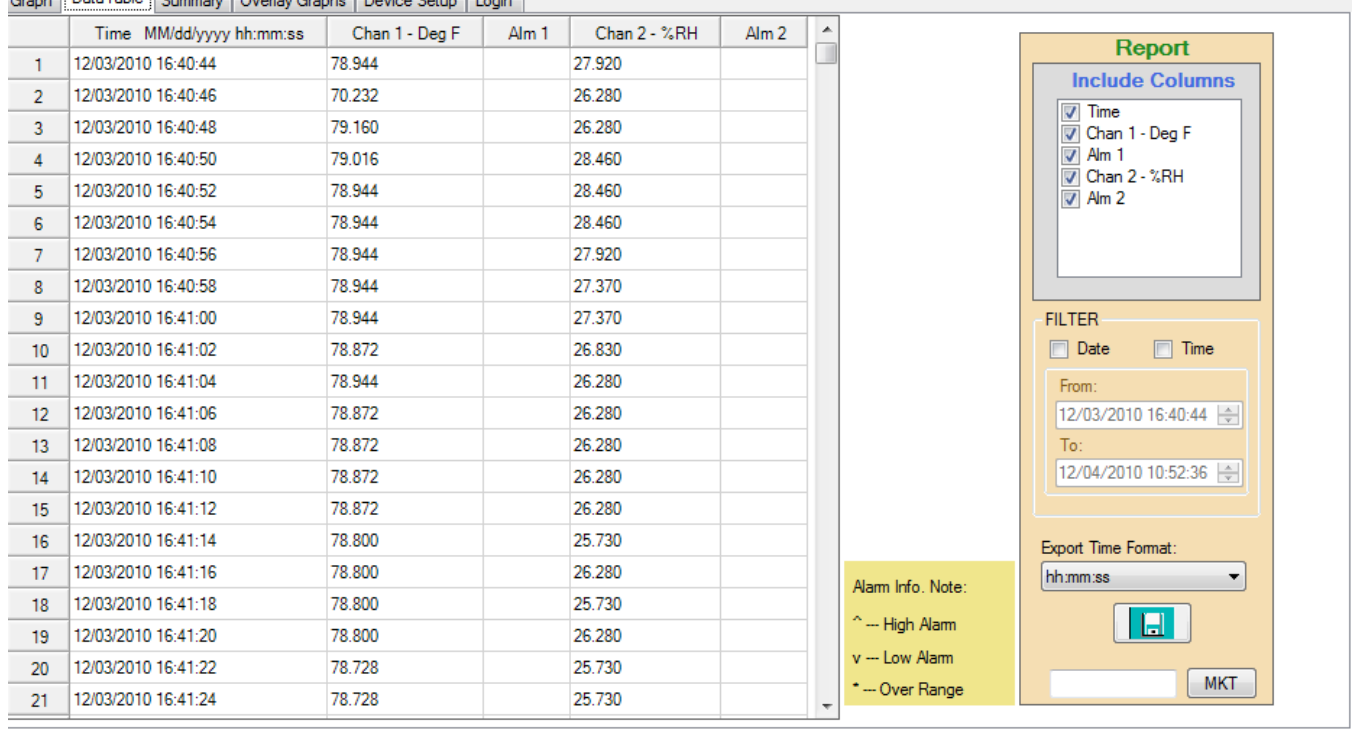

#### Graph Data Table Summary | Overlay Graphs | Device Setup | Login

#### **The box to the right is used to save the data to a CSV file.**

#### **2.7.5.1 Synchronizing Data**

The synchronizing option allows a user to identify points on the graph using the data table and vice versa.

To jump from the data table to the corresponding point on the graph, double click the value of interest in the data table as shown right. This will open the graph page with a box around the point of interest. Place the cursor in the box to see details of the point.

Note that in order to see the detail and select points on the graph you should set the marker type and size in the [setup](#page-12-2) option and zoom the graph accordingly.

To jump from a point on the graph to the corresponding value in the data table move the cursor over the point on the trace, the cursor will change to a pointing hand, click the point and it will jump to the data table.

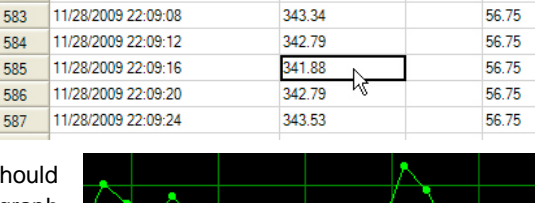

342.98

56.75

**EC 76** 

582 11/28/2009 22:09:04

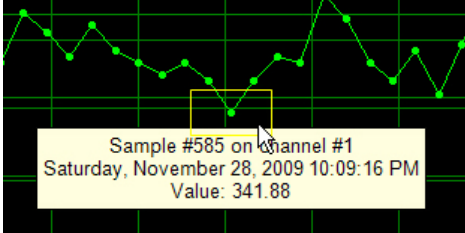

## **2.7.5.2 Exporting Data**

Data can be saved to PC media as a Comma Separated Variables (CSV) file. The data transfer is controlled in the Report box on the right of the window. The user can select the data to be exported as follows:

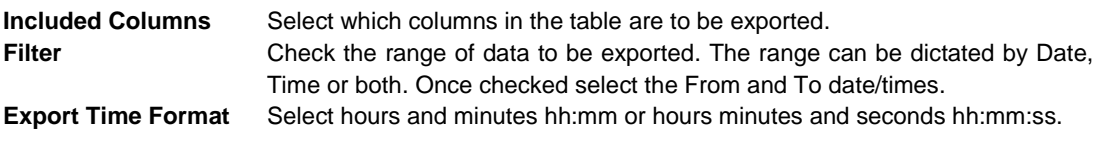

Press the Save Data button  $\boxed{\Box}$  to save the CSV data to media.

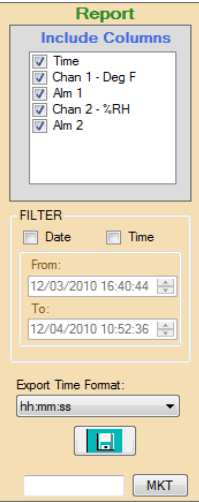

## **2.7.5.3 Printing Table Data**

Use the Report dialog above to select the range of data to be printed and click the Print icon  $\mathbb{S}$  or select print from the file menu.

## <span id="page-16-0"></span>**2.8 Summary**

The Summary Tab provides a quick overview of the data loaded into the graph. The exact format depends on the actual data, user programming and device type. Selecting the Summary Tab displays two additional tabs - Channel Summary and Alarm Summary.

## <span id="page-16-1"></span>**2.8.1 Channel Summary**

This shows a summary of all data points and indicates start and stop times, the total number of samples and the maximum, minimum and average values of the recording. If th[e period cursors](#page-14-2) are used to get to the summary - additional information will be displayed pertaining to the data between the cursors.

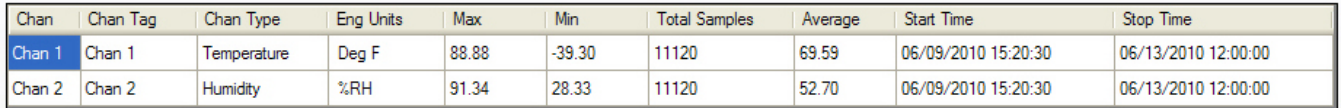

## <span id="page-16-2"></span>**2.8.2 Alarm Summary**

This shows a summary of all alarms that occurred.

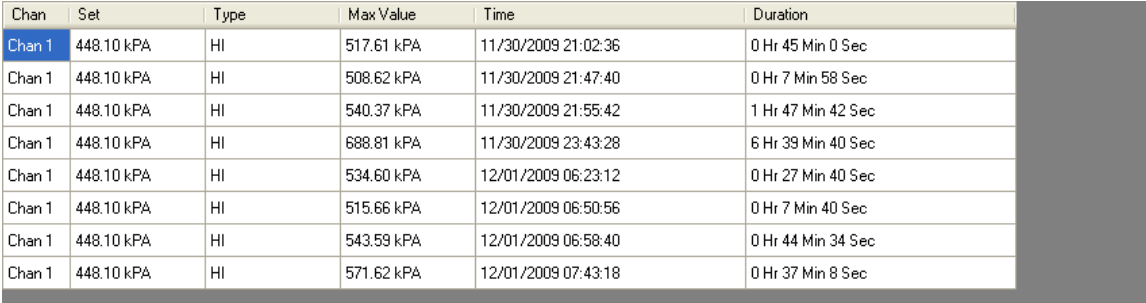

## <span id="page-16-3"></span>**2.8.3 Printing Summary Table**

Click the Print icon  $\mathbb{S}$  to print the summary table.

## <span id="page-16-4"></span>**2.9 Overlay Graphs**

The Overlay Graphs tab allows for the visualization of data from multiple data files. The user can choose to load the already saved files using the [Open](#page-5-2) option. The maximum number of files that can be opened is five.

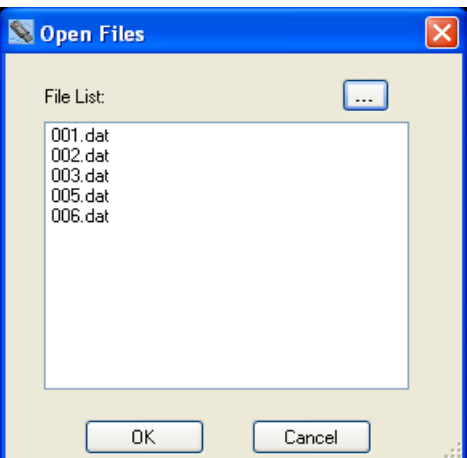

Select the files to add to the display and click OK. The files will be loaded onto the same graph using the time/date stamp to synchronize. The chart may be manipulated as described above.

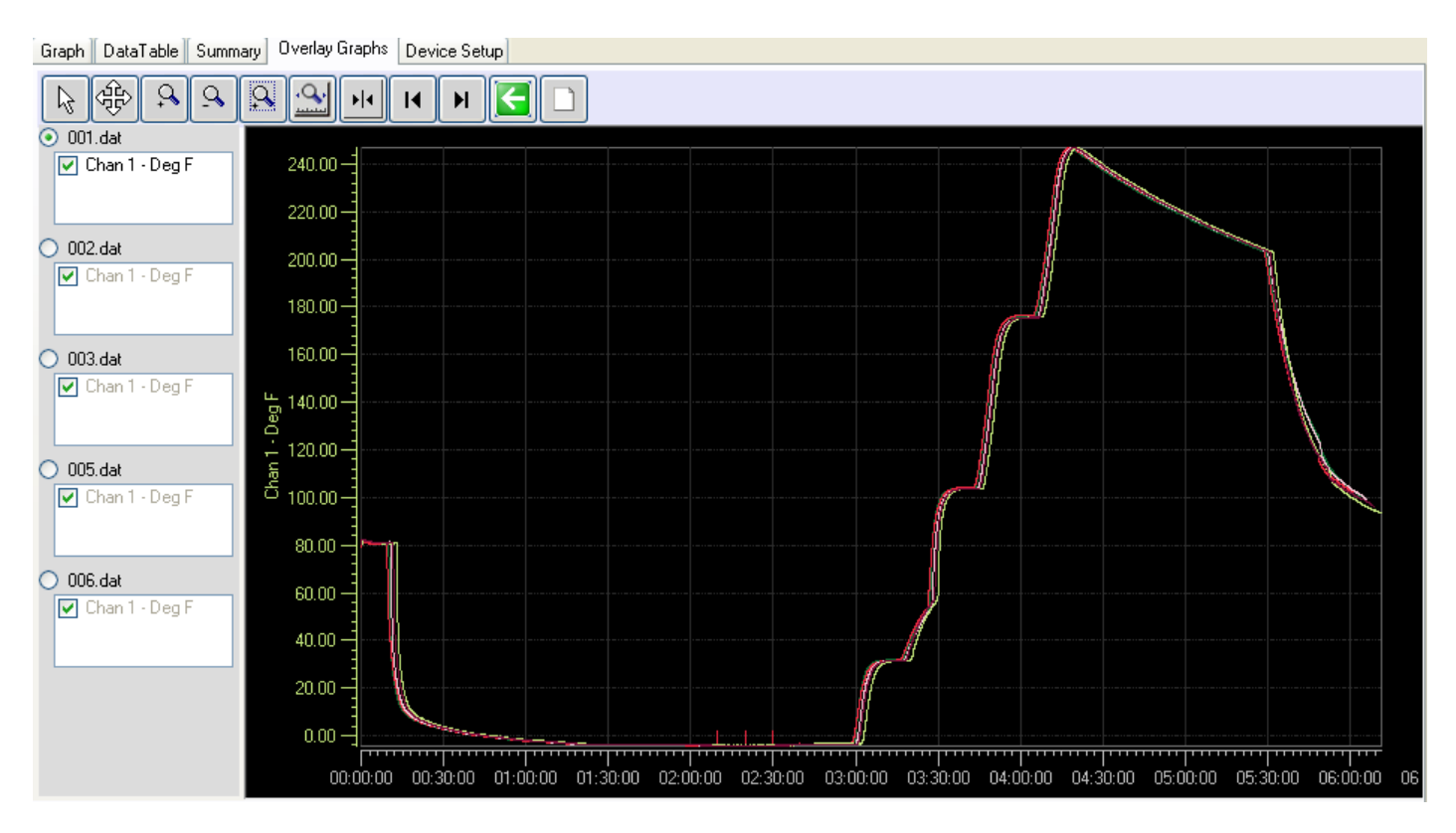

## <span id="page-17-0"></span>**2.10 Printing**

Use the print icon  $\mathbb{S}$  or select Print from the File menu to print the graphic currently on the screen. This will bring up the Print dialog box shown here. Select an available printer from the drop down box and set its Properties as required.

## <span id="page-17-1"></span>**2.10.1 Print range**

The options are:

- **Print** Printer Brother HI -2070N series  $\overline{\mathbf{v}}$ Properties **Print Range** Margin  $0.5$ ◯ Current Page  $0.5$  $0.5$  $\odot$  All  $0.5$ **Total Page** Preview Print Cancel
- **Current Page** Select this to print the current graphic display as it appears on the page. Use the zoom icons to format the graph to your liking.
- **All** This will bring up a "Total Pages" drop down box which will indicate how many pages will be printed in total. Select the number of pages you want to print. Note: Ensure the vertical scaling is set correctly as this will affect all printed pages.

## <span id="page-17-2"></span>**2.10.2 Margin**

Set the margins – top, left, right, bottom on the page to be printed. Inputs are in inches.

## <span id="page-17-3"></span>**2.10.3 Preview**

This will pop up a preview window which will show what the printout will look like. Use this to make sure you get what you are expecting.

## <span id="page-17-4"></span>**2.10.4 Print**

Prints the graph.

## <span id="page-18-0"></span>**2.10.5 Cancel**

Exits without printing.

## <span id="page-18-1"></span>**2.11 Device Setup**

The Device Setup Tab is used to configure the actual logger. Options under this tab depend on the type of device attached to the USB port. Not all tabs may be present and the options shown may differ from those discussed here. The basic concept is the same for all devices and you can check the documentation that came with your specific logger for more information. There are several sub tabs under the Device Setup Tab.

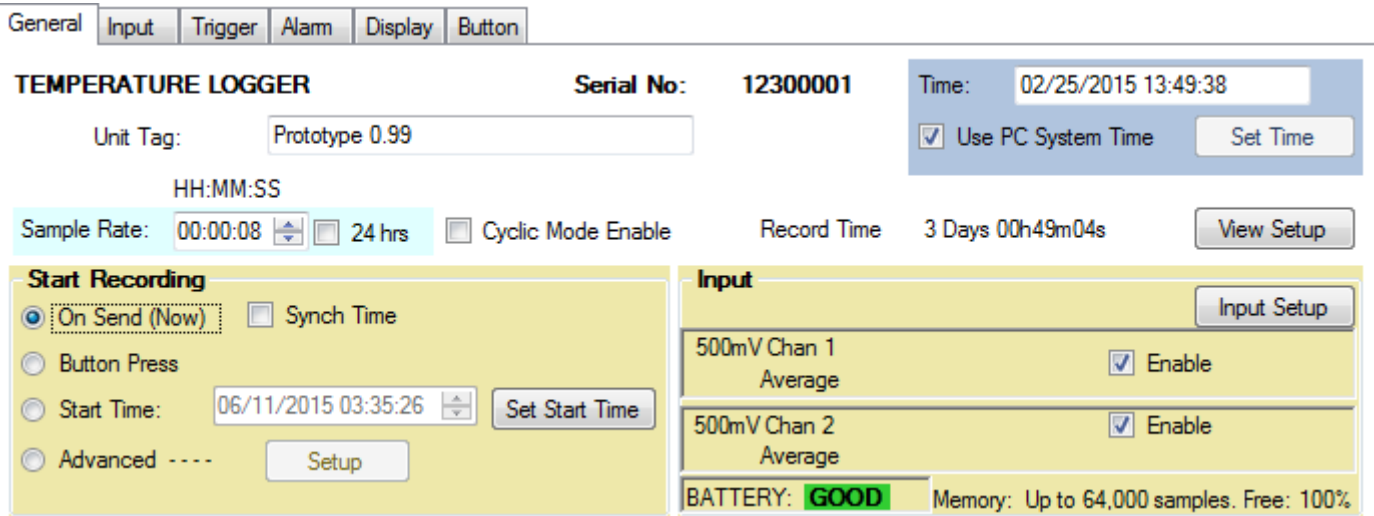

## <span id="page-18-2"></span>**2.11.1 General**

The General Tab is a quick setup window for the logger. There are advanced set ups for those users who wish to record specific events at specific times, for the most part however this page allows a quick turnaround for logger devices.

In order to set up the device it must be connected. If the device is connected (plugged into the USB port) when entering this page the data will automatically be read if the autoload config option is set in the **Preferences** menu.. If it is not shown as connected use the "Connect" button to select and connect to the device then use the Device Configuration "Read from Device" button to read the current configuration from the device. Alternatively a previously saved configuration can be loaded from a saved file using the "Read From PC" button.

The Device Configuration can be saved to the PC at any time using the "Save to PC" button. The configuration is sent to the device using the Device Configuration "Send to Device" button

This page contains information of how the unit is currently configured. In some places this is information only and cannot be changed here, you need to use the other tabs to actually change the settings. The device is identified at the top of the window – TEMPERATURE/HUMIDITY LOGGER in this case, and the serial number is displayed.

## **2.11.1.1 Time**

On the right hand side is the Time window. This shows the time as loaded from the device and it updates in real time. Checking the Use PC System Time will do just that, use the PC time to send to the device. Alternatively if you press the "Set Time" button you can set

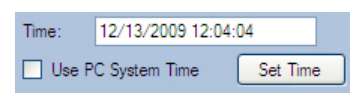

the time and date to any time you want. Note that when you send a configuration to the device and the time varies from the PC system time by more than 3 minutes you will get a warning which you may choose to ignore.

## **2.11.1.2 Unit Tag**

This is an identifying name that can be entered by the user and saved into the device. Up to 20 characters may be entered. This unit tag will appear at the top of the graph when data is loaded.

#### <span id="page-18-3"></span>**2.11.1.3 Sample Rate**

This is the rate at which the device will take Sample Rate: 00:00:04 | | 24 hrs | Cyclic Mode Enable Record Time: 1 Days 12h24m32s and store readings (in simple mode).

Samples can be taken and stored from once every 2 seconds to once every 24 hours. The sample rate time window can be used to set the time from 2 seconds to 23 hours 59 minutes and 58 seconds in 2 second increments. If you require a once a day or 24 hour sample period, check the 24 hrs box. Cyclic Mode Enable essentially allows the device to record forever – or at least until the battery dies. It allows the device to overwrite old data when the memory fills up. When the device gets to the end of memory, it cycles around and starts at the beginning again, overwriting data. You will always have the latest samples in memory – If this box is not checked the device will stop recording when memory is full. The actual total sample time is shown to the right – 3 days 19 hours 01minute and 20 seconds in this example. As you change the sample time this value will recalculate.

## **2.11.1.4 Start Recording**

This is a quick way to start the device recording. Options are:

**On Send (Now)** – as soon as you send the configuration to the device it will start recording. It can only be stopped by plugging it into the USB port and using the software. There is an additional Check Box associated with this option - **Synch Time**. If unchecked, recording will start as soon as the configuration is loaded to the device. If checked, recording will start when the time is an exact multiple of the sample time. In the above case it will be on the minute, so the unit will wait until the time is XX:XX:00 (seconds zero). - as opposed to XX:XX:12 if this happened to be the start time. If Synch Time is checked it could be almost a whole sample period before the unit actually starts recording.

**Button Press** – the recording can be stopped and started using the button on the device. Read the device instructions for actual button operation

**Start Time** – The device will start recording at some future date and time as specified. Use the "Set Start Time" button to set the start time and date. Once the configuration is sent to the device, the device will sleep in ultra-low power mode until the start time is reached and then it will commence recording at the [sample rate.](#page-18-3) This feature uses Trigger 1 – you will notice that the Trigger indication at the bottom of the page reflects this.

**Advanced** – This needs to set up by the user – see the Trigger Tab information below.

#### **2.11.1.5 Input**

This is an indication of how the input channels are set up in the device. It will indicate the channel type (Temperature °F) Channel tag (Room T) and sample mode (Instantaneous). The channels can be disabled by unchecking the box or can be set up using the "Setup" button.

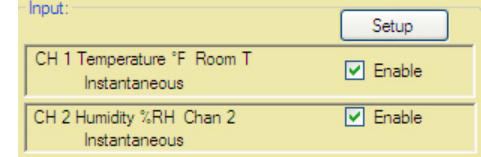

#### **2.11.1.6 Trigger Status**

At the bottom of the window is the Trigger Status – this is what will affect the way the device records.

#### **2.11.1.7 Other Data**

BATTERY indicates the general condition of the battery. Note that with certain batteries anything other than GOOD should be an indication to change the battery. Check the device instruction sheet. Memory shows the device capacity, and Free is an indication in percent of the amount of unused memory. NOTE: Memory will always be cleared when configuration is sent to the device if the configuration has changed from what was already in the device. You will have the option to save the memory contents before the configuration is uploaded.

## <span id="page-20-0"></span>**2.11.2 Input**

The content of this tab is device specific but is similar in set up. This example is for a temperature humidity logger.

This tab allows the user to configure the inputs of the device. Some devices have fixed inputs which cannot be changed, others, like this one have the ability to record internal (fixed) sensors, like the Temperature and Humidity OR external analog signals using plug in adapter modules (milliamps and Volts).

## **2.11.2.1 Enabled**

If checked this input is active if unchecked it is disabled.

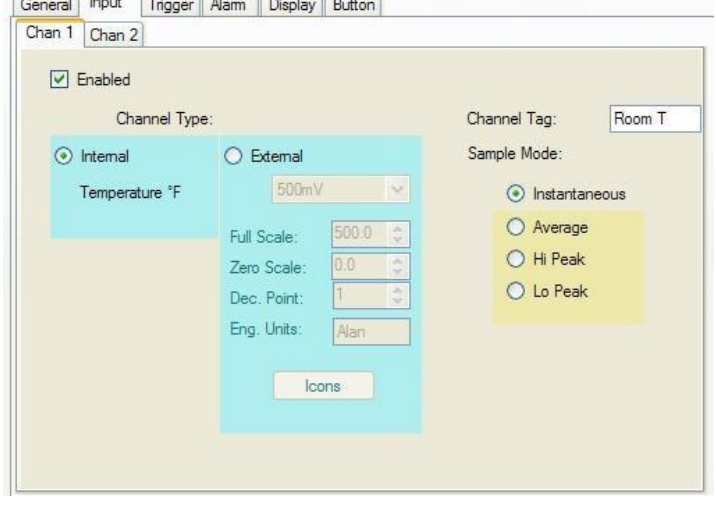

## **2.11.2.2 Channel Tag**

Up to 9 characters may be entered to describe the channel input. This information is saved in the device and is displayed on the Graphs if set up in **Preferences**.

## **2.11.2.3 Channel Type**

Select Internal to use the device built in sensor. There is nothing else to set up.

Select External to program the analog input. Select the analog module you will be using from the drop down menu box – for example  $4 - 20$  mA. The default scaling can be changed. For example the Full Scale value can be set to 100 and the zero scale value can be set to 0 (as opposed to 4) in this case. You can also set the number of decimal points – note that the device can only display 4 characters – assuming it has a display. You can also enter 5 characters for engineering units. This is used by the local PC software and is not displayed on the device – use the ICONS button to enable the available icons on the display as shown below.

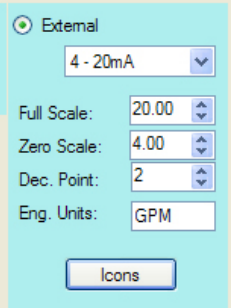

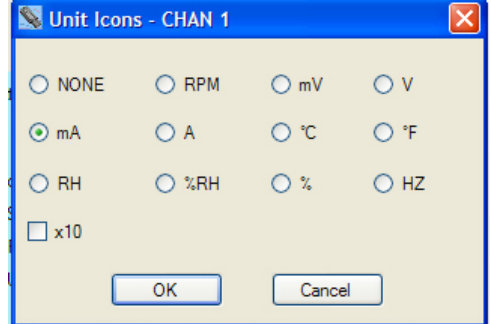

#### **2.11.2.4 Sample Mode**

The standard mode is Instantaneous – in this mode the device takes a single sample at the sample rate and stores it in the memory. By checking one of the other modes the device will sample at the maximum sample rate – 2 seconds, and will save the result – Average, High Peak or Low Peak at the user set sample rate - thus if the sample rate is 10 minutes, the device will take a sample every two seconds then every ten minutes it will save the average of the last 10 minutes, or the peak during the last ten minutes depending on the sample mode selection. **NOTE:** While this may cut down on memory use it **maximizes the battery load**.

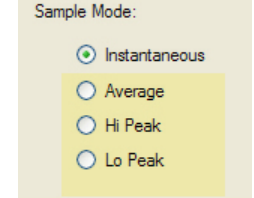

If a second channel exists it will have a tab and is set up in a similar way.

## <span id="page-21-0"></span>**2.11.3 Trigger**

The Trigger tab enables the user to set up the device to record at predetermined times. A number of parameters are interdependent and the user should be aware of this when setting up advanced trigger options.

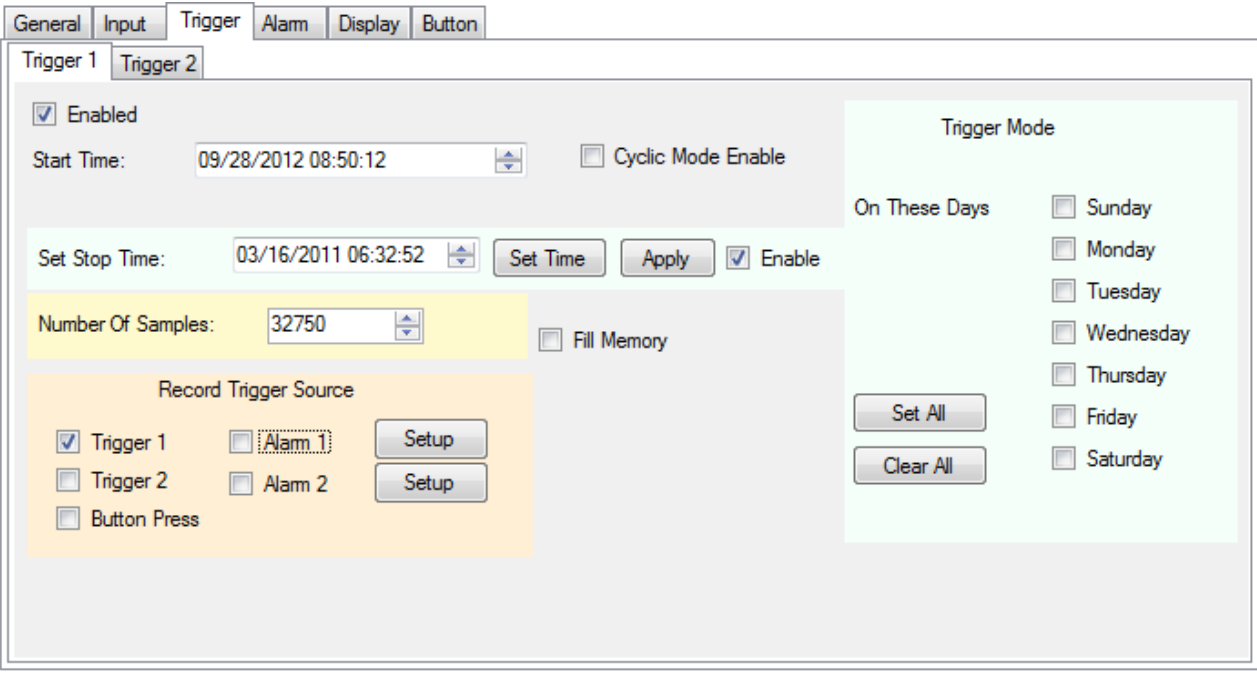

There are two triggers – 1 and 2, they operate independently but their effect is combined to control the record times. These two triggers can operate independently or together with Alarms and the Button.

The triggers are used to start (and stop) the recording at user settable times. The Trigger needs to be enabled in order to function. The recorded data is determined by the start time, the stop time and the sample rate. The user can select a start time and stop time which will determine the number of samples recorded, or the number of samples can be set which will determine the stop time. These are affected by the sample rate. In the event that the device is set to record on alarm, the alarm check can be set to be continuous or to be gated by the trigger time. The Trigger can be set to record on specific days of the week by checking the corresponding boxes. For example if a start and stop time is set and Monday, Wednesday and Friday are checked, the unit will record at the start time and end at the stop time on each of the days checked. In addition the button can be set to stop and start recording provided the triggers are not active – if the device is recording because of a trigger being active the button cannot stop that recording even though it is enabled.

There are two other things to take into account – **Cyclic Mode Enable** essentially allows the device to record forever – or at least until the battery dies. It allows the device to overwrite old data when the memory fills up. When the device gets to the end of memory, it cycles around and starts at the beginning again, overwriting data. You will always have the latest samples in memory – If this box is not checked the device will stop recording when memory is full. **Fill Memory** if checked will force the device to record until memory is filled. Basically it disables the stop time limitation and forces the number of samples to the maximum.

#### **2.11.3.1 Start Time**

This is set to be the time the recording will start. If stop time is not enabled the device will record until memory is filled or if cyclic mode is enabled it will record until stopped by the user (or the battery dies)

#### **2.11.3.2 Stop Time**

This needs to be enabled in order to be active. The user needs to set a stop time which is greater than the start time. The stop time can be set as a date and time and the software will calculate how many samples this will record. The stop time needs to be applied using the "Apply" button.

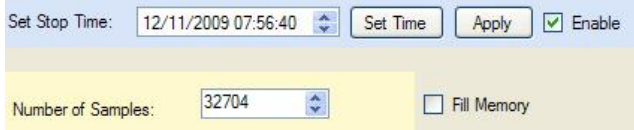

Alternatively the user can set the number of samples to be recorded and the software will calculate the stop time.

## **2.11.3.3 On These days**

The unit will record on each of the days checked. If no days are checked the unit will record once based on the start and stop times as described above.

## **2.11.3.4 Record Trigger Source**

This is a summary of the current Triggers that will affect the recording. The check boxes can also be used to enable or disable Triggers. Note that triggers are cumulative – if for example Alarm 1 is checked and no other trigger is checked the device will record whenever the Alarm condition is true. If Alarm 1 AND Trigger 1 is checked, the device will only record if the Trigger 1 time is active and there is an Alarm during this period. If only

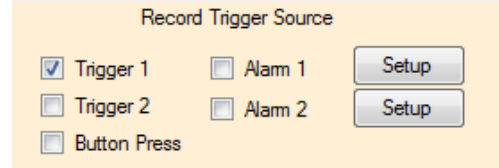

Trigger 1 is checked the device will record based on the Trigger 1 settings – start time (and stop time if enabled). The Setup buttons take you to the Alarm tag. If Button Press is checked the button will also initiate a recording. The button will not however override other settings.

## **2.11.3.5 Trigger Logic**

The following logic is used to determine how the device will actually record. Note that the setup on the General Tab will override the trigger settings unless "Advanced" is selected.

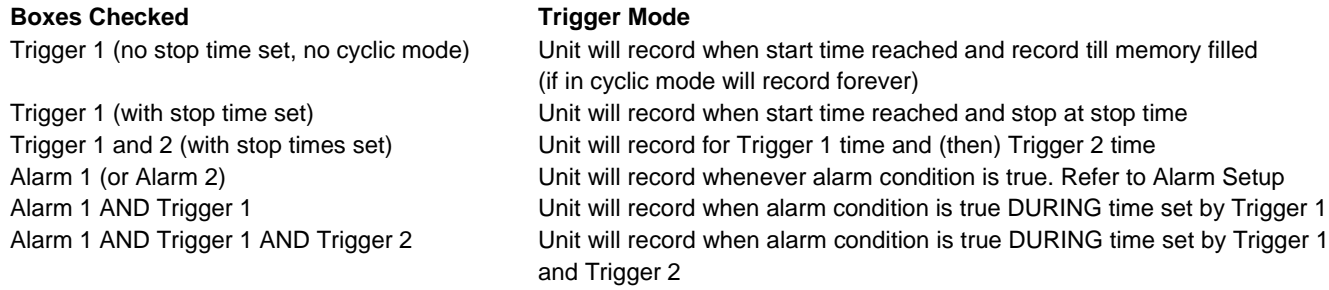

## <span id="page-22-0"></span>**2.11.4 Alarm**

The logger can be programmed to simply show an alarm condition or can be set to record on an alarm condition. The method of showing an alarm varies by device but the graph can be [set up](#page-12-2) so that points in alarm are a different color to normal conditions. For devices with a display the alarm enabled icon is a bell and there are icons to show whether high or low alarms are active. See device user manual for details.

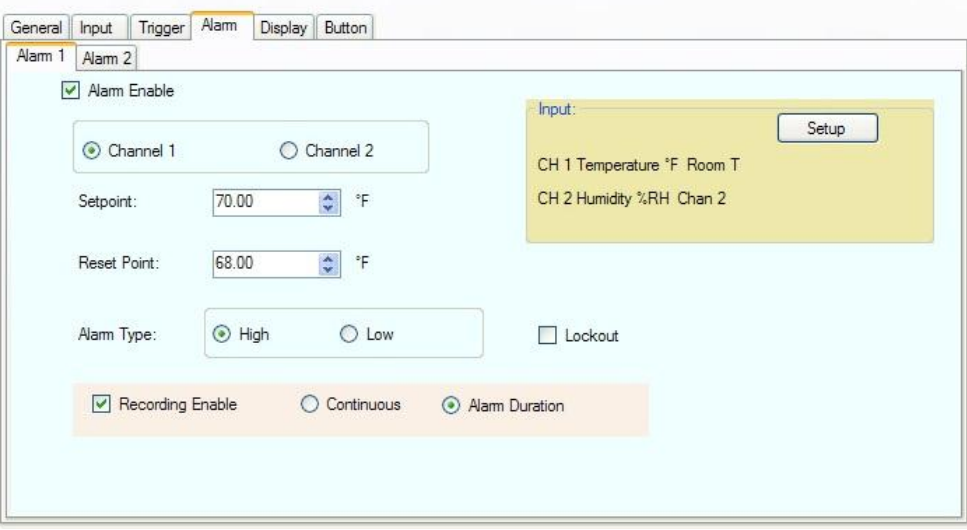

There are two alarms - 1 and 2. Each has its own tab. The alarms operate independently but their effect is cumulative.

In order for any alarm action to occur the Alarm Enable checkbox has to be checked. The user has to select the channel to which the alarm will apply - check the radio button for Channel 1 or Channel 2.

## **2.11.4.1 Setpoint**

The setpoint is in the units of the channel selected. This is the point at which the alarm will activate. If alarm type is High the alarm will activate when the input exceeds the setpoint. If the alarm is Low the alarm will activate when the input goes below the setpoint.

## **2.11.4.2 Reset Point**

This is the point at which the alarm will reset or cancel. The difference between Setpoint and Reset Point is the hysteresis. Note that the Reset Point cannot exceed the set point for a high alarm or be set lower than the setpoint for a low alarm.

## **2.11.4.3 Alarm Type**

The Alarm type can be High (active when actual point value exceeds setpoint) or Low (active when actual point value is less than setpoint).

#### **2.11.4.4 Lockout**

This forces the alarm to wait until the startup condition is not true before activating. For example if you have set a low alarm at 50 and when you download the configuration the current value is 40, if lockout is checked this will not trigger an alarm. The current value has to exceed the setpoint of 50 to activate the alarm. At that time anytime the current value goes below the setpoint it will activate an alarm.

#### **2.11.4.5 Recording Enable**

If checked this will cause the device to record whenever there is an alarm (subject to other trigger conditions). There are two additional options associated with Record Enable. Continuous – once triggered the device will continue recording. Alarm Duration – once triggered the device will record for the duration of the alarm then stop when there is no longer an alarm.

## <span id="page-23-0"></span>**2.11.5 Display**

The display tab is for devices that have a display. If the connected device does not have a display you will not see this tab. The content of the display tab may vary according to the device attached. The typical display window is shown below.

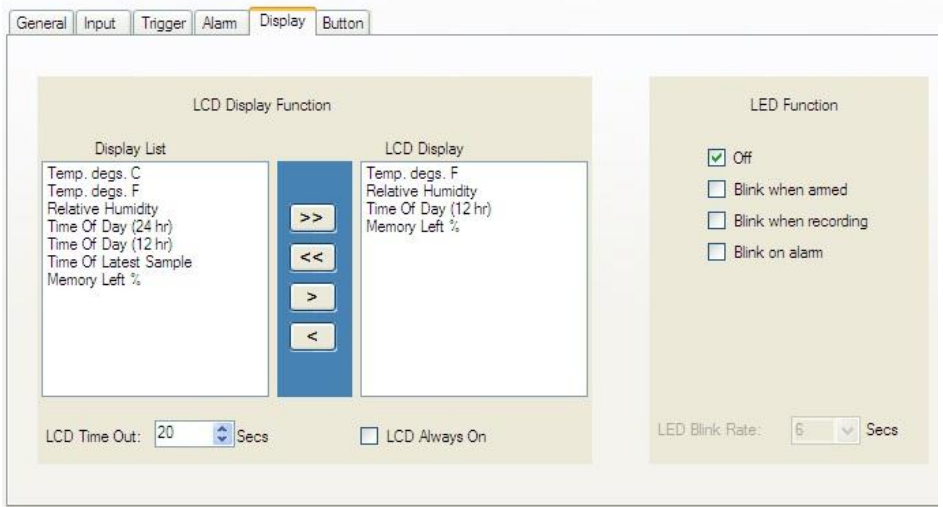

#### **2.11.5.1 LCD Display Function**

This is device dependent. There is a Display List on the left that shows the various option that can be displayed on the device display. The LCD Display on the right shows the actual data that will be displayed on the device display. There needs to be at least one item in the LCD Display list. To add an item select it in the Display List and use the add button ">" to add it to the LCD Display. To remove an item from the LCD Display, select it and use the remove button "<" to remove it from the Display List. The Add All ">>" or Remove All "<<" buttons can be used to add or remove all items in the lists.

Check the "LCD Always ON" box to keep the display on all the time or select an LCD Time Out to have the display turn off after the preset number of seconds. Note that the LCD Always On option does impact battery load.

## **2.11.5.2 LED Function**

Some devices have a programmable LED which can be programmed by the user. Note – turning the LED on can have a significant impact on battery life. Choices for LED indication are (in this instance):

**Off** - LED is off and will not operate on the device **Blink when armed** - LED will blink while the device is armed to record but is not actually recording. **Blink when recording -** LED will blink when the device is actually recording. **Blink on alarm -** LED will blink if there has been an alarm condition.

Note – all LED blink options can be selected together.

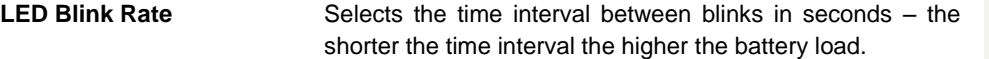

## <span id="page-24-0"></span>**2.11.6 Button**

The Button tab may or may not be present depending on the device attached. If the device has a button it may be programmed here.

Check the boxes for the functions you wish the button to perform. Note that there may be other default button functions that are not listed here. The functions listed are device dependent.

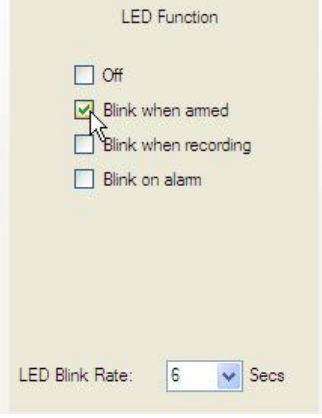

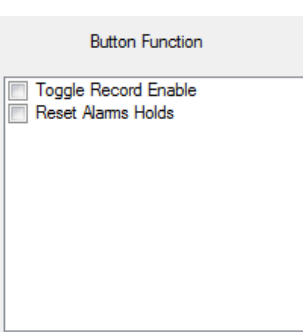

This space intentionally left blank.

## <span id="page-25-0"></span>**3.0 Special Input Types**

## <span id="page-25-1"></span>**3.1 Event Logger**

The event logger is used to measure the state of the inputs (2), whether they are High or Low. External modules must be used to interface to the logger. The logger has a user settable internal bias voltage which applies a weak pull up to the inputs (high state) which is the normal idle state in this case. The external modules then pull the inputs low when there is an event. Note that isolated modules add an inversion state - when active (energized) the modules pull the logger inputs low. The event Logger also has the ability to measure temperature using the internal sensor.

**Note:** There are two modes of sampling and storing data depending on the setup of Channel 1.

**Sampled Mode:** If Channel 1 is selected to measure **temperature**, the Logger will take readings at the **[sample rate](#page-18-3) set by the user**. This sample rate will also apply to the event/state input of Channel 2. Thus the state of the input of Channel 2 will be measure only when the temperature on Channel 1 is measured.

**Event Mode:** If Channel 1 is selected to be **External State/Event** the Logger will only save a sample if the state of the input changes - High to Low or Low to High. This is independent of the Sample Rate which will be disabled. This will now also apply to Channel 2 - a sample will only be taken on a change of state. A change of state on either input will cause a sample to be saved. In Event Mode the user will be unable to change the sample rate and the resolution of the event timestamp will be 2 seconds. (Events less than 2 seconds may not be seen.)

The mode of Channel 2 is indicated by the addition of the word (Sampled) in the software setup window - determined by how Channel 1 is set up.

The software recognizes the Logger type and presents choices accordingly.

The Input setup window for Channel 1 is shown right. The user has the option to select Channel 1 as Internal Temperature or External Event/State. (Note: Channel 1 cannot be disabled)

If Channel 1 is set for External Event/State there are several parameters that can be configured.

**Device LCD Display** - is a short message that is displayed on the Logger Display (and on the Graph) when the inputs are High or Low. Use the pull down menu to select a message that works for you.

**Channel Tag** and Eng (Engineering) Units can be used to add description to the input.

**Invert Input** - if this box is checked the sense of the input will be reversed, on the LCD Display and on the Graph (An Actual High on the input will be considered a Low in the sampled data).

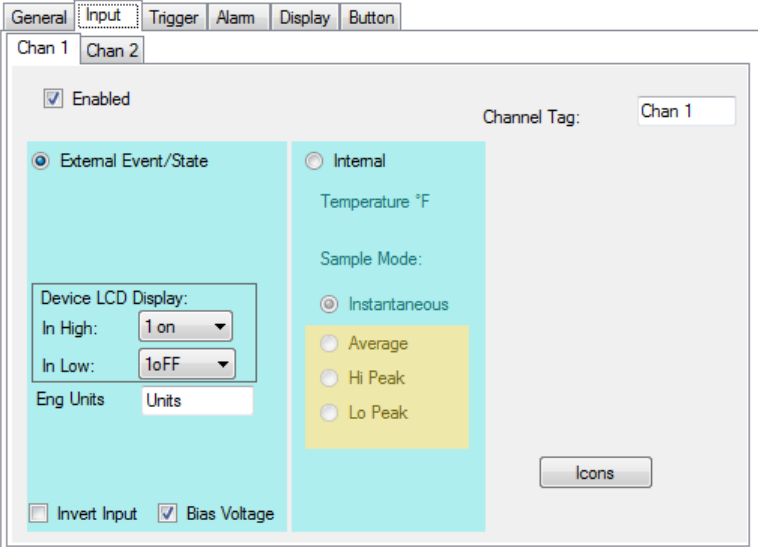

**Bias Voltage** - Check this box to provide a weak pull up to the inputs. This enables the external modules to function. If you have the ability to drive the inputs directly this box can be unchecked to save battery power. Note that the maximum input to the Event Logger is 3Vdc.

Channel 2 is set the same way as Channel 1 Event/State. If Channel 1 is set as Temperature, the device will be in Sample Mode and Channel 2 setup will indicate - **External Event/State (Sampled).** If Channel 1 is set to the External Event/State the device will be in Event Mode and Channel 2 setup will indicate **External Event/State**.

# **Guía de usuario de Software Track-It**

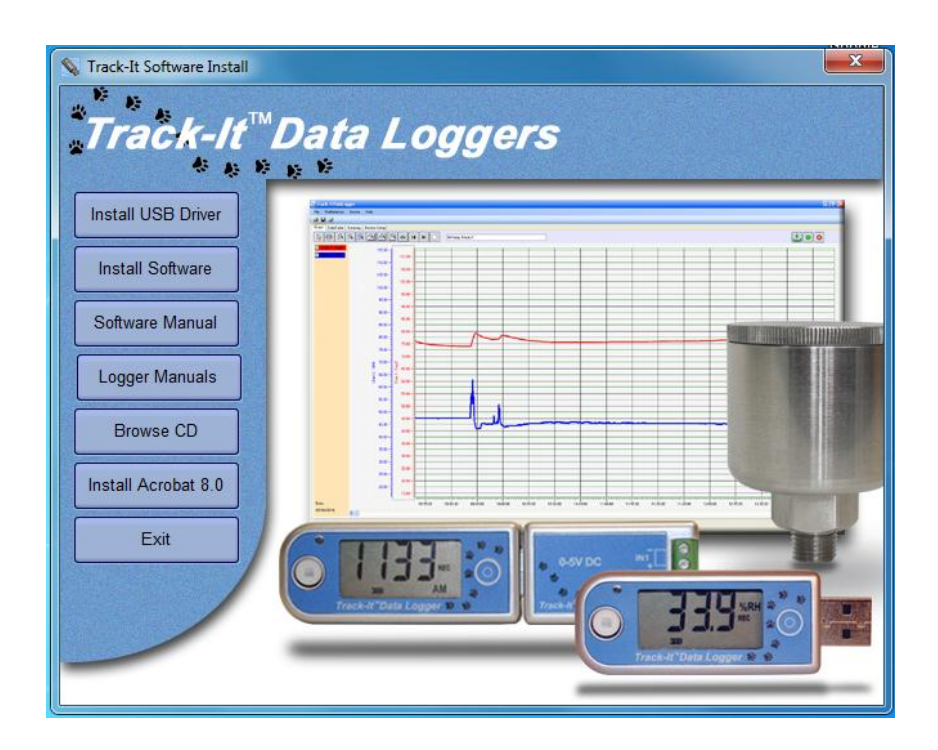

**Track-It** es un programa (Windows XP / Vista/ Windows 7) basado en PC que habilita al usuario para programar y ver datos de la serie Track-It de micro registradores de datos. El programa permite la configuración del registrador y que los datos sean recuperados, mostrados y en algunos casos, visualizados en tiempo real en el PC. El usuario puede exportar los datos en un archivo CSV para importar en una hoja de Excel. Este manual aplica a la versión de software 0.9.175 o posterior.

## Tabla de contenido:

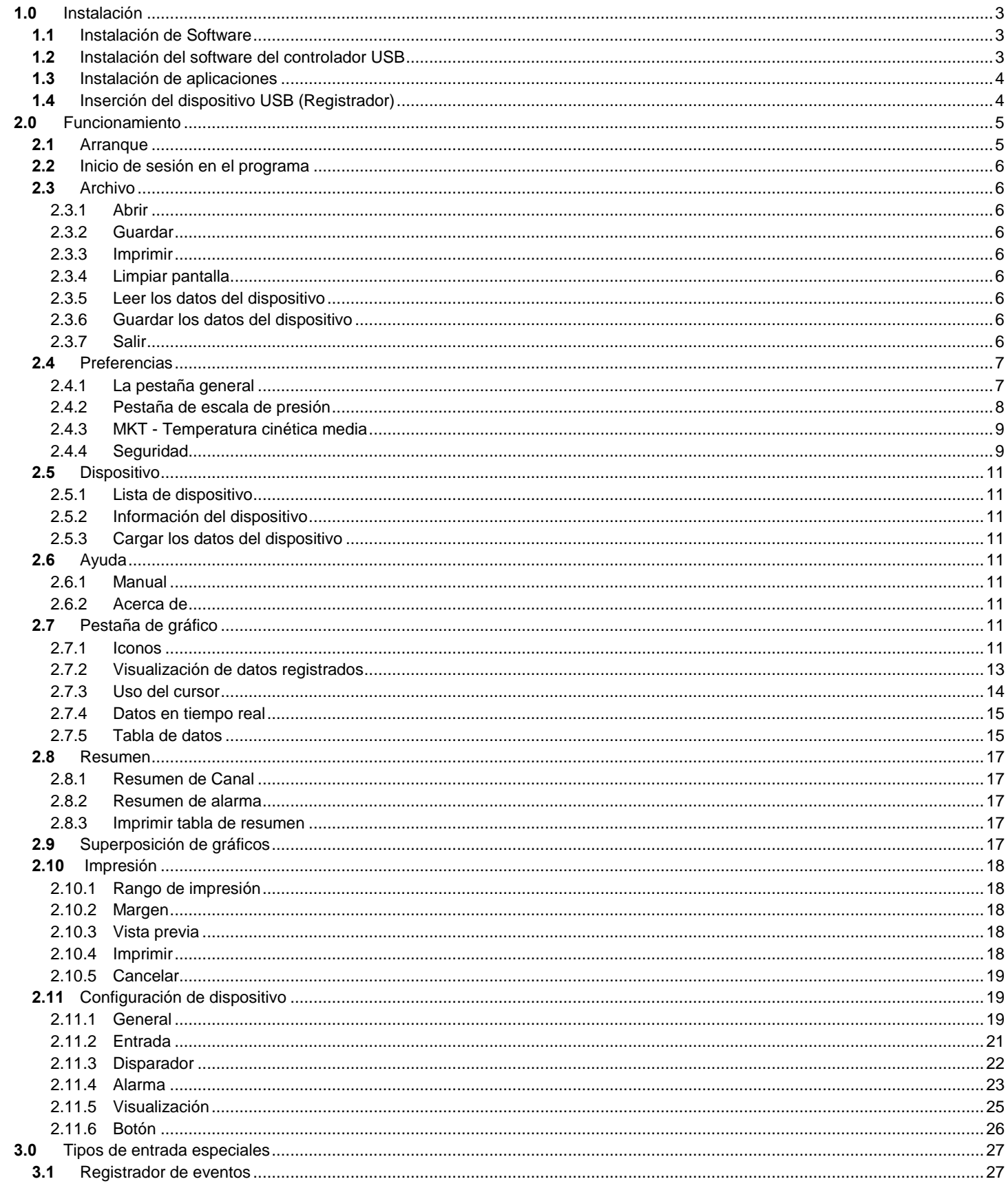

Guía de usuario de software Track-It

## **1.0 Instalación**

## **1.1 Instalación de Software**

Esta instalación se detalla para un sistema Windows 7 - Es similar para Windows Vista / XP.

Nota: Antes de volver a instalar o actualizar el software, elimine las versiones existentes utilizando el Panel de control - Agregar / Quitar Programas

Inserte el CD de instalación en la unidad de disco. Si la instalación no se inicia automáticamente en Windows, utilice el Explorador de archivos para navegar en la unidad de CD y ejecute CD\_Start.exe. El programa de instalación se iniciará y mostrará el menú que se muestra aquí.

Si planea utilizar los archivos de ayuda, necesitará instalar el lector AcrobatTM si no está en su sistema. Haga clic en "Instalar Acrobat 8.0".

Hay dos partes en la instalación de software - Instale el controlador USB y luego instale la aplicación principal (software).

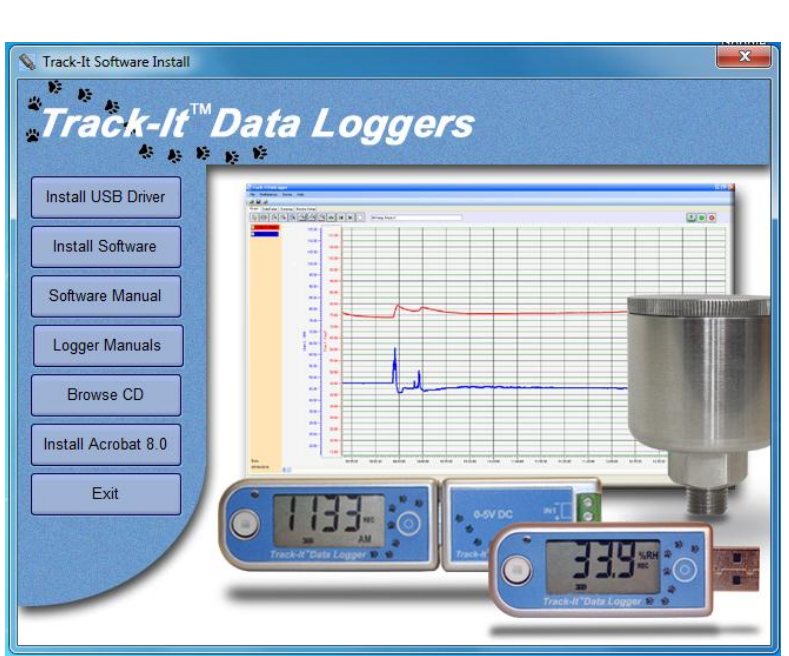

## **1.2 Instalación del software del controlador USB**

**Nota: Asegúrese de que el dispositivo USB (Registrador) no está enchufado durante esta instalación. El controlador USB tiene que estar instalado para que el software se ejecute.**

Para instalar el controlador USB - haga clic en el botón "Install USB Driver (Instalar controlador USB)".

El instalador iniciará automáticamente la instalación del controlador USB. Si no sucede, use el Explorer para navegar hasta el directorio del CD de instalación "VCP USB Driver" y haga doble clic en "USBDataLoggerVCPInstaller.exe". Esto abrirá la ventana del instalador que se muestra aquí.

Se mostrará la ubicación de instalación predeterminada, si desea cambiarla por alguna razón, introduzca la nueva ubicación de instalación. Haga clic en el botón "Instalar". El sistema será analizado, a continuación se instalará el software. Siga todas las instrucciones.

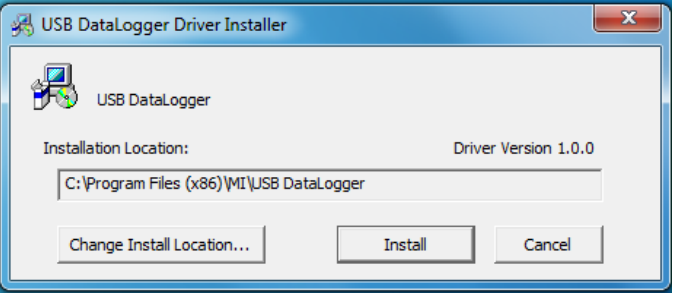

Usted puede recibir un mensaje de alerta de controlador independiente de Windows (o Windows no puede comprobar el editor de este software) - haga clic en "Continuar". Se instalará el software del controlador.

## **1.3 Instalación de aplicaciones**

Para instalar el software de aplicación real, haga clic en el botón "Instalar software". Se iniciará el asistente de configuración de Track-It que se muestra abajo a la izquierda. Haga clic en el botón "Siguiente>" para continuar con el contrato de licencia. Acepte el contrato de licencia - "Acepto" (o salga de la instalación) y haga clic en el botón "Siguiente>" para continuar. A continuación se le pedirá que introduzca sus datos - nombre y negocio. Introduzca la información si así lo desea y haga clic en el botón "Siguiente>" para continuar. Ahora seleccione la carpeta de instalación - se muestra abajo a la derecha. Si desea cambiar el valor por defecto, por cualquier motivo, introduzca la nueva ubicación de instalación y si la instalación será accesible a todos los usuarios de esta máquina o simplemente a usted (por defecto). Haga clic en el botón "Siguiente>".

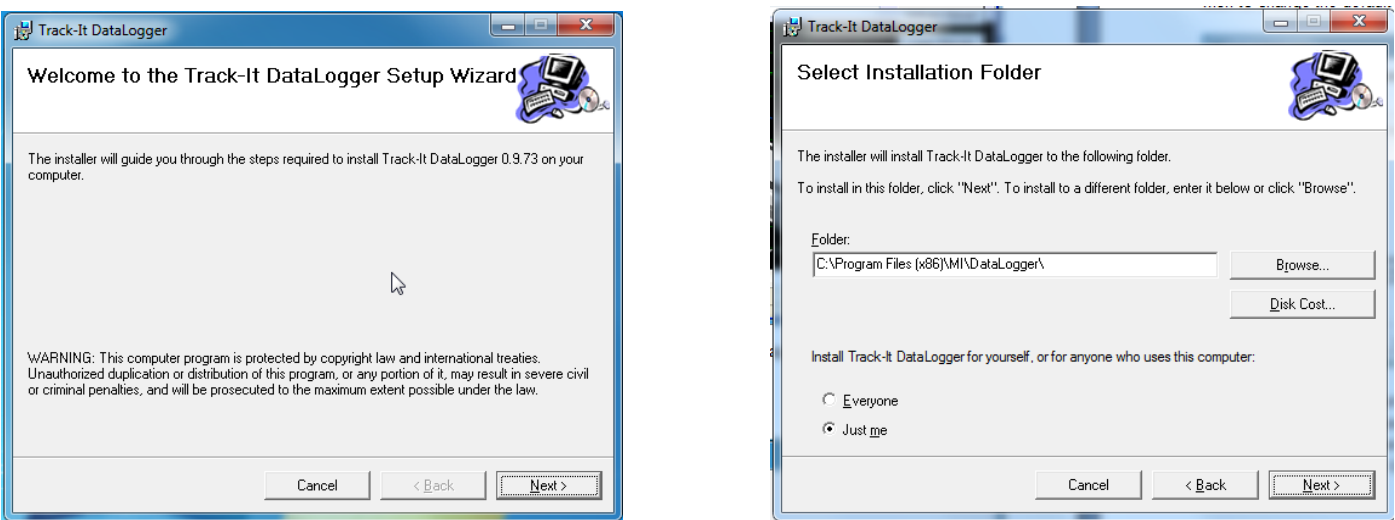

En la pantalla "Confirmar la instalación", haga clic en el botón "Siguiente>". Se instalará el software.

**Nota:** Este programa requiere el componente DotNet. Si no se encuentra en el sistema, será instalado.

Cuando se haya completado, haga clic en el botón "Cerrar". Un icono de acceso directo (en la imagen) se colocará en el escritorio.

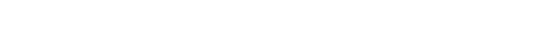

## **1.4 Inserción del dispositivo USB (Registrador)**

Inserte el dispositivo USB en la ranura USB de la computadora. Se reconocerá y dependiendo del sistema operativo aparecerá el siguiente mensaje - "Se ha encontrado nuevo hardware - Cargando controlador o Software"

El dispositivo se instalará como un VCP - puerto de comunicación virtual. La instalación correcta se puede comprobar con el Administrador de dispositivos. En Windows 7 - en el menú "Inicio" - haga clic derecho en "Equipo" y seleccione "Propiedades" y luego seleccione "Administrador de dispositivos" en la lista de la izquierda. Para Windows XP - en el menú "Inicio" - haga clic derecho sobre "Mi PC" y seleccione "Propiedades". Seleccione la pestaña "Hardware", haga clic en "Administrador de dispositivos".

Esto mostrará la lista de dispositivos que se muestra aquí. Haga clic en "Puertos (COM & LPT)" y verá una entrada para "USB Registrador de Datos (COMx)", donde x es el número de puerto de comunicaciones asignado y dependerá de los dispositivos que ya estén en su PC. En este caso  $x = 7$  por lo que la USB del Registrador de Datos aparecerá como Puerto 7 Serial Coom.

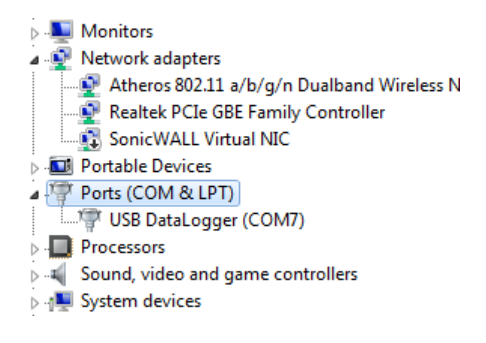

**Track-It** DataLogger Guía de usuario de software Track-It

## **2.0 Funcionamiento**

## **2.1 Arranque**

Para iniciar el programa haga doble clic en el ícono de Track-It mostrado a la derecha o seleccione el programa desde el menú de Inicio.

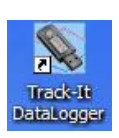

Si la seguridad no está habilitada, la ventana de inicio del programa aparecerá como se muestra a continuación.

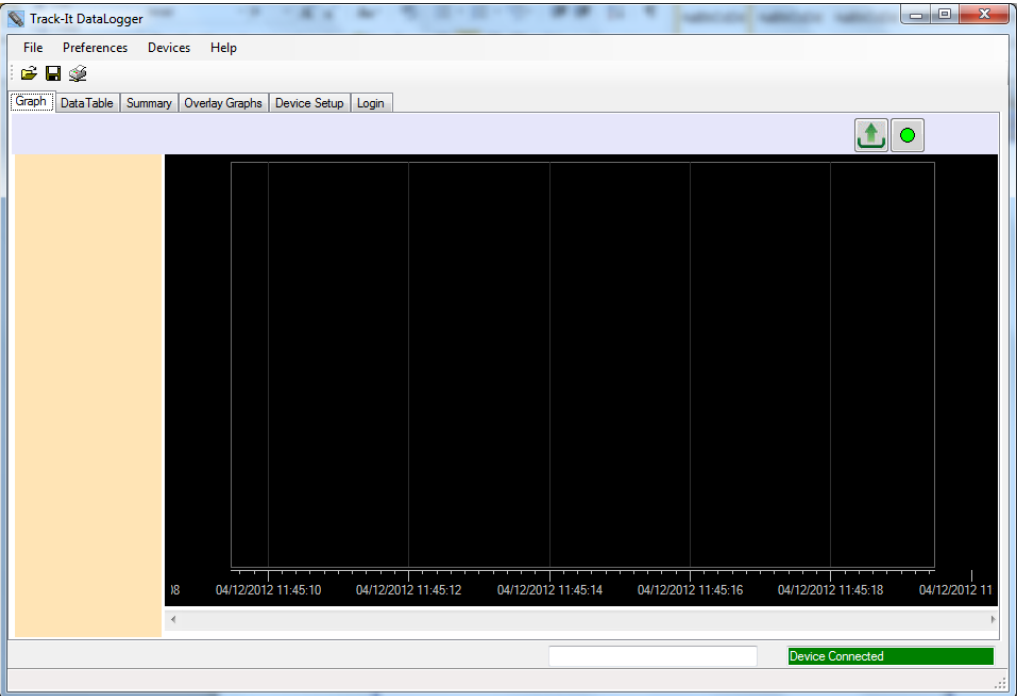

De otro modo, iniciará con la página de inicio de sesión.

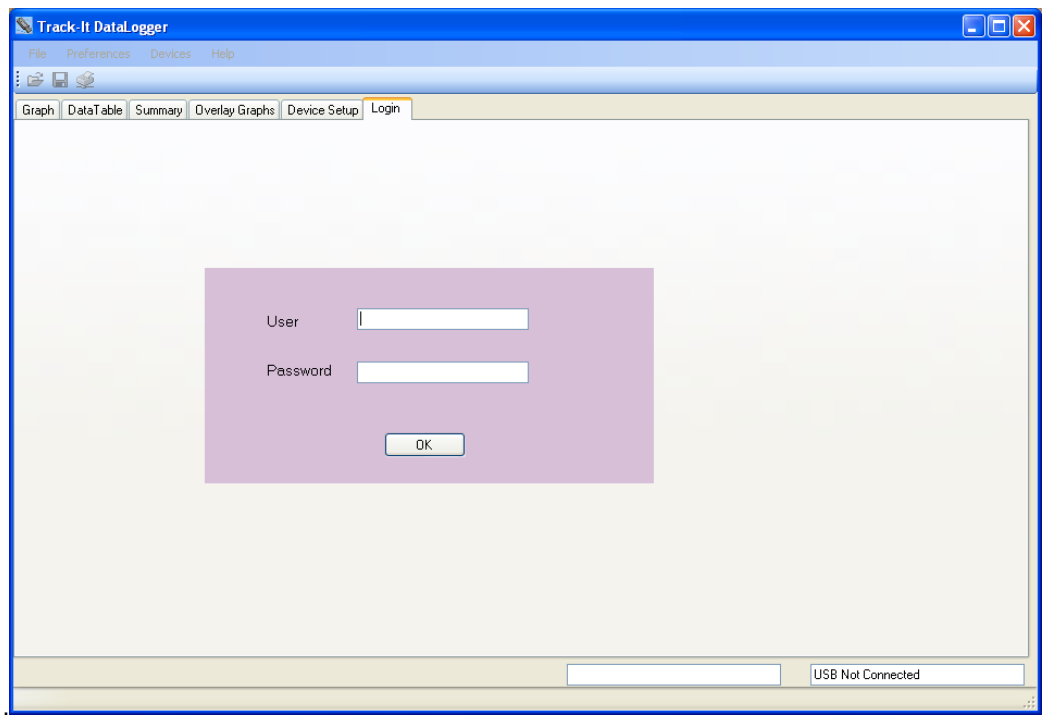

Para habilitar la contraseña maestra ver Capítulo 3.4 - Preferencias.

Hay opciones de menú (Archivo, Preferencias, Dispositivo Ayuda) en la parte superior de la ventana.

Abrir archivo; do Guardar archivo; S. Imprimir

y debajo hay pestañas (gráficos, tablas de datos, resumen, superposición de gráficos, configuración del dispositivo, entrar). El contenido de la ventana depende de la pestaña seleccionada.

En este punto hay varias opciones disponibles. Se puede abrir un archivo de datos previamente guardado o se puede conectar un registrador al puerto USB y sus datos se pueden cargar o puede ser configurado para su uso o, en algunos casos, se pueden leer datos en vivo.

## **2.2 Inicio de sesión en el programa**

La opción de contraseña está desactivada por defecto cuando se instala el software. La página de entrada no está habilitada. Esta opción puede ser modificada en el cuadro de diálogo Preferencias, que se explica en la siguiente sección - Preferencias. También se pueden agregar usuarios. Si la opción de contraseña está activada, el usuario tiene que entrar en el sitio. De lo contrario, el programa no puede hacer nada.

Las opciones de menú son las siguientes:

## **2.3 Archivo**

## **2.3.1 Abrir**

Esto permite al usuario abrir un archivo de datos guardado para su visualización.

También disponible con el icono

La ventana Abrir archivo de datos aparecerá, de modo que el usuario puede seleccionar el archivo (de tipo .dat) que se cargará en la ventana gráfica para la visualización.

## **2.3.2 Guardar**

Esto permite al usuario guardar los datos actuales en el gráfico. También disponible

mediante el icono

La ventana Guardar archivo de datos aparecerá, de modo que el usuario puede nombrar el archivo que desea guardar.

## **2.3.3 Imprimir**

Esto permite al usuario imprimir el gráfico actual. También disponible con el icono

La ventana de impresión aparecerá. El usuario puede seleccionar una impresora y ajustar sus propiedades. El Intervalo de impresión se utiliza para imprimir sólo la página actual o un rango de páginas. Si la opción "Todo" está seleccionada, use el menú desplegable para seleccionar el número total de páginas que desea imprimir. Los márgenes se pueden establecer. Las opciones permiten un ajuste en los márgenes de la parte superior, inferior, izquierda y derecha.

La tabla de datos y la tabla de resumen también se pueden imprimir.

## **2.3.4 Limpiar pantalla**

Esto borra el gráfico y la tabla.

## **2.3.5 Leer los datos del dispositivo**

Esto permite al usuario recuperar los datos registrados actuales en el dispositivo. Si se selecciona, se le pedirá un nombre de archivo. Esta operación detendrá cualquier registro en curso en el dispositivo. Si no hay datos registrados en el dispositivo, recibirá un mensaje a tal efecto.

#### **2.3.6 Guardar los datos del dispositivo**

Esto permite al usuario recuperar los datos registrados en el dispositivo. Si se selecciona, se le pedirá un nombre de archivo. El "volcado de memoria" no va a trazar el gráfico ni a mostrar los datos en la tabla.

## **2.3.7 Salir**

Cerrar y salir del programa.

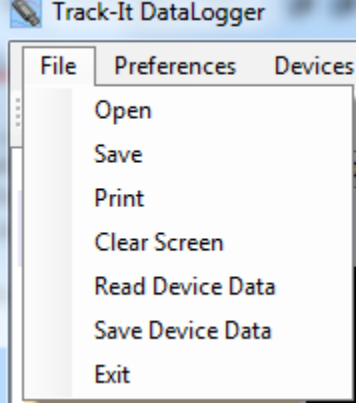

## **2.4 Preferencias**

Hay ajustes básicos que necesitan ser configurados por el usuario si el ajuste por defecto no es aceptable. Seleccione "Preferencias" en el menú, en la parte superior de la ventana. Esto abrirá la ventana de preferencias que se muestra a continuación.

## **2.4.1 La pestaña general**

Esta página tiene varios ajustes que afectan la manera en que se visualizan los datos.

## **2.4.1.1 Lugares decimales**

Selecciona el número de decimales que los datos numéricos mostrarán.

## **2.4.1.2 Formato de 24 Hr de pantalla gráfica**

Si se marca el tiempo en el gráfico se mostrará en formato de 24 horas. Si se desmarca el tiempo se mostrará en formato de 12 horas con indicación de AM y PM.

## **2.4.1.3 Temperatura**

Selecciona las unidades de temperatura utilizadas por este programa localmente ° C o ° F. Tenga en cuenta que el dispositivo registrador siempre usa ° C internamente.

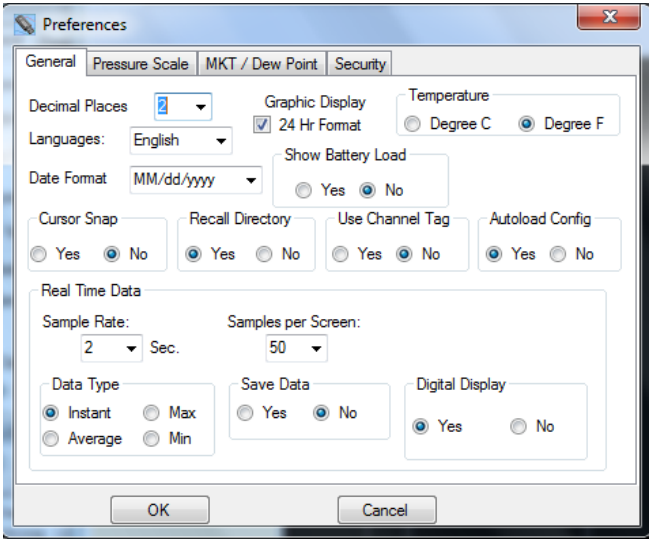

## **2.4.1.4 Idiomas**

Selecciona el idioma en que aparecerán los cuadros de diálogo. Esto requiere un archivo de lenguaje específico "language.csv" que se configura para los idiomas requeridos. El idioma por defecto es el inglés.

#### **2.4.1.5 Formato de fecha**

Seleccione el formato de la fecha que se presenta. Seleccione su preferencia en el menú desplegable.

#### **2.4.1.6 Mostrar carga de batería**

Muestra la carga de la batería en la página de configuración del dispositivo.

#### **2.4.1.7 Salto de cursor a un punto**

Determina si el cursor se ajusta (salta) al punto de datos reales en una línea - marque Sí, o mueva a lo largo de la extrapolación de la línea - marque No.

## **2.4.1.8 Recordar directorio**

Si se marca Sí, el programa recordará el último directorio utilizado y será por defecto el mismo en cada inicio.

#### **2.4.1.9 Usar etiqueta de canal**

Si se marca Sí - utiliza la etiqueta de canal suministrada por el usuario como se establece en la configuración de dispositivo - etiqueta de Entrada usa las etiquetas genéricas Chan 1 o Chan 2.

#### **2.4.1.10 Autocargar configuración**

Si se marca Sí - cada vez que la etiqueta de Configuración del dispositivo se ha seleccionada, el programa cargará la configuración del registrador, siempre y cuando el registrador esté conectado al puerto USB. Si se marca No - el usuario tendrá que cargar la configuración manualmente, ya sea desde el dispositivo o el PC. Al navegar lejos de Configuración del dispositivo y regresar, la configuración se mantendrá intacta una vez cargada.

#### **2.4.1.11 Datos en tiempo real - Frecuencia de muestreo**

Cuando se toman muestras y son visualizadas en tiempo real, se selecciona la tasa de actualización de la muestra en tiempo real.

## **2.4.1.12 Datos en tiempo real - Muestras por pantalla**

Use el menú desplegable para seleccionar el número de muestras a llenar la pantalla, antes de que la gráfica comience el desplazamiento automático. El usuario todavía puede elegir comprimir los datos en una etapa posterior.

## **2.4.1.13 Datos en tiempo real - Tipo de datos**

Seleccione si desea mostrar los datos como Instantáneo - Se muestra cada punto de datos como es, Max o Min mostrarán el valor pico alto o bajo, Promedio mostrará un promedio de las lecturas. Tenga en cuenta que una tasa de muestreo de 2 segundos es la tasa máxima de la muestra y prácticamente todos los puntos serán instantáneos.

## **2.4.1.14 Datos en tiempo real - Guardar datos**

Marque Sí para registrar los datos en su medio de almacenamiento local. Al elegir mostrar datos en tiempo real en la ventana gráfica, se le pedirá que seleccione un archivo de datos para guardar los datos.

#### **2.4.1.15 Datos en tiempo real - Visualización Digital**

Si se marca Sí - añade una visualización digital en el lado izquierdo de la ventana gráfica durante la visualización en vivo.

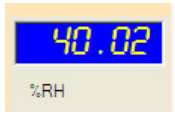

Nota: Haga clic derecho sobre la Visualización Digital, aparecerá una ventana que permite la selección de colores.

## **2.4.2 Pestaña de escala de presión**

Seleccione esta pestaña para seleccionar las unidades utilizadas por este programa, a nivel local, para mostrar la presión (específica sólo para ciertos registradores). Tenga en cuenta que esto no afecta al registrador que siempre utiliza sus unidades por defecto (kPa). El factor de escala a partir de las unidades de ingeniería seleccionadas a kPa es mostrado y puede ser ajustado por el usuario.

En la página de preferencias, la casilla "Registrador Barométrico" debe ser seleccionada con el fin de que aparezcan dos nuevos elementos en la agrupación "Escala". Las selecciones nuevas son "altímetro (pies)" y "altímetro (metros)". Cuando esta casilla está "sin marcar", las nuevas selecciones desaparecen.

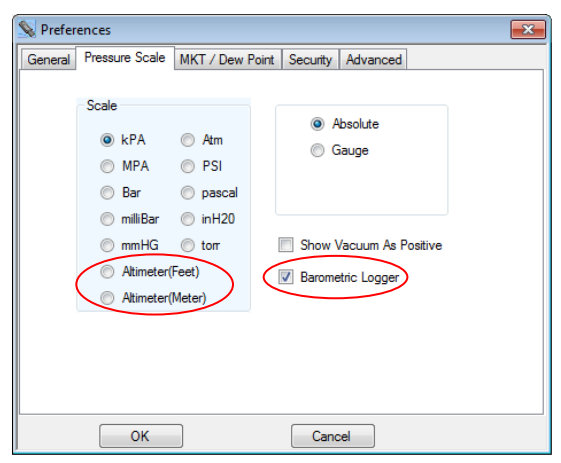

General Input Trigger Alam Display Button

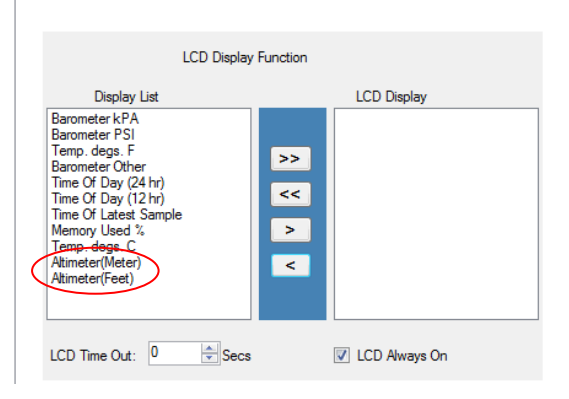

Altímetro (pies) y altímetro (metros) también están disponibles en la pestaña de Visualización/Configuración de Dispositivo, para que sean mostrados en la pantalla LCD si se desea.

En la etiqueta Chan 1, las selecciones de presión también están disponibles cuando se selecciona el botón de radio "Interno". Siete unidades de presión están disponibles para su uso.

General Input | Trigger | Alam | Display | Button

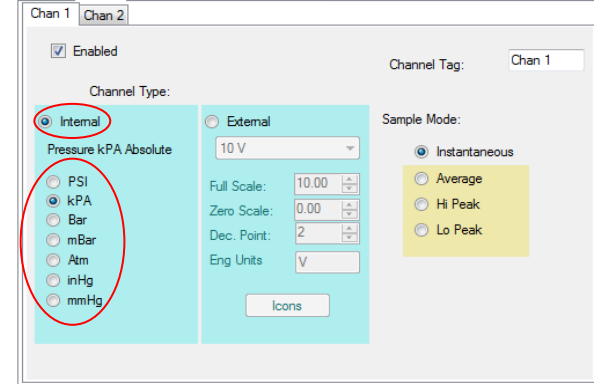

## **2.4.3 MKT - Temperatura cinética media**

El usuario puede introducir los valores que se utilizan para calcular la temperatura cinética media.

Si el "punto de rocío" está marcado, aparecerá una nueva traza en el gráfico y una columna nueva se mostrará en la tabla de datos si los dos canales de temperatura y humedad están habilitados para registradores de temperatura / humedad.

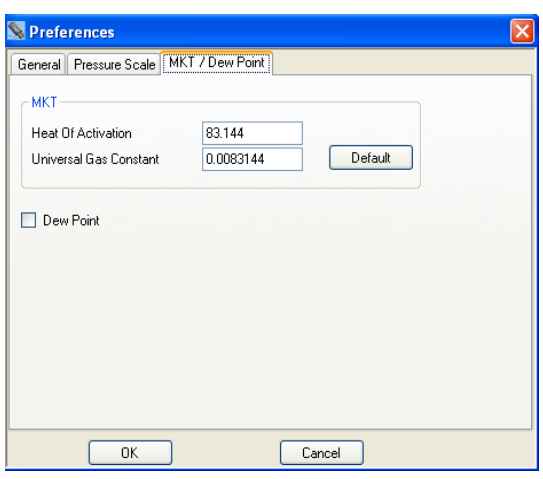

## **2.4.4 Seguridad**

La seguridad debe ser HABILITADA, para estar activa. Esta ventana permite que la seguridad sea habilitada y permite crear usuarios, asignar privilegios, establecer restricciones y generar una pista de auditoría. Una vez que se habilite la seguridad sólo los usuarios con privilegios administrativos pueden editar esta página.

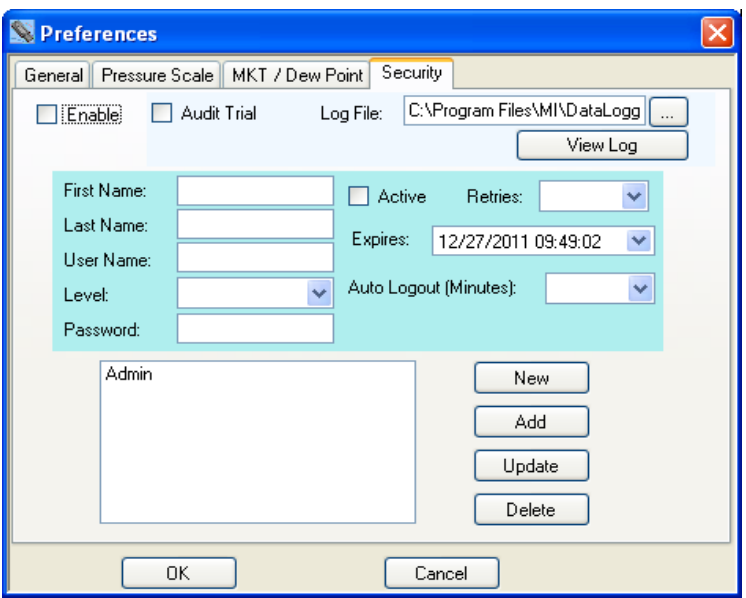

El Administrador puede introducir un nombre de usuario, activar o desactivar Usuarios, elegir el nivel de acceso de usuario, fecha de vencimiento de acceso del usuario y contraseña. Una vez seleccionadas todas las opciones, haga clic en el botón "Añadir". Este usuario se añadirá a la lista de usuarios. Igualmente, se puede resaltar un usuario en la lista y se mostrarán los parámetros del usuario. Cualquier parámetro puede ser cambiado y se puede guardar haciendo clic en el botón "Actualizar".

Las opciones generales son:

**Habilitar** Habilita la opción de contraseña. Si no está activada, no habrá control de usuario del software y cualquier persona podrá usarlo sin restricciones.

## **Pista de auditoria**

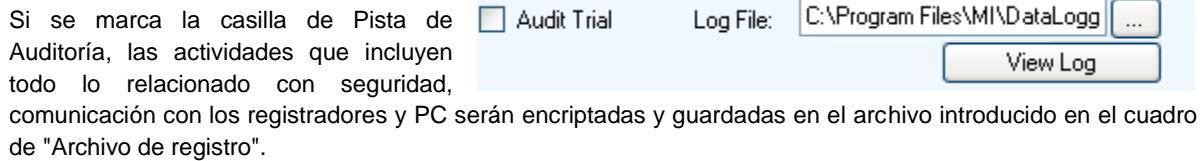

Si el usuario conectado tiene privilegios de administrador, entonces puede acceder al registro de actividad haciendo clic en el botón "Ver registro"

Las opciones al añadir o editar un usuario son:

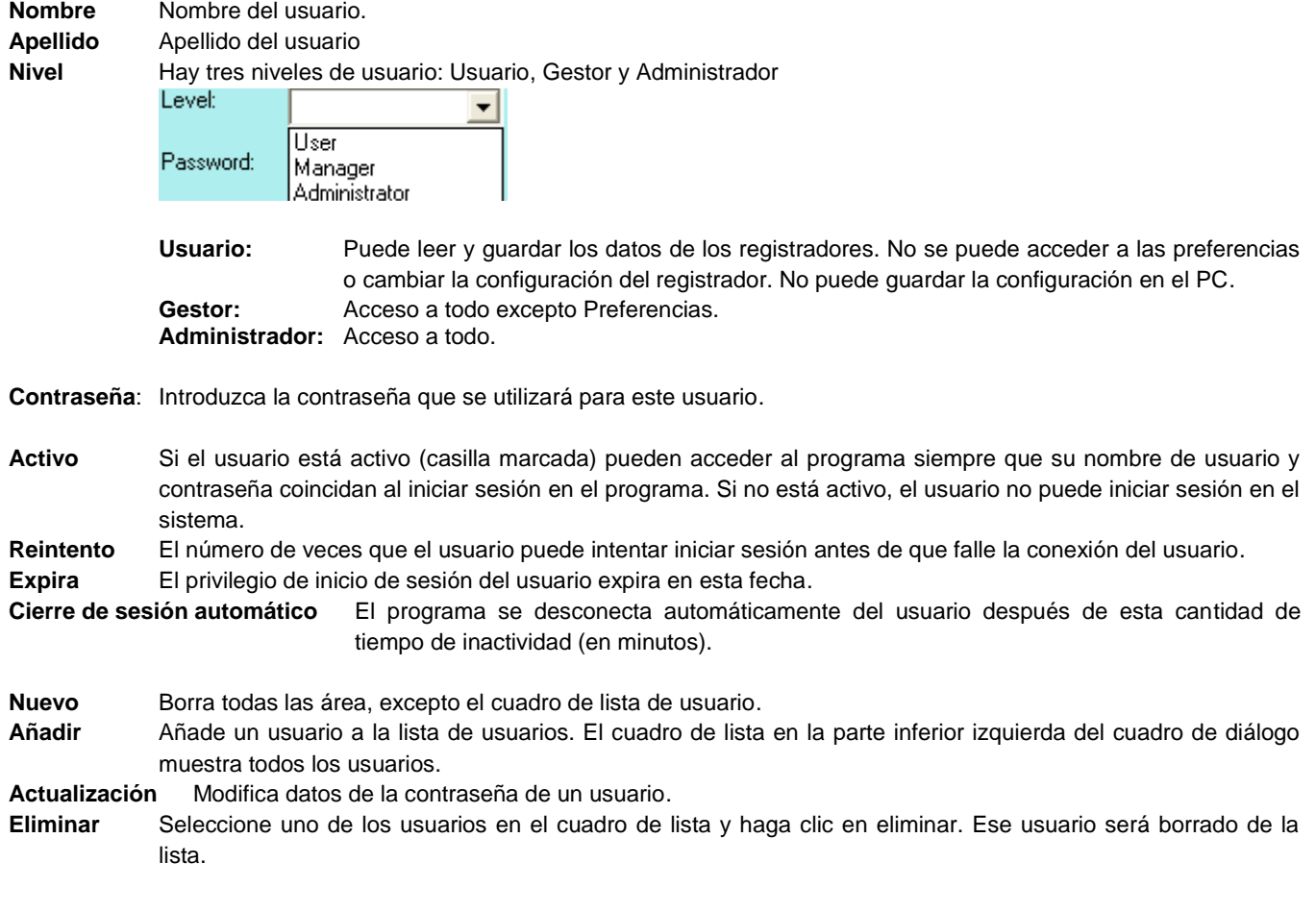
## **2.5 Dispositivo**

La opción del menú Dispositivo se refiere al Registrador conectado al puerto USB de la PC.

## **2.5.1 Lista de dispositivo**

Esto le mostrará el dispositivo (s) actualmente conectado o disponible para el PC. Seleccione el dispositivo con el que va a trabajar señalando la casilla y luego presione el botón "Conectar". Si sólo hay un dispositivo conectado, se conectará automáticamente.

## **2.5.2 Información del dispositivo**

Esto muestra la información sobre el dispositivo de conexión actual. Muestra la capacidad de memoria, tipo de dispositivo, la versión del firmware actual y el número de serie del dispositivo.

## **2.5.3 Cargar los datos del dispositivo**

Esto permite al usuario recuperar los datos registrados en el dispositivo. Si se selecciona se le pedirá un nombre de archivo. Esta operación detendrá cualquier registro en curso en el dispositivo. Si no hay datos registrados en el dispositivo, recibirá un mensaje a tal efecto.

## **2.6 Ayuda**

Mediante la selección del menú "Ayuda", aparece la selección de ayuda. Hay dos opciones:

## **2.6.1 Manual**

Abre este manual de usuario.

#### **2.6.2 Acerca de**

Aparece una ventana que muestra el historial del software.

## **2.7 Pestaña de gráfico**

La pestaña de Gráfico permite la visualización de los datos. El usuario puede optar por cargar un archivo ya guardado con la opción Abrir o Carga de datos desde un dispositivo conectado o Ver los datos en tiempo real (sólo en algunos registradores).

#### **2.7.1 Iconos**

El área gráfica es totalmente interactiva. Los datos se pueden ampliar y desplazar, la interacción es controlada por los iconos del gráfico. Pase el ratón sobre los iconos para ver una breve descripción de su función.

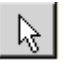

# $\mathbb{R}$  - Panorámica

Este es el cursor predeterminado. Se utiliza para desplazarse por las tendencias de forma horizontal y vertical simplemente haciendo clic derecho en el área gráfica. Las trazas pueden ser desplazadas individualmente haciendo clic y arrastrando las escalas verticales individuales o en conjunto haciendo clic y arrastrando en el área gráfica.

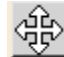

# $\left|\bigoplus_{\substack{q \leq x \\ q \nmid p}}\right|$  - Expandir / Comprimir

Haga clic en este botón para ampliar (zoom) o comprimir el gráfico a lo largo de los ejes X (tiempo) y el eje Y (escala). Las trazas se pueden ampliar de forma individual haciendo clic y arrastrando las escalas verticales individuales o en conjunto haciendo clic y arrastrando en el área gráfica.

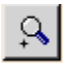

#### - Acercar

Haga clic en este botón para acercar el gráfico.

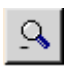

- Alejar

Haga clic en este botón para alejar el gráfico.

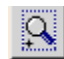

## $\mathbb{R}$  - Ampliar ventana

Haga clic en este botón para ampliar una ventana definida por el usuario. Al hacer clic, el cursor se convertirá en una herramienta de ventana. Dibuja una ventana alrededor de la zona de interés manteniendo pulsado el botón derecho del ratón y arrastrando la ventana. Cuando lo sueltes, el área de la ventana llenará la pantalla de gráficos.

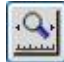

#### - Ampliar eje X para ajustar

Haga clic en este botón para adaptar todos los datos en una pantalla.

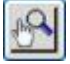

#### - Zoom manual para ajustar

Haga clic en este botón para ampliar manualmente el eje (Y) vertical. Esto abrirá la ventana de Zoom Manual. Introduzca los valores de escala del eje vertical mínimo y máximo y compruebe a qué canal aplicarlo, a continuación, pulse el botón "OK" para ejecutar o "Cancelar" para salir.

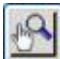

#### - Escalas de zoom

Haga clic en este botón para ampliar el eje vertical (Y) a los valores predeterminados. Esto abrirá la ventana de escalas de zoom. Compruebe a qué canal aplicarlo, a continuación, pulse el botón "OK" para ejecutar o "Cancelar"

para salir. Las escalas verticales ampliarán los extremos predeterminados.

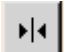

 $\blacktriangleright$   $\blacktriangleright$   $\blacksquare$   $\vdots$   $\ldots$   $\ldots$ 

Haga clic en este botón para activar el cursor. Hay varias opciones de cursor para habilitar el examen en profundidad de los datos en el gráfico. Consulte la Sección 2.7.3 a continuación.

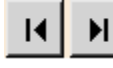

#### - Desplazar hasta el final

Haga clic en el botón de desplazamiento izquierdo o derecho para saltar al comienzo o al final de los datos.

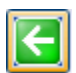

#### - Escala original

Haga clic en este botón para hacer el gráfico de nuevo a la escala original.

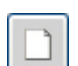

#### - Borrar

Haga clic en este botón para borrar la gráfica y volver al estado de inicio.

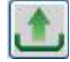

#### - Subir los datos desde el dispositivo

Esto permite al usuario recuperar los datos registrados en el dispositivo. Si se selecciona se le pedirá un nombre de archivo. Esta operación detendrá cualquier registro en progreso en el dispositivo. Si no hay datos registrados en el dispositivo, recibirá un mensaje a tal efecto. Se debe conectar un dispositivo con el fin de realizar esta tarea.

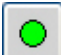

#### - Ejecutar datos en vivo

Esto permite la visualización (y el registro si está activado en las Preferencias) de datos en tiempo real desde el dispositivo conectado. Los datos se trazarán en el gráfico y aparecerán en los indicadores digitales si éstos están habilitados en las Preferencias.

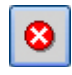

## - Detener datos en vivo

Esto permite detener la visualización de datos en tiempo real.

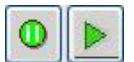

#### - Pausar / Ejecutar datos en tiempo real

Sólo es visible durante la visualización de datos en vivo. Si se ejecuta el icono de Pausar, este aparecerá y se usará para hacer una pausa en la visualización de datos en vivo, tenga en cuenta que los datos sigue siendo adquiridos y cuando se presiona el icono Reproducir la gráfica se "actualizará" en tiempo real. Ningún dato se pierde. Si pausa, el icono Ejecutar aparecerá.

Hay un CUADRO DE TEXTO en la parte superior del gráfico. Por defecto, este contendrá la etiqueta de la Unidad, pero el usuario puede optar por escribir cualquier cosa aquí. Esto es útil ya que se imprime en la copia impresa.

## **2.7.2 Visualización de datos registrados**

Los datos pueden ser cargados desde un archivo o desde un dispositivo conectado. Para abrir un archivo guardado previamente pulse el icono Abrir archivo  $\Box$  y seleccione el archivo. Para cargar datos registrados desde un dispositivo conectado pulse el icono Cargar datos via y siga las instrucciones. Una vez cargados los datos, estos son mostrados en el gráfico. Use los iconos arriba para navegar alrededor. Utilice el ícono de zoom del eje X para ajustar para ver una tendencia global  $\|\cdot\|$ . Un gráfico típico se muestra a continuación.

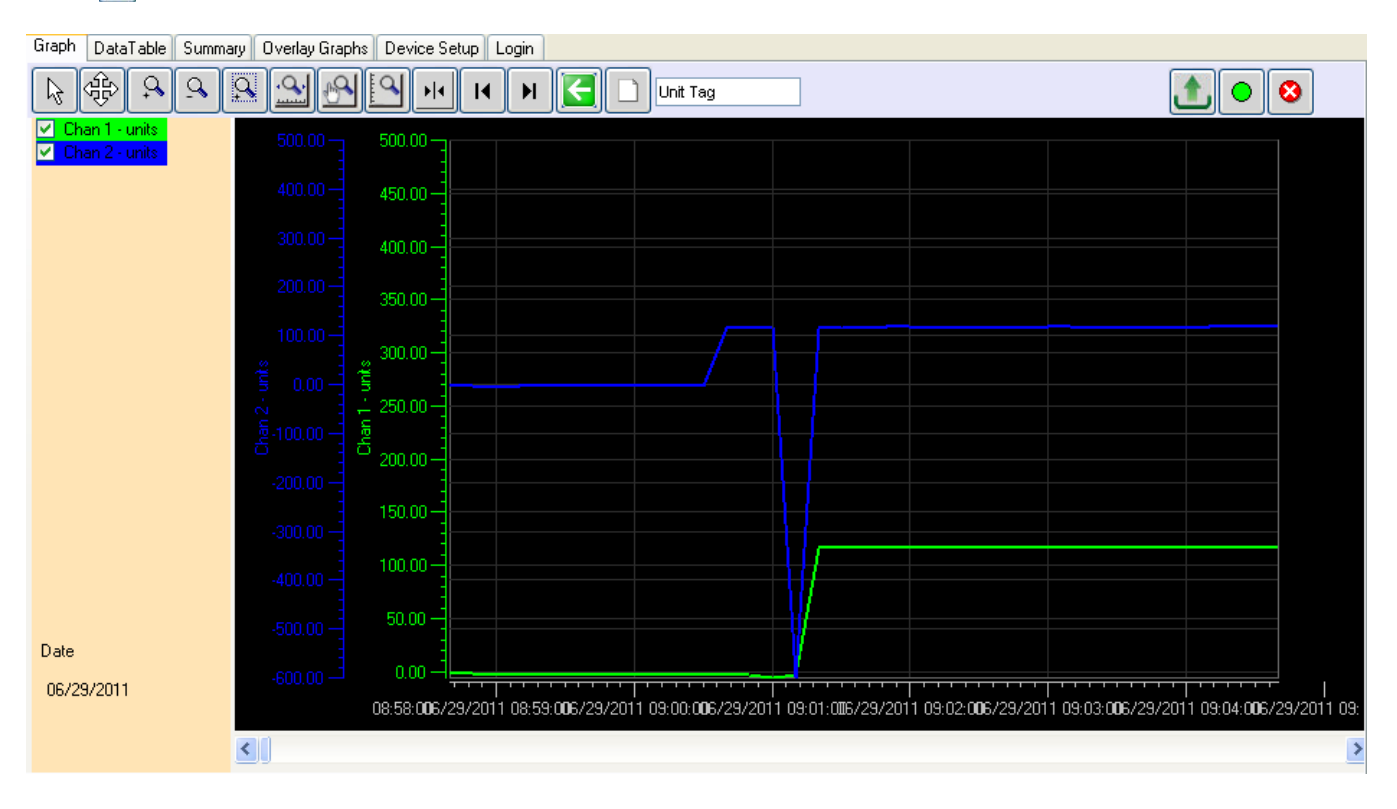

Nota: Esta visualización muestra las lecturas digitales (a la izquierda) habilitadas en el menú Preferencias.

En la parte superior izquierda están los identificadores de tendencia, por encima de las lecturas digitales éstos identifican el canal por el color de la tendencia. Desmarcando las casillas puede interrumpir la traza correspondiente. Las escalas verticales para cada canal estarán en el color correspondiente de la traza para una fácil identificación, así como el fondo de la visualización digital.

Si mueve el cursor en cualquier lugar en el gráfico y hace clic derecho con el mouse, se abre el

menú de configuración se muestra a la derecha. Hay varias opciones:

 $|v|$  Chan 1 **V** Chan

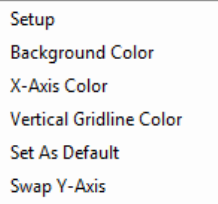

#### **2.7.2.1 Configuración (Gráfico)**

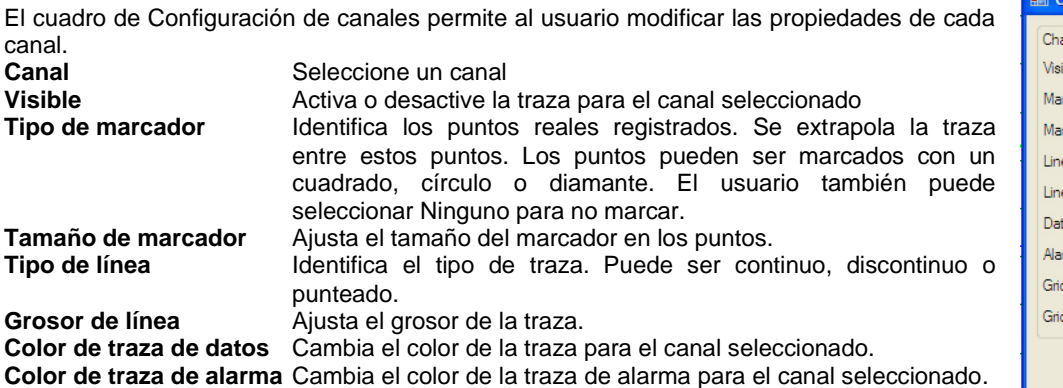

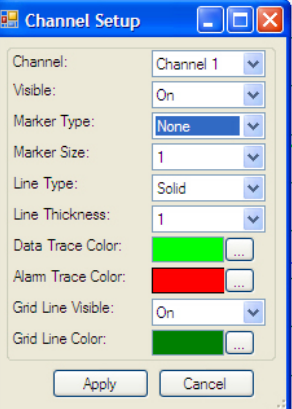

#### **2.7.2.2 Color de fondo**

Permite cambiar el color de fondo del gráfico.

#### **2.7.2.3 Color de eje X**

Permite cambiar el color del gráfico de eje X.

#### **2.7.2.4 Color de la cuadrícula vertical**

Permite cambiar el color de la línea de la cuadrícula vertical.

#### **2.7.2.5 Establecer como predeterminado**

Guarda la configuración actual como predeterminada.

#### **2.7.2.6 Cambiar eje Y**

Cambia la posición de las escalas verticales.

#### **2.7.2.7 Configuración de visualización digital**

Se accede al cuadro de diálogo de configuración de visualización digital haciendo clic derecho sobre el área activa de visualización digital. El usuario puede establecer el color de fondo de la pantalla y el color de los dígitos como se ha descrito anteriormente. Los ajustes también pueden estar "como predeterminados" y serán recordados cada vez que se inicie el programa.

#### **2.7.3 Uso del cursor**

**CURSOR** 

 $\bigcirc$  Period O Delta Y  $\odot$  Chan 1  $\bigcirc$  Chan 2

El cursor se activa mediante el icono del cursor . Cuando se activa el cursor, una serie de opciones aparecen en la parte izquierda de la ventana, como se muestra a la All Points ⊙ XY Value izquierda. Algunas de estas opciones de cursor pueden ser seleccionadas haciendo clic derecho sobre el gráfico, lo que mostrará el menú de configuración del cursor que se muestra a la derecha. Los modos de desplazamiento se describen a continuación:

**Background Color Digit Color** Set As Default

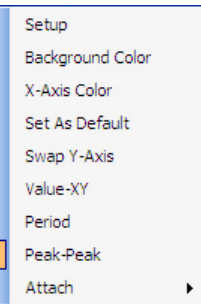

#### **2.7.3.1 Valor - XY.**

Este utiliza un único cursor para identificar un punto de la traza como se muestra aquí. Cuando se mueve el mouse sobre la línea del cursor, el puntero se convertirá en un dedo señalador. Si hace clic izquierdo en este momento puede arrastrar la línea de cursor hacia la izquierda o hacia la derecha, los datos en la ventana móvil actualizarán el tiempo y el valor del punto en el círculo objetivo. Puede adjuntar el

cursor a la otra traza mediante el menú emergente del botón derecho - opción "Adjuntar", o simplemente haciendo clic en el botón de radio Chan 1 o Chan 2 en el menú del cursor a la izquierda. Al pulsar la tecla "S" en el

teclado también se cambiará entre las trazas.

#### **2.7.3.2 Todos los Puntos**

Aparecerá el cursor con objetivos alrededor de todas las trazas, como se muestra a la derecha. Los valores de los datos dentro del círculo de objetivo son mostrados a la izquierda en dos ventanas medidoras del panel digitales mostradas arriba. La marca de tiempo del punto de datos está por debajo de estas ventanas y la marca de fecha está en la parte inferior izquierda de la ventana. Cuando se mueve el mouse sobre la línea del cursor, el puntero se convertirá en un dedo señalador. Si hace clic izquierdo en este momento, puede arrastrar la línea de cursor hacia la izquierda o hacia la derecha, los datos de las ventanas de medidores digitales de panel se actualizarán.

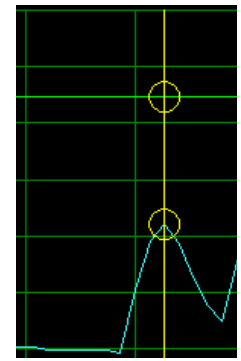

01/04/2010 12:18:18, 62.10 Deg F

#### **2.7.3.3 Período**

Al seleccionar la opción Cursor de Período se abrirán dos cursores verticales que se mueven a lo largo del eje X (tiempo) con una casilla de la ventana de datos que muestra el tiempo de cada cursor y la diferencia entre ellos. Esta casilla se puede arrastrar hacia arriba o hacia abajo. Esto permite medir fácilmente el tiempo entre eventos o duración de eventos. Además, hay un resumen de los datos entre los cursores que se muestra a la izquierda de la gráfica. Esto da el mínimo, máximo y promedio de todos los puntos entre los cursores para cada traza. Además, haciendo clic en el botón "Resumen", saltará a la página de la pestaña Resumen que tiene información adicional de los puntos de datos entre los cursores.

#### **2.7.3.4 Pico**

Al seleccionar la opción de Cursor Pico se abrirá dos cursores horizontales que se mueven a lo largo del eje Y (amplitud), con una casilla de la ventana de datos que muestra el valor de cada cursor y la diferencia entre ellos. Se puede arrastrar esta casilla a izquierda o la

derecha. Esto permite una fácil medición de eventos relacionados con amplitud (picos). Puede adjuntar el cursor a la otra traza mediante el menú emergente del botón derecho - opción "Adjuntar", o simplemente haciendo clic en el botón de radio Chan 1 o Chan 2 en el menú del cursor a la izquierda. Al pulsar la tecla "S" en el teclado, también se cambiará entre las trazas.

#### **2.7.4 Datos en tiempo real**

Se puede utilizar el gráfico para mostrar los datos en vivo desde determinados dispositivos. También se pueden guardar los datos en un medio de almacenamiento local del PC, si es seleccionado. Esta y otras opciones se configuran en el menú de registro Preferencias de tiempo real.

Para registrar datos en tiempo real asegúrese que el dispositivo esté conectado y pulse el botón "Ejecutar datos en vivo".

Se trazarán los datos en el gráfico y aparecerá sobre los indicadores digitales si éstos están habilitadas en Preferencias.

Para dejar de mostrar / registrar los datos en vivo, presione el botón "Detener datos en vivo".

Los botones de Pausar / Ejecutar datos en vivo sólo son accesibles durante la visualización de datos en vivo. Si se ejecuta el icono de Pausar, este aparecerá y se usará para hacer una pausa en la visualización de datos en vivo, tenga en cuenta que los datos siguen siendo adquiridos y cuando se presiona el icono Reproducir la gráfica se "actualizará" en tiempo real. Ningún dato se pierde. Si pausa, el icono Ejecutar aparecerá.

Las opciones de configuración y los iconos de gráfico están disponibles durante Datos en Vivo, pero sólo se puede acceder cuando se ha pausado el gráfico.

El gráfico en modo de registro en vivo es similar a visualizar los datos registrados, pero tiene la característica adicional de que las visualizaciones digitales pueden ser activadas en el menú Preferencias. Las visualizaciones digitales van a aparecer en el extremo izquierdo de los ejes verticales de la ventana del gráfico. Las visualizaciones digitales pueden ser personalizadas moviendo el mouse encima y haciendo clic derecho. El usuario puede cambiar el color de fondo y el color del dígito. El fondo de la visualización usualmente sigue el color traza seleccionada.

#### **2.7.5 Tabla de datos**

La etiqueta de Tabla de datos muestra los datos gráficos en formato de tabla con la fecha y hora de las muestras junto con los datos reales registrados. La información de alarma, en las columnas Alm 1 y Alm 2 indican si el punto de datos está en alarma - indicado por "^" para alarma alta o "v" para alarma baja. El usuario puede utilizar la barra de desplazamiento para ver todos los datos.

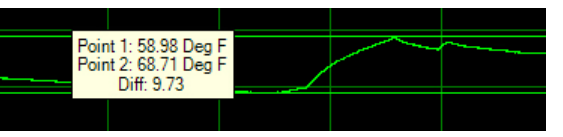

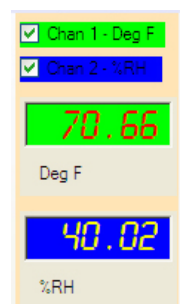

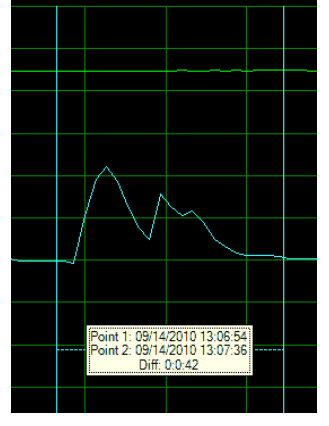

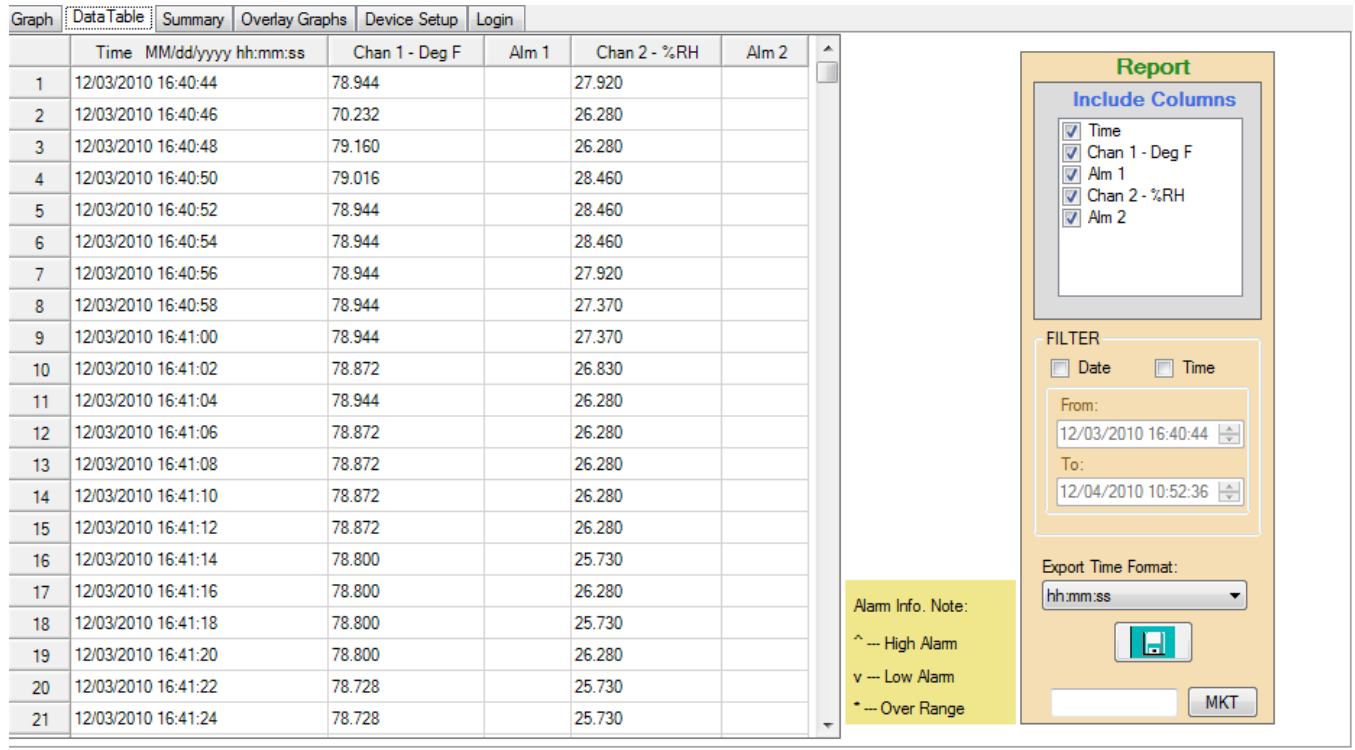

582

583 584

585 586

587

11/28/2009 22:09:04

11/28/2009 22:09:08

11/28/2009 22:09:12

**El cuadro de la derecha se utiliza para guardar los datos en un archivo CSV.**

#### **2.7.5.1 Sincronización de datos**

La opción de sincronización permite a un usuario identificar los puntos en el gráfico utilizando la tabla de datos y viceversa.

Para saltar desde la tabla de datos hasta el punto correspondiente en el gráfico, haga doble clic en el valor de interés en la tabla de datos como se muestra a la derecha. Esto abrirá la página de gráfica con un cuadro alrededor del punto de interés. Coloque el

cursor en el cuadro para ver los detalles del punto. Tenga en cuenta que con el fin de ver el detalle y seleccionar puntos en la gráfica, debe establecer el tipo de marcador y el tamaño en la opción de configuración y ampliar el gráfico en consecuencia.

Para saltar desde un punto de la gráfica al valor correspondiente en la tabla de datos, mueva el cursor sobre el punto en la traza, el cursor cambiará a una mano que señala, haga clic en el punto y saltará a la tabla de datos.

#### 11/28/2009 22:09:16 341.88 56.75 11/28/2009 22:09:20 342.79 56.75 11/28/2009 22:09:24 343.53 56.75

342.98

343.34

342.79

Sample #585 on channel #1 Saturday, November 28, 2009 10:09:16 PM Value: 341.88

#### **2.7.5.2 Exportar datos**

Los datos pueden ser guardados en el PC como un archivo CSV. La transferencia de datos se controla en el cuadro Informe sobre la derecha de la ventana. El usuario puede seleccionar los datos para que sean exportados de la siguiente manera:

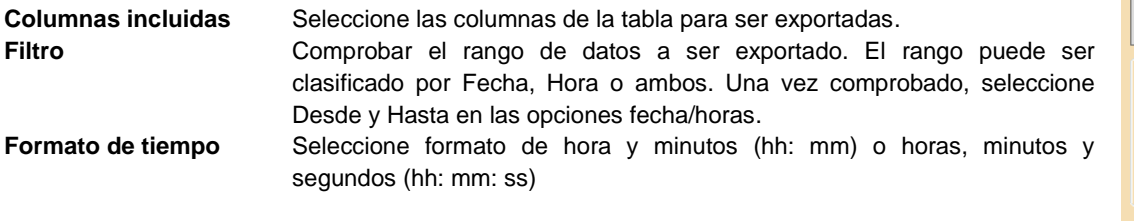

Presione el botón Guardar datos **para guardar los datos CSV**.

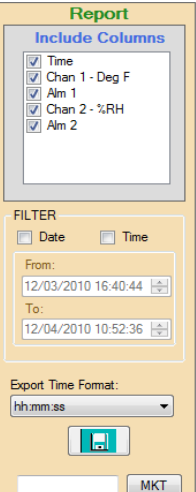

56.75

56.75

56.75

#### **2.7.5.3 Impresión de tabla de datos**

Utilice el cuadro de diálogo arriba para seleccionar el rango de datos que desea imprimir y haga clic en el icono Imprimir

 $\mathcal{Q}$  o seleccione Imprimir en el menú archivo.

## **2.8 Resumen**

La pestaña Resumen ofrece una visión rápida de los datos cargados en el gráfico. El formato exacto depende del tipo de datos reales, la programación del usuario y el dispositivo. Cuando se selecciona la pestaña Resumen, se muestra dos pestañas adicionales - Resumen de Canal y Resumen de Alarmas.

#### **2.8.1 Resumen de Canal**

Esto muestra un resumen de todos los puntos de datos e indica de inicio y finalización, el número total de muestras y los valores máximos, mínimos y medio del registro. Si se utilizan cursores de período para obtener el resumen - aparecerá información adicional perteneciente a los datos entre los cursores.

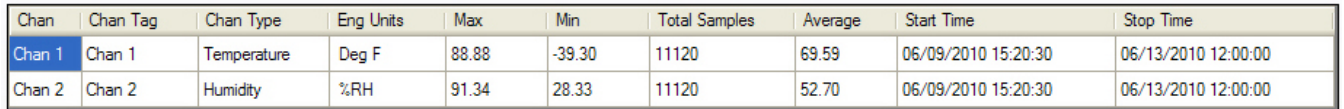

#### **2.8.2 Resumen de alarma**

Esto muestra un resumen de todas las alarmas ocurridas.

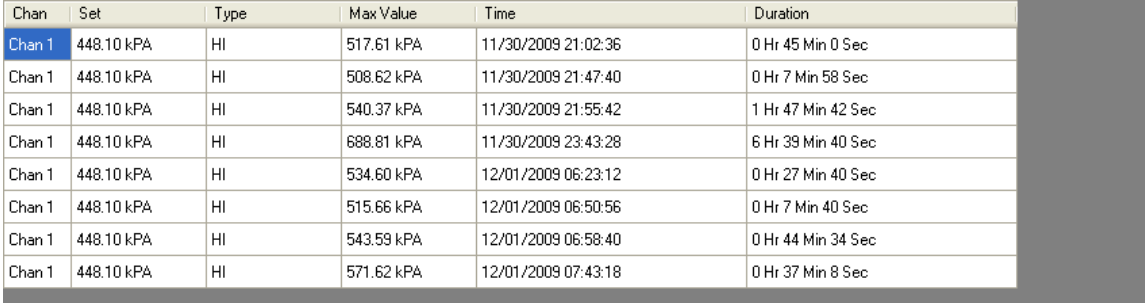

## **2.8.3 Imprimir tabla de resumen**

Haga clic en el icono Imprimir  $\mathbb S$  para imprimir la tabla resumen.

## **2.9 Superposición de gráficos**

La etiqueta de Superposición de gráficos permite la visualización de los datos a partir de varios archivos de datos. El usuario puede optar por cargar los archivos ya guardados utilizando la opción Abrir. El número máximo de archivos que se puede abrir es de cinco.

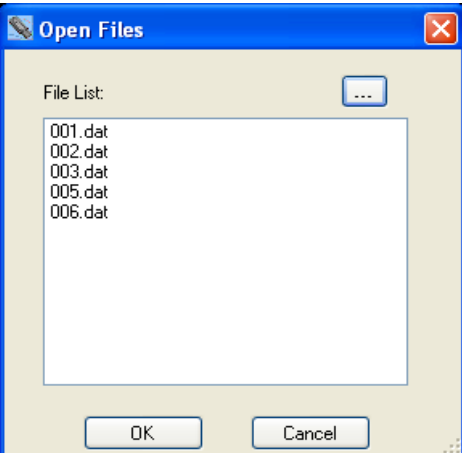

Seleccione los archivos que desea agregar a la visualización y haga clic en Aceptar. Los archivos se cargan en el mismo gráfico usando la marca de fecha / hora para sincronizar. El gráfico puede ser manipulado como se describió anteriormente.

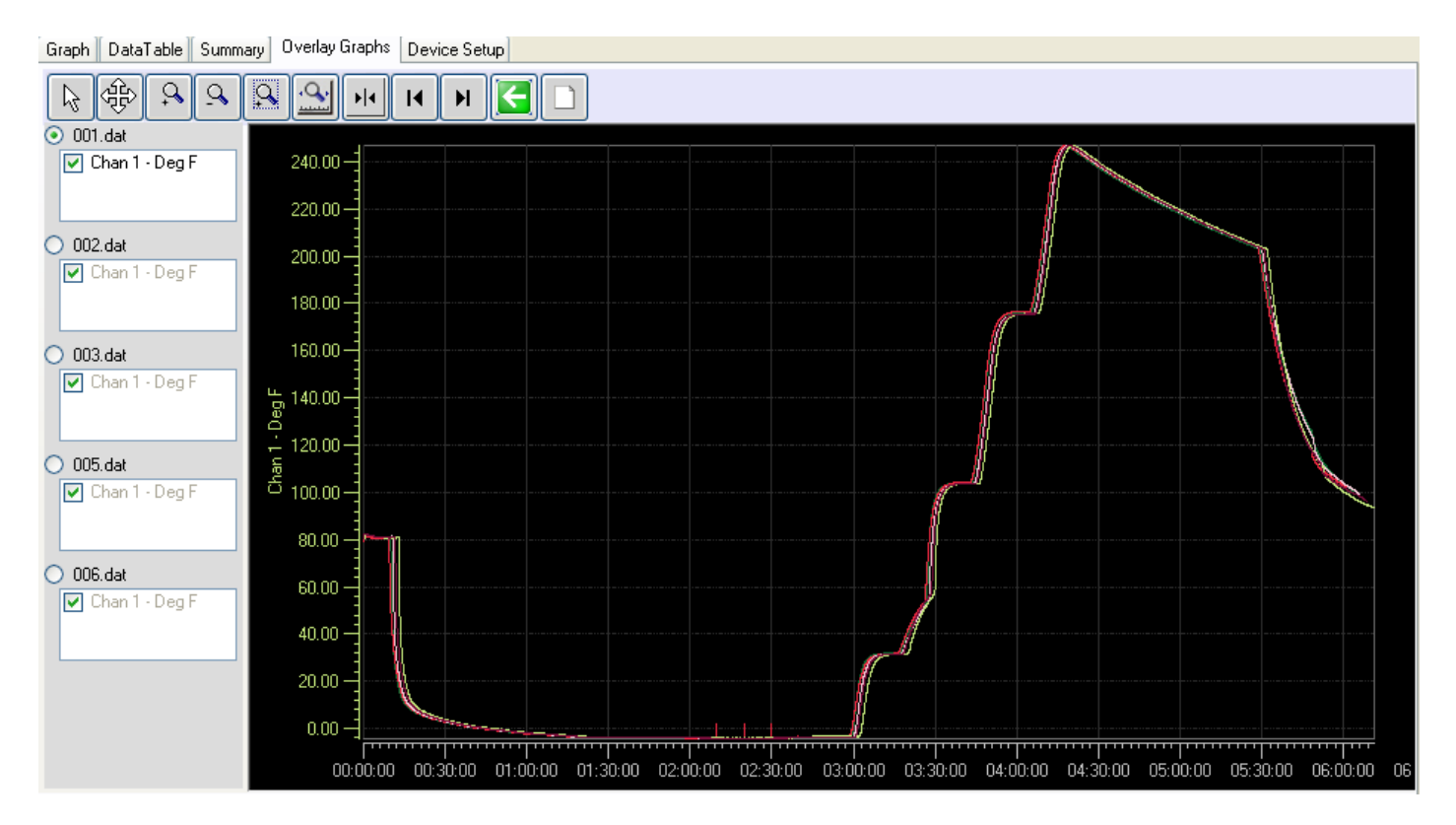

## **2.10 Impresión**

Utilice el icono de impresión  $\mathbb{S}$  o seleccione Imprimir en el menú Archivo para imprimir el gráfico que está actualmente en la pantalla. Con ello se abre el cuadro de diálogo Imprimir que se muestra aquí. Seleccione una impresora disponible de la lista desplegable y establezca sus propiedades según sea necesario.

#### **2.10.1 Rango de impresión**

Las opciones son:

- **Página actual:** Seleccione esta opción para imprimir la visualización gráfica real como aparece en la página. Utilice los iconos de zoom para dar formato al gráfico a su gusto.
- **Todo:** Esto abre un cuadro desplegable "Total de páginas" que indicará el número de páginas que se imprimirá en total. Seleccione el número de páginas que desea imprimir. Nota: Asegúrese de que la escala vertical se establece correctamente, ya que esto afectará todas las páginas impresas.

#### **2.10.2 Margen**

Ajuste los márgenes - arriba, izquierda, derecha, abajo en la página que desea imprimir. Las entradas están en pulgadas.

#### **2.10.3 Vista previa**

Esto abrirá una ventana de vista previa que le mostrará cómo lucirá en la copia impresa. Utilice esta opción para asegurarse de conseguir lo que está esperando.

#### **2.10.4 Imprimir**

Imprime el gráfico.

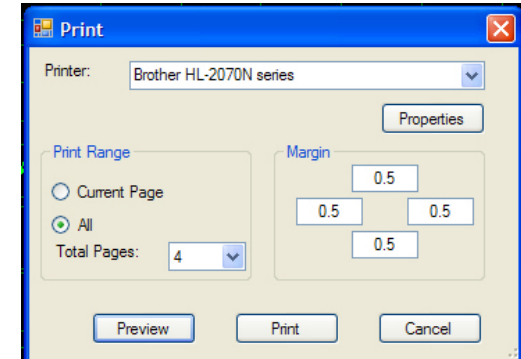

#### **2.10.5 Cancelar**

Sale sin imprimir.

## **2.11 Configuración de dispositivo**

La pestaña de Configuración del dispositivo se utiliza para configurar el registrador real. Las opciones en esta pestaña dependen del tipo de dispositivo conectado al puerto USB. No todas las pestañas pueden estar presentes y las opciones que se muestran pueden diferir de las discutidas aquí. El concepto básico es el mismo para todos los dispositivos y puede revisar la documentación que viene con su registrador específico para obtener más información. Hay varias sub-pestañas bajo la pestaña Configuración del dispositivo.

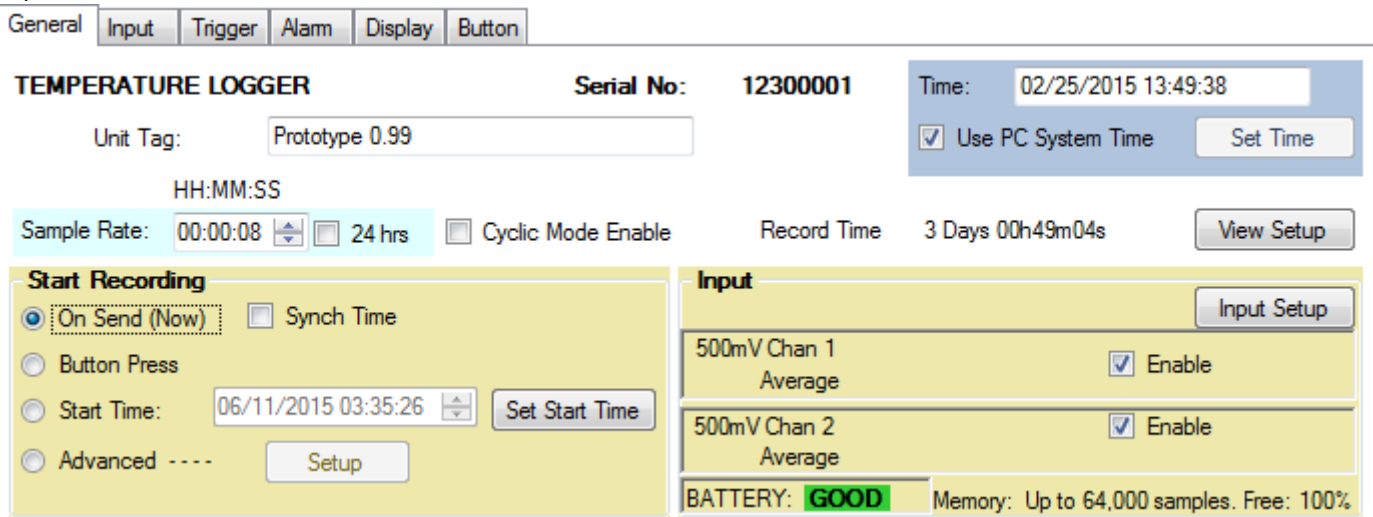

#### **2.11.1 General**

La pestaña General es una ventana de configuración rápida para el registrador. Hay configuraciones avanzadas para aquellos usuarios que deseen registrar eventos específicos en momentos específicos. Sin embargo, esta página permite una respuesta rápida para la mayoría de registradores.

Para configurar el dispositivo, este debe estar conectado. Si el dispositivo está conectado (conectado al puerto USB), cuando entre a esta página los datos serán automáticamente leídos si la opción de configuración de carga automática se encuentra establecida en el menú Preferencias. Si no aparece como conectado, use el botón "Conectar" para seleccionar y conectar el dispositivo. Luego use en la configuración del dispositivo el botón "Leer desde Dispositivo" para leer la configuración actual del dispositivo. De manera alternativa, se puede cargar una configuración guardada anteriormente desde un archivo guardado usando el botón "Leer desde PC".

La configuración de dispositivos se puede guardar en la PC en cualquier momento utilizando el botón "Guardar en PC". La configuración es enviada al dispositivo usando en configuración de dispositivos el botón "Enviar a dispositivo"

Esta página contiene información de cómo está configurada la unidad en la actualidad. En algunos lugares, esto sólo es información y no se puede cambiar aquí, es necesario utilizar las otras pestañas para cambiar realmente la configuración. El dispositivo es identificado en la parte superior de la ventana - REGISTRADOR DE TEMPERATURA / HUMEDAD en este caso, y se muestra el número de serie.

#### **2.11.1.1 Tiempo**

En el lado derecho se encuentra la ventana de Tiempo. Esto muestra el tiempo como cargado desde el dispositivo y se actualiza en tiempo real. La comprobación del tiempo de uso del sistema PC hará exactamente eso, utilizar el tiempo de la PC para enviar al

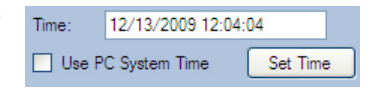

dispositivo. Alternativamente, si se pulsa el botón "Ajustar Tiempo" podrá establecer la hora y la fecha para cualquier momento que desee. Tenga en cuenta que cuando se envía una configuración al dispositivo y el tiempo varía del tiempo del sistema PC por más de 3 minutos, obtendrá una advertencia que puede elegir ignorar.

#### **2.11.1.2 Pestaña de unidad**

Este es un nombre de identificación que puede ser introducido por el usuario y guardado en el dispositivo. Se pueden introducir hasta 20 caracteres. Esta etiqueta de unidad aparecerá en la parte superior de la gráfica cuando se carguen los datos.

#### **2.11.1.3 Tasa de muestreo**

Esta es la velocidad a la que el dispositivo va Sample Rate: 00:00:04 | | 24 hrs | Cyclic Mode Enable Record Time: 1 Days 12h24m32s a tomar y almacenar lecturas (en modo

simple). Las muestras pueden ser tomadas y almacenadas desde una vez cada 2 segundos hasta una vez cada 24 horas. La ventana de tiempo de frecuencia de muestreo se puede utilizar para ajustar el tiempo de 2 segundos a 23 horas 59 minutos y 58 segundos en incrementos de 2 segundos. Si necesita un período de muestreo de una vez un día o de 24 horas, marque la casilla 24 hrs. Habilitar el modo cíclico permite esencialmente que el dispositivo registre siempre - o por lo menos hasta que la batería se agote. Permite que el dispositivo sobrescriba los datos antiguos cuando la memoria se llena. Cuando el dispositivo llega al final de la memoria, voltea y comienza en el principio otra vez, sobrescribiendo los datos. Usted siempre tendrá las últimas muestras en la memoria - Si esta casilla no está marcada el dispositivo dejará de registrar cuando la memoria está llena. El tiempo de la muestra total real se muestra a la derecha - 3 días 19 horas 01 minutos y 20 segundos en este ejemplo. A medida que cambia el tiempo de muestreo, este valor se calculará de nuevo.

#### **2.11.1.4 Iniciar registro**

Esta es una forma rápida de iniciar el registro del dispositivo. Las opciones son:

**Al momento de enviar** (Ahora) - tan pronto como usted envía la configuración al dispositivo se iniciará el registro. Sólo se puede detener conectándolo al puerto USB y utilizando el software. Hay una casilla de verificación adicional asociada con esta opción - Sincron. Tiempo. Si se desmarca, el registro se iniciará tan pronto como la configuración se cargue en el dispositivo. Si se marca, el registro iniciará cuando el tiempo sea un múltiplo exacto del tiempo de la muestra. En el caso anterior, será en el minuto, por lo que la unidad esperará hasta que el tiempo sea XX: XX: 00 (cero segundos). - En contraposición a XX: XX: 12 si este es el tiempo de inicio. Si se marca Sincron. Tiempo, podría ser casi un período de la muestra entera antes de que la unidad realmente inicie el registro.

**Presionar el botón** - el registro puede detenerse y comenzar usando el botón en el dispositivo. Lea las instrucciones del dispositivo para la operación real del botón

**Hora de inicio** - El dispositivo empezará a registrar en una fecha y hora futuras como se especifica. Utilice el botón "Establecer hora de inicio" para ajustar la hora de inicio y fecha. Una vez que la configuración sea enviada al dispositivo, el dispositivo va a dormir en modo de potencia ultra baja hasta que alcance la hora de inicio y luego comenzará a registrar la velocidad de muestreo. Esta función utiliza Disparador 1 - notará de que la indicación del disparador, en la parte inferior de la página, refleja esto.

**Avanzado** - Tiene que ser configurado por el usuario - ver la información de la Etiqueta del Disparador abajo.

#### **2.11.1.5 Entrada**

Esto es una indicación de cómo los canales de entrada están configurados en el dispositivo. Se indicará el tipo de canal (Temperatura ° F), etiqueta del canal (Sala T) y el modo de muestreo (instantáneo). Los canales se pueden desactivar desmarcando la casilla o se pueden configurar utilizando el botón "Configuración".

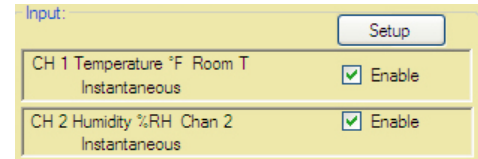

#### **2.11.1.6 Estatus del disparador**

En la parte inferior de la ventana está el estatus del disparador - esto es lo que va a afectar los registros del dispositivo.

#### **2.11.1.7 Otros datos**

BATERÍA indica el estado general de la batería. Tenga en cuenta que con ciertas baterías cualquier cosa diferente a BUENO debe ser una indicación para cambiar la batería. Revise la hoja de instrucciones del dispositivo. La memoria muestra la capacidad del dispositivo, y Libre es una indicación en porcentaje de la cantidad de memoria no utilizada. NOTA: La memoria siempre se borra cuando se envía la configuración al dispositivo, si la configuración ha cambiado de lo que ya estaba establecido en el dispositivo. Usted tendrá la opción de guardar los contenidos de la memoria antes de que se cargue la configuración.

#### **2.11.2 Entrada**

El contenido de esta etiqueta es específico del dispositivo, pero es similar en configuración. Este ejemplo es para un registrador de temperatura y humedad.

Esta etiqueta permite al usuario configurar las entradas del dispositivo. Algunos dispositivos han fijado las entradas, que no se pueden cambiar, otros, como éste, tienen la capacidad de registrar sensores internos (fijos), como la Temperatura y la Humedad o señales analógicas externas usando módulos de adaptador adicionales (mili-amperios y voltios).

#### **2.11.2.1 Activado**

Si se marca se activa la entrada, si se desmarca, se desactiva la entrada.

#### **2.11.2.2 Etiqueta de canal**

Se pueden introducir hasta 9 caracteres para describir la entrada del canal. Esta información se guarda en el dispositivo y se muestra en los gráficos si se configuran en Preferencias.

#### **2.11.2.3 Tipo de canal**

Seleccione Interno para utilizar el sensor interior del dispositivo. No hay nada más que configurar. Seleccione Externo para programar la entrada analógica. Seleccione el módulo analógico que va a utilizar desde el menú desplegable - por ejemplo 4 - 20 mA. La escala predeterminada se puede cambiar. Por ejemplo, el valor de la Escala Completa se puede ajustar a 100 y el valor de la escala de cero puede establecerse en 0 (en lugar de 4) en este caso. También puede establecer el número de puntos decimales - tenga en cuenta que el dispositivo sólo puede mostrar caracteres 4 suponiendo que tiene una pantalla. También puede introducir 5 caracteres para las unidades de ingeniería. Esto es usado por el software de PC local y no se muestra en el dispositivo - use el botón ICONOS para habilitar los iconos disponibles en la pantalla como se muestra a continuación.

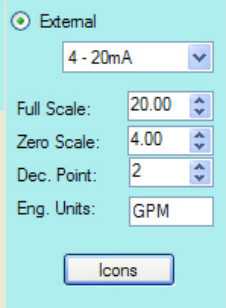

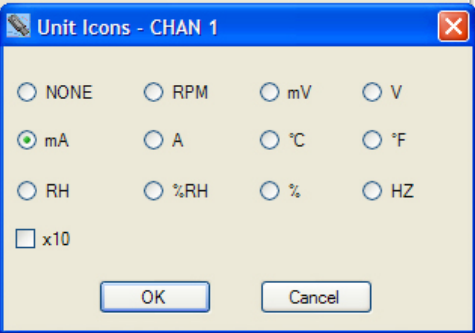

#### **2.11.2.4 Modo de muestreo**

El modo estándar es Instantáneo - en este modo el dispositivo toma una sola muestra en la frecuencia de muestreo y la almacena en la memoria. Al marcar uno de los otros modos, el dispositivo tomará la muestra en la tasa de muestreo máxima - 2 segundos y se guardará el resultado - Promedio, Pico Alto o Pico Bajo en la tasa de muestreo establecida por el usuario - por lo tanto, si la frecuencia de muestreo es de 10 minutos, el dispositivo tomará una muestra cada dos segundos y luego cada diez minutos, guardará el promedio de los últimos 10 minutos, o el pico durante los últimos diez minutos, dependiendo de la selección del modo de muestreo. NOTA: Si bien esto puede reducir la memoria usarlo maximiza la carga de la batería.

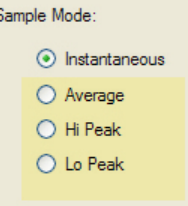

Si existe un segundo canal, tendrá una etiqueta y está configurado de una manera similar.

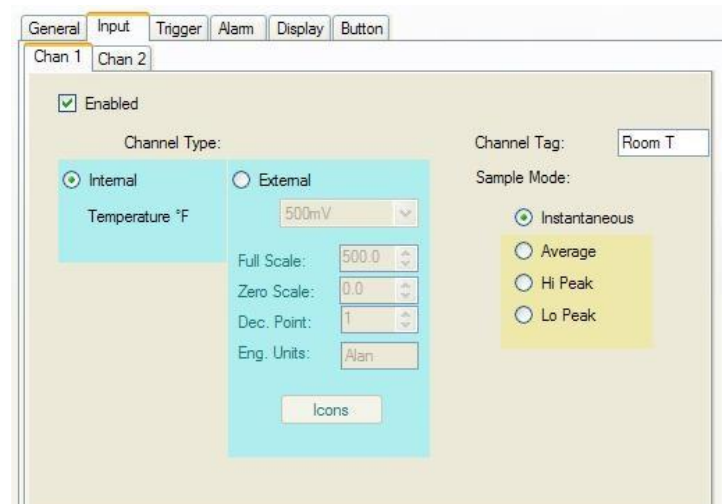

#### **2.11.3 Disparador**

La etiqueta de disparador permite al usuario configurar el dispositivo para registrar momentos predeterminados. Un número de parámetros son interdependientes y el usuario debe ser consciente de esto cuando configura las opciones avanzadas del disparador.

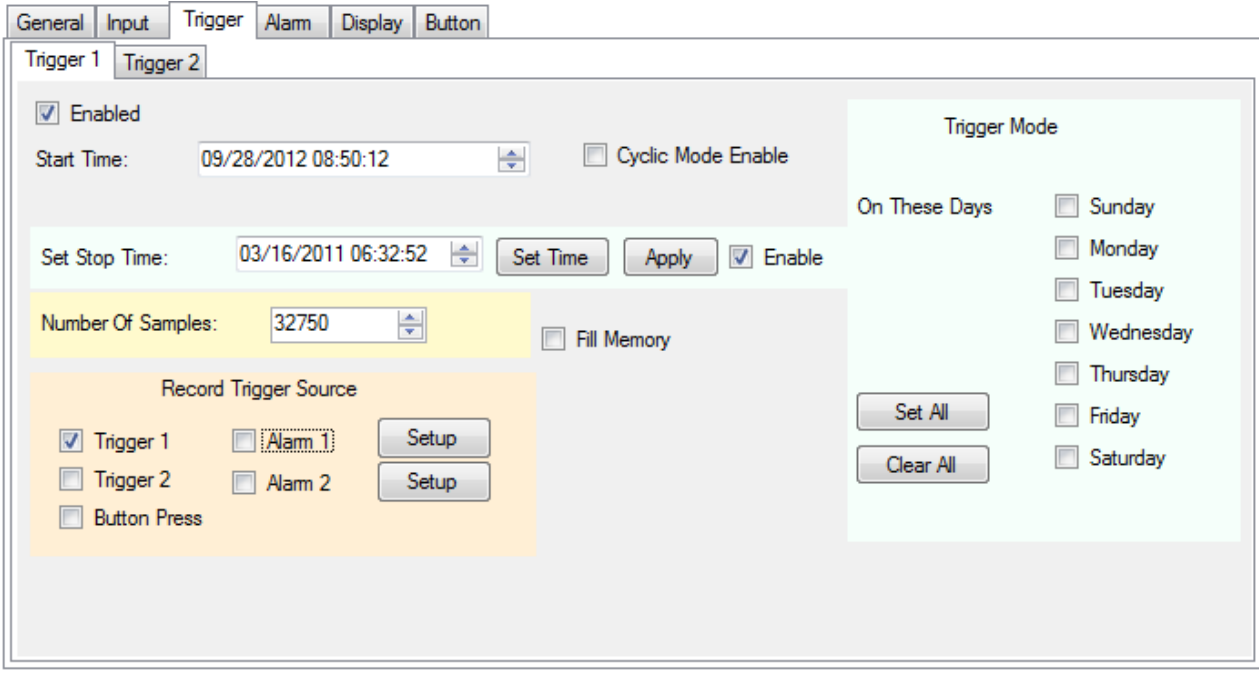

Hay dos disparadores - 1 y 2, que funcionan de forma independiente, pero su efecto se combina para controlar los tiempos de registro. Estos dos disparadores pueden funcionar de forma independiente o junto con las alarmas y el botón.

Los disparadores se utilizan para iniciar (y detener) el registro en tiempos configurables por el usuario. El registrador debe estar habilitado para poder funcionar. Los datos registrados se determinan por la hora de inicio, el tiempo de parada y la frecuencia de muestreo. El usuario puede seleccionar una hora de inicio y terminación que determinará el número de muestras registradas, o se puede establecer el número de muestras, lo que determinará el tiempo de parada. Estas son afectadas por la frecuencia de muestreo. En el caso de que el dispositivo esté configurado para registrar en caso de alarma, la comprobación de alarma se puede configurar para que sea continua o para que sea activada por el tiempo del disparador. Se puede configurar el disparador para registrar en días específicos de la semana marcando las casillas correspondientes. Por ejemplo, si se establecer una hora de inicio y terminación y se marcan los días lunes, miércoles y viernes, la unidad registrará durante los días señalados. Además, el botón se puede configurar para detener e iniciar la grabación siempre que los disparadores no estén activados - si el dispositivo está registrando debido a un disparador activo, el botón no puede detener el registro aunque esté habilitado.

Hay otras dos cosas a tener en cuenta - Habilitar el modo cíclico permite esencialmente que el dispositivo registre siempre - o por lo menos hasta que la batería se agote. Permite que el dispositivo sobrescriba datos antiguos cuando la memoria se llena. Cuando el dispositivo llega al final de la memoria, vuelve a comenzar otra vez, sobrescribiendo los datos. Usted siempre tendrá las últimas muestras en la memoria - Si esta casilla no está marcada el dispositivo dejará de registrar cuando la memoria esté llena. Se marca la opción Llenar la Memoria, el dispositivo registrará hasta que se llene la memoria. Básicamente se desactiva la limitación de tiempo de parada y fuerza el número de muestras al máximo.

#### **2.11.3.1 Tiempo de inicio**

Esto configura el tiempo en que iniciará el registro. Si el tiempo de parada no se activa, el dispositivo registrará hasta que la memoria se llene o si el modo cíclico está activado el sistema registrará hasta que sea detenido por el usuario (o hasta que la batería se agote).

#### **2.11.3.2 Tiempo de parada**

Esto debe estar habilitado, para estar activo. El usuario necesita establecer el tiempo de parada que es mayor que la hora de inicio. El tiempo de parada se puede configurar como una fecha y hora y el software calculará cuántas muestras grabará. El tiempo de parada se debe aplicar con el botón

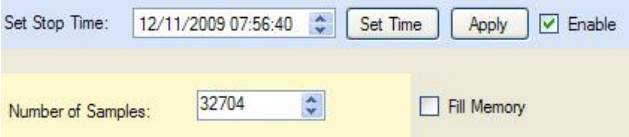

"Aplicar". Alternativamente, el usuario puede establecer el número de muestras que deben ser registradas y el software calculará el tiempo de parada.

#### **2.11.3.3 En días específicos**

La unidad registrará en cada uno de los días marcados. Si no hay días marcados, la unidad registrará en base a los tiempos de inicio y terminación descritos arriba.

#### **2.11.3.4 Fuente de disparadores de registro**

Este es un resumen de los disparadores actuales que afectan el registro. Las casillas de verificación pueden ser usadas para activar o desactivar disparadores. Tenga en cuenta que los disparadores son acumulativos - si por ejemplo la alarma 1 está activada y no se marca ningún otro disparador el dispositivo registrará cada vez que se active la alarma. Si se marca la alarma 1 y el disparador 1, el dispositivo sólo registrará si el tiempo del

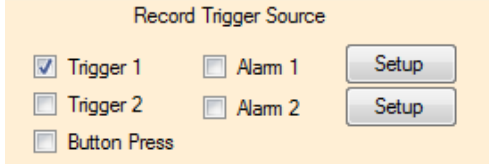

disparador 1 está activo y hay una alarma durante este periodo. Si sólo está marcado el Disparador 1, el dispositivo registrará en base a los ajustes - hora de inicio del disparador 1 (y la hora de parada está habilitada). Los botones de configuración le llevan a la etiqueta de alarma. Si Presionar Botón está marcado, el botón iniciará el registro. Sin embargo, el botón no prevalecerá sobre otros ajustes.

#### **2.11.3.5 Lógica del disparador**

La siguiente lógica se utiliza para determinar cómo el dispositivo realmente registra. Tenga en cuenta que la configuración de la ficha General anulará la configuración del disparador menos que se seleccione "Avanzado".

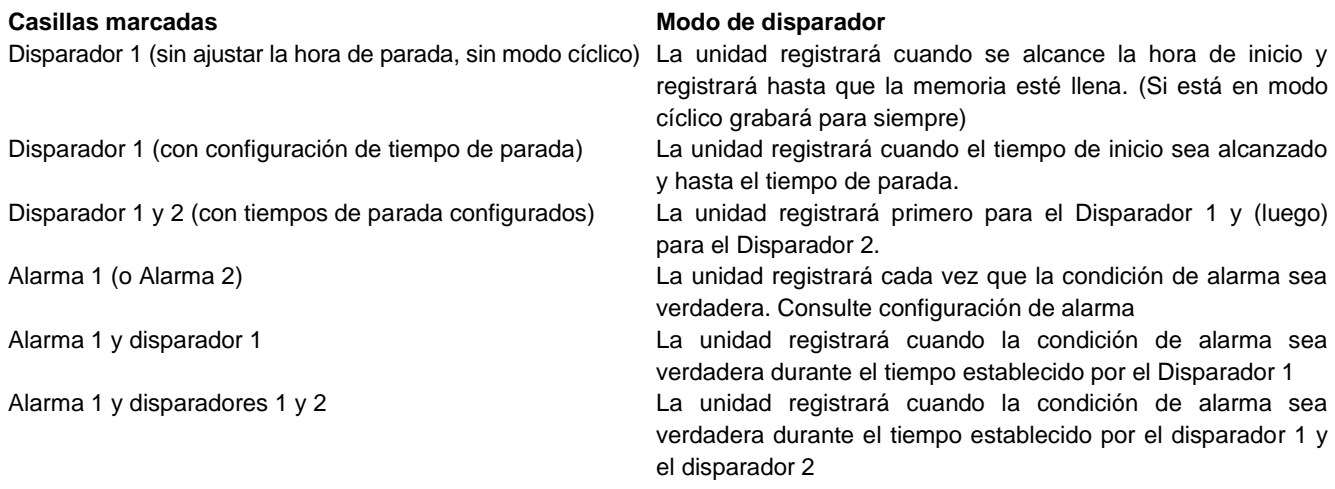

#### **2.11.4 Alarma**

El registrador puede ser programado para mostrar simplemente una condición de alarma o se puede configurar para registrar en una condición de alarma. El método de mostrar una alarma varía según el dispositivo pero el gráfico se puede configurar de modo que los puntos en alarma son de un color diferente a las condiciones normales. Para los dispositivos con una pantalla el icono de alarma activada es una campana y hay iconos para mostrar si las alarmas altas o bajas están activadas. Consulte el manual del usuario del dispositivo para obtener más detalles.

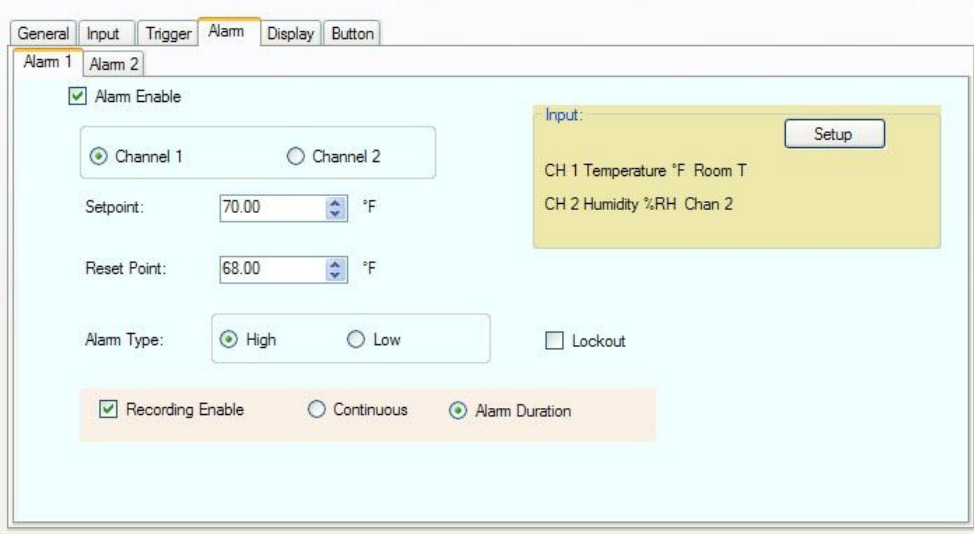

Hay dos alarmas - 1 y 2. Cada una tiene su propia pestaña. Las alarmas funcionan de forma independiente, pero su efecto es acumulativo.

Para que la alarma funciona debe marcarse la casilla Habilitar Alarma. El usuario tiene que seleccionar el canal al que la alarma se aplicará - marque el botón de radio para el Canal 1 o Canal 2.

#### **2.11.4.1 Punto de inicio**

El punto de inicio está en las unidades del canal seleccionado. Este es el punto en el que la alarma se activará. Si el tipo de alarma es alta la alarma se activará cuando la entrada supere el punto de ajuste. Si la alarma es Baja la alarma se activará cuando la entrada esté por debajo del punto de inicio.

#### **2.11.4.2 Punto de reinicio**

Este es el punto en el que la alarma se reiniciará o cancelará. La diferencia entre punto de ajuste y punto de reinicio es la histéresis. Tenga en cuenta que el Punto de Reinicio no puede exceder el punto de ajuste para una alarma alta o ser más baja que el punto de ajuste para una alarma baja.

#### **2.11.4.3 Tipo de alarma**

El tipo de alarma puede ser alta (se activa cuando el valor del punto real es mayor que el punto de inicio) o baja (se activa cuando el valor de punto real es inferior al punto de inicio).

#### **2.11.4.4 Bloqueo**

Esto obliga a la alarma a esperar hasta que la condición de inicio se cumpla antes de activarse. Por ejemplo, si ha configurado una alarma baja a 50 y al descargar la configuración el valor actual es de 40, si la opción de bloqueo está marcada, esto no disparará la alarma. El valor actual tiene que superar el punto de ajuste de 50 para activar la alarma. En ese momento cualquier valor por debajo del punto de ajuste, activará una alarma.

#### **2.11.4.5 Activar registro**

Si se marca esto, hará que el dispositivo registre cada vez que haya una alarma (sujeto a otras condiciones del disparador). Hay dos opciones adicionales asociadas con la activación del registro. Continuo - una vez activado el dispositivo continuará registrando. Duración de la alarma - una vez activado el dispositivo registrará durante la duración de la alarma y luego se detendrá cuando ya no haya alarma.

#### **2.11.5 Visualización**

La pestaña de visualización es para dispositivos que tienen una pantalla. Si el dispositivo conectado no tiene una pantalla no verá esta pestaña. El contenido de la pestaña de visualización puede variar según el dispositivo conectado. La ventana de visualización típica se muestra a continuación.

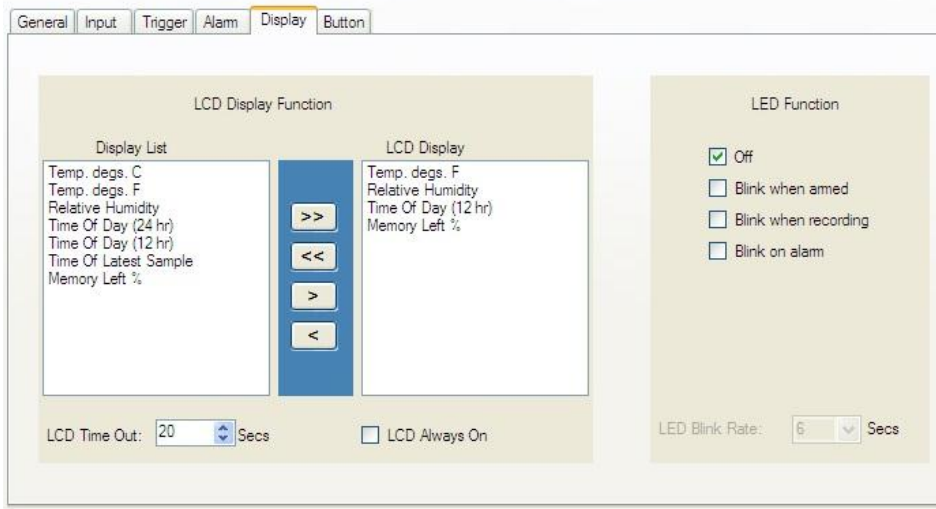

#### **2.11.5.1 Función de pantalla LCD**

Este es dependiente del dispositivo. Hay una lista de visualización a la izquierda que muestra las diversas opciones que se pueden visualizar en la pantalla del dispositivo. La pantalla LCD de la derecha muestra los datos reales que se mostrará en la pantalla del dispositivo. Es necesario que haya al menos un elemento en la lista de visualización LCD. Para agregar un elemento, selecciónelo en la lista de visualización y utilice el botón Agregar ">" para añadirlo a la pantalla LCD. Para eliminar un elemento de la pantalla LCD, selecciónelo y utilice el botón de Eliminar "<" para quitarlo de la lista de visualización. Los botones Agregar todo ">>" o Quitar todo "<<" se puede utilizar para agregar o quitar todos los elementos en las listas.

Marque la casilla "LCD Siempre encendido" para mantener la pantalla encendida todo el tiempo o seleccione Descanso LCD para que la pantalla se apague después de un número predefinido de segundos. Tenga en cuenta que la opción de pantalla LCD siempre encendida afecta la carga de la batería.

#### **2.11.5.2 Función LED**

Algunos dispositivos tienen un LED programable que puede ser programado por el usuario. Nota: encender el LED puede tener un impacto significativo en la vida de la batería. Las opciones para la indicación del LED son (en este ejemplo):

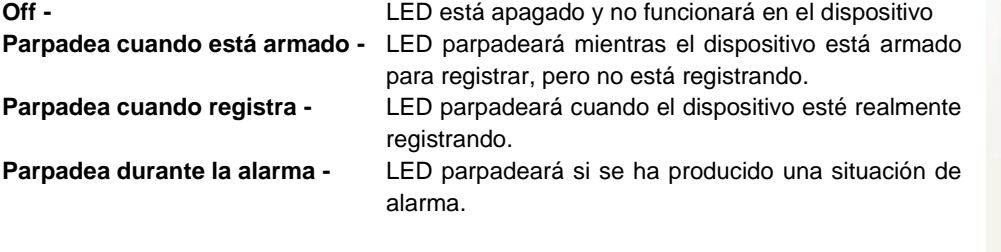

Nota: todas las opciones de parpadeo del LED se pueden seleccionar a la vez.

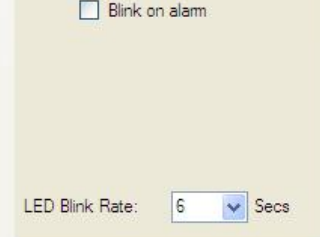

**LED** Function

Blink when amed Blink when recording

 $\Box$  Off

**Tasa de parpadeo de LED:** Selecciona el intervalo de tiempo entre parpadeos en segundo, entre más corto es el intervalo de tiempo mayor será la carga de la batería.

## **2.11.6 Botón**

La pestaña de Botón puede o no puede estar presente en función del dispositivo conectado. Si el dispositivo tiene un botón, puede ser programado aquí.

Marque las casillas para las funciones que desea que realice el botón. Tenga en cuenta que puede haber otras funciones de los botones por defecto que no figuran en esta lista. Las funciones enumeradas dependen del dispositivo.

**Button Function** 

Toggle Record Enable<br>Reset Alams Holds

Este espacio fue intencionalmente dejado en blanco.

## **3.0 Tipos de entrada especiales**

## **3.1 Registrador de eventos**

El registrador de eventos se utiliza para medir el estado de las entradas (2), ya sean Altas o Bajas. Los módulos externos se deben utilizar como interfaz con el registrador. El registrador tiene un voltaje de polarización interno ajustable por el usuario que aplica un pull-up en las entradas (estado alto), que es el estado de reposo normal en este caso. Los módulos externos luego bajan la entrada cuando hay un evento. Tenga en cuenta que los módulos aislados añaden un estado de inversión - cuando está activo (energizado), los módulos bajan la entrada del registrador. El registrador de eventos también tiene la capacidad de medir la temperatura con el sensor interno.

**Nota:** Hay dos modos de toma de muestras y almacenamiento de datos en función de la configuración del Canal 1.

**Modo de muestra:** Si se selecciona el Canal 1 para medir la temperatura, el registrador tomará las lecturas a la frecuencia de muestreo **establecida por el usuario**. Esta frecuencia de muestreo se aplicará también a la entrada de evento / estado del canal 2. Por lo tanto, el estado de la entrada del canal 2 se mide solamente cuando se mide la temperatura en el canal 1.

**Modo de Evento:** Si se selecciona el canal 1 para ser **Estado / Evento Externo**, el registrador sólo guardará una muestra si el estado de la entrada cambia - Alto a Bajo o Bajo a Alto. Esto es independiente de la frecuencia de muestreo que será desactivada. Esto ahora se aplicará también al Canal 2 - una muestra sólo se tomará en un cambio de estado. Un cambio de estado en cada entrada hará que se guarde una muestra. En el Modo de Evento el usuario no será capaz de cambiar la frecuencia de muestreo y la resolución de la marca de tiempo del evento será de 2 segundos. (Eventos inferiores a 2 segundos no se pueden ver.)

El modo de canal 2 se indica mediante la adición de la palabra (muestreado) en la ventana de configuración de software determinado por la configuración del Canal 1.

El software reconoce el tipo de registrador y presenta opciones en consecuencia.

La ventana de configuración de entrada para el canal 1 se muestra a la derecha. El usuario tiene la opción de seleccionar el canal 1 como de la temperatura interna o estado/evento externo. (Nota: el canal 1 no se puede desactivar)

Si se configura el canal 1 para evento/estado externo hay varios parámetros que se pueden configurar.

**Pantalla LCD del dispositivo** - es un mensaje corto que se muestra en la pantalla del registrador (y en el gráfico) cuando las entradas son altas o bajas. Utilice el menú desplegable para seleccionar el mensaje útil para usted.

**La pestaña Canal** y las unidades de Ing (Ingeniería) pueden ser usadas para añadir una descripción a la entrada.

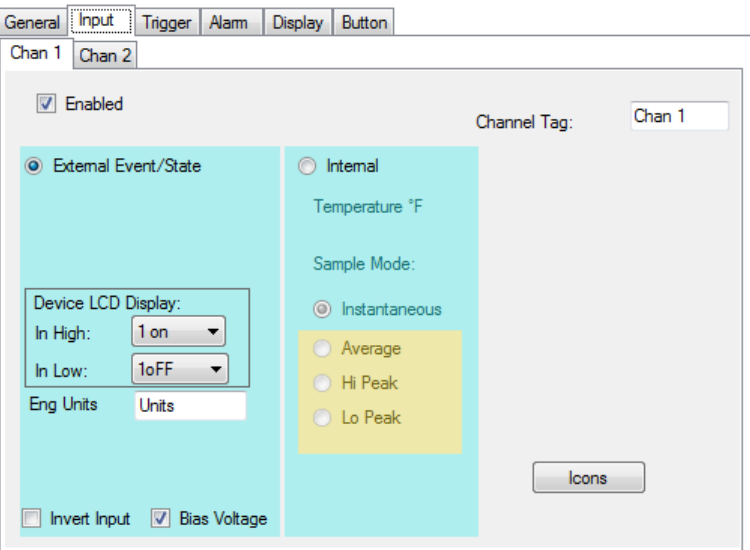

**Invertir entrada** - si se marca esta casilla el sentido de la entrada será invertido, en la pantalla LCD y en el gráfico (Un alta real en la entrada será considerada una baja en los datos de la muestra).

**Voltaje de polarización** - Marque esta casilla para incluir un pull-up débil en las entradas. Esto permite el funcionamiento de los módulos externos. Si tiene la capacidad de manejar las entradas directamente, este cuadro se puede desactivar para ahorrar energía de la batería. Tenga en cuenta que la entrada máxima al registrador de eventos es 3Vdc.

El Canal 2 está configurado de la misma forma que el estado/evento del canal 1. Si el canal 1 está configurado como temperatura, el dispositivo estará en modo de muestreo y la configuración del canal 2 indicará - **Evento / Estado Externo (muestreado)**. Si se configura el canal 1 como un evento/estado externo, el dispositivo estará en modo de evento y la configuración del Canal 2 indicará **evento / estado externo**.

# **Track-It – Guide de l'utilisateur**

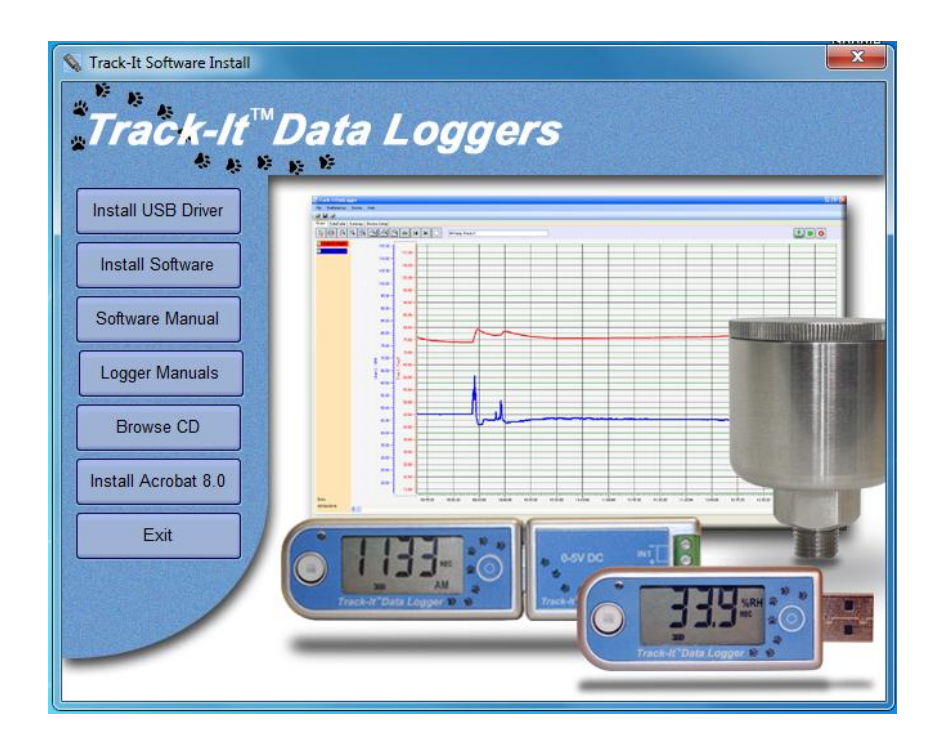

**Track-It** est une application fonctionnant sur PC (Windows XP / Vista/ Windows 7) qui permet à l'utilisateur de programmer et de voir les données des appareils de la série Track-It. Le programme permet de configurer l'appareil et de récupérer des données, de les afficher, et dans certains cas de les voir en temps réel sur le PC. L'utilisateur peut également exporter les données dans un fichier CSV pour les importer ensuite dans une feuille Excel. Ce guide supporte la version 0.9.175 du programme ainsi que les versions ultérieures.

# Table des matières:

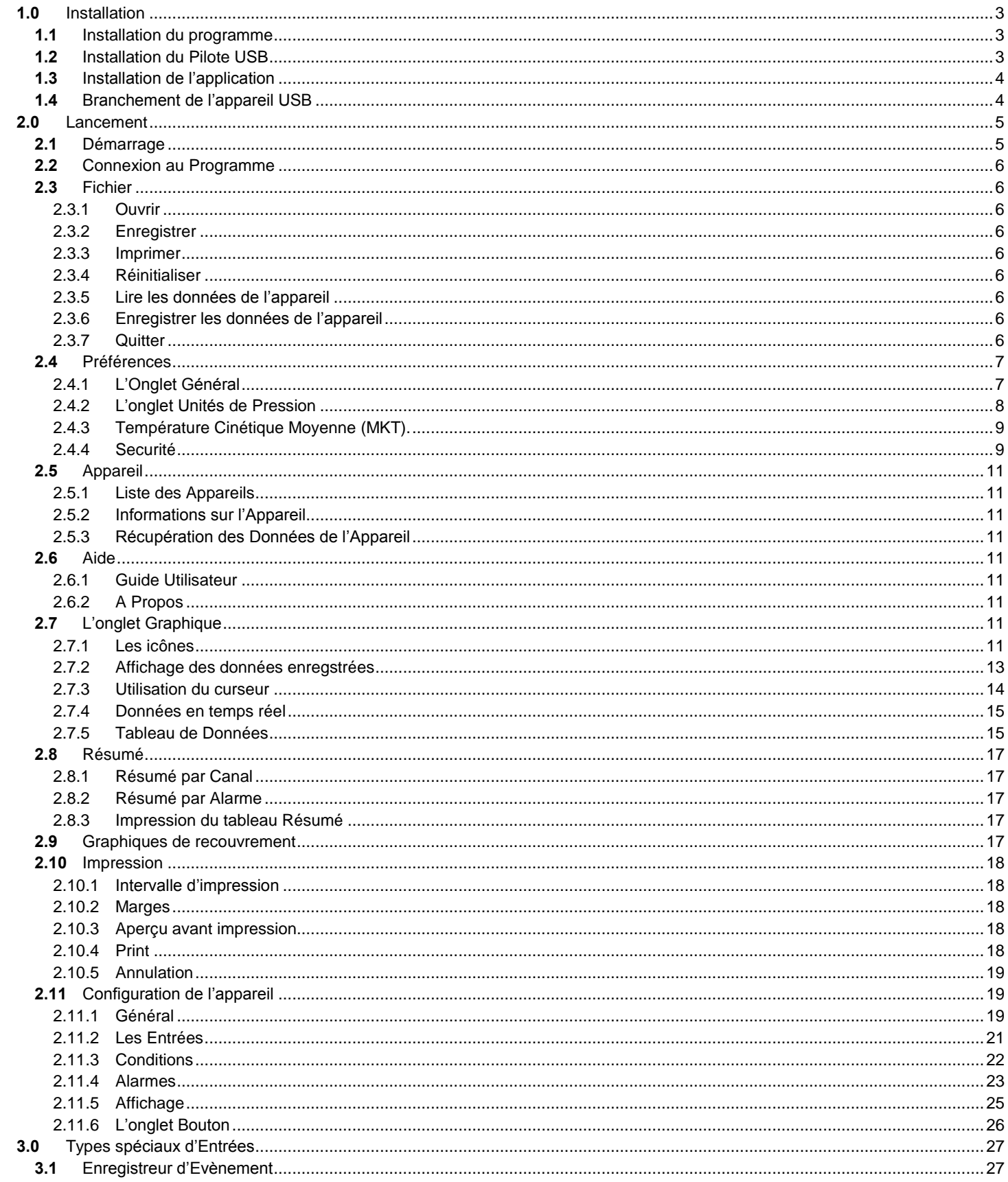

## **1.0 Installation**

## **1.1 Installation du programme**

Cette procédure décrit l'installation pour un système Windows 7. Elle est similaire pour Windows Vista / XP.

Note: Avant de réinstaller le programme ou de faire une mise à jour, veuillez désinstaller les versions existantes à l'aide du Panneau de Configuration / Programmes et Fonctionnalités / Désinstaller ou modifier un programme.

Insérez le CD dans le lecteur. Si l'installation ne démarre pas automatiquement, utilisez l'Explorateur Windows et exécutez le fichier CD\_Start.exe sur le lecteur de CD. Le programme d'installation sera lancé et le menu suivant sera affiché.

Si vous souhaitez utiliser les fichiers d'aides, vous devez installer Acrobat™ Reader s'il n'est pas déjà installé sur votre ordinateur. Cliquez dans ce cas sur "Install Acrobat 8.0".

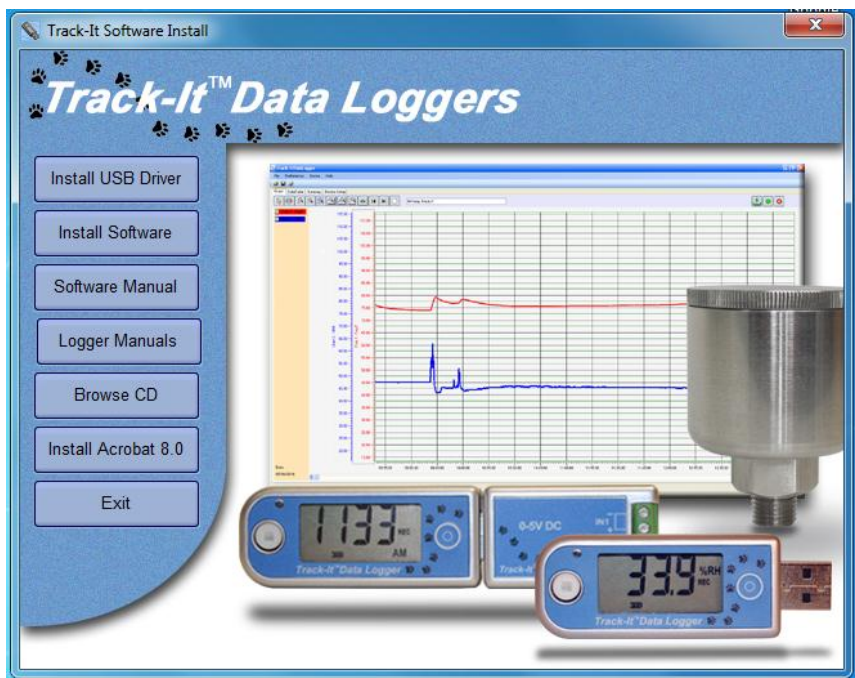

L'installation du programme se fait en deux étapes : l'installation du Pilote USB et ensuite l'installation proprement dite du programme.

## **1.2 Installation du Pilote USB**

#### **Note: l'appareil USB (Enregistreur) ne doit PAS être branché à l'ordinateur durant l'installation. Le Pilote USB doit au préalable être installé pour que le programme puisse être exécuté.**

Pour installer le Pilote USB, cliquez sur le bouton « Installer le Pilote USB ».

Le programme d'installation va automatiquement lancer l'installation du Pilote USB. Si l'installation ne se lance pas automatiquement, cherchez le répertoire « USB VCP Pilote » sur le CD d'installation avec l'Explorateur et double-cliquez sur le fichier « USBDataLoggerVCPInstaller.exe ». La fenêtre ci-contre sera alors affichée.

L'emplacement d'installation par défaut sera affiché. Si vous souhaitez le changer pour une raison quelconque, veuillez entrer le nouvel emplacement d'installation. Cliquez sur le bouton

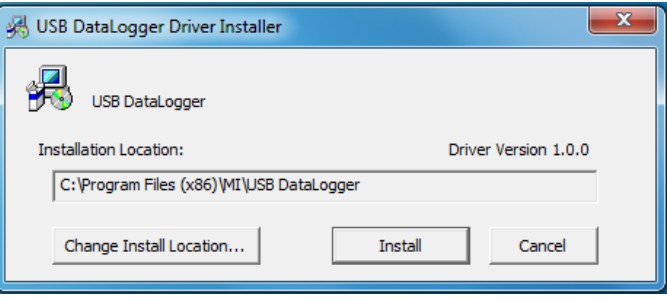

« Installer ». Le système sera analysé et le programme sera alors installé. Suivez les instructions affichées.

Il se peut que le message Windows indiquant un Pilote non signé soit affiché (ou que Windows ne puisse pas vérifier l'éditeur du programme). Cliquez alors sur « Continuer ». Le Pilote USB sera installé.

## **1.3 Installation de l'application**

Pour installer l'application, cliquez sur le bouton « Installer le Logiciel ». Cela lancera l'assistant d'installation de Track-It comme indiqué ci-dessous à gauche. Cliquez sur le bouton « Suivant >» pour continuer avec l'accord de licence. Acceptez l'accord de licence avec « J'accepte » (ou quittez l'installation) puis cliquez sur le bouton « Suivant >» pour continuer. Il vous faudra ensuite entrer vos informations personnelles (nom et entreprise). Saisissez les informations si vous le souhaitez et cliquez sur le bouton « Suivant >» pour continuer. Choisissez maintenant le répertoire d'installation comme indiqué ci-dessous à droite. Si vous souhaitez changer le répertoire par défaut, veuillez entrer le nouvel emplacement d'installation. Indiquez si l'application doit être accessible à tous les utilisateurs de cet ordinateur ou seulement à vous-même (valeur par défaut). Cliquez sur le bouton « Suivant >».

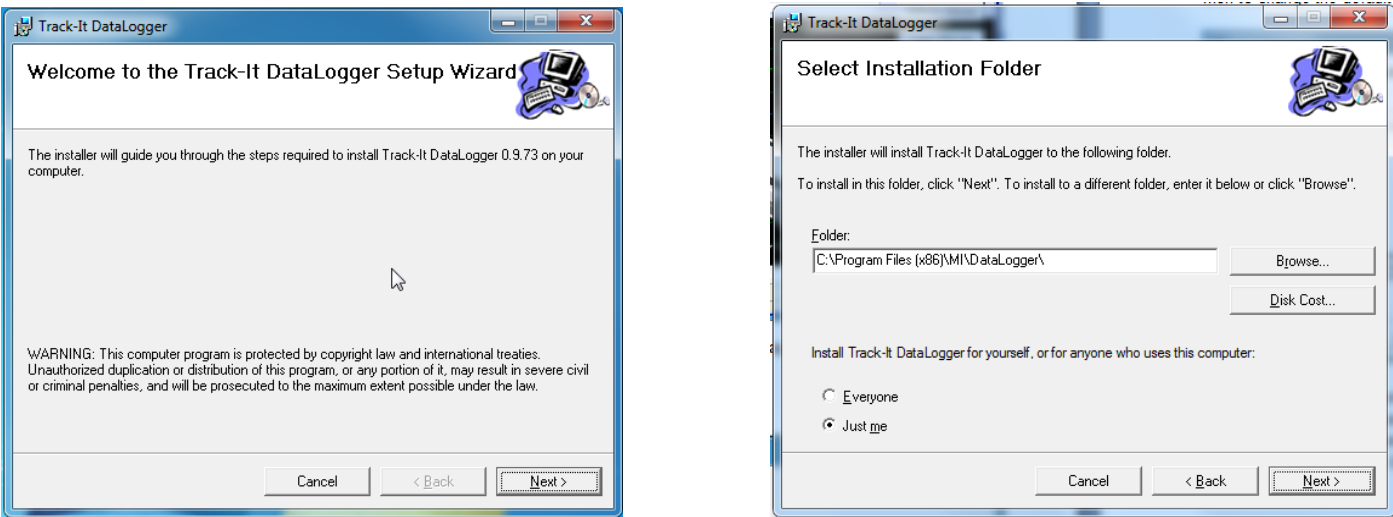

Sur l'écran « Confirmer l'Installation », cliquez sur le bouton « Suivant >». Le programme va être installé.

**A noter:** Ce programme a besoin du composant DotNet. S'il n'est pas présent sur l'ordinateur, il sera installé.

Lorsque l'installation est terminée, cliquez sur le bouton « Fermer ». Un icône de raccourci sera placé sur le Bureau.

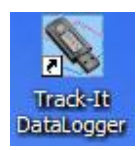

## **1.4 Branchement de l'appareil USB**

Insérez l'appareil USB dans le port USB de l'ordinateur. Il va être reconnu et, en fonction du système d'exploitation, un message va être affiché : « Nouveau périphérique détecté. Chargement du pilote en cours ».

L'appareil va être installé en tant que PCV – port de communication virtuel. Vous pouvez vérifier si l'installation s'est bien déroulée en utilisant le Gestionnaire de Périphériques. Sous Windows 7, à partir du menu « Démarrer », cliquez avec le clic-droit sur « Ordinateur » et choisissez « Propriétés » puis « Gestionnaire de Périphériques » à partir de la liste sur la gauche. Sous Windows XP, à partir du menu « Démarrer », cliquez avec le clic-droit sur « Mon Ordinateur » et choisissez « Propriétés ». Sélectionnez l'onglet « Système » puis « Gestionnaire de Périphériques ».

La liste des périphériques va alors être affichée. Cliquez sur « Ports (COM & LPT) » et vous devriez voir une ligne avec « USB DataLogger (COMx) » où x est le port de communication attribué et dépend des appareils déjà présents sur votre PC. Dans notre cas, x = 7, donc le DataLogger USB apparaîtra avec le port de communication 7.

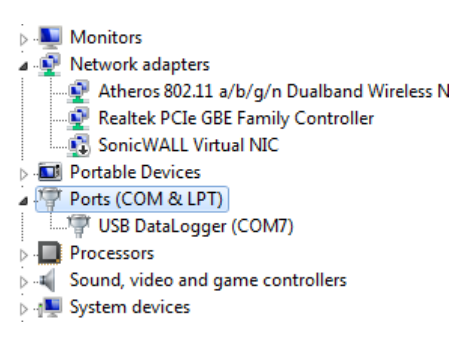

## **2.0 Lancement**

## **2.1 Démarrage**

Pour démarrer le programme, double-cliquez sur l'icône Track-It affiché ci-contre ou choisissez le programme à partir du menu Démarrer.

Si la sécurité n'est pas active, la fenêtre de démarrage du programme apparaîtra comme suit:

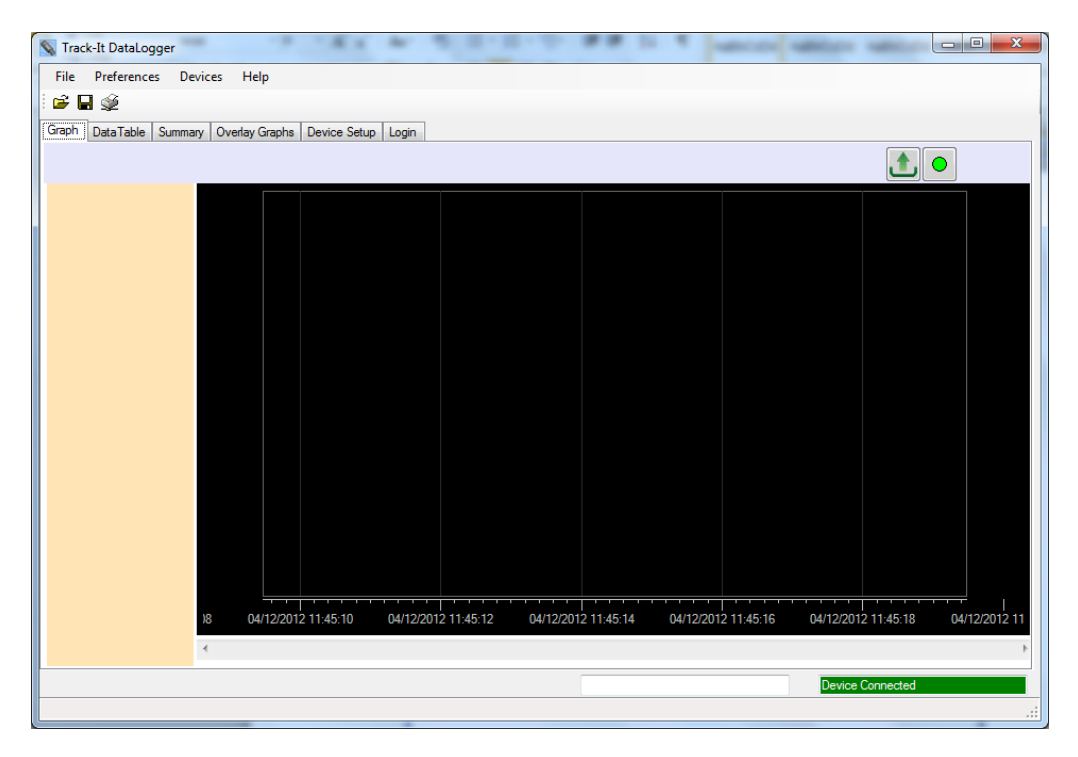

Dans le cas contraire, la page de Connexion est affichée:

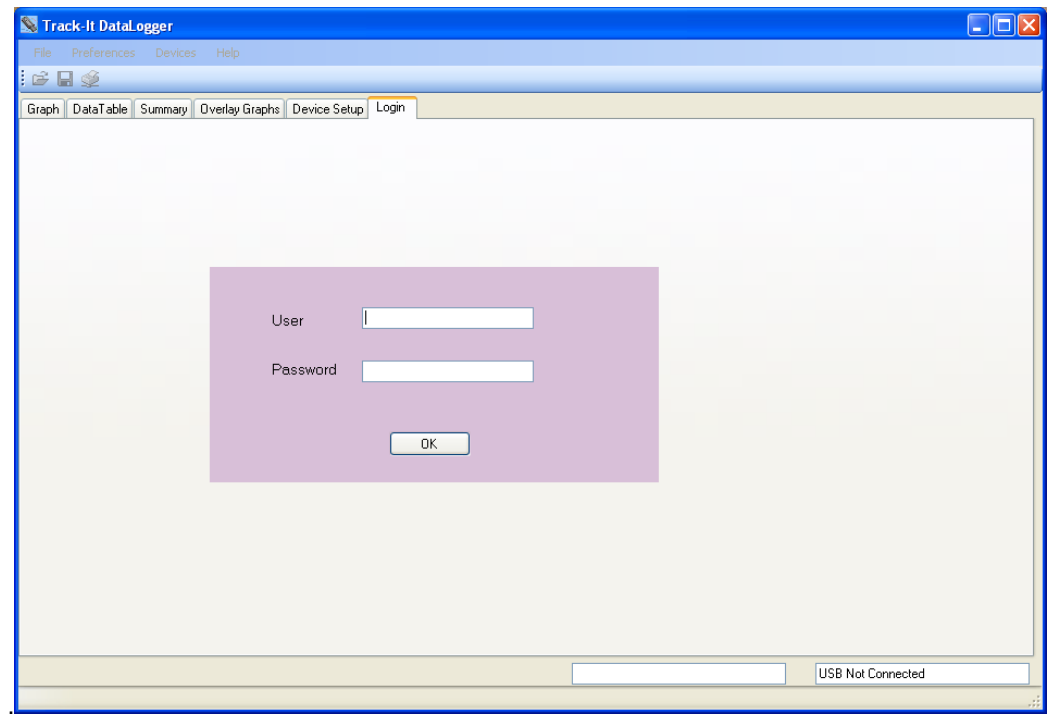

Pour activer le mot de passe, voir Chapitre 3.4 - Préférences.

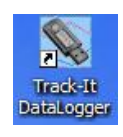

En haut de la fenêtre, vous trouverez les options de menu (Fichier, Préférences, Appareil, Aide).

Ouvrir Fichier; Enregistrer Fichier; Imprimer

Et en dessous des onglets (Graphique, Tableau de Données, Résumé, Graphiques Superposés, Configuration de l'Appareil, Connexion). Le contenu de la fenêtre dépend de l'onglet choisi.

Plusieurs options sont ici disponibles. Un fichier sauvegardé préalablement peut être ouvert, un appareil peut être connecté au port USB et ses données peuvent être téléchargées, ou alors l'appareil peut être configuré, ou dans certains cas les données peuvent être lues en temps réel.

## **2.2 Connexion au Programme**

Lorsque le programme est installé, par défaut, il n'y a pas de mot de passe. La page de Connexion n'est pas activée. Cette option peut être activée dans la boite de dialogue des Préférences, qui est expliquée ci-dessous au paragraphe Préférences. Des utilisateurs peuvent également être ajoutés. Si l'option de connexion avec mot de passe est activée, l'utilisateur doit d'abord saisir son mot de passe. Sinon il n'est pas possible d'utiliser le programme.

Les options du menu sont les suivantes :

## **2.3 Fichier**

#### **2.3.1 Ouvrir**

Cette option permet d'ouvrir et de visualiser un fichier déjà sauvegardé. Cette action est identique à l'icône  $\mathbb{R}$ . La boite de dialogue Ouvrir Fichier apparaît alors pour que l'utilisateur puisse sélectionner the fichier (de type .dat) à afficher pour visualisation dans la fenêtre graphique.

#### **2.3.2 Enregistrer**

Cette option permet à l'utilisateur de sauvegarder les données du graphe actuellement affiché. Cette action est identique à l'icône ... La boite de dialogue Enregistrer Fichier apparaît alors pour que l'utilisateur puisse indiquer le nom du fichier à sauvegarder.

## **Track-It DataLogger** File Preferences Devices Open Save Print **Clear Screen** Read Device Data Save Device Data Exit

#### **2.3.3 Imprimer**

Cette option permet à l'utilisateur de d'imprimer le graphe actuellement affiché. Cette action est identique à l'icône . La boite de dialogue d'impression apparaît alors. L'utilisateur peut choisir une imprimante et ajuster ses propriétés. La fonction Intervalle d'Impression est utilisée pour imprimer juste la page actuelle ou pour sélectionner plusieurs pages. Si l'option Tout est sélectionnée, utilisez la liste déroulante pour indiquer le nombre total de pages à imprimer. Les marges peuvent être ajustées. Les options permettent de définir les marges du haut, du bas, de la droite et de la gauche du document.

Le tableau des données et un résumé peuvent également être imprimés.

#### **2.3.4 Réinitialiser**

Cette option réinitialise le graphique et le tableau.

#### **2.3.5 Lire les données de l'appareil**

Cette option permet à l'utilisateur de récupérer les données enregistrées dans l'appareil. Si l'option est sélectionnée, un nom de fichier sera demandé. Cette fonction interrompra tout enregistrement en cours sur l'appareil. S'il n'y a pas de données enregistrées sur l'appareil, un message vous en informera.

#### **2.3.6 Enregistrer les données de l'appareil**

Cette option permet à l'utilisateur de récupérer les données enregistrées dans l'appareil. Si l'option est sélectionnée, un nom de fichier sera demandé. En cas de « Dump Mémoire », ni le graphique ni le tableau ne seront affichés.

#### **2.3.7 Quitter**

Ferme et quitte le programme.

## **2.4 Préférences**

Certains paramètres doivent être ajustés par l'utilisateur si les valeurs par défaut ne conviennent pas. Sélectionnez Préférences à partir du menu en haut de la fenêtre. La fenêtre des préférences apparaîtra alors comme indiqué ci-dessous :

## **2.4.1 L'Onglet Général**

Cet onglet gère plusieurs paramètres qui affectent l'affichage des données.

#### **2.4.1.1 Nombre de Décimales**

Indique le nombre de décimales qui sera affiché pour les données numériques.

#### **2.4.1.2 Heure au Format 24h**

Si l'option est cochée, l'heure sur le graphique sera affichée avec le format 24 heures. Si l'option n'est pas cochée, l'heure sur le graphique sera affichée avec le format 12 heures avec les indications AM et PM.

#### **2.4.1.3 Température**

Indique l'unité de température utilisée localement par le programme : °C or °F. Il est à noter que l'Appareil Enregistreur utilise toujours °C en interne.

#### **2.4.1.4 Langages**

Indique le langage d'interface avec l'utilisateur. Cette fonctionnalité a besoin du fichier spécifique à la langue "language.csv" qui est configuré pour la langue choisie. La valeur par défaut est l'anglais.

#### **2.4.1.5 Format de Date**

Indique le format d'affichage de la date. Choisissez votre format à l'aide du menu déroulant.

#### **2.4.1.6 Affichage de la Charge de Batterie**

Affiche le niveau de chargement de la batterie sur la page de configuration de l'appareil.

#### **2.4.1.7 Positionner le Curseur sur les Points**

Décide si le curseur va se positionner directement sur le point actuel d'une ligne (sélectionner pour cela Oui) ou s'il va se déplacer le long de la ligne extrapolée (sélectionner pour cela Non).

#### **2.4.1.8 Dernier Répertoire Utilisé**

Si l'option est activée (Oui), le programme se souviendra du dernier répertoire utilisé et l'utilisera comme valeur par défaut à chaque démarrage.

#### **2.4.1.9 Utilisation de la Description de Canal**

Si l'option est activée (Oui), la description du canal saisie par l'utilisateur dans l'onglet Entrées de la configuration de l'appareil sera utilisée. Dans le cas contraire, les valeurs Canal 1 ou Canal 2 seront utilisées.

#### **2.4.1.10 Chargement Automatique de la Configuration**

Si l'option est activée (Oui), chaque fois que l'option Configuration de l'Appareil sera sélectionnée, le programme chargera la configuration à partir de l'Enregistreur, à condition que celui-ci soit branché sur le port USB. Si l'option n'est pas activée (Non), l'utilisateur devra charger la configuration manuellement, soit à partir de l'appareil, soit à partir du PC. Si vous appelez à nouveau la configuration de l'appareil par la suite, la configuration ne sera pas changée une fois chargée.

#### **2.4.1.11 Données en Temps Réel – Rythme d'échantillonnage**

Si vous procédez à un échantillonnage et affichez les données en temps réel, le rythme de mise à jour des échantillons indiqué ici sera utilisé.

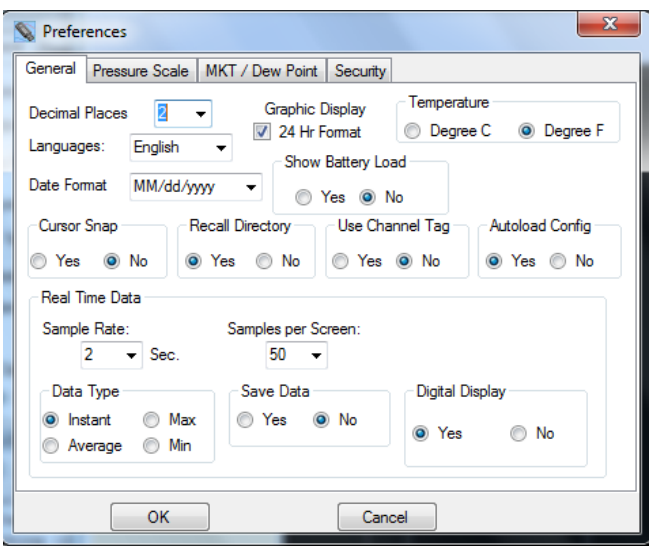

#### **2.4.1.12 Données en Temps Réel – Nombre d'échantillons affichés**

Utilisez la liste déroulante pour indiquer combien d'échantillons doivent être affichés sur l'écran avant que le graphique ne commence à se déplacer automatiquement. L'utilisateur peut toujours décider ultérieurement de compresser les données.

#### **2.4.1.13 Données en Temps Réel – Type de Données**

Choisissez comment les données doivent être affichées : Instantané pour afficher chaque point individuellement, Max ou Min pour afficher les valeurs maximales ou minimales, Moyenne calculera la moyenne des données lues. Veuillez noter qu'une mise à jour toutes les 2 secondes est le taux de mise à jour maximum et que les tous les points seront affichés instantanément.

#### **2.4.1.14 Données en Temps Réel – Enregistrer les Données**

Activez l'option (Oui) pour enregistrer les données sur votre périphérique de stockage local. Si vous choisissez d'afficher les données en temps réel sur la fenêtre graphique, le programme vous demandera d'indiquer un fichier dans lequel seront sauvegardées les données.

#### **2.4.1.15 Données en Temps Réel – Affichage Numérique**

Si l'option est activée (Yes), un affichage numérique est ajouté du côté gauche de l'écran dans la fenêtre graphique pendant un affichage en temps réel. A Noter: Un clic droit sur l'affichage numérique affiche une boite de dialogue qui permet de changer les couleurs.

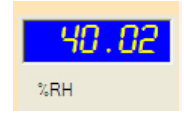

#### **2.4.2 L'onglet Unités de Pression**

Sélectionnez cet onglet pour choisir les unités utilisées par ce programme localement pour afficher la pression (sur certains Enregistreurs uniquement). Veuillez noter que cela n'affecte pas l'enregistreur qui utilise toujours ses unités par défaut (kPa). Les facteurs de conversion pour les différentes unités sont affichés et peuvent être modifiés par l'utilisateur.

Dans la fenêtre des préférences, l'option Enregistreur Barométrique doit être cochée pour que deux paramètres supplémentaires apparaissent dans le groupe Echelle. Ces nouveaux paramètres sont Altimètre (en pieds) et Altimètre (en mètres). Lorsque cette option est décochée, les deux nouveaux paramètres disparaissent.

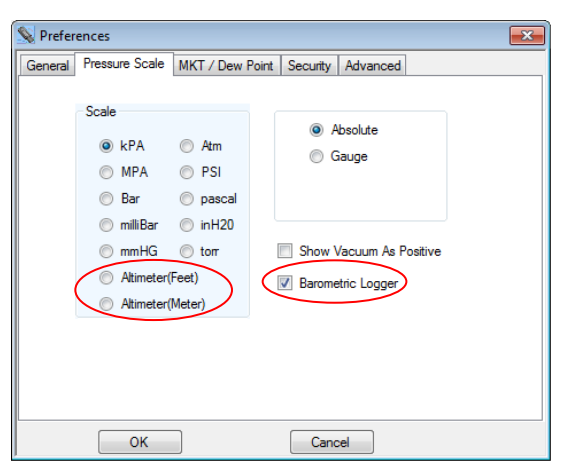

General Input Trigger Alam Display Button

**LCD Display Function** Display List **LCD Display** Barometer kPA **Barometer PSI** Barometer PSI<br>Temp. degs. F<br>Barometer Other<br>Time Of Day (24 hr)<br>Time Of Latest Sample<br>The Of Latest Sample  $\rightarrow$  $\overline{<}$  $\geq$ Memory Used % Temp. degs. C<br>Altimeter(Meter)  $\prec$ Altimeter(Feet) LCD Time Out: 0  $\triangleq$ Secs U LCD Always On

Altimètre (en pieds) et Altimètre (en mètres) sont également disponibles dans l'onglet Affichage du menu Configuration de l'Appareil pour être affichés sur l'écran LCD si souhaité.

Sur l'onglet Chan 1, les paramètres de pression sont également disponibles lorsque le bouton radio « Interne » est activé. Sept unités de pression peuvent être utilisées.

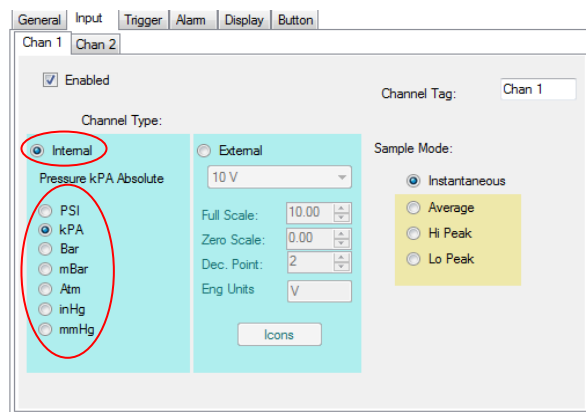

## **2.4.3 Température Cinétique Moyenne (MKT).**

L'utilisateur peut saisir des valeurs qui sont utilisées pour calculer Température Cinétique Moyenne.

Si le « Point de Condensation » est activé, une nouvelle ligne sera dessinée sur le graphique et une nouvelle colonne sera affichée sur le tableau des données si les canaux Température et Humidité sont tous les deux autorisés pour des enregistreurs de température et d'humidité.

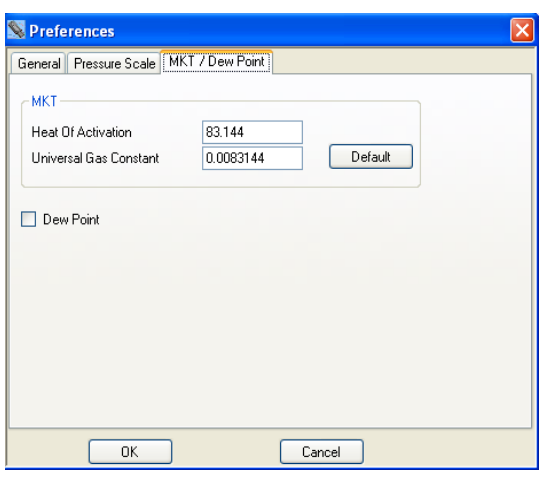

#### **2.4.4 Securité**

La sécurité doit être expressément activée en cochant « Activer » pour être active. Cette fenêtre permet d'activer la sécurité, de créer des utilisateurs, d'assigner des privilèges, de mettre en place des restrictions et de générer un rapport d'audit. Une fois la sécurité activée, seuls les utilisateurs avec des privilèges d'administration peuvent mettre à jour cet onglet.

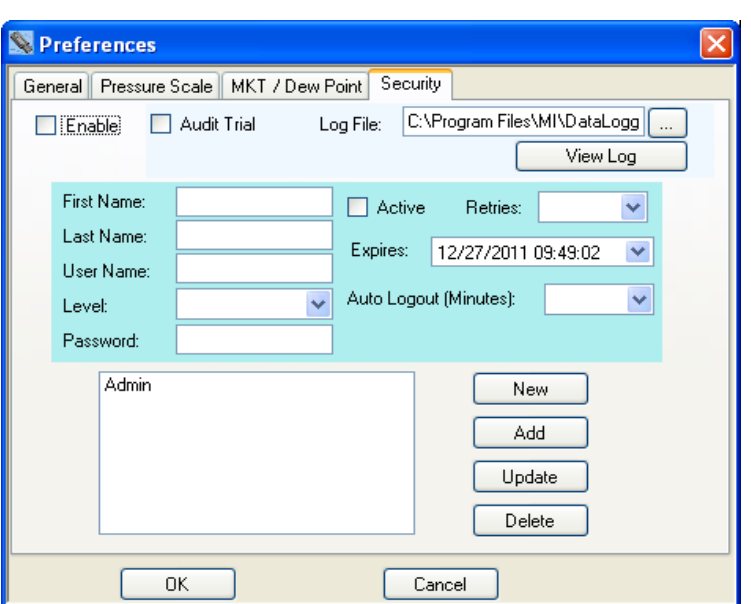

L'administrateur peut saisir un nom d'Utilisateur, l'activer ou le désactiver, choisir son niveau d'accès, la date d'expiration de ses accès, ainsi que le mot de passe. Une fois que toutes les options sont renseignées, cliquez sur le bouton « Ajouter ». Cet Utilisateur sera ajouté à la liste des utilisateurs. De la même façon, un utilisateur peut être marqué dans la liste et ses paramètres seront alors affichés. Tous les paramètres sont alors modifiables et les changements peuvent être enregistrés en cliquant sur le bouton « Modifier ».

Les options générales sont:

- **Activer** Active l'option mot de passe. Si l'option n'est pas cochée, le programme ne sera pas protégé par mot de passe et n'importe qui pourra l'utiliser sans restriction.
- **Audit** Si l'option Rapport d'Audit est activée, les C:\Program Files\MI\DataLogg activités, y compris celles ayant un Audit Trial Log File: rapport avec la sécurité et la View Log communication entre les enregistreurs et le PC, seront cryptées et sauvegardées dans le fichier indiqué dans le champ de texte "Fichier Audit".

Si l'utilisateur connecté a des droits d'administrateur, le rapport d'activité peut être visualisé avec le bouton "Voir Audit".

Les options lors de l'ajout ou la modification d'un utilisateur sont :

- **Prénom** Le prénom de l'utilisateur
- **Nom** Le nom de l'utilisateur

**Niveau** Il y a trois niveaux d'utilisateur. Utilisateur, Responsable et Administrateur.

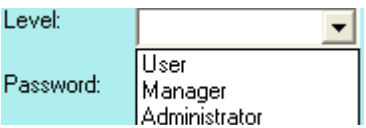

**Utilisateur : Peut lire et sauvegarder les données des enregistreurs.** Ne peut pas changer les préférences d'accès ou changer la configuration des enregistreurs. Ne peut pas enregistrer la configuration sur le PC. Responsable : A accès à tous sauf aux préférences. **Administrateur :** A accès à tout.

**Mot de Passe** Saisir le mot de passe que doit utiliser l'utilisateur.

Actif Si l'utilisateur est actif (cas cochée), il peut accéder au programme en indiquant son code utilisateur et son mot de passe sur l'écran de connexion. S'il n'est pas actif, l'utilisateur ne peut pas accéder au programme. **Essais** Le nombre de fois que l'utilisateur peut essayer de se connecter avant de bloquer son compte. **Expiration** Les autorisations de l'utilisateur expireront à cette date. Session Le programme terminera automatiquement la session de l'utilisateur après le temps d'inactivité renseigné ici (en minutes). **Nouveau** Réinitialise tous les champs à l'exception du champ contenant la liste des utilisateurs. **Ajouter** Ajoute l'utilisateur à la liste des utilisateurs. Le champ en bas à gauche affiche tous les utilisateurs. **Modifier** Modifie le mot de passe d'un utilisateur. **Supprimer** Sélectionner un utilisateur dans la liste et cliquez sur Supprimer. Cet utilisateur sera supprimé de la liste.

## **2.5 Appareil**

Le menu de l'appareil fait référence à l'enregistreur branché sur le port USB du PC

## **2.5.1 Liste des Appareils**

Le ou les appareils actuellement connectés ou disponibles sur le PC. Sélectionner l'appareil avec lequel vous allez travailler en cochant la case correspondante et pressez alors le bouton "Connecter". L'appareil se connectera automatiquement uniquement s'il n'y a qu'un seul appareil connecté.

## **2.5.2 Informations sur l'Appareil**

Cette fonction affiche les caractéristiques de l'appareil actuellement connecté. La capacité de mémoire, le type d'appareil, la version actuelle et le numéro de série de l'appareil.

#### **2.5.3 Récupération des Données de l'Appareil**

Cette option permet à l'utilisateur de récupérer les données enregistrées dans l'appareil. Si l'option est sélectionnée, un nom de fichier sera demandé. Cette fonction interrompra tout enregistrement en cours sur l'appareil. S'il n'y a pas de données enregistrées sur l'appareil, un message vous en informera.

## **2.6 Aide**

Si vous choisissez l'option « Aide », la boite de dialogue de l'aide apparaît. Il y a alors deux choix possibles :

#### **2.6.1 Guide Utilisateur**

Affiche ce guide utilisateur.

#### **2.6.2 A Propos**

Affiche une fenêtre indiquant la version du programme.

## **2.7 L'onglet Graphique**

L'onglet Graphique permet la visualisation des données. L'utilisateur peut choisir de charger un fichier déjà existant en utilisant l'option Ouvrir, l'option Charger (charger les données à partir d'un appareil connecté) ou visualiser les données en temps réel (certains enregistreurs seulement).

#### **2.7.1 Les icônes**

La surface du graphique est totalement interactive. Il est possible de zoomer ou de parcourir les données. L'interaction est contrôlée par les icônes au-dessus du Graphique. Un survol des icônes avec la souris affiche un bref aperçu de leur fonction.

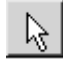

# $\mathbb{R}$  - Défilement

C'est le curseur par défaut. Il est utilisé pour faire défiler les tendances horizontalement et verticalement, en cliquant simplement avec le clic droit sur la surface du graphique. Les courbes peuvent être déplacées, soit séparément en faisant un cliquer-déplacer sur les échelles verticales, soit ensemble en faisant un cliquer-déplacer sur la surface du graphique.

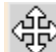

# $\left|\frac{d^{2}_{\text{CP}}}{d^{2}_{\text{CP}}}\right|$  - Agrandir / Réduire

Cliquez sur ce bouton pour agrandir ou réduire le graphique selon l'axe des x (temps) ou l'axe des y (échelle). Il est possible de zoomer individuellement sur une courbe en cliquant-déplaçant l'échelle verticale correspondante ou de zoomer sur l'ensemble en cliquant-déplaçant sur la surface du graphique.

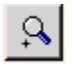

# - Agrandir

Cliquez sur ce bouton pour agrandir le graphique.

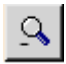

#### - Réduire

Cliquez sur ce bouton pour réduire le graphique.

**Devices** Help **Device List** Device Info Read Device Data

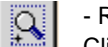

## **Q** - Redimensionner la Fenêtre

Cliquez sur ce bouton pour définir vous-même la partie à afficher. Lorsque le bouton est cliqué, le curseur se transforme en outil de dessin pour définir la taille de la fenêtre. Dessinez une fenêtre autour de l'aire qui vous intéresse en gardant le clic de la souris enfoncé et en déplaçant celle-ci. Relâchez le clic de la souris : l'aire sélectionnée représente maintenant la totalité de l'écran.

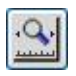

#### - Zoom Axe-X

Cliquez sur ce bouton pour afficher l'ensemble des données sur l'écran.

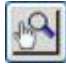

#### - Ajustement manuel

Cliquez sur ce bouton pour zoomer manuellement selon l'axe vertical (Y). La fenêtre d'ajustement manuel de la fenêtre apparaît. Indiquez les valeurs minimums et maximums de l'échelle de l'axe vertical et indiquez à quel canal ces valeurs s'appliquent. Cliquez ensuite sur le bouton « OK » pour appliquer la modification ou sur « Annuler » pour annuler.

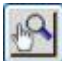

#### - Ajustement des échelles

Cliquez sur ce bouton pour ajuster l'axe vertical (Y) aux valeurs par défaut. La fenêtre d'ajustement des échelles apparaît. Indiquez à quel canal la modification s'applique. Cliquez ensuite sur le bouton « OK » pour appliquer la modification ou sur « Annuler » pour annuler. Les échelles verticales s'ajustent aux valeurs par défaut.

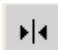

## $\mathbf{H}$  - Curseur

Cliquez sur ce bouton pour activer le curseur. Il y a plusieurs options pour le curseur pour permettre un examen en détail du graphique. Voir section 2.7.3 plus bas.

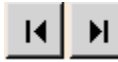

#### - Aller à la fin

Cliquer soit sur le bouton glisser à gauche ou à droite pour aller directement au début ou à la fin des données.

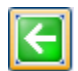

#### - Echelle d'origine

Cliquez sur ce bouton pour afficher le graphique avec les dimensions d'origine.

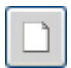

#### - Réinitialisation

Cliquez sur ce bouton pour réinitialiser le graphique et retourner à l'état initial.

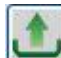

#### - Charger les données à partir de l'appareil

Cette option permet à l'utilisateur de récupérer les données enregistrées dans l'appareil. Si l'option est sélectionnée, un nom de fichier sera demandé. Cette fonction interrompra tout enregistrement en cours sur l'appareil. S'il n'y a pas de données enregistrées sur l'appareil, un message vous en informera. Un appareil doit être connecté pour pouvoir utiliser cette fonctionnalité.

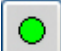

#### - Début Données Temps Réel

Cette fonction permet d'afficher (et d'enregistrer si l'option est activée dans les Préférences) les données en temps réel à partir d'un appareil connecté. Les données s'affichent sur le graphique et sur les indicateurs numériques si ceux-ci sont activés dans les Préférences.

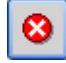

#### - Fin Données Temps Réel

Cette fonction interrompt l'affichage des données en temps réel.

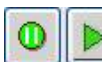

#### - Pause / Continuer

Ce bouton n'est visible que pendant l'affichage en temps réel des données. Lorsque le mode temps réel est actif, l'icône Pause est visible et sert à mettre l'affichage des données réelles en pause. Il est à noter que l'acquisition des données continue et que lorsque le bouton Continuer est pressé, le graphique revient en mode temps réel. Aucune donnée n'est perdue. Si l'icône Pause est pressé, l'icône Continuer est visible.

Il y a un champ de TEXTE en haut du graphique. Par défaut, il contient « Description de l'Appareil » mais l'utilisateur peut décider d'y écrire ce qu'il veut. C'est pratique car ce texte est imprimé lors de l'impression.

## **2.7.2 Affichage des données enregstrées**

Les données peuvent être chargées à partir d'un fichier ou à partir d'un appareil connecté. Pour ouvrir un fichier déjà sauvegardé, cliquez sur l'icône Ouvrir Fichier  $\Box$  et choisissez le fichier. Pour charger des données enregistrées à partir d'un appareil connecté, cliquez sur l'icône Récupérer les Données et suivez les instructions. Une fois chargées, les données sont affichées sur le graphique. Utilisez les icônes du dessus pour naviguer. Utilisez l'icône Zoom Axe-X pour avoir une vue d'ensemble. Un graphe typique se présente comme suit :

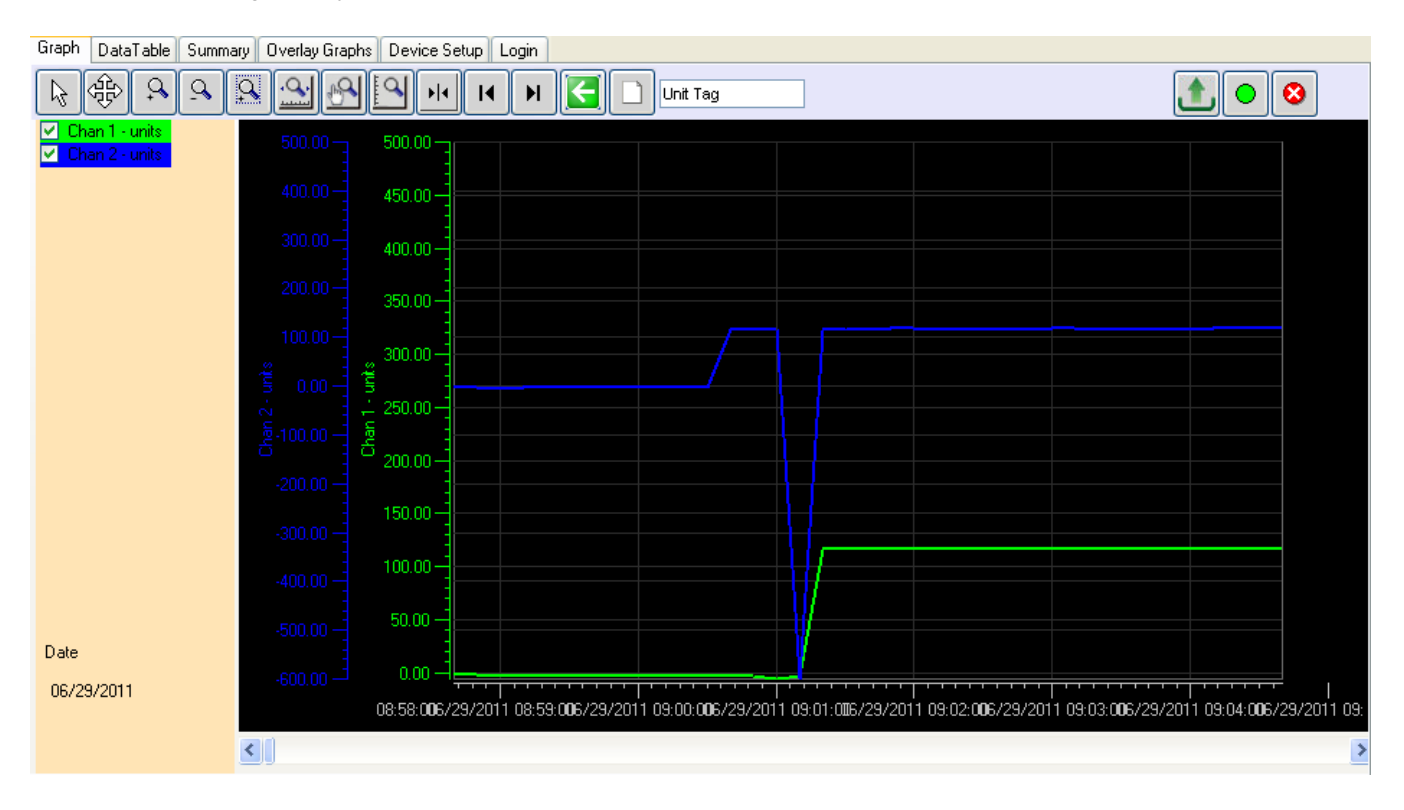

A Noter: Cet écran affiche les mesures numériques (sur la gauche) seulement si précisé dans le menu Préférences.

Dans le coin en haut à gauche, on peut voir la légende des tendances, au-dessus des mesures numériques. Chaque canal est ainsi identifié par une couleur. En décochant les coches vous pouvez retirer la courbe correspondante. Les échelles verticales pour chaque canal sont de la même couleur que la courbe pour une meilleure identification. Il en est de même de l'affichage numérique.

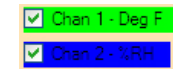

Si vous positionnez le curseur n'importe où sur le graphique, et cliquez avec le clic-droit de la souris, le menu ci-contre apparaîtra. Il y a plusieurs options :

#### **2.7.2.1 Configuration du Graphique**

La boite de dialogue « Configuration des Canaux » permet à l'utilisateur de modifier les propriétés de chaque canal.

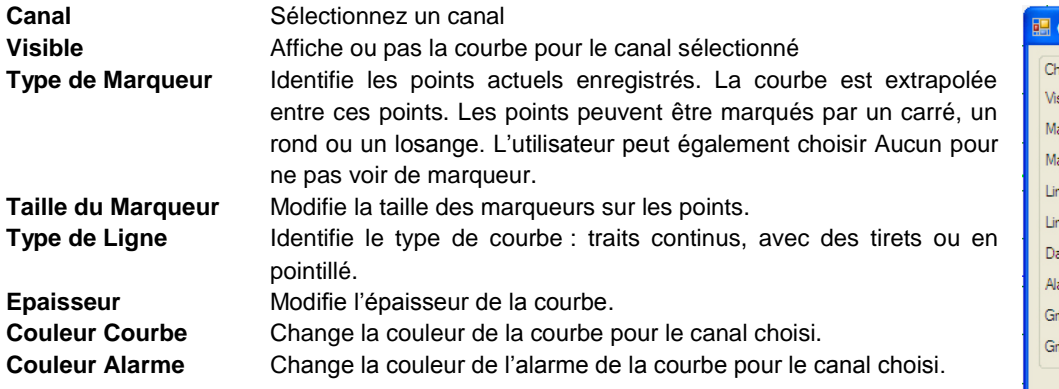

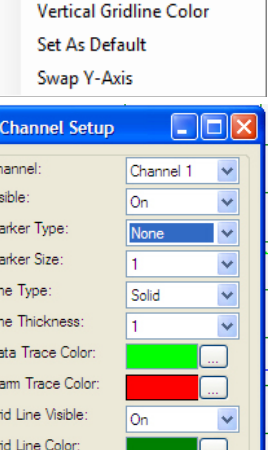

Apply

Setup

**Background Color** X-Axis Color

Cand

#### **2.7.2.2 Couleur d'arrière-plan**

«Couleur Arrière-Plan» permet de changer la couleur d'arrière-plan du graphique.

#### **2.7.2.3 Couleur de l'axe horizontal**

«Couleur Axe des X» permet de changer la couleur de l'axe des X du graphique.

#### **2.7.2.4 Quadrillage vertical**

«Quadrillage Vertical» permet de changer la couleur du quadrillage vertical du graphique.

#### **2.7.2.5 Configuration par défaut**

«Configuration par Défaut» permet de sauvegarder la configuration actuelle en tant que configuration par défaut.

#### **2.7.2.6 Changement de position de l'axe des Y**

«Position de l'Axe des Y» permet de changer la position des échelles verticales.

#### **2.7.2.7 Configuration de l'affichage Numérique**

La boite de dialogue pour la configuration de l'affichage numérique peut être affichée en cliquant avec le clic-droit sur l'aire active de l'affichage numérique. L'utilisateur peut modifier la couleur de l'arrière-plan et celle des chiffres comme indiqué plus haut. La configuration peut également être enregistrée en tant que configuration par défaut et sera alors utilisée à chaque démarrage du programme.

#### **2.7.3 Utilisation du curseur**

Le curseur est activé en utilisant l'icône du curseur . Lorsque le curseur est activé, **CURSOR** un certain nombre d'options apparaît du côté gauche de la fenêtre comme indiqué ci- $\bigcirc$  All Points ⊙ XY Value contre à gauche. Certains de ces choix de curseurs peuvent être sélectionnés par un  $\bigcirc$  Period clic-droit de la souris sur le graphique, ce qui fait apparaître le menu ci-contre à droite. O Delta Y Les différents modes du curseur sont indiqués ci-dessous :

**Background Color Digit Color** Set As Default

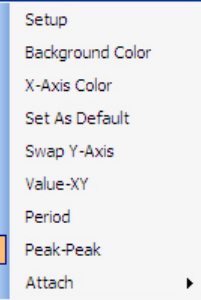

#### **2.7.3.1 Valeur - XY.**

 $\odot$  Chan 1  $\bigcirc$  Chan 2

> Ce mode utilise un curseur unique pour identifier un point sur une courbe comme indiqué ci-contre. Lorsque la souris passe au-dessus du curseur, le pointeur se transforme en une main pointant un doigt. Si vous cliquez avec le clic-gauche à ce moment, vous pouvez déplacer la ligne du curseur vers la gauche ou vers la droite, l'horodatage et la valeur du point étant mises à jour. Vous pouvez relier le curseur à

01/04/2010 12:18:18, 62.10 Deg F

l'autre courbe par clic-droit en utilisant l'option "Attacher", ou simplement en cliquant sur le radio-bouton du Canal 1 ou du Canal 2 sur le menu du curseur sur la gauche. Presser la touche « S » sur le clavier permet de

passer d'une courbe à l'autre.

#### **2.7.3.2 Tous les Points**

Ce mode affiche une cible sur chacune des courbes comme indiqué ci-contre. Les valeurs des données dans les cibles sont affichées sur la gauche dans deux zones d'affichage numérique comme indiqué précédemment. L'heure du point de données est sous ces fenêtres et la date est dans le coin en bas à gauche de la fenêtre. Lorsque la souris passe au-dessus du curseur, le pointeur se transforme en une main pointant un doigt. Si vous cliquez avec le clic-gauche à ce moment, vous pouvez déplacer la ligne du curseur vers la gauche ou vers la droite et les données dans la zone numérique est mise à jour.

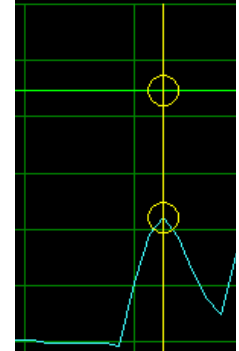

#### **2.7.3.3 Période**

L'option Curseur Période affiche deux curseurs sous forme de lignes verticales qui bougent le long de l'axe horizontal (axe du temps), avec une zone affichant la date et l'heure pour chaque curseur et la différence des entre les deux. Cette zone peut être déplacée vers le haut ou vers le bas. Cela permet de faciliter la mesure de la durée entre deux évènements ou la durée d'un évènement. En plus, un résumé des données entre les curseurs est affiché sur la gauche du graphique : le minimum, le maximum et la moyenne de tous les points entre les deux courbes pour chaque courbe. Si de plus vous cliquez sur le bouton « Résumé », l'onglet Résumé s'affiche automatiquement et présente des données supplémentaires sur les points entre les curseurs.

#### **2.7.3.4 Pics**

L'option Curseur Pics affiche deux curseurs sous forme de lignes horizontales qui bougent le

long de l'axe vertical (amplitude), avec une zone affichant la date et l'heure pour chaque curseur et la différence des entre les deux. Cette zone peut être déplacée vers la gauche ou vers la droite. Cela permet de faciliter la mesure de l'amplitude entre deux évènements (Pics). Vous pouvez relier le curseur à l'autre courbe par clic-droit en utilisant

l'option "Attacher", ou simplement en cliquant sur le radio-bouton du Canal 1 ou du Canal 2 sur le menu du curseur sur la gauche. Presser la touche « S » sur le clavier permet de passer d'une courbe à l'autre.

#### **2.7.4 Données en temps réel**

Le graphique peut être utilisé pour afficher les données en temps réel sur certains appareils. Les données peuvent aussi être sauvegardées sur le périphérique de stockage local du PC si souhaité. Cette option ainsi que d'autres sont paramétrées dans le menu d'enregistrement temps réel du menu Préférences.

Pour enregistrer les données en temps réel, assurez-vous que l'appareil soit connecté et cliquez sur le bouton « Début Temps Réel ». Les données s'affichent alors sur le graphique et sur les indicateurs numériques si ceux-ci sont activés dans les Préférences.

Pour arrêter l'affichage et/ou l'enregistrement des données en temps réel, cliquez sur le bouton « Stop Temps Réel ».

Ce bouton n'est visible que pendant l'affichage en temps réel des données. Lorsque le mode temps réel est actif, l'icône Pause est visible et sert à mettre l'affichage des données réelles en pause. Il est à noter que l'acquisition

des données continue et que lorsque le bouton Continuer est pressé, le graphique revient en mode temps réel. Aucune donnée n'est perdue. Si l'icône Pause est pressé, l'icône Continuer est visible.

Les lcônes du graphique et les options de Configuration sont disponibles pendant le mode temps réel, mais ne peuvent être accédées que lorsque le graphique est en Pause. Le mode d'enregistrement en temps réel est identique au mode d'affichage en temps réel, mais il a en plus l'affichage des données numériques qui peut être activé dans le menu des Préférences. L'affichage numérique apparaît à l'extrême gauche des axes verticaux dans la fenêtre du graphique. L'affichage numérique peut être paramétré en déplaçant la souris au-dessus du graphique et en cliquant avec le clic-droit. L'utilisateur peut changer la couleur d'arrière-plan et la couleur des chiffres. L'affichage de l'arrière-plan suit typiquement la couleur de la courbe choisie.

#### **2.7.5 Tableau de Données**

Le tableau des données affiche les données du graphique sous forme tabulaire avec les indicateurs de date et d'heure des échantillons en face des données actuelles enregistrées. L'information Alarme, dans les colonnes Alarme 1 et Alarme 2 indique si le point est une alarme, représenté par "<sup>A"</sup> pour une alarme haute ou par "v" pour une alarme basse. L'utilisateur peut utiliser les barres de défilement pour voir toutes les données.

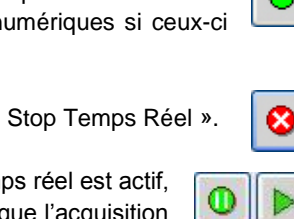

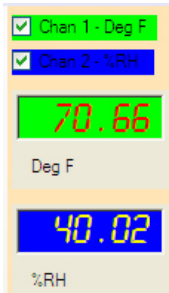

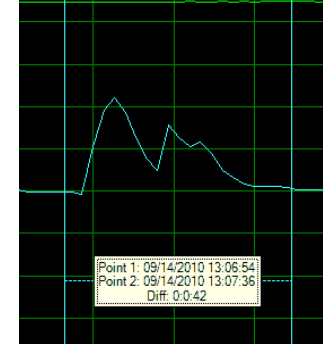

Point 1: 58.98 Deg F<br>Point 2: 68.71 Deg F Diff: 9.73

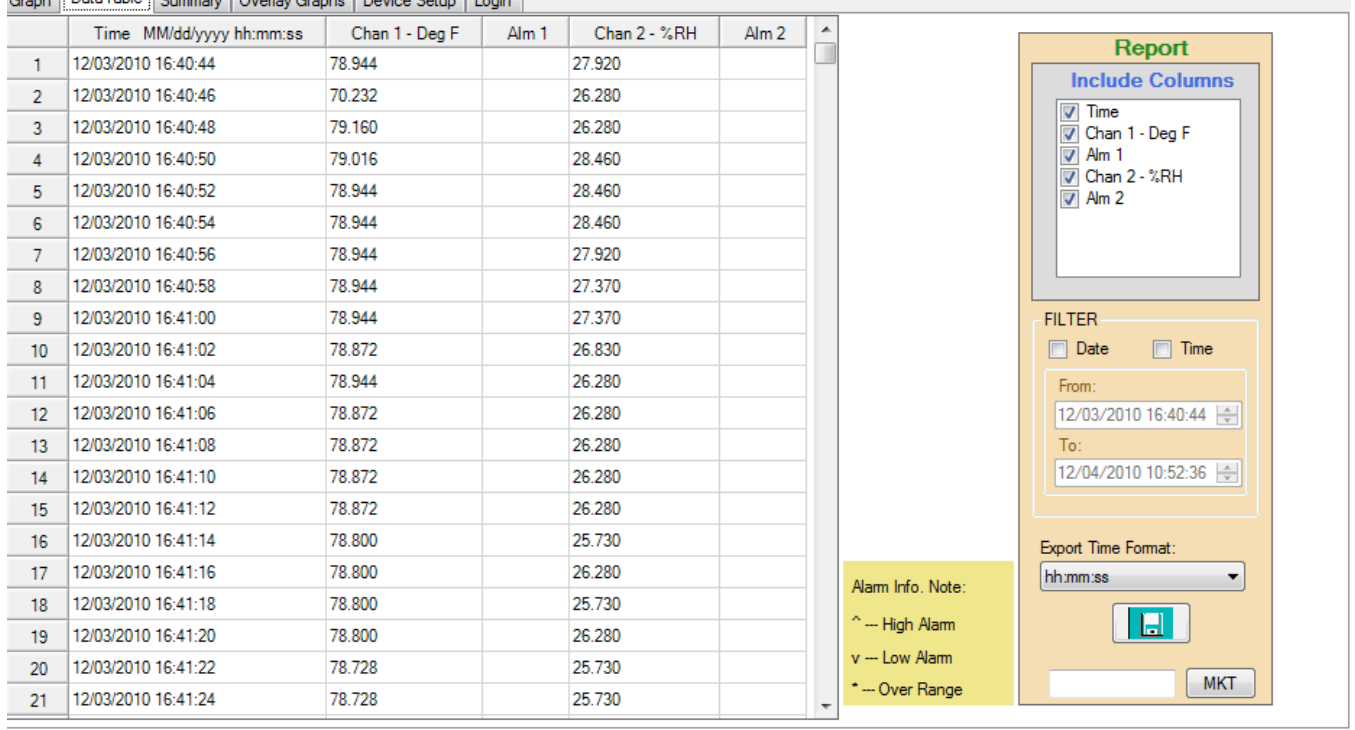

Graph DataTable Summary | Overlay Graphs | Device Setup | Login

**La boite de dialogue sur la droite est utilisée pour enregistrer les données dans un fichier au format CSV.**

#### **2.7.5.1 Synchroniser les données**

L'option de synchronisation permet à un utilisateur d'identifier des points sur le graphe à l'aide du tableau de données, et vice-versa. Pour passer du tableau de données au point correspondant sur le graphe, double-cliquez sur la valeur qui vous intéresse dans le tableau comme indiqué ci-contre. Cela ouvrira la page du graphique et la valeur choisie sera encadrée. Placez le curseur sur

l'encadré pour voir les détails du point. Notez que pour voir les détails, et sélectionner des points sur le graphique, vous devez définir un type de marqueur et une taille dans l'option de configuration et zoomer sur le graphique.

Pour passer d'un point sur le graphique à la valeur correspondante dans le tableau de données, déplacez le curseur sur le point de la courbe, le curseur se transforme alors en main pointant un doigt, cliquez sur le point et le tableau de données sera affiché.

# Sample #585 on channel #1 Saturday, November 28, 2009 10:09:16 PM

11/28/2009 22:09:04

11/28/2009 22:09:08

11/28/2009 22:09:12

11/28/2009 22:09:16

11/28/2009 22:09:20

11/28/2009 22:09:24

582

583

584 585

586

587

342.98

343.34

342.79

341.88

342.79

343.53

Value: 341.88

56.75

56.75

56.75

56.75

56.75

56.75

#### **2.7.5.2 Exporter des données**

Les données peuvent être enregistrées sur un périphérique du PC sous forme de fichier Comma Separated Variables (CSV). Le transfert des données est contrôlé dans la boite Rapport à droite dans la fenêtre. L'utilisateur peut sélectionner les données qui doivent être exportées comme suit :

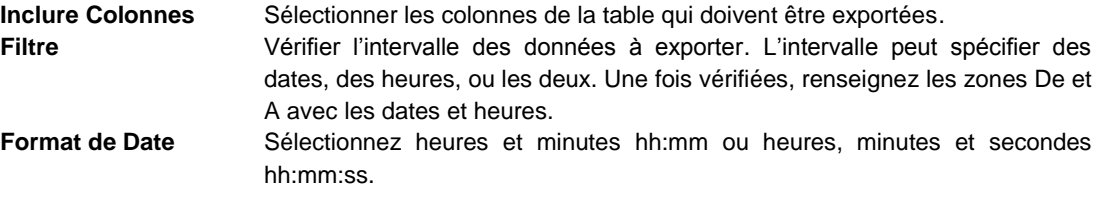

Cliquez sur le bouton Sauvegarder les Données **pour enveloir de la fichier CSV.** 

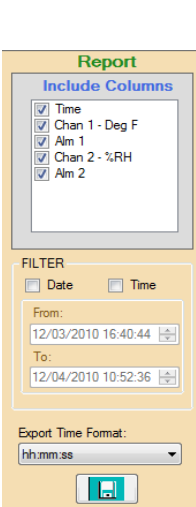

**MKT** 

#### **2.7.5.3 Imprimer le tableau des données**

Utilisez la boite de dialogue Report mentionnée précédemment pour sélectionner l'intervalle des données à imprimer et cliquez sur l'icône  $\mathbb{S}$  ou sélectionnez Imprimer à partir du menu Fichier.

## **2.8 Résumé**

L'onglet Résumé fourni une vue d'ensemble des données chargées dans le graphique. Le format exact dépend des données, de la programmation de l'utilisateur et du type d'appareil. Sélectionner l'onglet Résumé affiche deux nouveaux onglets : Résumé par canal et Résumé des Alarmes.

## **2.8.1 Résumé par Canal**

L'écran suivant affiche un résumé de tous les points de données et indique les temps de débuts et de fin, le nombre total d'échantillons ainsi que le maximum, le minimum et la moyenne des valeurs enregistrées. Si les curseurs Période sont utilisés dans le résumé, des informations additionnelles appartenant aux données situées entre les deux curseurs sont affichées.

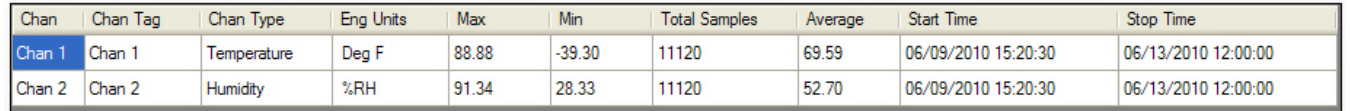

#### **2.8.2 Résumé par Alarme**

Un résumé de toutes les alarmes est affiché.

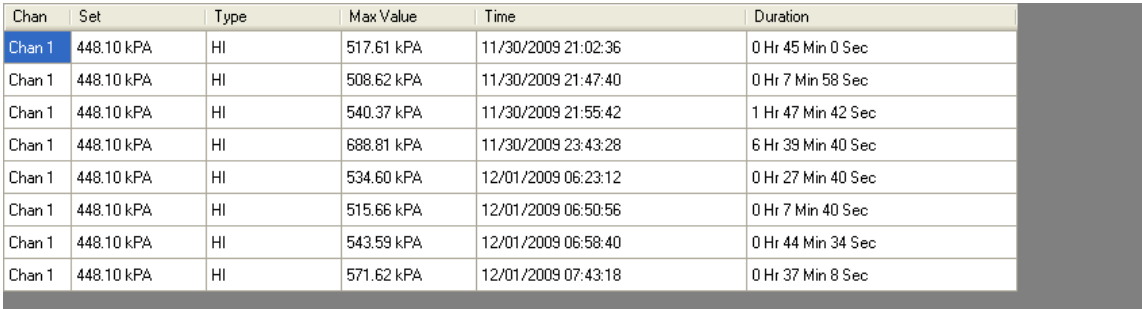

## **2.8.3 Impression du tableau Résumé**

Cliquez sur l'icône Imprimer  $\leq$  pour imprimer le tableau.

## **2.9 Graphiques de recouvrement**

L'onglet Graphiques Superposés autorise la visualisation des données à partir de plusieurs fichiers. L'utilisateur peut choisir de charger les fichiers déjà sauvegardés à partir de l'option Ouvrir. Un maximum de 5 fichiers peut être ouvert à la fois.

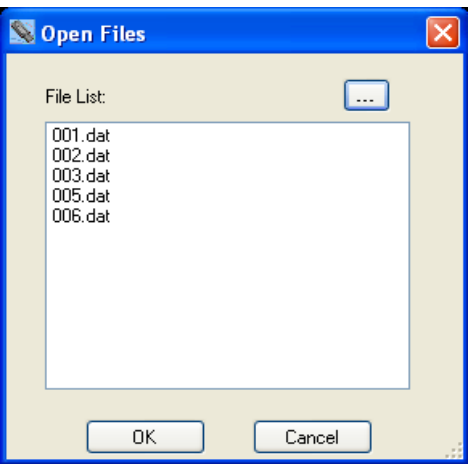

Choisissez les fichiers à ajouter à l'affichage et cliquez sur OK. Les fichiers sont chargés sur le même graphique en utilisant les données d'horodatage pour la synchronisation. Les graphiques peuvent être manipulés comme indiqué précédemment.

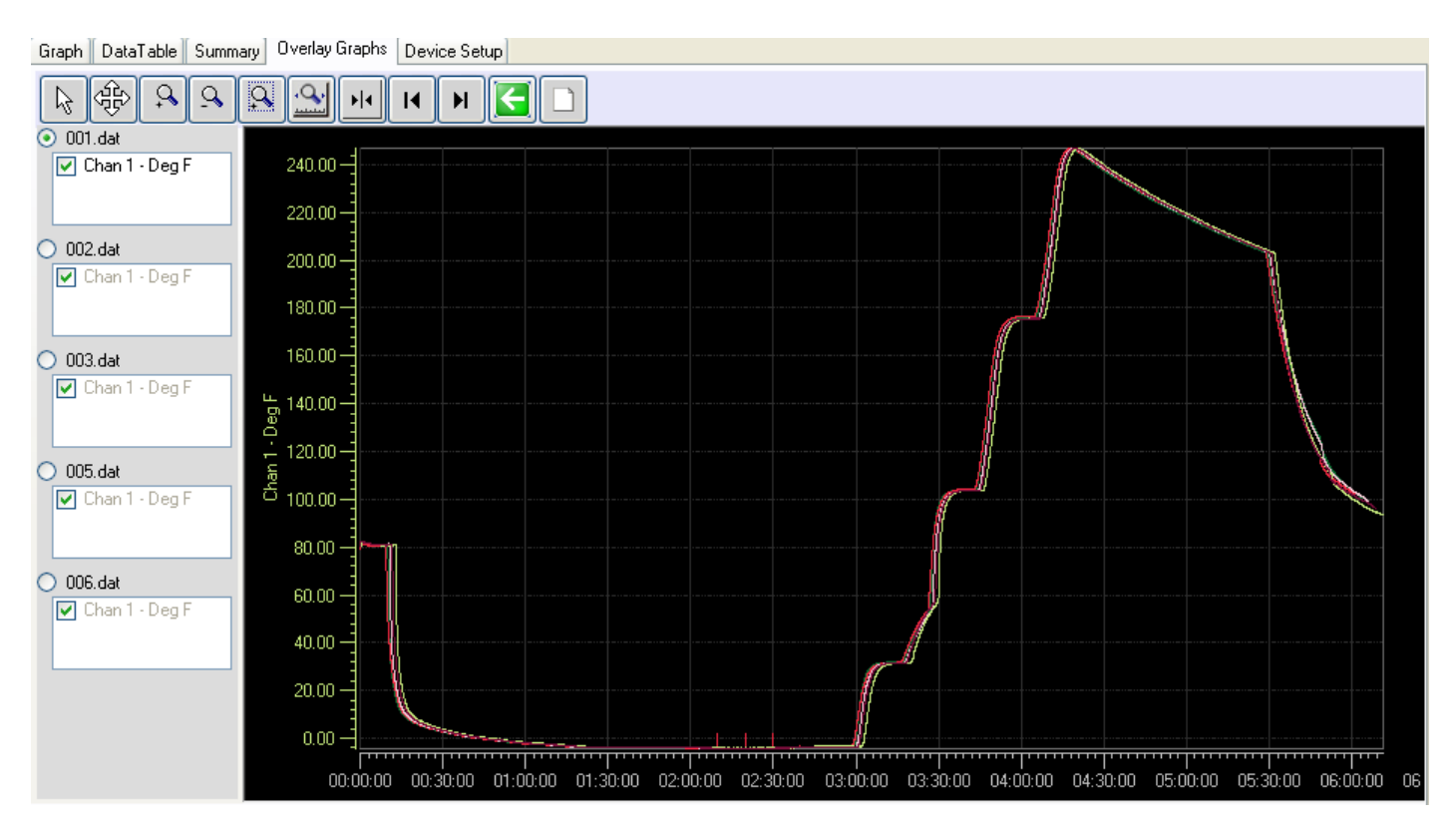

## **2.10 Impression**

Utilisez l'icône Imprimer  $\geq$  ou sélectionnez Imprimer à partir du menu Fichier pour imprimer le graphique actuellement à l'écran. La boite de dialogue d'impression apparaît alors comme indiqué ci-contre. Choisissez une imprimante disponible à partir du menu déroulant et définissez ses propriétés comme souhaité.

#### **2.10.1 Intervalle d'impression**

Les options sont les suivantes:

**Page Courante** Choisissez cette option pour imprimer le graphique actuel

comme il apparaît sur l'écran. Utilisez les icônes de zoom pour formater le graphique selon vos souhaits.

**Tout** Une liste déroulante indiquant un total de page indiquant le nombre de page qui va être imprimé est alors affichée. Indiquez le nombre de pages que vous souhaitez imprimer. A noter : Assurez-vous que l'ajustement vertical est correctement défini, car cela affectera toutes les pages à imprimer.

#### **2.10.2 Marges**

Définissez les marges (haut, bas, gauche, droit) des pages à imprimer. Les données saisies sont en Pouces.

#### **2.10.3 Aperçu avant impression**

Le bouton Aperçu avant Impression affichera l'impression telle qu'elle sera en réalité. Utilisez cette fonction pour vous assurer d'obtenir ce que vous souhaitez

#### **2.10.4 Print**

Imprime le graphique.

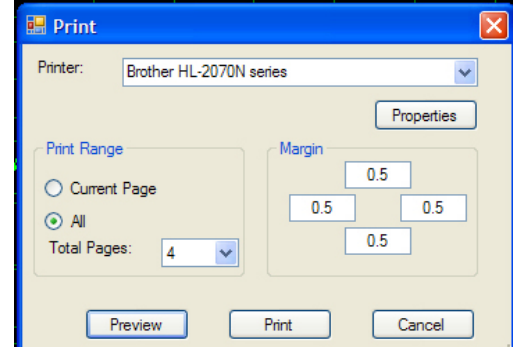

#### **2.10.5 Annulation**

Cliquez sur le bouton Annuler pour quitter sans imprimer.

## **2.11 Configuration de l'appareil**

L'onglet Configuration de l'appareil est utilisé pour configurer l'enregistreur actuel. Les options de cet onglet dépendent du type d'appareil connecté au port USB. Il est possible que tous les onglets ne soient pas présents et que les options diffèrent des options discutées ici. Le concept de base est identique pour tous les appareils et vous pouvez vérifier la documentation livrée avec votre appareil spécifique pour plus d'information. Il y a plusieurs sous-onglets dans l'onglet Configuration de l'appareil.

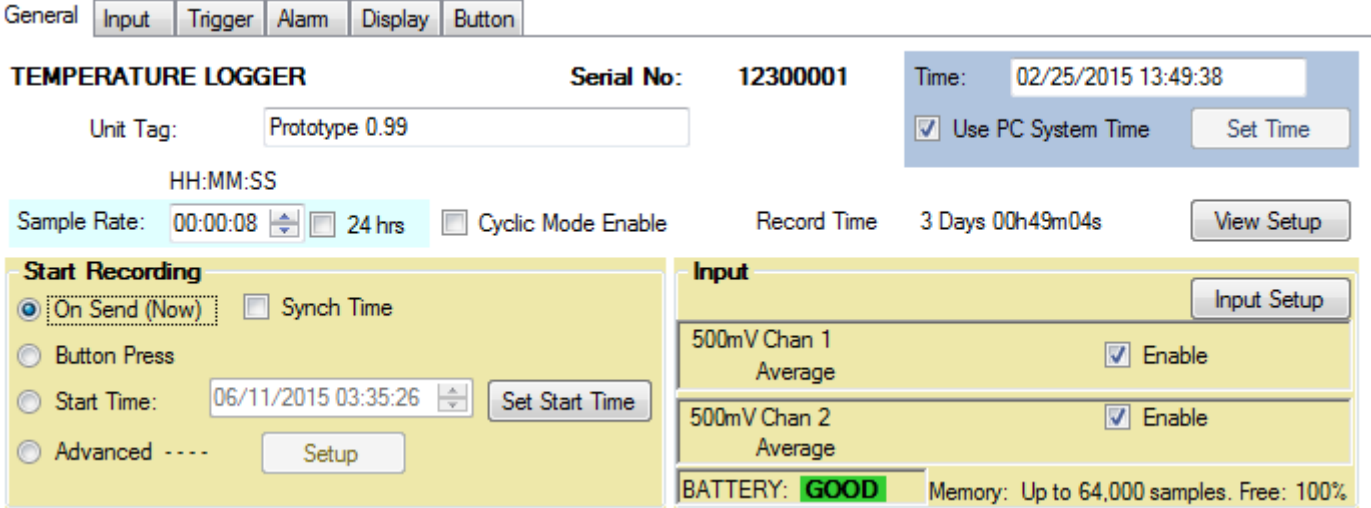

#### **2.11.1 Général**

L'onglet General est un onglet de configuration rapide pour l'enregistreur. Il y a des paramètres avancés pour ceux qui souhaitent enregistrer des évènements particuliers à des heures précises, mais pour la plupart des utilisateurs cette page permet une configuration rapide des appareils enregistreurs.

L'appareil doit être connecté pour être configuré. Si l'appareil est connecté (branché sur le port USB) lorsque vous affichez cette page, les données seront automatiquement lues si l'option de chargement automatique est cochée dans le menu Préférences. Si l'appareil n'est pas affiché en tant que connecté, utilisez le bouton « Connexion » pour sélectionner et connecter l'appareil, puis utilisez la fonction « Lire à partir de l'Appareil » dans le menu « Configuration de l'Appareil ». Vous pouvez aussi charger un fichier de configuration préalablement sauvegardé en utilisant le bouton « Lire à partir du PC ».

La Configuration de l'Appareil peut être enregistrée sur le PC à n'importe quel moment en utilisant le bouton « Enregistrer sur le PC ». La configuration est envoyée sur l'appareil à l'aide de la fonction « Envoyer à l'Appareil » dans le menu « Configuration de l'Appareil ».

Cet onglet contient des informations sur la façon dont est actuellement configuré l'appareil. A certains endroits, il ne s'agit que d'affichage et les informations ne peuvent pas être modifiées ici. Vous devez sélectionner d'autres onglets pour changer les paramètres. L'appareil est identifié en haut de la fenêtre (TEMPERATURE LOGGER dans ce cas précis) et le numéro de série est affiché.

#### **2.11.1.1 L'Heure**

Sur la droite de l'écran, il y a une fenêtre avec la date et l'heure, qui sont celles chargées à partir de l'appareil et elles sont mises à jour en temps réel. Si vous cochez Utiliser l'Heure du PC, il en sera fait ainsi et la date et l'heure du PC seront envoyées à l'appareil.

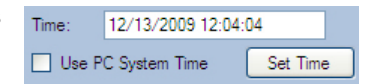

En outre, si vous pressez le bouton « Choisir l'Heure », vous pouvez indiquer la date et l'heure que vous souhaitez. Notez que si vous envoyez une configuration à l'appareil et que l'heure varie de plus de 3 minutes avec l'heure du PC, vous recevrez un message d'avertissement que vous pouvez choisir d'ignorer.
### **2.11.1.2 Nom de l'Appareil**

C'est un identifiant qui peut être saisi par l'utilisateur et qui est enregistré dans l'appareil. Il peut faire jusqu'à 20 caractères. Cet identifiant apparaîtra en haut du graphique lorsque des données sont chargées.

### **2.11.1.3 Rythme d'échantillonnage**

C'est le temps qui s'écoulera entre deux Sample Rate: 00:00:04 | 24 hrs | Cyclic Mode Enable Record Time: 1 Davs 12h24m32s prises et sauvegardes d'échantillon (en mode

simple). La fenêtre d'intervalle de temps pour les échantillons permet de définir un intervalle entre 2 secondes et une fois par 24 heures. Cette fenêtre permet de définir un intervalle entre 2 secondes et 23 heures 59 minutes et 58 secondes, par tranches de 2 secondes. Si vous avez besoin d'un échantillon par jour ou par tranche de 24 heures, sélectionnez la coche 24 Heures. La coche Mode Cyclique Actif permet à l'appareil d'enregistrer indéfiniment, ou du moins jusqu'à ce que la batterie soit déchargée. Cela permet d'écraser les anciennes données lorsque la mémoire se remplit. Lorsque l'appareil n'a plus de mémoire, un nouveau cycle recommence et les données sont écrasées. Vous aurez toujours les dernières données en mémoire. Si cette coche n'est pas cochée, l'appareil s'arrête d'enregistrer lorsque la mémoire est pleine. La durée totale actuelle d'échantillonnage est affichée sur la droite (3 jours, 19 heures, 01 minute et 20 secondes dans cet exemple). Elle est recalculée si vous changez l'heure.

### **2.11.1.4 Début de l'enregistrement**

C'est un moyen rapide de démarrer l'enregistrement sur l'appareil. Les options sont les suivantes :

**Immédiat** – dès que vous envoyez la configuration à l'appareil, il va commencer à enregistrer. L'enregistrement ne peut être arrêté qu'en branchant l'appareil sur le port USB et en utilisant le programme. Il y a une coche additionnelle liée à cette option : **Synchro.Temps** Si cette coche n'est pas cochée, l'enregistrement commence dès que la configuration est chargée sur l'appareil. Si la coche est cochée, l'enregistrement démarrera dès que l'heure actuelle sera un multiple de l'intervalle de temps choisi. Dans le cas précédent, ce sera à la minute pleine. L'appareil attendra que l'heure soit XX:XX:00 (zéro seconde), par opposition à XX:XX:12 si c'était l'heure de début. Si Synchro.Temps est actif, il pourrait s'écouler quasiment un cycle complet d'échantillonnage avant que l'appareil ne commence à enregistrer.

**Clic Bouton** – L'enregistrement peut être stoppé et démarré en utilisant le bouton sur l'appareil. Veuillez lire la notice de l'appareil pour l'utilisation de ce bouton.

**Heure Précise** – L'appareil commencera à enregistrer à une date et une heure précise dans le futur comme spécifié. Utilisez le bouton « définir heure de départ » pour définir la date et l'heure de début de l'enregistrement. Lorsque la configuration est envoyée à l'appareil, celui-ci sera en sommeil en mode d'économie maximum jusqu'à ce que l'heure de début soit atteinte et il commencera alors à enregistrer avec l'intervalle de temps défini. Cette fonctionnalité utilise la Condition de déclenchement 1. Veuillez noter que l'indication Conditions dans le coin en bas à gauche reflète cela.

**Avancé** – L'utilisateur peut paramétrer les conditions de déclenchement. Voir l'onglet Conditions ci-dessous.

### **2.11.1.5 Entrée**

Indique comment les canaux de réception sont paramétrés dans l'appareil. Indique le type de canal (Température °F), le nom du canal (Chambre T) et le mode d'échantillonnage (Instantané). Les canaux peuvent être désactivés en décochant la coche ou peuvent être paramétrés avec le bouton Configuration.

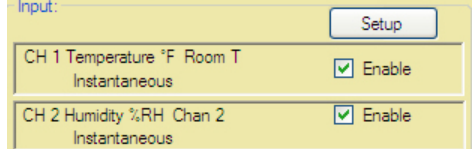

### **2.11.1.6 Statut de Déclenchement**

En bas de la fenêtre il y a le Statut de Déclenchement. Cela va affecter la façon dont l'appareil enregistre.

### **2.11.1.7 Autres Informations**

BATTERIE indique l'état général de la batterie. Veuillez noter qu'avec certaines batteries, toute autre indication que BONNE est une incitation à changer la batterie. Vérifiez la notice de l'appareil. Mémoire indique la capacité de l'appareil et Libre est une indication en pourcentage de la mémoire non utilisée. A NOTER : la mémoire est toujours effacée lorsque la configuration est envoyée à l'appareil si la configuration n'est pas la même que celle qui était déjà sur l'appareil. Vous aurez la possibilité de sauvegarder le contenu de la mémoire avant que la configuration ne soit chargée.

### **2.11.2 Les Entrées**

Le contenu de cet onglet varie selon chaque appareil, mais la configuration est proche. Cet exemple vous montre un enregistreur de température et d'humidité.

Cet onglet permet à l'utilisateur de configurer les entrées sur l'appareil. Certains appareils ont des capteurs fixes qui ne peuvent pas être changés. D'autres, comme celuici, ont la possibilité d'enregistrer des capteurs internes (fixes), comme la Température ou l'Humidité OU des signaux analogiques externes en utilisant des adaptateurs (milliampères et Volts).

### **2.11.2.1 Actif**

Si coché, le capteur est actif. Si décoché, le capteur est inactif.

### **2.11.2.2 Nom du Canal**

9 caractères maximum peuvent être saisis pour décrire le canal d'entrée. Cette information est sauvegardée dans l'appareil et est affichée sur le graphique si paramétré dans les Préférences.

### **2.11.2.3 Type de Canal**

Choisissez Interne pour utiliser le capteur intégré. Il n'y a rien d'autre à paramétrer.

Choisissez Externe pour programmer une entrée analogique. Sélectionner le module analogique que vous allez utiliser à partir de la liste de choix déroulante, par exemple 4 – 20 mA. L'échelle par défaut peut être changée. Par exemple, le Haut de l'échelle peut être mis à 100 et le Zéro de l'échelle peut être mis à 0 (par opposition à 4) dans ce cas. Vous pouvez également indiquer le nombre de décimales. Veuillez noter que l'appareil ne peut afficher que 4 caractères, en assumant qu'il ait une zone d'affichage. Vous pouvez également saisir 5 caractères pour les appareils d'ingénierie. Ceci est utilisé par le programme du PC local et n'est pas affiché sur l'appareil. Utilisez le bouton ICONES pour activer les icônes disponibles sur l'affichage comme indiqué ci-dessous :

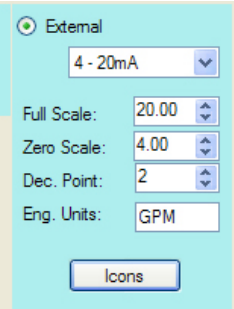

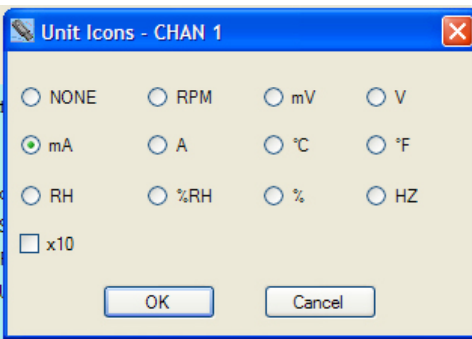

#### **2.11.2.4 Mode d'échantillonnage**

Le mode par défaut est Instantané. Avec ce mode, l'appareil prend un échantillon simple selon l'intervalle de temps défini et l'enregistre en mémoire. En cochant l'un des autres modes, l'appareil prendra des échantillons au rythme le plus rapide (toutes les 2 secondes) et enregistrera le résultat (Moyenne, Plus Haut, Plus Bas) selon le rythme défini par l'utilisateur. Par exemple, si le rythme d'échantillonnage est de 10 minutes, l'appareil prendra des échantillons toutes les 2 secondes et sauvegardera toutes les 10 minutes la moyenne des dernières 10 minutes, ou le pic atteint lors des 10 dernières minutes, en fonction du mode d'échantillonnage choisi. **A NOTER** : Bien que cela réduise l'utilisation de la mémoire, cela **maximise la charge de la batterie**.

Si un second canal existe, il y aura un autre onglet et il pourra être configuré de façon analogue.

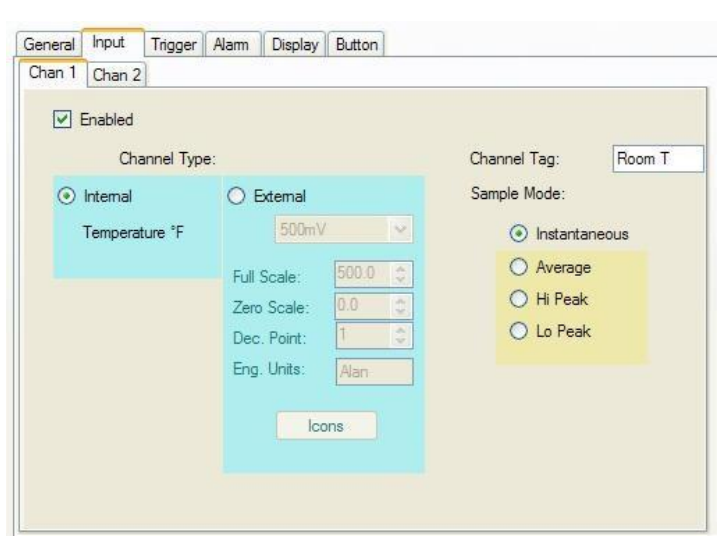

### **2.11.3 Conditions**

L'onglet Conditions permet à l'utilisateur de configurer l'appareil pour un enregistrement à des heures prédéterminées. Plusieurs paramètres sont interdépendants et l'utilisateur doit en être conscient lors de la configuration avancée des options du déclenchement.

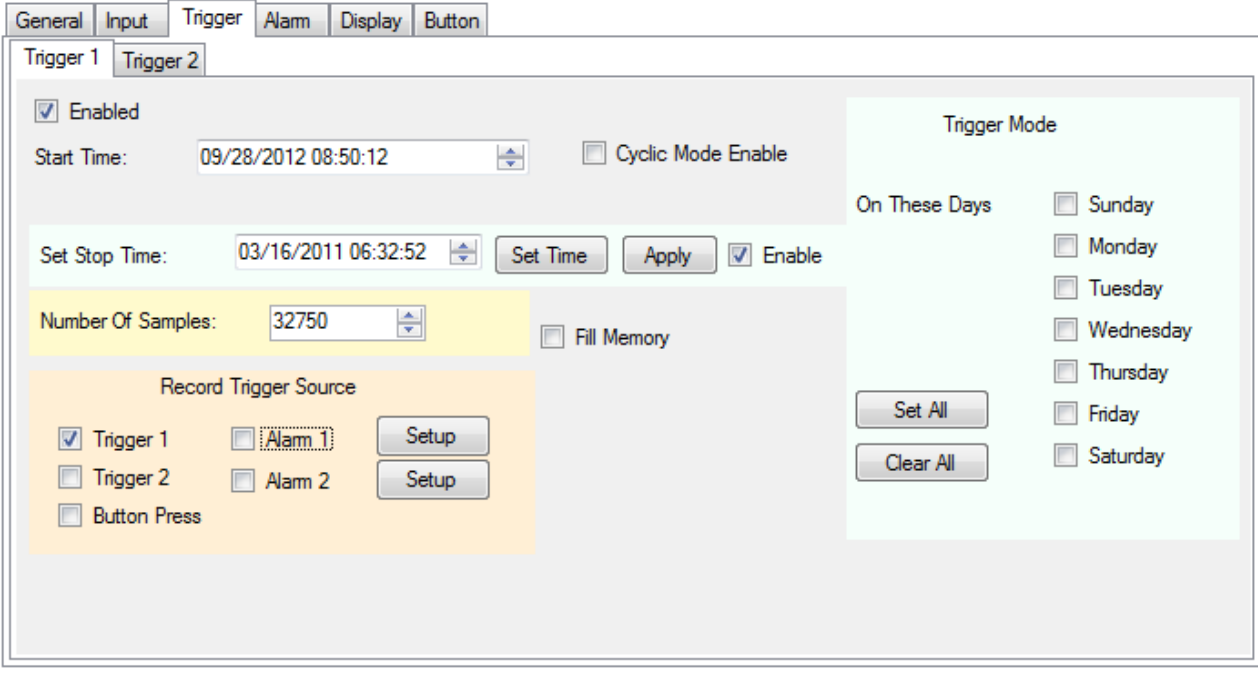

Il y a deux déclencheurs (Conditions 1 et 2). Ils opèrent indépendamment, mais leur effet est combiné pour contrôler les heures d'enregistrement. Ces deux déclencheurs peuvent opérer indépendamment ou ensemble avec les alarmes et le bouton.

Les conditions sont utilisés pour démarrer (et stopper) l'enregistrement à des heures définies par l'utilisateur. Le déclenchement doit être activé pour fonctionner. Les données à enregistrer sont déterminées par l'heure de début, l'heure de fin et le rythme d'échantillonnage. L'utilisateur peut définir une heure de début et une heure de fin, qui détermineront le nombre d'échantillons enregistrés. Il peut également préciser le nombre d'échantillons, ce qui déterminera l'heure de fin. Ceci dépend du rythme d'échantillonnage. Dans le ca ou l'appareil est paramétré pour enregistrer en cas d'alarme, la vérification de l'alarme peut être paramétrée pour être continue ou pour être conditionnée par l'heure de déclenchement. La condition de déclenchement peut être paramétrée pour enregistrer certains jours de la semaine en cochant les cases correspondantes. Par exemple, si une heure de début et de fin sont renseignées et si Lundi, Mercredi et Vendredi sont cochés, l'appareil enregistrera à partir de l'heure de début jusqu'à l'heure de fin pour chaque jour coché. De plus, le bouton peut être paramétré pour stopper ou lancer l'enregistrement, à condition que les déclencheurs ne soient pas actifs. Si l'appareil est en train d'enregistrer parce qu'une condition de déclenchement est activée, le bouton ne peut pas interrompre cet enregistrement bien qu'il soit visible.

Il y a deux autres choses à prendre en compte : le **Mode Cyclique Actif** autorise l'appareil à enregistrer indéfiniment, ou au moins jusqu'à ce que la batterie soit déchargée. Cela permet d'écraser les anciennes données lorsque la mémoire se remplit. Lorsque l'appareil n'a plus de mémoire, un nouveau cycle recommence et les données sont écrasées. Vous aurez toujours les dernières données en mémoire. Si cette coche n'est pas cochée, l'appareil s'arrête d'enregistrer lorsque la mémoire est pleine. Si **Remplir la Mémoire** est coché, cela forcera l'appareil à enregistrer jusqu'à ce que la mémoire soit pleine. Simplement, cela désactive la limitation de temps et force le nombre d'échantillon à son maximum.

### **2.11.3.1 Heure de début**

Cela indique l'heure à laquelle l'enregistrement va commencer. Si l'heure de fin n'est pas renseignée, l'appareil enregistrera jusqu'à ce que la mémoire soit pleine ou si le mode cyclique est activé, jusqu'à ce que l'enregistrement soit arrêté par l'utilisateur (ou que la batterie soi déchargée).

### **2.11.3.2 Heure de fin**

Il faut qu'elle soit activée pour être valide. L'utilisateur doit indiquer une fin qui soit ultérieure au début. L'heure de fin peut être indiquée sous forme de date et d'heure et le programme calculera combien d'échantillons seront enregistrés. L'activation de l'heure de fin se fait avec le bouton

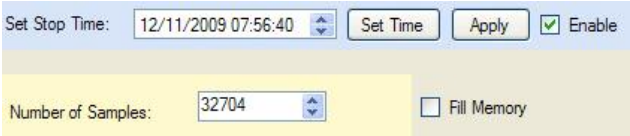

« Appliquer ». L'utilisateur peut également définir un nombre d'échantillons à enregistrer et le programme calculera l'heure de fin.

### **2.11.3.3 Ces Jours là**

L'appareil enregistrera chaque jour coché. Si aucun jour n'est coché, l'appareil enregistrera en fonction des heures de début et de fin décrites plus haut.

#### **2.11.3.4 Enregistrement de la source de déclenchement**

C'est un résumé des différents déclencheurs qui vont affecter l'enregistrement. Les cases à cocher peuvent également être utilisées pour activer ou désactiver des Conditions de Déclenchement. Veuillez noter que les conditions de déclenchement se cumulent : par exemple, si Alarme 1 est activée et qu'aucune autre condition de déclenchement n'est activée, l'appareil enregistrera tant que la condition Alarme 1 est vraie. Si Alarme 1

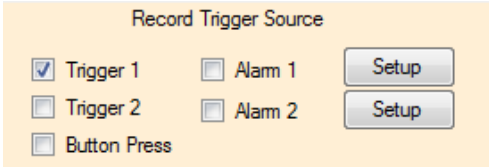

et Condition 1 sont actives, l'appareil n'enregistrera que si la condition horaire 1 est active et qu'il y a une Alarme durant cette période. Si il n'y a que la Condition 1 d'activée, l'appareil enregistrera en fonction de l'heure de début (et de fin si activée). Le bouton Configuration vous emmène à la description de l'Alarme. Si le bouton Presser est activé, le bouton commencera également un enregistrement. Ce bouton n'écrasera cependant pas les autres paramètres.

### **2.11.3.5 La logique des Conditions**

La logique suivante est utilisée pour déterminer comment l'appareil va enregistrer. Veuillez noter que la configuration dans l'onglet Général écrase les conditions de déclenchement sauf si la coche « Avancé » est cochée.

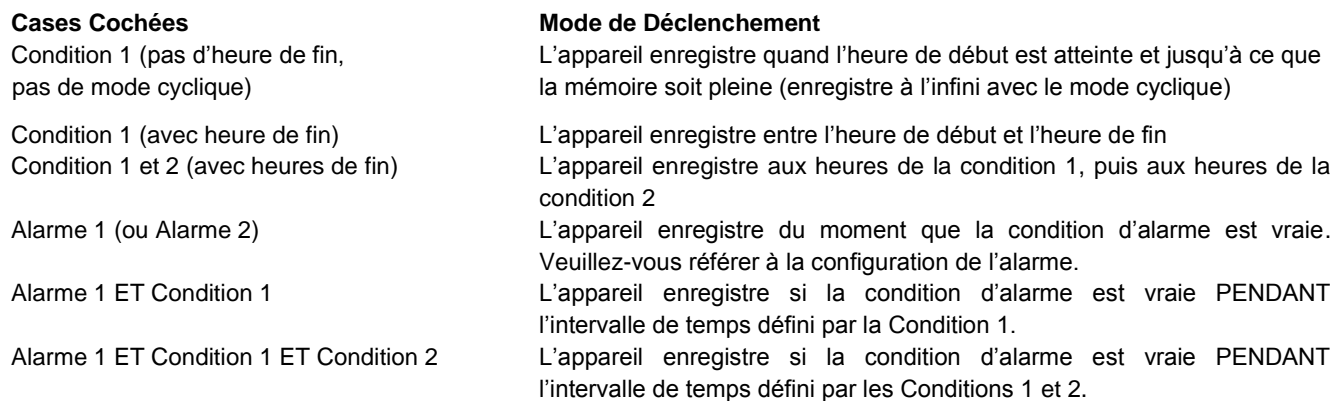

### **2.11.4 Alarmes**

L'enregistreur peut être programmé pour simplement afficher une alarme ou pour enregistrer lorsque l'alarme est déclenchée. La méthode d'affichage de l'alarme varie avec les appareils mais le graphique peut être paramétré pour que les points lors d'une alarme soit de couleur différente par rapport à celle des points avec des conditions normales. Pour les appareils avec un écran, l'alarme activée est une cloche et il y a des icônes pour indiquer s'il s'agit d'alarmes hautes ou basses. Voir la notice de l'appareil pour plus de détails.

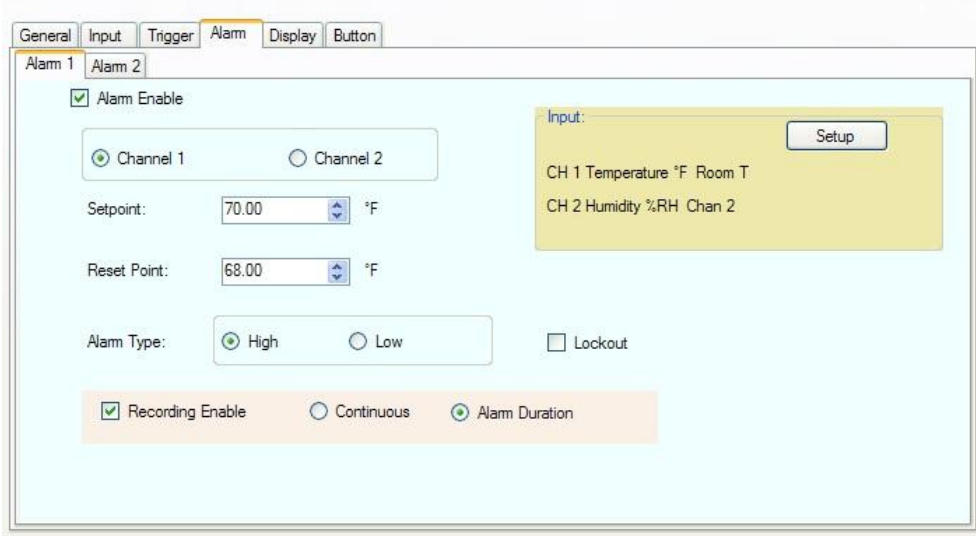

Il y a deux alarmes, 1 et 2. Chacune a son propre onglet. Les alarmes sont indépendantes mais leurs effets se cumulent.

Pour qu'une alarme puisse se déclencher, il faut que la coche « Alarme activée » soit cochée. L'utilisateur doit sélectionner le canal associé à l'alarme, via le radio-bouton Canal 1 ou Canal 2.

#### **2.11.4.1 Limite**

La limite est exprimée dans l'unité du canal sélectionné. Si le type de l'alarme est Haut, l'alarme se déclenchera lorsque la limite supérieure sera dépassée. Si l'alarme est Basse, l'alarme se déclenchera si la limite inférieure est franchie vers le bas.

### **2.11.4.2 Seuil**

Cette valeur indique quand l'alarme doit se réinitialiser ou être supprimée. La différence entre la Limite et le Seuil est l'hystérèse. Veuillez noter que le Seuil ne peut pas être supérieur à la Limite pour une Alarme Haute ou inférieur à la Limite pour une Alarme Basse.

### **2.11.4.3 Type d'Alarme**

Le type de l'Alarme peut être Haut (déclenchée lorsque le point actuel dépasse la Limite) ou Bas (déclenchée lorsque le point actuel passe sous la Limite).

### **2.11.4.4 Verrouillage**

Cela force l'alarme à attendre que la condition de départ soit fausse avant de s'activer. Par exemple, si vous avez mis une alarme basse à 50, et que la valeur est 40 lorsque vous chargez la configuration, si le verrouillage est activé, cela ne déclenchera pas l'alarme. La valeur actuelle doit d'abord dépasser la Limite de 50 pour activer l'alarme. A partir de ce moment, si la valeur passe en dessous de la limite, l'alarme se déclenche.

### **2.11.4.5 Activation de l'Enregistrement**

Si activée, cette option obligera l'appareil à enregistrer lors d'une alarme (Soumis aux autres conditions de déclenchement). Il y a deux options additionnelles associées : Continu (une fois l'alarme déclenchée, l'appareil enregistre sans s'arrêter) et Durée (une fois l'alarme déclenchée, l'appareil enregistre pendant la durée indiquée, puis s'arrête jusqu'à la prochaine alarme).

### **2.11.5 Affichage**

L'onglet Affichage est pour les appareils qui ont un écran. Si l'appareil connecté n'a pas d'écran, vous ne verrez pas cet onglet. Le contenu de l'onglet Affichage peut varier en fonction des appareils. L'affichage typique est indiqué ci-dessous :

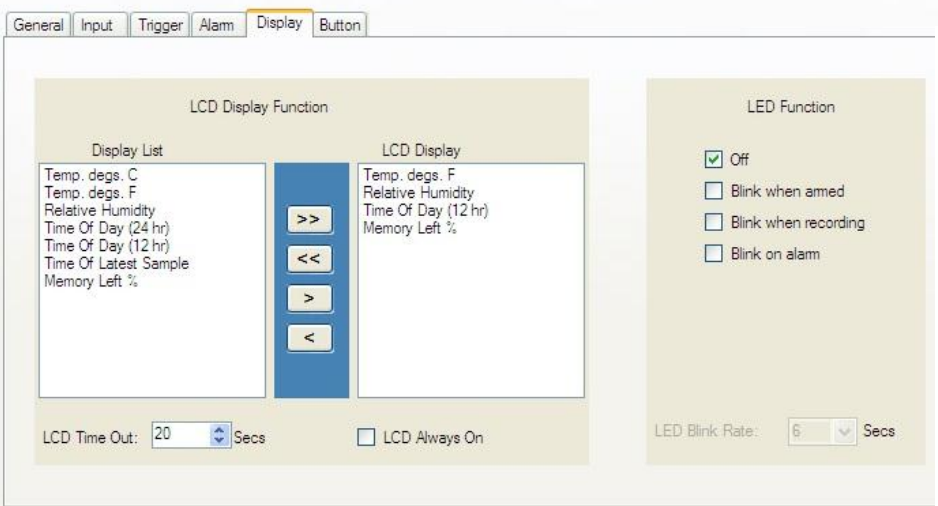

#### **2.11.5.1 Fonction Ecran LCD**

Cela dépend de l'appareil. Il y a une Liste sur le côté gauche qui indique les différentes options qui peuvent être affichées sur l'écran de l'appareil. L'écran LCD sur la droite indique les données actuelles qui vont être affichées sur l'appareil. Il doit y avoir au moins une information sur la liste de l'écran LCD. Pour ajouter un élément, sélectionner le dans la Liste d'Affichage et utilisez le bouton d'ajout « > » pour l'ajouter sur l'écran LCD. Pour enlever un élément de l'écran LCD, sélectionner le et utilisez le bouton de suppression « < » pour l'enlever de la Liste d'Affichage. Les boutons Ajouter Tout « >> » ou Enlever Tout « << » peuvent être utilisés pour ajouter ou enlever tous les éléments des listes.

Activez le champ « LCD toujours actif » pour que l'affichage soit toujours visible ou sélectionner « LCD Durée d'Affichage » pour voir l'écran s'éteindre au bout d'un nombre de secondes prédéfini. Veuillez noter que l'option « LCD toujours actif » impacte la charge de la batterie.

### **2.11.5.2 Fonction LED**

Certains appareils ont une LED programmable qui peut être programmée par l'utilisateur. Veuillez noter que l'option « LED toujours active » impacte significativement la durée de vie de la batterie. Les choix pour les indications avec LED sont (dans ce cas) :

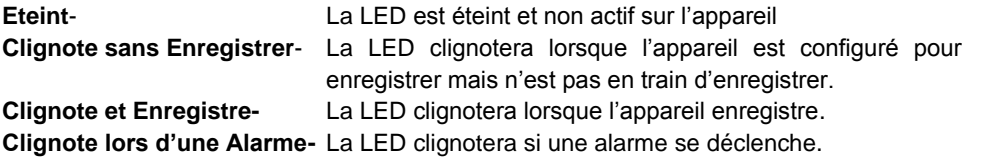

Note : Toutes les options de la LED peuvent être sélectionnées ensemble.

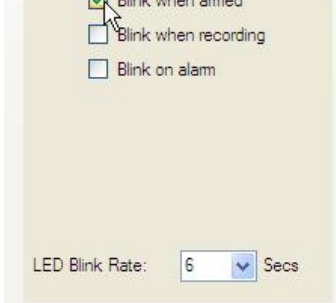

**LED** Function

 $\Box$  Off  $\Box$   $\sim$ 

**Clignotement rapide/lent** Choisissez l'intervalle de temps entre les clignotements en secondes. Plus l'intervalle est court, plus l'impact sur la batterie est grand.

## **2.11.6 L'onglet Bouton**

L'onglet Bouton peut être présent ou pas selon l'appareil connecté. Si l'appareil a un bouton, il peut être programmé ici.

Activez les cases à cocher pour les fonctions que vous souhaitez utiliser. Veuillez noter qu'il peut y avoir d'autres fonctions par défaut pour le bouton qui ne sont pas listées ici. Les fonctions listées dépendent de l'appareil.

**Button Function** 

Toggle Record Enable<br>Reset Alams Holds

Cet espace est intentionnellement laissé vierge.

# **3.0 Types spéciaux d'Entrées**

# **3.1 Enregistreur d'Evènement**

L'enregistreur d'évènement est utilisé pour mesurer l'état des Entrées (2), qu'elles soient Hautes ou Basses. Des modules externes doivent être utilisés en tant qu'interface avec l'enregistreur.

L'enregistreur a une distorsion du voltage, qui peut être paramétrée par l'utilisateur, et qui applique une légère impulsion (état haut), qui est l'état de repos dans ce cas. Les modules externes diminuent les entrées lorsqu'il y a un évènement. Veuillez noter que des modules isolés ajoutent un mode d'inversion (quand il est activé, les modules diminuent les entrées). L'Enregistreur d'évènement a également la capacité de mesurer la température en utilisant le capteur interne.

**A Noter** : Il y a deux modes d'échantillonnage et de conservation des données, en fonction de la configuration du Canal 1.

**Mode Echantillon:** Sil le Canal 1 est sélectionné pour mesurer la **température**, l'enregistreur prendra des échantillons au **rythme d'échantillonnage défini par l'utilisateur**. Ce rythme s'appliquera également à l'état Evènement d'entrée du Canal 2. De ce fait, l'état de l'entrée du Canal 2 ne sera mesuré que si la température est mesurée sur le Canal 1.

**Mode Evènement:** Si le Canal 1 est sélectionné pour être un Observateur d'Evènement Externe, l'Enregistreur ne sauvegardera un échantillon que si l'état de l'entrée change (de Haut à Bas ou de Bas à Haut). Ceci est indépendant du Rythme d'Echantillonnage qui sera alors désactivé. Cela s'appliquera maintenant également au Canal 2 (un échantillon ne sera pris qu'en cas de changement d'état). Un changement d'état sur l'une des deux entrées provoquera une prise d'échantillon. En Mode Evènement, l'utilisateur ne pourra pas changer le rythme d'échantillonnage et la prise d'échantillon sera au mieux de 2 secondes (des Evènements d'une durée de moins de 2 secondes peuvent ne pas être vus).

Le mode du Canal 2 est indiqué par l'addition du mot « Echantillonné » dans la fenêtre de configuration du logiciel, qui est déterminée par la configuration du Canal 1.

Le logiciel reconnaît le type d'enregistreur et propose les choix en fonction.

La fenêtre de configuration de l'Entrée pour le Canal 1 est présentée à droite. L'utilisateur peut définir le Canal 1 en tant que Interne ou Observateur d'Evènement Externe. (à noter : le Canal 1 ne peut pas être désactivé).

Si le Canal 1 est paramétré en tant que Observateur d'Evènement Externe, il y a plusieurs paramètres qui peuvent être configurés.

**Affichage Ecran LCD** – est un message court qui est affiché sur l'écran de l'enregistreur (et sur le Graphique) lorsque les Entrées sont Haut ou Bas. Utilisez le bouton pressoir pour sélectionner un message qui vous convienne.

**Description Canal** et Ing. (Ingénierie) Peut être utilisé pour ajouter une description à l'entrée.

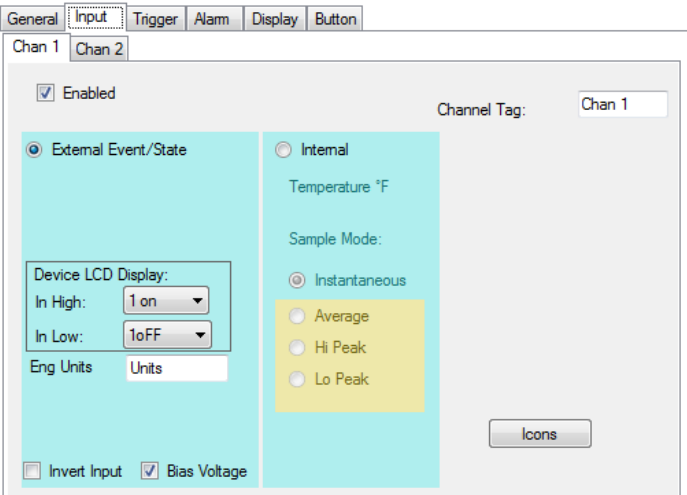

**Entrée Inversée** – Si cette coche est activée, le sens de l'entrée est inversé, sur l'écran LCD et sur le Graph (une Entrée Haute sera considérée comme Basse dans les données d'échantillons).

**Distorsion du Voltage** – Activez cette coche pour provoquer une légère impulsion sur les entrées. Cela permet aux modules externes de fonctionner. Si vous avez la possibilité d'alimenter les entrées directement, cette coche peut être décochée pour préserver la batterie. Veuillez noter que l'entrée maximum pour l'Enregistreur d'Evènement est 3Vdc.

Le Canal 2 est configuré de la même façon que le Mode Evènement. Si le Canal 1 est configuré pour la Température, l'appareil sera en Mode Echantillon et la configuration du Canal 2 indiquera **Observateur d'Evènement Externe (échantillonné).** Si le Canal 1 est configuré en tant que Observateur d'Evènement Externe, l'appareil sera en Mode Evènement et la configuration du Canal 2 indiquera **Observateur d'Evènement Externe.**

# **Track-It-Software Benutzerhandbuch**

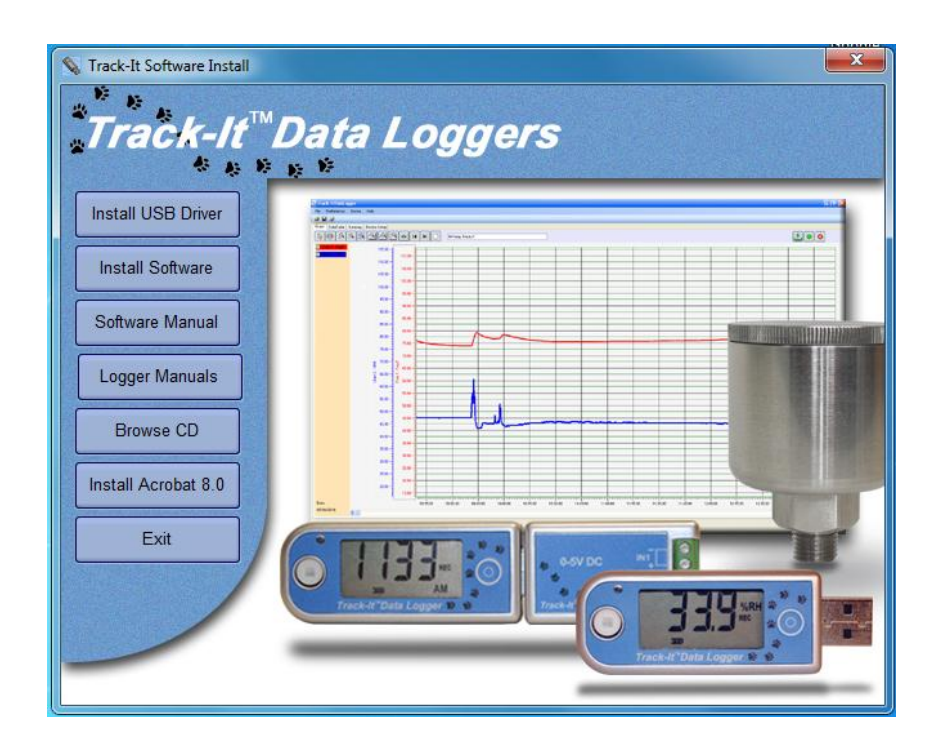

**Track-It** ist ein PC (Windows XP / Vista / Windows 7) basiertes Programm, das es Benutzern ermöglicht, Daten der Track-It Serie der Micro Daten-Logger zu programmieren und darzustellen. Das Programm ermöglicht es, Daten-Logger zu konfigurieren (Set-Up) sowie Daten abzurufen, anzuzeigen und in einigen Fällen in Echtzeit am PC zu betrachten. Der Benutzer kann ebenso die Daten in eine CSV-Datei exportieren oder in ein Excel-Sheet importieren. Dieses Handbuch beschreibt die Software Version 0.9.175 oder folgende.

# Inhaltsverzeichnis:

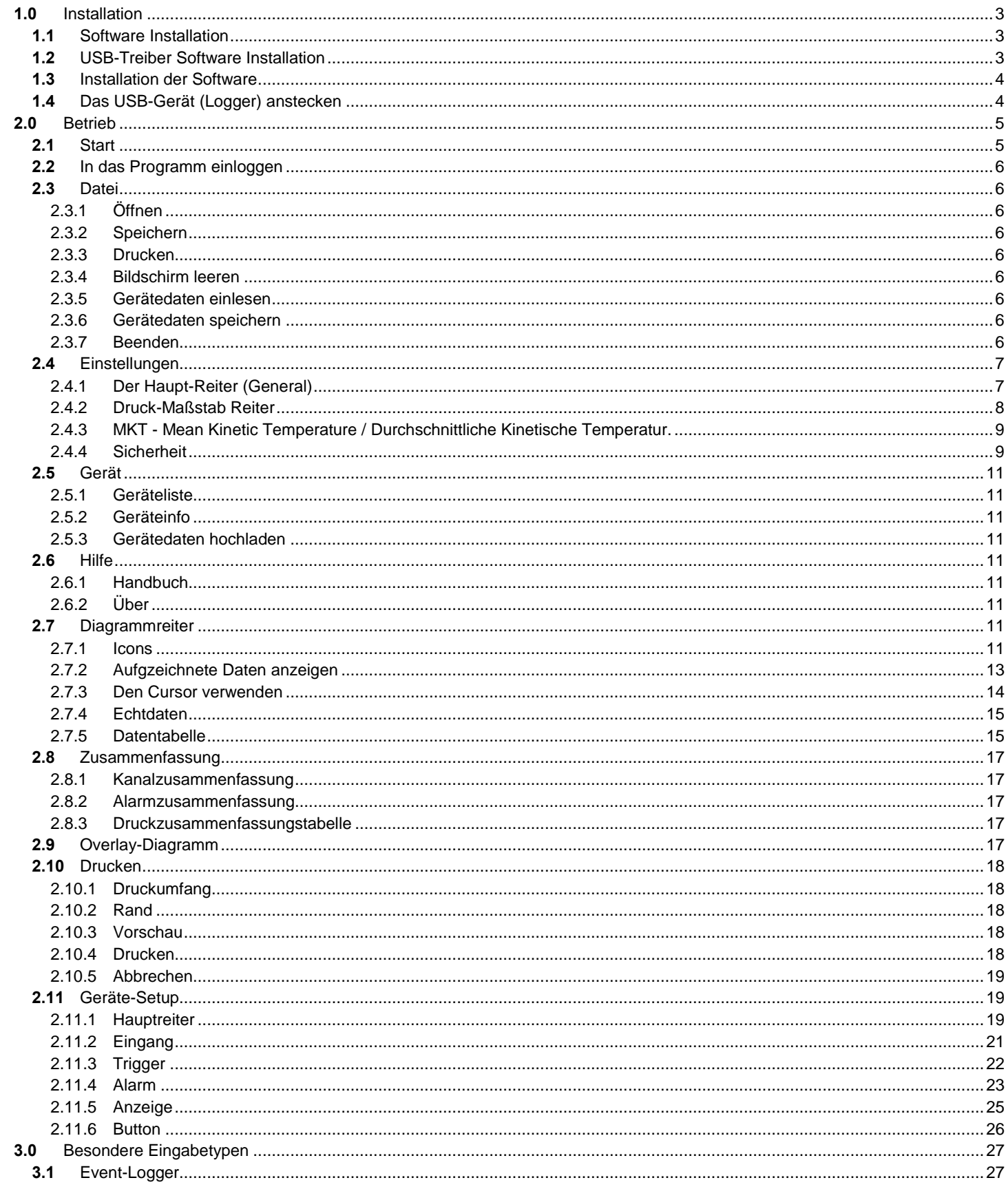

Track-It Software Benutzerhandbuch

# **1.0 Installation**

# **1.1 Software Installation**

Diese Installation basiert auf einem Windows 7 System. Sie verläuft auf gleiche Weise bei Windows Vista / XP.

Hinweis: Bevor Sie die Software erneut installieren oder upgraden sollten Sie die bestehenden Versionen entfernen mittels der Systemsteuerung und der Programme hinzufügen/entfernen Funktion.

Geben Sie die Installations-CD in das Laufwerk. Wenn die Installation nicht automatisch beginnt, starten Sie den Windows Datei-Explorer, navigieren zum CD-Laufwerk und starten CD\_Start.exe. Das Installationsprogramm wir ausgeführt und das Menü wie hier zu sehen, angezeigt.

Wenn Sie die Hilfe-Dateien nutzen wollen, müssen Sie vorher den Acrobat™ Reader installieren. Wenn dieser noch nicht auf Ihrem System vorhanden ist, klicken Sie auf "Installation Acrobat 8.0".

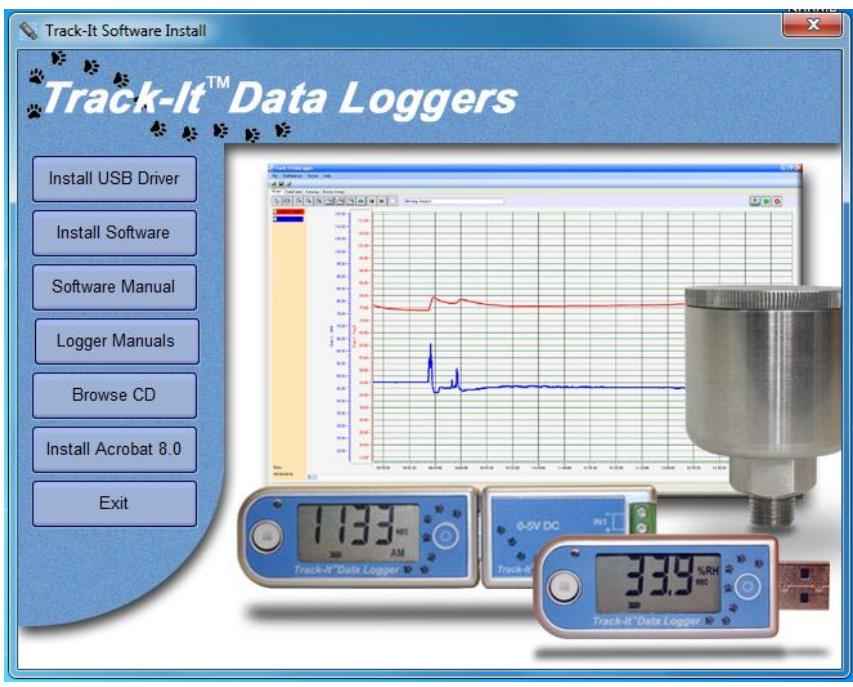

Die Installation besteht aus zwei Teilen – Installation des USB Treibers (Installation USB-Treiber) und der Hauptanwendung (Installation Software).

# **1.2 USB-Treiber Software Installation**

**Hinweis: Stellen Sie sicher, dass das USB Gerät (Recorder) während der Installation NICHT angeschlossen ist. Der USB-Treiber muss installiert werden, damit die Software funktioniert.**

Um den USB-Treiber zu installieren, klicken Sie den Button "Installation USB Driver".

Die Installations-Routine startet automatisch die USB-Treiber Installation. Falls dies nicht passiert, können Sie selbst zur Installations-CD "USB VCP Driver" navigieren und dort die Datei "USBDataLoggerVCPInstaller.exe" per Doppelklick auswählen. Damit wird das Installationsfenster wie hier angezeigt geöffnet.

Der Standard-Installationsort wird angezeigt. Wenn Sie diesen ändern wollen, können Sie ihn hier eintragen. Klicken Sie dann den "Installieren"-Button. Das System wird gescannt und die Software installiert. Folgen Sie den Anweisungen.

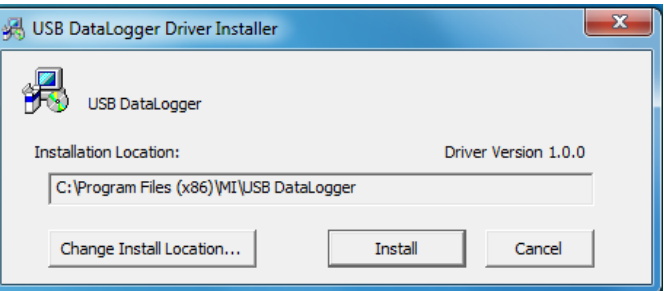

Möglicherweise erhalten Sie die "Unsigned-Driver" Warnanzeige (oder: Windows kann den Hersteller der Software nicht verifizieren) – klicken Sie "Fortfahren". Die Treiber-Software wird installiert.

# **1.3 Installation der Software**

Um die tatsächliche Anwendung zu installieren, klicken Sie den "Installiere Software"-Button. Dies startet den Track-It Installationsassistenten (siehe linke Seite). Klicken Sie den "Weiter"-Button um zur Lizenzvereinbarung zu gelangen. Akzeptieren Sie die Lizenzvereinbarung – "Ich stimme zu" (oder beenden Sie die Installation) und klicken den "Weiter"-Button um fortzusetzen. Sie werden dann gebeten, Ihre Information – Name und Firmenname – einzugeben. Geben Sie diese Information bei Bedarf ein und klicken den "Weiter"-Button. Dann wählen Sie den Installations-Ordner (siehe unten rechts) aus. Wenn Sie die Voreinstellung ändern möchten, geben Sie den neuen Installationspfad ein und auch ob die Installation allen Benutzern dieses Rechners oder nur Ihnen (Voreinstellung) zugänglich sein soll. Klicken Sie den "Weiter"-Button.

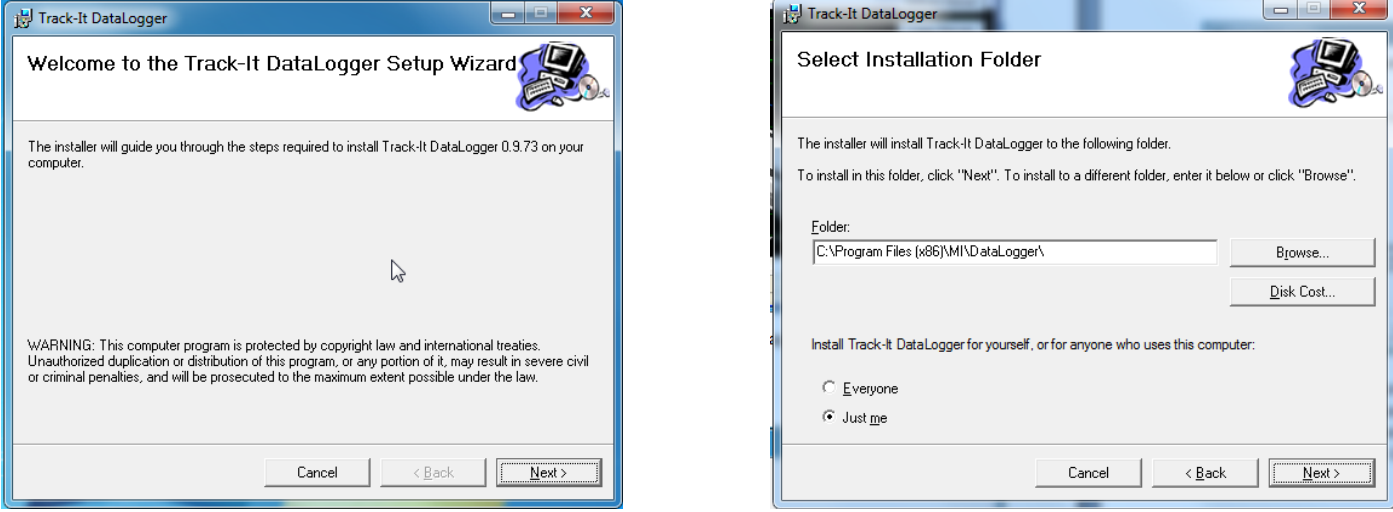

Am "Installation bestätigen"-Schirm klicken Sie den "Weiter"-Button . Die Software wird installiert.

**Hinweis:** Dieses Programm benötigt die DotNet Komponente. Wenn diese auf die System nicht vorhanden ist, wird sie installiert.

Nach Abschluß der Installation klicken Sie den "Schließen"-Button. Ein Shortcut-Icon (rechts) wird am Schreibtisch abgelegt.

# **Track-It** DataLogger

# **1.4 Das USB-Gerät (Logger) anstecken**

Stecken Sie das USB-Gerät in den USB-Einschub des Computers. Es wird erkannt und je nach Betriebssystem angekündigt mit dem Hinweis "Neue Hardware gefunden – Treiber oder Software wird geladen."

Das Gerät wird als VCP (virtual communication port) – virtuelle Schnittstelle installiert. Die korrekte Installation kann mittels des Gerätemanagers überprüft werden. In Windows 7 wählen Sie im "Start"-Menü mit der rechten Maustaste den Befehl "Computer" und wählen "Eigenschaften" und anschließend "Gerätemanager" aus der Liste auf der linken Seite aus. In Windows XP wählen Sie im "Start"-Menü mit der rechten Maustaste den Befehl "Mein Computer" und wählen "Eigenschaften" und anschließend im Reiter "Gerätemanager" den Befehl "Hardware" aus.

In diesem Fall wird die Geräteliste (rechts) angezeigt. Klicken Sie auf "Ports (COM & LPT). Damit sollten Sie einen Eintrag für "USB DataLogger (COMx) sehen, wobei x die zugewiesene Schnittstellen-Nummer darstellt und davon abhängt, welche Geräte bereits an Ihrem PC angbracht sind. In diesem Beispiel ist der Fall  $x = 7$ , der USB DataLogger wird als Serial Comm Port (serielle Schnittstelle) 7 angezeigt.

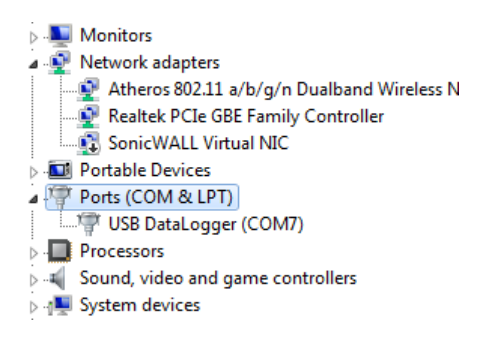

Track-It Software Benutzerhandbuch

# **2.0 Betrieb**

# **2.1 Start**

Um das Programm zu starten doppelklicken Sie das Track-It Icon (siehe rechts) oder wählen Sie das Programm aus dem Start-Menü aus.

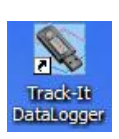

Wenn die Sicherheitseinstellungen nicht ausgewählt sind, startet das Programm mit dem folgenden Fenster:

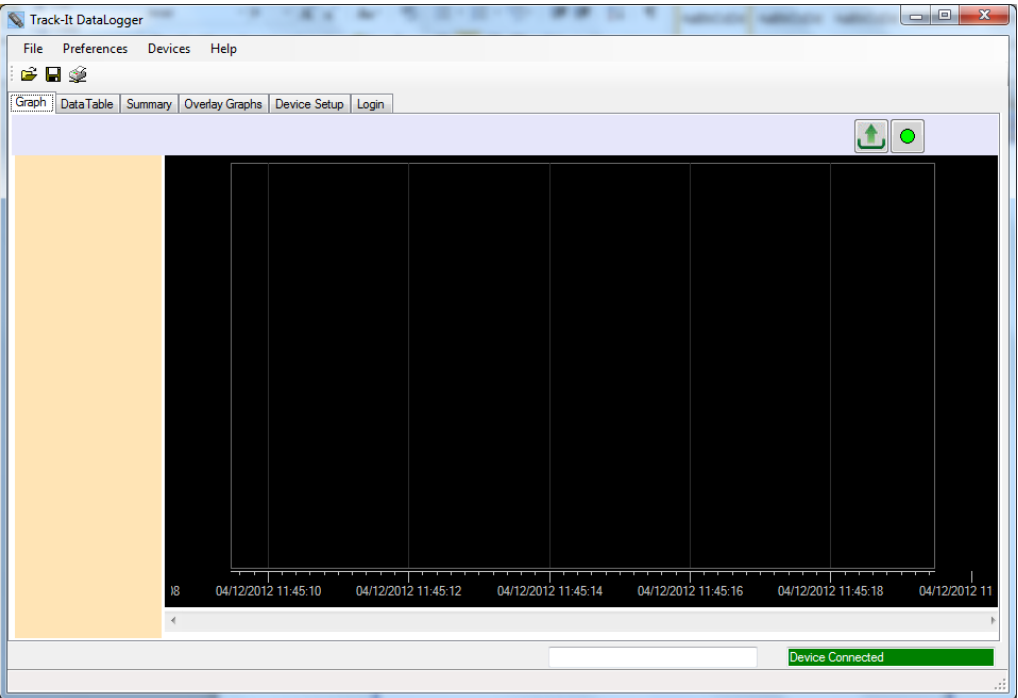

Ansonsten öffnet sich zuerst die Login-Seite.

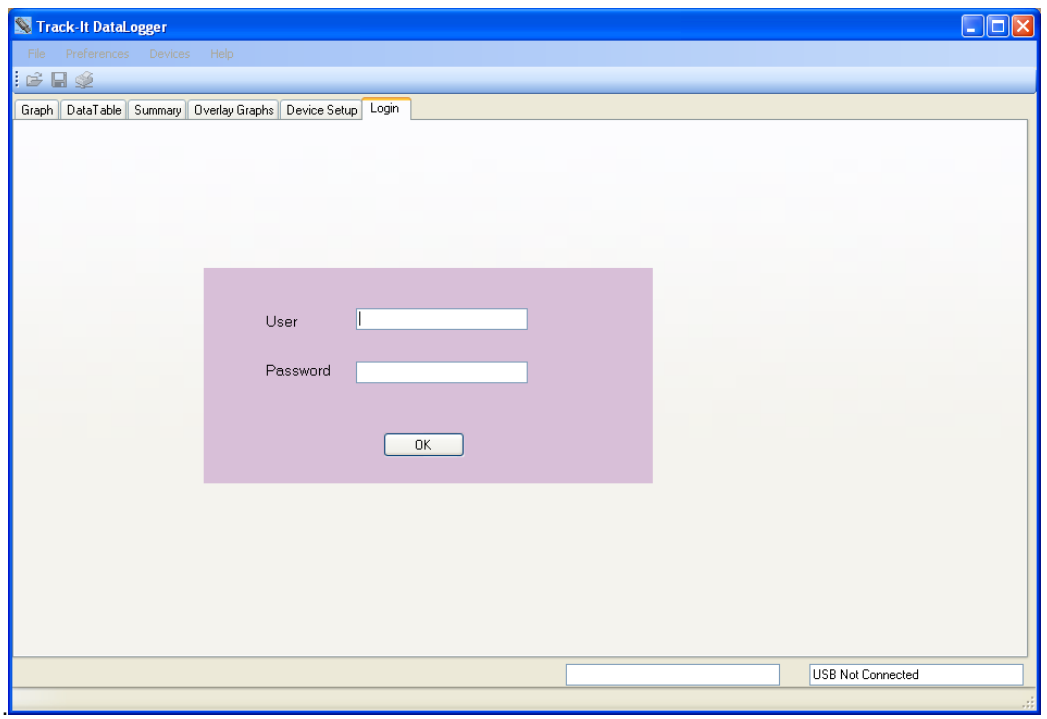

Um das Hauptpasswort zu aktivieren schlagen Sie im Kapitel 3.4 -Einstellungen nach.

Am oberen Teil des Fensters gibt es Menü-Optionen (Datei, Einstellungen, Gerät, Hilfe).

Datei öffnen; **D** Datei speichern; **D** Drucken

Darunter befinden sich die Reiter (Diagramm, Datentabelle, Überblick, Overlay, Gerätesetup, Login). Der Inhalt des Fensters hängt davon ab, welcher Reiter gewählt wurde.

Hier gibt es mehrere Optionen. Eine zuvor gespeicherte Datei kann geöffnet werden oder ein Erfasser (Logger) kann an der USB-Schnittstelle erfasst und seine Daten hochgeladen werden oder er kann zur Benutzung konfiguriert werde oder in einigen Fällen auch Echtdaten anzeigen.

# **2.2 In das Programm einloggen**

Die Passwort-Option ist standartmäßig gesperrt, wenn die Software installiert wird. Die Loginseite ist daher nicht verfügbar. Diese Option kann im Dialog-Fenster "Einstellungen" verändert werden. Dies wird im nächsten Abschnitt – Einstellungen - erklärt. Benutzer können ebenso hinzugefügt werden. Wenn die Passwort-Option aktiviert ist, muss der Benutzer sich zuerst anmelden. Ansonsten kann das Programm nicht verwendet werden.

Die Menü-Optionen wie folgt:

### **2.3 Datei**

### **2.3.1 Öffnen**

Damit kann ein Benutzer eine gespeicherte Daten-Datei zur Ansicht öffnen. Ebenso

verfügbar über das Icon

Das Dateiöffnen-Fenster erscheint und der Benutzer kann die Datei (vom Typ .dat) auswählen, damit diese in das grafische Fenster zur Ansicht geladen werden kann.

### **2.3.2 Speichern**

Dies erlaubt das Speichern der gegenwärtigen Daten des Diagramms. Auch verfügbar

über das Icon **b.** Das Speichern-Fenster erscheint und der Benutzer kann die Datei benennen und speichern.

### **2.3.3 Drucken**

Erlaubt das Ausdrucken des aktuellen Diagramms. Auch verfügbar über das Icon ...

Das Drucken-Fenster erscheint. Der Benutzer kann einen Drucker auswählen und die Eigenschaften verändern. Der "Druck-Bereich" dient zum drucken der aktuellen Seite oder einer bestimmten Anzahl von Seiten. Wenn "alle" ausgewählt ist verwenden Sie das Aufklappmenü um die Gesamtanzahl der zu druckenden Seiten auszuwählen. Die Druckränder können angegeben werden. Diese Option erlaubt Veränderungen für Oben, Unten, Links und den Rechten Rand. Die Datentabelle und die Übersichtstabelle können ebenso ausgedruckt werden.

### **2.3.4 Bildschirm leeren**

Dies stellt den Graphen und die Tabelle auf Null.

### **2.3.5 Gerätedaten einlesen**

Dies ermöglicht es, die aktuell aufgezeichneten Daten des Gerätes einzulesen. Wenn ausgewählt wird nach einem Dateinamen gefragt. Dies beendet jegliche aktuelle Aufzeichnung durch das Gerät. Wenn es keine aufgezeichneten Daten im Gerät gibt, wird dies mitgeteilt.

### **2.3.6 Gerätedaten speichern**

Ermöglicht das abrufen der aktuell aufgezeichneten Daten im Gerät. Wenn ausgewählt wird nach einem Dateinamen gefragt. Der Speicherauszug erstellt kein Diagramm und zeigt keine Daten in der Tabelle an.

### **2.3.7 Beenden**

Schließt und beendet das Programm.

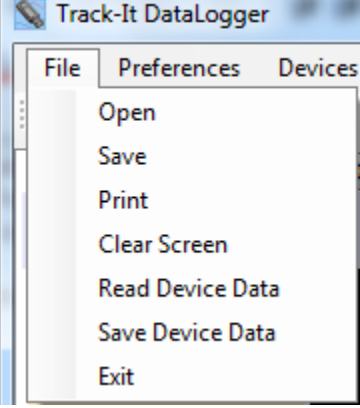

# **2.4 Einstellungen**

Es gibt grundlegende Einstellungen, die durch den Benutzer verändert werden sollten, falls die Standardvorgaben nicht akzeptabel sind. Wählen Sie "Einstellungen" aus dem Menü am oberen Teil des Fensters. Dies öffnet das Einstellungen-Fenster (siehe unten).

### **2.4.1 Der Haupt-Reiter (General)**

Diese Seite beinhaltet verschiedene Einstellungen, welche die Darstellung der Daten beeinflussen.

### **2.4.1.1 Dezimalstellen**

Wählt die Anzahl an Dezimalstellen aus, welche bei numerischen Daten angezeigt werden.

### **2.4.1.2 Grafische Anzeige 24h Format**

Das Diagramm wird im 24-Stunden Format angezeigt, wenn dieses Kontrollkästchen ausgewählt ist. Ansonsten wird es im 12-Stunden Format mit AM und PM angezeigt.

### **2.4.1.3 Temperatur**

Wählt die Temperatur-Einheit des Programms aus, entweder in °C oder °F. Hinweis: Das Erfassungsgerät verwendet intern immer °C.

### **2.4.1.4 Sprachen**

Wählt die Sprache aus, in der alle Dialoge dargestellt werden. Dies bedarf die Sprachdatei "language.csv" zur Konfiguration der Sprache. Die Voreinstellung ist Englisch.

### **2.4.1.5 Datenformat**

Wählt das Datenformat der Anzeige aus. Wählen Sie Ihre Präferenz mittels des Auswahlmenüs aus.

### **2.4.1.6 Zeige Batterie-Ladestand**

Zeigt den Batterie-Ladestand auf der Geräte-Setupseite an.

### **2.4.1.7 Cursor Snap to Point**

Legt fest, ob der Positionszeiger automatisch zum aktuellen Punkt springt. Wählen Sie "Ja" oder entlang der Line und wählen Sie "Nein".

### **2.4.1.8 Erinnerungsfunktion Verzeichnis**

Wenn Sie diese Funktion auswählen, merkt sich das Programm das letzte verwendete Verzeichnis und verwendet dies als Voreinstellung bei jedem Programmstart.

### **2.4.1.9 Verwende Kanal-Kennzeichnung**

Wenn dies ausgewählt ist, wird die vom Benutzer eingegebene Kanal-Kennung als Einstellung im Geräte-Setup verwendet. Der Input-Reiter verwendet ansonsten die generischen Bezeichnungen Chan 1 oder Chan 2.

### **2.4.1.10 Autoload Konfiguration**

Wenn dies ausgewählt ist, wird die Konfiguration vom Erfasser jedes mal geladen, wenn der Geräte-Setup Reiter ausgewählt wird. Dies jedoch nur dann, wenn der Erfasser am USB-Anschluss eingesteckt ist. Wenn "Nein" ausgewählt ist muss der Benutzer die Konfiguration entweder vom Gerät oder vom PC manuell laden. Wenn zu und vom Geräte-Setup navigiert wird, bleibt die Konfiguration bestehen sobald sie einmal geladen wurde.

### **2.4.1.11 Echtzeitdaten – Sample Rate**

Wenn Daten in Echtzeit gesampelt und angezeigt werden, wählt diese Funktion die Echtzeit-Sample Update Rate aus.

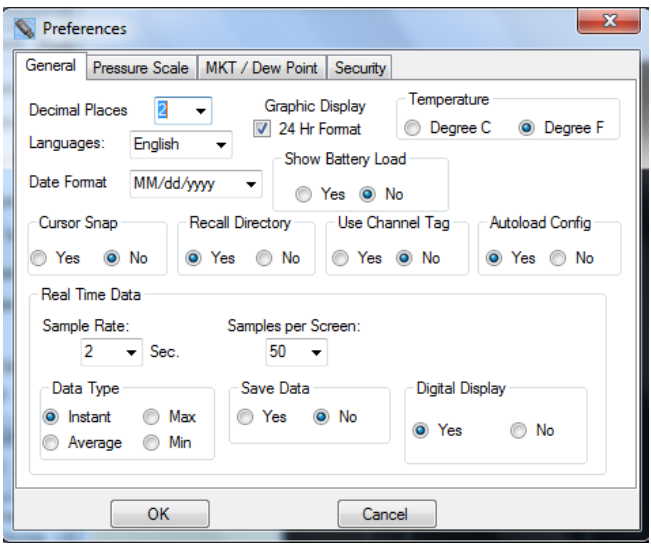

### **2.4.1.12 Echtzeitdaten – Samples pro Bildschirm**

Verwenden Sie das Aktionsmenü um auszuwählen, wie viele Samples am Bildschirm angezeigt werden, bevor das Diagramm mit dem automatischen Scrollen beginnt. Der Benutzer kann zu einem späteren Zeitpunkt die Daten komprimieren.

### **2.4.1.13 Echtzeitdaten - Datentyp**

Wählt, ob die Daten als "Sofort" – also jeder Punkt so wie er ist, oder als "Max" oder "Min" – mit den Spitzenwerten hoch oder niedrig bzw. "Durchschnitt" mit den Durchschnittswerten. Hinweis: Die maximale Sample-Rate ist 2 Sekunden und alle Punkte sind in erster Linien unverzögert.

### **2.4.1.14 Echtzeitdaten Daten speichern**

Wählen Sie "Ja" um die Daten auf ihren lokalen Datenspeicher zu schreiben. Wenn sie Echtzeitdaten im grafischen Fenster auswählen, werden Sie aufgefordert, eine Datei auszuwählen, in welche die Daten gespeichert werden.

### **2.4.1.15 Echtzeitdaten – digitale Anzeige**

Wenn mit "Ja" ausgewählt, wird eine eine digitale Anzeige auf der linken Seite des grafischen Fensters während der LIVE Anzeige dargestellt. Hinweis: Mittels Rechts-Klick auf der digitalen Anzeige wird ein Fenster geöffnet, in dem Sie die Farbe auswählen können.

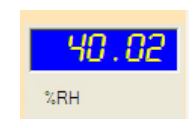

### **2.4.2 Druck-Maßstab Reiter**

Wählen Sie diesen Reiter um die Einheiten auszuwählen, welche das Programm lokal verwendet um Druck anzuzeigen (dies ist nur bei bestimmten Erfassern aktiv). Hinweis: Dies beeinflusst den Erfasser selbst nicht, da dieser immer die voreingestellte Einheit (kPA) verwendet. Die Maßstabsfaktor der ausgewählten Konstruktions-Einheiten zu kPa wird angezeigt und kann vom Benutzer eingestellt werden.

Auf der Einstellungs-Seite muss das "Barometrischer Erfasser"-Kontrollkästchen gewählt werden, damit zwei neue Einheiten in der "Maßstabs"-Gruppierung angezeigt werden kann. Die neue Auswahlmöglichkeiten sind "Altimeter (Fuss)" und "Altimeter (Meter)". Wenn dieses Kästchen abgewählt wird, verschwindet die neue Auswahl.

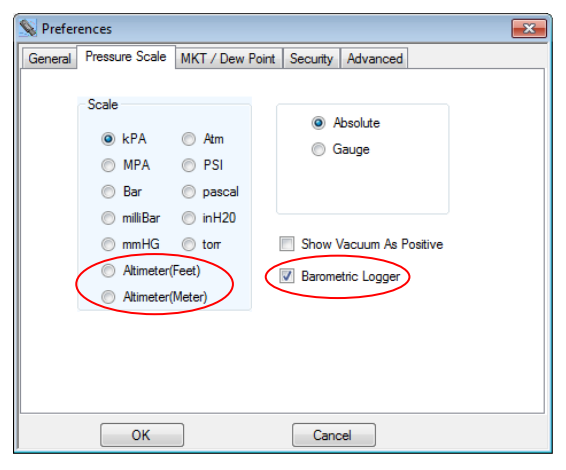

General Input Trigger | Alam | Display Button

LCD Display Function **Display List LCD Display** Barometer kPA **Barometer PSI** Temp. degs. F<br>Barometer Othe  $\Rightarrow$ Time Of Day (24 hr)  $\overline{\left\langle \cdot \right\rangle}$ Time Of Day (12 hr)<br>Time Of Latest Sam Sample  $\blacktriangleright$ Memory Used % Teme استعجب Altimeter(Meter ₹ Altimeter(Feet) LCD Time Out: 0  $\triangleq$  Secs LCD Always On

Altimeter (Fuss), und Altimeter (Meter) sind auch unter dem Geräte-Setup/Anzeige verfügbar um auf dem LCD angezeigt zu werden.

Auf dem Chan 1 Reiter ist die Druck-Maßstabsauswahl auch Formeral Input Trigger Alam Display Button verfügbar, wenn der Radio Button "Intern" ausgewählt ist. Sieben Druck-Einheiten sind verfügbar.

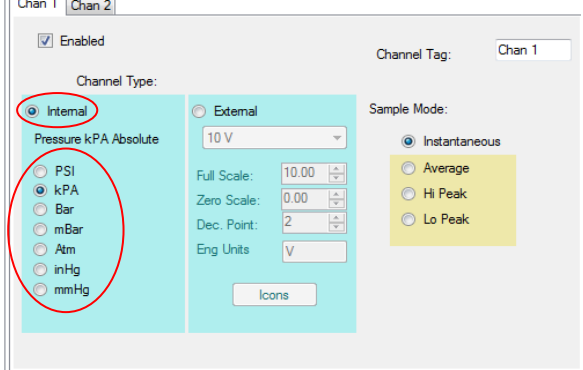

### **2.4.3 MKT - Mean Kinetic Temperature / Durchschnittliche Kinetische Temperatur.**

Der Benutzer kann hier Werte eingeben, um die Durchschnittliche Kinetische Temperatur zu berechnen.

Wenn der "Taupunkt" gewählt ist, wird eine neue Spur im Diagramm gezeichnet und eine neue Spalte wird in der Datentabelle angezeigt wenn sowohl der Temperatur- als auch der Feuchtigkeitskanal für Temperatur/Feuchtigkeitserfasser aktiviert ist.

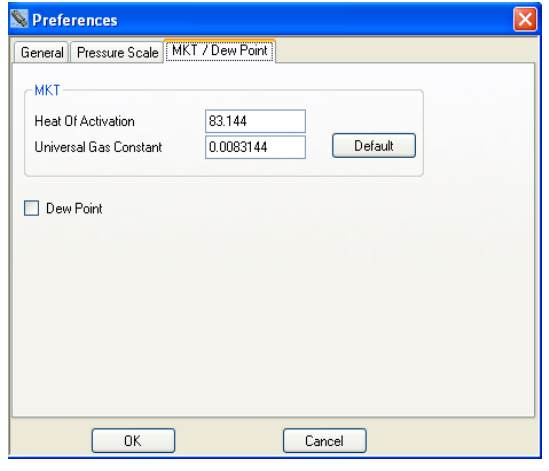

### **2.4.4 Sicherheit**

Sicherheit muss AKTIVIERT sein, um aktiv zu werden. Dieses Fenster ermöglicht es, Sicherheit zu aktivieren und erlaubt es, Benutzer anzulegen, sie mit Rechten zu versehen, Einschränkungen zu setzen und einen Prüfprotokoll zu erzeugen. Sobald Sicherheit aktiviert ist, können nur Benutzer mit Administratorrechten diese Seite bearbeiten.

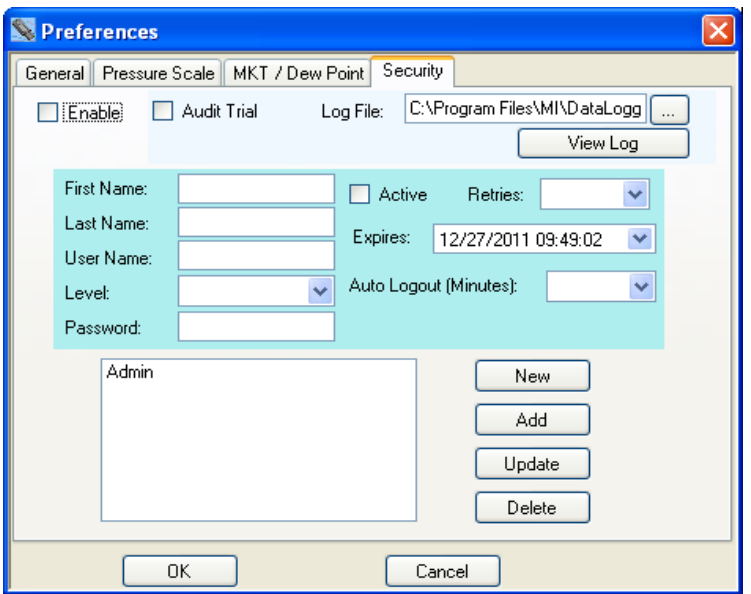

Der Administrator kann einen Benutzernamen eingeben, Benutzer aktivieren oder deaktivieren, Benutzerzugangsstufen auswählen, Benutzer Zugangs-Ablaufdatum und Passwort setzen. Sobald alle Optionen gewählt sind, klicken Sie den "Hinzufügen"-Button. Dieser Benutzer wird der Benutzerliste hinzugefügt. Gleichfalls kann hier ein Benutzer in der Liste ausgewählt werden und die Benutzer-Parameter angezeigt werden. Jeder Paramter kann verändert werden und mittels des "Update"-Buttons gespeichert werden.

Hauptoptionen sind:

- **Aktivieren** Aktiviert die Passwort-Option. Wenn nicht ausgewählt, wird die Software keine Benutzerkontrolle ausführen. Jeder kann die Software ohne Einschränkung benutzen.
- **Prüfprotokoll** Wenn dies ausgewählt ist, werden alle C:\Program Files\MI\DataLogg Aktivitäten verschlüsselt und im dem in Audit Trial Log File: Log-File gekennzeichneten Textfeld View Log eingegebenen Datei gespeichert, die mit Sicherheit, Kommunikation zum Erfasser und PC zu tun haben.

Wenn der eingeloggte Benutzer Administrator-Rechte hat, kann die Log-Datei mittels des "Logdatei anzeigen"-Buttons angezeigt werden.

Die Optionen beim Hinzufügen oder Ändern von Benutzern sind:

**Vorname** Vorname des Benutzers.

**Nachname** Nachname des Benutzers

**Stufe** Es gibt drei Benutzerstufen: Benutzer, Manager und Administrator

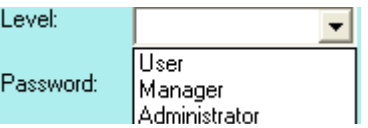

**Benutzer: Kann Daten aus dem Aufzeichnungsgerät lesen und schreiben.** Kann die Einstellungen nicht einsehen oder die Konfiguration des Erfassers verändern. Kann die Konfiguration nicht am PC speichern.

- **Manager:** Zugang zu allem außer den Einstellungen.
- **Administrator:** Zugang zu allem.
- **Passwort** Geben Sie das Passwort für diesen Benutzer.
- **Aktiv** Wenn der Benutzer aktiv ist (Kontrollkästchen geklickt), kann er auf das Programm mittels seines passenden Benutzernamens und Passwortes beim Einloggen zugreifen. Wenn nicht aktiviert, kann der Benutzer in das System nicht einloggen.
- **Wiederholungen** Die Anzahl an Versuche, mit denen der Benutzer versuchen kann, sich einzuloggen, bevor das Login fehlschlägt.

**Ablaufdatum** Die Zugangsberechtigung des Benutzers endet mit diesem Datum.

**Auto Logout** Das Programm loggt den Benutzer automatisch nach der hier in Minuten eingegebenen inaktiven Zeit aus.

**Neu** Löscht die Anzeige außer der Benutzerliste.

- **Hinzufügen** Fügt einen Benutzer der Liste hinzu. Die Liste am unteren, linken Teil des Dialogs zeigt alle Benutzer.
- **Update** Ändert das Passwort eines Benutzers.
- Löschen Wählen Sie einen Benutzer aus der Liste und klicken Sie "Löschen". Der Benutzer wird aus der Liste gelöscht.

# **2.5 Gerät**

Die Geräte-Menüoption bezieht sich auf den Erfasser, der im USB-Anschluß des PCs angesteckt ist.

### **2.5.1 Geräteliste**

Dies zeigt das/die Gerät/e, die aktuell angeschlossen oder am PC verfügbar sind. Wählen Sie das Gerät, mit dem Sie arbeiten werden und drücken sie den "Verbinden"-Button. Wenn nur ein einzelnes Gerät angeschlossen ist, wird dieses automatisch verbunden.

## **2.5.2 Geräteinfo**

Dies zeigt die Information über das aktuell verbundene Gerät an. Es zeigt Speicherkapazität, Gerätetyp, gegenwärtige Firmware-Version und die Geräteseriennummer.

### **2.5.3 Gerätedaten hochladen**

Dies ermöglicht es dem Benutzer die aktuell aufgezeichneten Daten des Geräts hochzuladen. Wenn ausgewählt werden Sie nach einem Dateinamen gefragt. Dies stoppt jedes aktuelle Aufzeichnung auf dem Gerät. Wenn es keine aufgezeichneten Daten im Gerät gibt erhalten Sie diesbezüglich eine Nachricht.

# **2.6 Hilfe**

Wählen Sie das "Hilfe"-Menü. Die Hilfe-Auswahl erscheint. Es gibt zwei Wahlmöglichkeiten\_

### **2.6.1 Handbuch**

Zeigt das Benutzerhandbuch an.

### **2.6.2 Über**

Zeigt ein Fenster mit der Programmversion an.

### **2.7 Diagrammreiter**

Der Diagrammreiter ermöglicht die Visualisierung von Daten. Der Benutzer kann entweder bereits bestehende Dateien mittels des Öffnen-Befehls auswählen oder Daten vom verbundenen Gerät hochladen oder in Echtzeit anzeigen lassen (nur bestimmte Erfasser).

### **2.7.1 Icons**

Die grafische Fläche ist komplett interaktiv. Daten können vergrößert und gescrollt werden, die Interaktion wird mittels der Icons über dem Diagramm gesteuert. Bewegen Sie die Mouse über die Icons um eine Kurzbeschreibung ihrer Funktion zu erhalten.

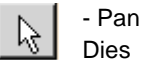

Dies ist der Standard-Cursor. Er wird verwendet um die Trends auf horizontaler und mittels Rechtsklick in der Grafikfläche auf vertikaler Ebene zu bewegen. Pfade können individuell gescrollt werden, indem Sie die jeweiligen vertikalen Skalen klicken und ziehen oder gemeinsam durch klicken und ziehen auf der Grafikfläche.

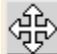

# $\left|\bigoplus_{\text{Vlicken}}$  - Vergrößern / Verkleinern

Klicken Sie diesen Button um das Diagramm an den X-Achsen (Zeit) und Y-Achsen (Größe) zu vergrößern oder zu verkleinern. Pfade können individuell gescrollt werden, indem Sie die jeweiligen vertikalen Skalen klicken und ziehen oder gemeinsam durch klicken und ziehen auf der Grafikfläche.

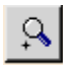

### - Vergrößern

Klicken Sie diesen Button, um in das Diagramm hinein zu zoomen.

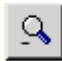

# Q - Verkleinern

Klicken Sie diesen Button, um aus dem Diagramm hinaus zu zoomen.

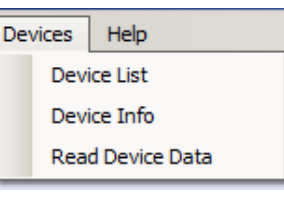

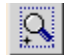

# **Q** - Zoom Fenster

Klicken Sie diesen Button um zu einem benutzerdefinierten Fenster zu zoomen. Bei Klick wird der Cursor zu einem Fenster-Zeichnen-Werkzeug umgewandelt. Zeichnen Sie ein Fenster um die gewünschte Fläche indem Sie den rechten Mouse-Button halten und das Fenster ziehen. Wenn Sie loslassen, wird die Fensterfläche das Grafikschirm ausfüllen.

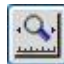

### - Zoom X-Achse - ausfüllen

Klicken Sie diesen Button um all Daten auf einen Bildschirm anzuzeigen.

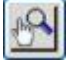

### - Manueller Zoom - ausfüllen

Klicken Sie diesen Button um die vertikale Y-Achse manuell zu zoomen. Damit wird das Manuelle-Zoom-Fenster angezeigt. Geben Sie den minimalen und maximalen vertikalen Achsenwert ein und überprüfen Sie, an welchen Kanal dies angewandt werden soll. Drücken Sie dann "OK" um den Zoom auszuführen oder auf "Abbrechen".

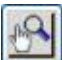

### - Zoom Skalen

Klicken Sie diesen Button um die vertikale Y-Achse auf die Standardwerte zu zoomen. Damit wird das Zoom-Skalen-Fenster angezeigt. Überprüfen Sie, an welchen Kanal dies angewandt werden soll. Drücken Sie dann "OK" um den

Zoom auszuführen oder auf "Abbrechen". Die vertikalen Skalen werden zu den Vorgabewerten gezoomt.

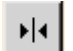

# $\blacktriangleright$   $\blacktriangleright$   $\blacksquare$   $\blacksquare$   $\blacksquare$

Klicken Sie diesen Button um den Cursor zu wählen. Es gibt verschiedene Cursoroptionen um die Betrachtungstiefe der Daten im Diagramm festzulegen. Siehe dazu Abschnitt 2.7.3 unten.

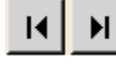

### - Zum Ende Scrollen

Klicken Sie entweder auf den linken oder rechten Button um zum Beginn oder dem Ende der Daten zu springen.

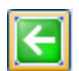

### - Originale Größe

Klicken Sie diesen Button um das Diagramm zurück auf die Ursprungsgröße zu setzen.

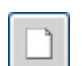

#### - Löschen

Klicken Sie diesen Button um das Diagramm zu löschen und zum Ausgangszustand zurückzukehren.

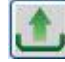

### - Daten von Gerät hochladen

Damit kann der Benutzer die aktuell aufgezeichneten Daten des Gerätes hochladen. Wenn ausgewählt werden Sie nach einem Dateinamen gefragt. Dies stoppt jedes aktuelle Aufzeichnung auf dem Gerät. Wenn es keine aufgezeichneten Daten im Gerät gibt erhalten Sie diesbezüglich eine Nachricht. Ein Gerät muss dazu angeschlossen sein.

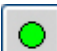

### - Start Echtdaten

Erlaubt die Anzeige (und das Aufnehmen, wenn unter den Eigenschaften aktiviert) von Echtzeitdaten des angeschlossenen Geräts. Daten werden am Diagramm gezeichnet und an den digitalen Indikatoren angezeigt, wenn unter den Eigenschaften aktiviert)

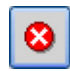

# - Stop Echtdaten

Beendet die Anzeige von Echtdaten.

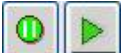

### - Pause / Echtdaten abspielen

Nur während der Echtdatenanzeige sichtbar. Wenn diese abgespielt werden ist das Pause-Icon sichtbar und dient zum Pausieren der Echtdatenanzeige. Hinweis: Daten werden weiterhin erhoben. Wenn das abspielen-Icon gedrückt wird, holt das Diagramm die Daten bis zur Echtzeit nach. Daten gehen nicht verloren. Wenn Pause aktiviert wurde, ist das abspielen-Icon sichtbar.

Es gibt eine TEXT-BOX oben am Diagramm. Standardmäßig enthält diese die Einheitenanzeige, aber der Benutzer kann etwas anderes hinschreiben. Dies ist sinnvoll, da es am Ausdruck erscheint.

# **2.7.2 Aufgzeichnete Daten anzeigen**

Daten können aus einer Datei oder von einem verbundenen Gerät geladen werden. Um eine zuvor gespeicherte Datei zu öffnen, drücken Sie auf das Datei-Öffnen-Icon. ist und wählen die Datei aus. Um aufgezeichnete Daten vom angeschlossenen Gerät zu laden, drücken Sie das Daten-Upload-Icon. und folgen den Anweisungen. Sobald die Daten geladen sind, werden sie im Diagramm angezeigt. Verwenden Sie die Icons darüber, um zu navigieren. Verwenden sie den Zoom X-Achse ausfüllen-Button um den Übersichtstrend anzuzeigen . Ein Beispielsdiagramm sie wie folgt aus:

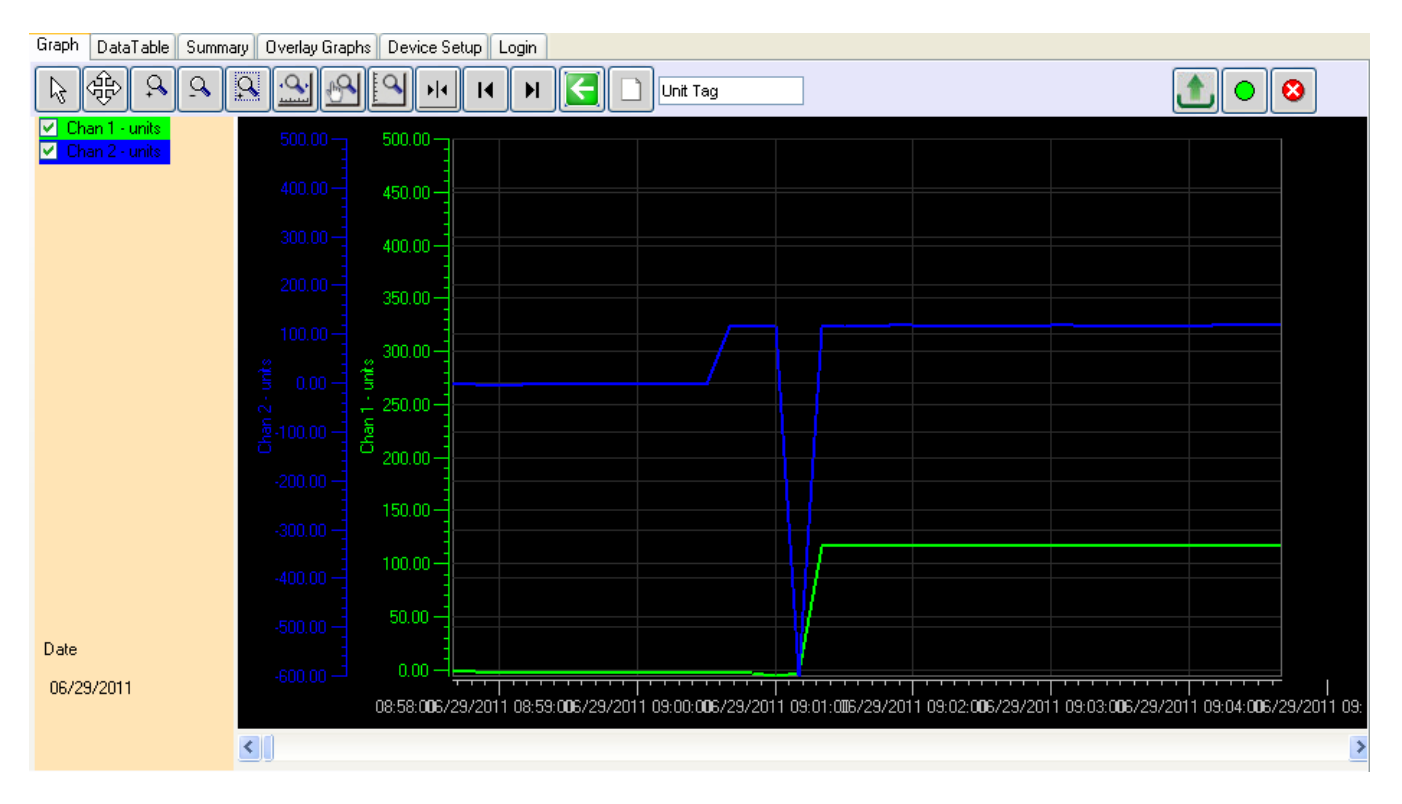

Hinweis: Diese Anzeige zeigt die digitale Auslesung (linke Seite), wie sie im Eigenschaften Menü aktiviert wurde.

Auf der oberen, linken Seite über der digitalen Auslesung befinden sich die Trend-Identifikatoren – sie identifizieren den Kanal mittels einer Trendfarbe. Indem das Kontrollkästchen abgewählt wird kann der dazugehörende Pfad ausgeschalten werden. Die vertikale Skala jedes Kanals wird in der dazugehörigen Farbe zur einfachen Erkennung wie im Hintergrund der digitalen Anzeige dargestellt.

Chan 1 - Deg R M

Wenn Sie den Cursor irgendwo auf dem Diagramm bewegen und die rechte Maustaste klicken, wird das Setup-Menü (siehe rechts) geöffnet. Es gibt folgende Optionen:

### **2.7.2.1 (Diagramm) Setup**

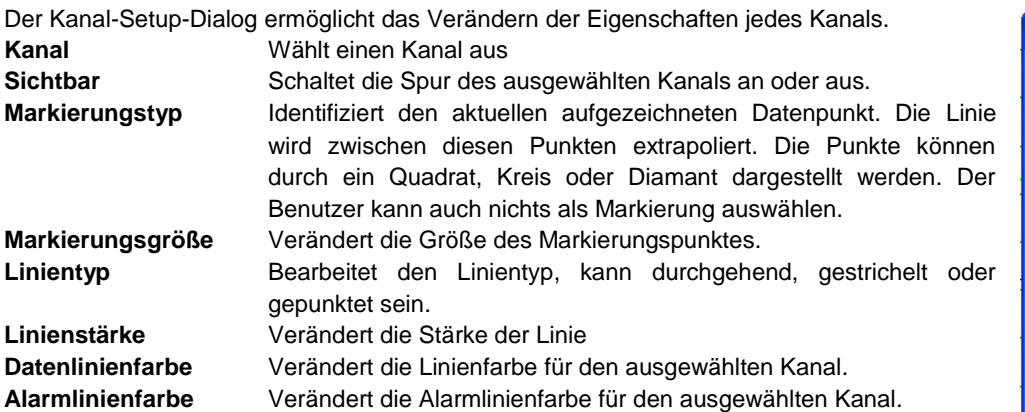

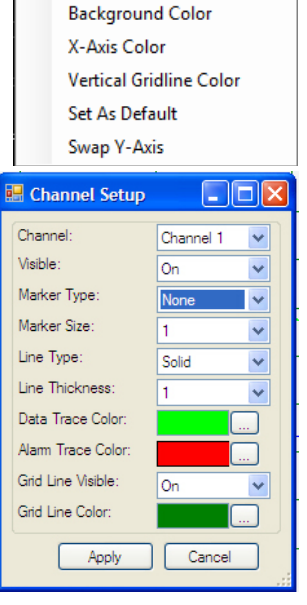

Setup

### **2.7.2.2 Hintergrundfarbe**

Ändert die Hintergrundfarbe des Diagramms.

### **2.7.2.3 Farbe X-Achse**

Ändert die Farbe der X-Achse am

### **2.7.2.4 Vertikale Gitter-Linienfarbe**

Ändert die Farbe der vertikalen Gitter-Linien

### **2.7.2.5 Als Voreinstellung verwenden**

Speichert die aktuelle Einstellung als Standard.

### **2.7.2.6 Tausche Y-Achse**

Tauscht die Position der vertikalen Skala.

### **2.7.2.7 Digital-Display Setup**

Der Digital-Display Setup Dialog wird durch rechten Mausklick auf der digitalen aktiven Displayfläche ausgewählt. Der Benutzer kann die Display-Hintergrundfarbe und die Farbe der Ziffern wie oben beschrieben festlegen. Die Einstellungen können auch als Standardwert gespeichert werden und werden dann bei Programmstart wieder verwendet.

**Background Color Digit Color** Set As Default

# **2.7.3 Den Cursor verwenden**

Der Cursor wird aktiviert durch das Cursor icon . Wenn der Cursor aktiviert ist, erscheinen eine Reihe Optionen auf der linken Seite des Fensters (siehe links). Einige  $\bigcirc$  All Points ⊙ XY Value dieser Cursor-Optionen können durch rechten Mausklick am Diagramm ausgewählt werden, welches das Cursor-Setupmenü anzeigt (siehe rechts). Die Cursor-Modi O Delta Y werden folgend beschrieben:

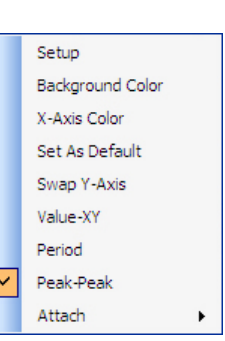

### **2.7.3.1 Werte - XY.**

**CURSOR** 

 $\bigcirc$  Period

 $\odot$  Chan 1  $\bigcirc$  Chan 2

> Dies verwendet einen einfachen Cursor um einen Punkt auf der Datenlinie wie hier zu sehen zu identifizieren. Bei Mausbewegung über die Cursorlinie wird der Zeiger zu einem zeigenden Finger. Mit einem Linksklick können Sie die Cursorlinie nach links oder rechts ziehen. Die Daten im sich bewegenden Fenster werden die Zeit und den Wert des Punktes im Zielkreis updaten. Sie können den Cursor an die andere Linie

anbringen, indem Sie das mittels Rechtsklick im Pop-Up Menü "verbinden" auswählen oder einfach den Chan 1 oder Chan

2 Radio-Button am links sichtbaren Cursor-Menü drücken. Oder drücken Sie die "S"-Taste auf der Tastatur um zwischen den Linien zu wechseln.

### **2.7.3.2 Alle Punkte**

Dies bringt den Cursor mit Zielen um alle Linien hervor (Siehe rechts). Die Werte der Daten innerhalb des Zielkreises wird links in zwei digitalen Anzeigen dargestellt. (Siehe oben). Der Zeitstempel des Datenpunktes ist unterhalb dieses Fensters und der Datenstempel is unten links in diesem Fenster. Wenn die Maus über die Cursorlinie bewegt wird, wird der Zeiger zu einem zeigenden Finger. Mit Linksklick können Sie die Cursorlinie nach links oder rechts ziehen, die Daten im digitalem Anzeigefenster werden upgedated.

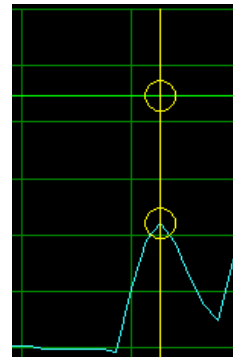

01/04/2010 12:18:18, 62.10 Deg F

### **2.7.3.3 Dauer**

Die Cursor-Dauer Option bringt zwei vertikale Cursor zur Anzeige, die entlang der X-Achse (Zeit) mit einer Datenfenster-Box dazwischen, welche die Zeit jedes Cursors anzeigt und die Differenz zwischen ihnen. Diese Box kann nach oben oder unten gezogen werden. Dies ermöglicht das einfache zeitmessen zwischen Events oder die Dauer von Events. Zusätzlich gibt es eine Zusammenfassung der Daten zwischen den Cursorn, die links im Diagramm angezeigt werden. Dies gibt das Minimum, Maximum und Durchschnitt aller Punkte zwischen den Cursorn für jede Linie. Zusätzlich springt das Programm bei Drücken des "Zusammenfassung"-Buttons zum Zusammenfassungsreiterseite, die zusätzliche Information zu den Datenpunkten zwischen den Cursorn zeigt.

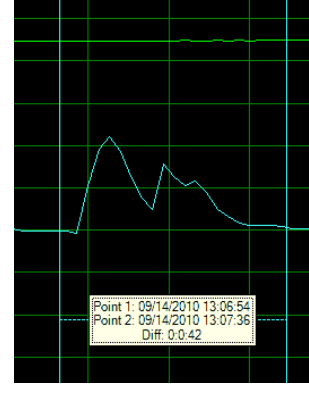

### **2.7.3.4 Spitze**

Die Cursor-Spitze-Option zeigt zwei horizontale Cursor die sich entlang der Y-Achse (Amplitude) bewegen. Sie zeigen die Werte jedes Cursors und die Differenz zwischen ihnen.

Diese Box kann nach links oder rechts gezogen werden. Dies ermöglicht das einfache messen der Amplitude-bezogenen Events (Spitzen). Sie können den Cursor an die andere Linie anbringen, indem Sie das mittels Rechtsklick im Pop-Up Menü "verbinden" auswählen oder einfach den Chan 1 oder Chan 2 Radio-Button am

links sichtbaren Cursor-Menü drücken. Oder drücken Sie die "S"-Taste auf der Tastatur um zwischen den Linien zu wechseln.

### **2.7.4 Echtdaten**

Das Diagramm kann Echtdaten von bestimmten Geräten anzeigen. Die Daten können auch am PC gespeichert werden. Diese und andere Optionen werden in den Einstellungen des Echtzeit-Aufnahmemenüs festgelegt.

Um Echtzeitdaten aufzunehmen stellen Sie sicher, dass das Gerät verbunden ist und drücken Sie den "Start Echtdaten"-Button. Daten werden am Diagramm gezeichnet und an den digitalen Indikatoren angezeigt, falls diese in den Einstellungen aktiviert wurden.

Um die Anzeige/Aufnahme von Echtdaten zu beenden, drücken Sie den "Stop Echtdaten"-Button.

Der Pause/Abspielen-Button ist nur während der Echtdatenanzeige sichtbar. Wenn diese abgespielt werden ist das Pause-Icon sichtbar und dient zum Pausieren der Echtdatenanzeige. Hinweis: Daten werden weiterhin erhoben. Wenn das abspielen-Icon gedrückt wird, holt das Diagramm die Daten bis zur Echtzeit nach. Daten gehen nicht verloren. Wenn Pause aktiviert wurde, ist das abspielen-Icon sichtbar.

Die Diagramm-Icons und die Setup-Optionen sind während der Echtdaten verfügbar, aber nur verwendbar, wenn das Diagramm auf Pause geschalten ist.

Das Diagramm ist im Echtdatenaufzeichnungsmodus wie in der Anzeige von aufgezeichneten Daten mit dem zusätzlichen Feature das digitale Displays im Einstellungs-Menü aktiviert werden können. Die digitalen Displays erscheinen ganz links auf den vertikalen Achsen des Diagrammfensters. Die digitalen Displays können angepasst werden, indem die Maus über die Displays bewegt wird und ein Rechtsklick erfolgt. Der Benutzer kann die Hintergrund- und Ziffernfarbe ändern. Der Display-Hintergrund folgt normalerweise der ausgewählten Linienfarbe.

### **2.7.5 Datentabelle**

Der Datentabellenreiter zeigt die grafischen Daten in Tabellenform an mit Zeit- und Datenstempel der Samples zusammen mit den tatsächlichen aufgezeichneten Daten. Die Alarminformation in den Alm 1 und Alm2-Spalten zeigen, ob der Datenpunkt im Alarmmodus ist – angezeigt durch "<sup>^"</sup> für hohen Alarm und "v" für niedrigen. Der Benutzer kann die Bildlaufleiste verwenden, um alle Daten anzuzeigen.

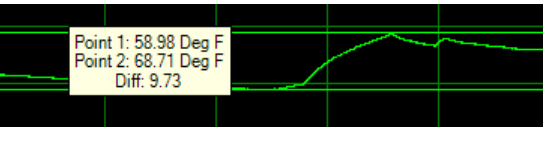

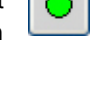

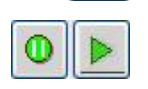

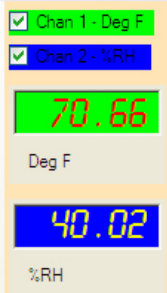

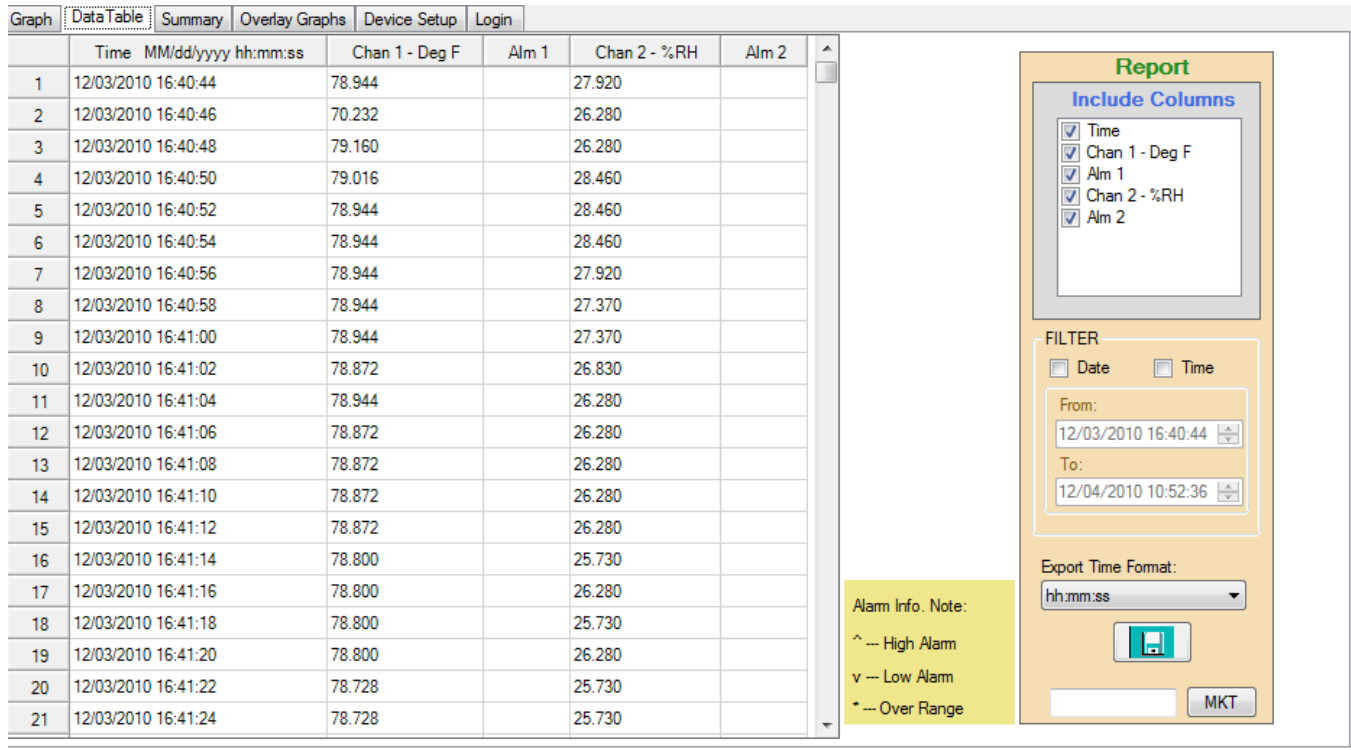

**Die Box rechts dient zum speichern der Daten in eine CSV-Datei.**

### **2.7.5.1 Daten synchronisieren**

Diese Option erlaubt dem Benutzer, Punkte am Diagramm mittels der Datentabelle zu identifizieren – und umgekehrt.

Um von der Datentabelle zum dazugehörigen Punkt am Diagramm zu springen, doppelklicken Sie den gewünschten Wert in der Datentabelle (siehe rechts). Dies öffnet die Diagrammseite mit einer Box um den Punkt herum. Hinweis: Um die Details zu sehen

und Punkte am Diagramm auszuwählen sollten Sie den Markierungstyp und die –größe in den

setup-Optionen aktivieren und das Diagramm dementsprechend zoomen.

Um von einem Punkt am Diagramm zum dazugehörigen Wert in der Datentabelle zu springen, bewegen Sie den Cursor über den Punkt auf der Linie. Der Cursor wird zu einer zeigenden Hand. Klicken Sie den Punkt und Sie springen zur Datentabelle.

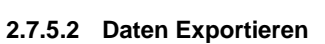

Daten können auf einen PC-Speicher gespeichert werden in Form eines kommaseparierten Formats (CSV). Der Datentransfer wird in der Report-Box verwaltet, die sich rechts im Fenster befindet. Sie können die Daten zum Export wie folgt auswählen:

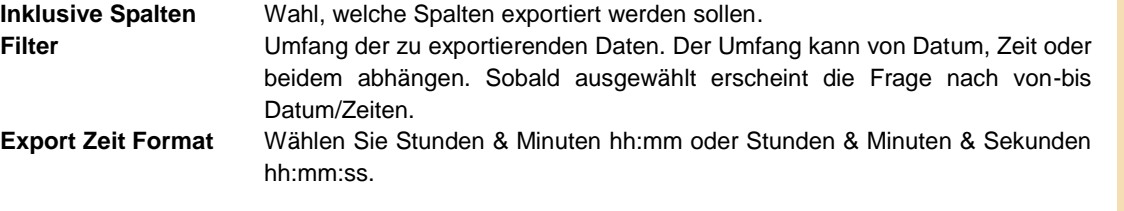

Drücken Sie den Speichern-Button um die CSV Daten zu speichern.

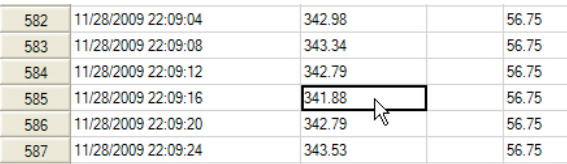

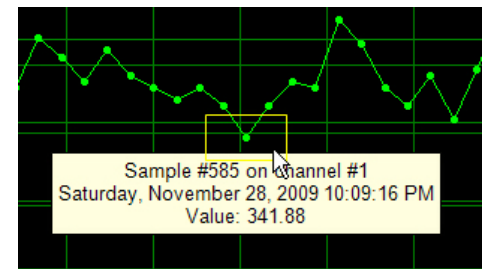

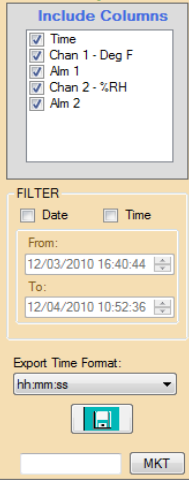

Report

### **2.7.5.3 Datentabelle drucken**

Verwenden Sie den Report-Dialog oben um die gewünschte Datenmenge zu drucken und klicken das Druck-Icon se oder wählen Sie Drucken aus dem Dateimenü.

# **2.8 Zusammenfassung**

Der Zusammenfassungsreiter bietet eine kurze Übersicht der Daten, die im Diagramm geladen sind. Das exakte Format hängt von den tatsächlichen Daten, der Benutzerprogrammierung und des Gerätetyps ab. Dieser Reiter zeigt zwei zusätzliche Reiter an – Kanalzusammenfassung und Alarmzusammenfassung.

### **2.8.1 Kanalzusammenfassung**

Zeigt die Zusammenfassung aller Datenpunkte an und zeigt Beginn- und Endzeiten, die Gesamtanzahl der Samples und die Maximal-, Minimal- und Durchschnittswerte der Aufzeichnung. Wenn die Zeitraumcursor verwendet werden, wird zusätzliche Information angezeigt, die Daten zwischen den Cursorn beinhalten.

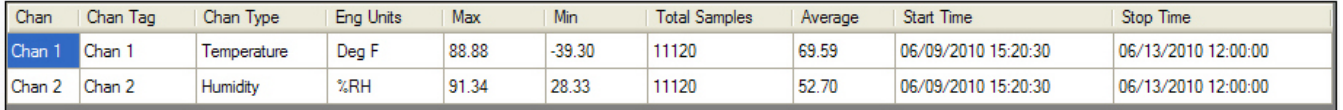

### **2.8.2 Alarmzusammenfassung**

Zeigt die Zusammenfassung aller Alarme an.

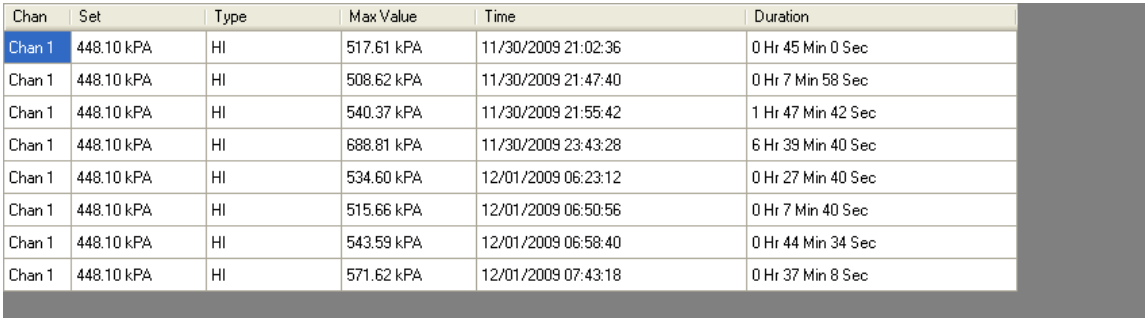

### **2.8.3 Druckzusammenfassungstabelle**

Klicken Sie den Druck-Button **WE** um die 2.8.3 Druckzusammenfassungstabelle zu drucken.

# **2.9 Overlay-Diagramm**

Der Overlay-Diagramm-Reiter visualisiert die Daten aus mehreren Dateien. Der Benutzer kann aus bereits gespeicherten Dateien mittels der Öffnen-Option wählen. Maximal können fünf Dateien ausgewählt werden.

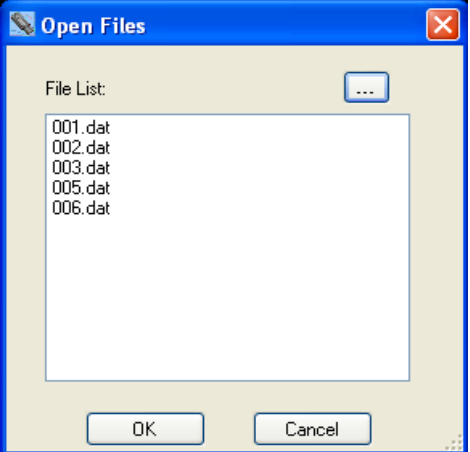

#### Track-It Software Benutzerhandbuch

Wählen Sie die hinzuzufügenden Dateien aus und klicken OK. Die Dateien werden in das selbe Diagramm geladen mittels des Zeit/Datum-Stempels zum synchronisieren. Der Chart kann wie oben beschrieben bearbeitet werden.

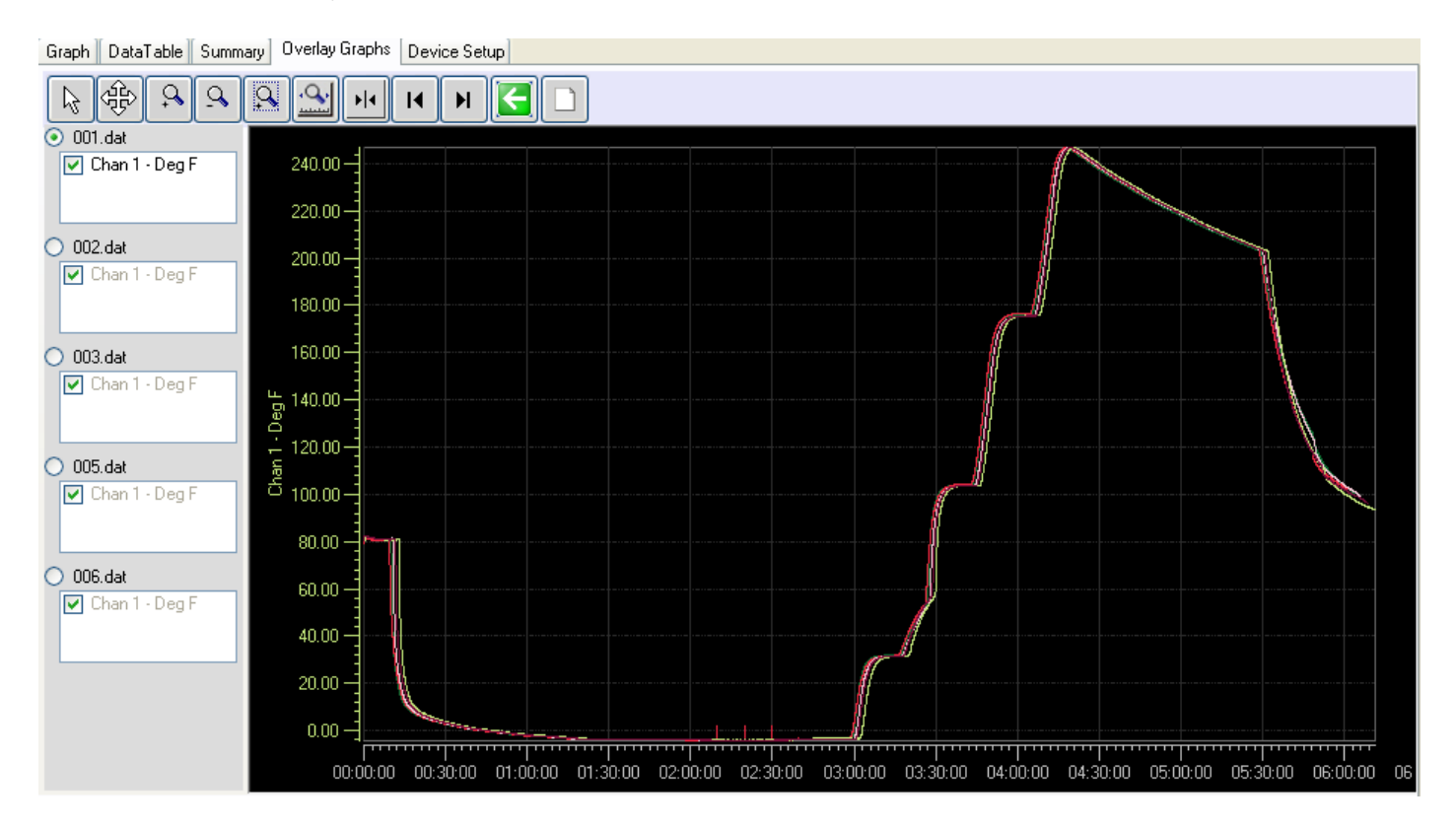

# **2.10 Drucken**

Verwenden Sie das Druck-Icon <a>
Ger wählen Drucken aus dem Dateimenü um das aktuelle Diagramm zu drucken. Damit wird der Druck-Dialog aufgerufen (siehe rechts). Wählen Sie einen verfügbaren Drucker aus der Liste und wählen Sie die Eigenschaften wie benötigt.

### **2.10.1 Druckumfang**

Die Optionen sind:

- **Print** Printer Brother HL-2070N series Ÿ Properties **Print Range** Margin  $0.5$ O Current Page  $0.5$  $0.5$  $\odot$  Al  $0.5$ **Total Pages** Preview Print Cancel
- **Ausgewählte Seite** Druckt das aktuelle Grafikfenster, so wie es auf der Seite erscheint. Verwenden Sie die Zoom-Icons nach Bedarf.
- **Alle** Dies bringt die "Gesamte Seitenzahl"-Auswahlliste zum Vorschein. Sie zeigt an, wie viele Seiten gedruckt werden. Hinweis: Stellen Sie sicher, dass die vertikale Vergrößerung korrekt gesetzt ist, dies wirkt sich auf die gedruckten Seiten aus.

### **2.10.2 Rand**

Geben Sie die Ränder ein – oben, links, rechts, unten – auf den zu druckenden Seiten. Die Eingabefelder sind in Zoll.

### **2.10.3 Vorschau**

Zeigt ein Pop-Up-Vorschaufenster, welches zeigt, wie der Ausdruck aussehen wird. Damit stellen Sie sicher, dass sie das erhalten, was sie erwarten.

### **2.10.4 Drucken**

Druckt das Diagramm.

## **2.10.5 Abbrechen**

Bricht den Vorgang ohne zu drucken ab.

## **2.11 Geräte-Setup**

Der Geräte-Setupreiter konfiguriert das Erfassungsgerät. Die Optionen unter dem Reiter hängen vom Gerätetyp ab, der über den USB-Anschluss verbunden ist. Nicht alle Reiter werden immer angezeigt und die gezeigten Optionen können sich von den hier gezeigten unterscheiden. Das grundsätzliche Konzept ist das gleiche für alle Geräte und Sie können die Dokumentation ihres spezifischen Erfassers für weitere Information benutzen. Es gibt verschiedene Unterreiter innerhalb des Geräte-Setupreiters.

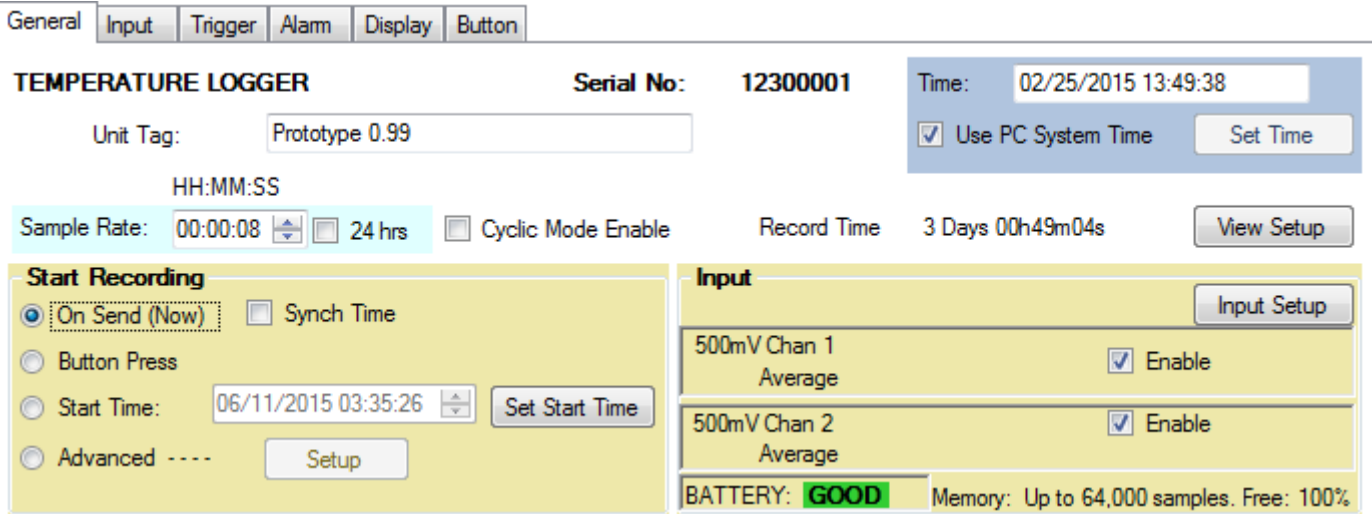

### **2.11.1 Hauptreiter**

Der Hauptreiter ist ein Schnellsetup-Fenster für den Erfasser. Es gibt weitere Setups für Benutzer, die spezifische Events zu spezifischen Zeiten aufzeichnen wollen. Zumeist wird diese Seite ein guter Startpunkt für Erfassungsgeräte sein.

Um das Geräte-Setup anzuzeigen, muss das Gerät verbunden sein. Wenn es an den USB-Anschluss angeschlossen ist, werden die gerätespezifischen Setupdaten automatisch ausgelesen, wenn die Autoload-Konfigurationsoption im Einstellungen-Menü aktiviert wurde. Wenn das Gerät nicht als verbunden angezeigt wird, benutzen Sie den "Verbinden"-Button um das Gerät auszuwählen und zu verbinden. Dann benutzen Sie den Gerätekonfigurations-"von Gerät lesen"-Button um die aktuelle Konfiguration des Geräts auszulesen. Sie können aber auch eine gespeicherte Konfiguration aus einer Datei laden indem Sie den "Von PC lesen"-Button klicken.

Diese Seite beinhaltet Information über die aktuelle Konfiguration der Einheit. Einiges davon ist nur Information und kann hier nicht verändert werden. Verwenden Sie in diesem Fall die anderen Reiter um Einstellungen zu bearbeiten. Das Gerät wird oben im Fenster identifizert – Temperatur/Feuchtigkeits-Erfasser in diesem Fall,

### **2.11.1.1 Zeit**

Auf der rechten Seite befindet sich das Zeitfenster. Es zeigt die Zeit an, wie sie aus dem Gerät ausgeladen wurde und wird in Echtzeit upgedated. Das Kästchen "PC Systemzeit verwenden" sendet die PC-Systemzeit an das Gerät. Wenn Sie alternativ den Button "Zeit

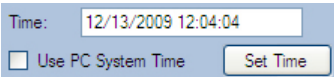

einstellen" klicken, können Sie Zeit und Datum nach Bedarf setzen. Hinweis: Wenn Sie eine Konfiguration an das Gerät senden und die Zeit von der PC-Systemzeit mehr als 3 Minuten abweicht, erhalten Sie eine Warnung, die Sie bei Bedarf ignorieren können.

### **2.11.1.2 Einheiten-Kennzeichnung**

Dies ist ein Erkennungsname, der vom Benutzer eingegeben und in das Gerät gespeichert werden kann. Es können bis zu 20 Zeichen eingegeben werden. Diese Einheiten-Kennzeichnung erscheint oben am Diagramm wenn Daten geladen werden.

### **2.11.1.3 Sample-Rate**

Dies ist die Rate, mit derer das Gerät Sample Rate: 00:00:04 | 24 hrs | Cyclic Mode Enable Record Time: 1 Days 12h24m32s Anzeigewerte aufnimmt und speichert (im

einfachen Modus). Samples können aufgenommen und gespeichert werden in Abständen von 2 Sekunden bis zu einmal alle 24 Stunden. Das Sample-Ratenfenster kann benutzt werden, um die Zeit zwischen 2 Sekunden bis zu 23 Stunden, 59 Minuten, 58 Sekunden in 2 Sekunden-Intervallen zu setzen. Wenn Sie die Rate "einmal pro Tag oder 24 Stunden" benötigen, wählen Sie das 24-Stunden-Kontrollkästchen. "Zyklischer Modus aktivieren" erlaubt dem Gerät, unbegrenzt aufzuzeichnen – oder zumindest bis die Batterie leer ist. Es erlaubt dem Gerät, alte Daten zu überschreiben wenn der Speicher voll ist. Wenn das Gerät am Ende des Speichers angelangt ist, beginnt es von vorn und überschreibt Daten. Sie werden immer die letzten Samples im Speicher behalten – wenn dieses Kästchen nicht gewählt wurde, wird das Gerät die Aufzeichnung stoppen, sobald der Speicher voll ist. Die tatsächliche Sample-Zeit wird rechts angezeigt – 3 Tage, 19 Stunden, 01 Minute und 20 Sekunden in diesem Beispiel. Wenn Sie die Sample-Zeit ändern, wird dieser Wert neuberechnet.

### **2.11.1.4 Aufnahme starten**

Ein schneller Weg, um die Aufzeichnung zu starten. Optionen:

**Beim senden (jetzt)** – sobald sie die Konfiguration an das Gerät geschickt haben, beginnt die Aufzeichnung. Sie kann nur beendet werden, wenn es in den USB-Anschluss gesteckt wird und die Software verwendet wird. Es gibt ein zusätzliches Kontrollkästchen, die mit dieser Option verbunden ist - **Synch Zeit**. Wenn dies abgewählt ist, wird die Aufzeichnung gestartet, sobald die Konfiguration an das Gerät geschickt wurde. Wenn es gewählt wurde beginnt die Aufzeichnung sobald die Zeit ein genau Mehrfaches der Sample-Zeit ist. Im oberen Fall ist dies bei genau zur vollen Minute, sodass die Einheit solange wartet, bis die Zeit XX:XX:00 (Sekunden Null) ist – im Gegensatz zu XX.XX:12, wenn dies die Startzeit sein sollte. Wenn Synch Zeit gewählt wurde, kann es fast eine gesamte Sample-Dauer sein, bis das Gerät tatsächlich mit der Aufzeichnung beginnt.

**Button-Druck** – Die Aufzeichnung kann mittels des Buttons am Gerät gestartet oder gestoppt werden. Lesen Sie die Geräte-Instruktionen für die Benutzung des Buttons.

**Start Zeit** – das Gerät beginnt die Aufzeichnung zu einem bestimmten spezifizierten zukünftigen Datum. Verwenden Sie den "Startzeit einstellen"-Button um Zeit und Datum einzustellen. Sobald die Konfiguration an das Gerät gesendet wurde, wird es in den Ultra-Low-Power Ruhemodus gehen bis die Startzeit erreicht wurde und dann mit der Aufzeichnung beginnen in der eingestellten Sample-Rate. Dieses Feature benutzt den Trigger 1- Sie werden den Trigger-Indikator am unteren Teil der Seite dazu sehen.

**Fortgeschritten** – Muss vom Benutzer eingestellt werden. Siehe dazu die Triggerreiter-Info unten.

### **2.11.1.5 Eingabe**

Dies ist eine Indikation, wie die Eingabe-Kanäle im Gerät eingestellt sind. Es zeigt den Kanaltyp (Temperatur in °F), Kanalbezeichnung (Raum T) und den Sample-Modus (Sofort). Die Kanäle können ausgeschaltet werden, indem das jeweilige Kästchen abgewählt wird. Es kann mittels des "Setup"-Buttons eingestellt werden.

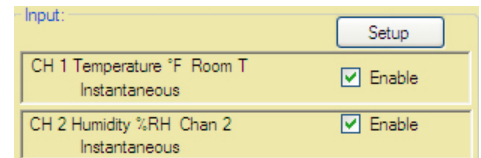

### **2.11.1.6 Trigger Status**

Am unteren Teil des Fensters befindet sich der Trigger Status – dies hat Einfluss darauf, wie das Gerät aufzeichnet.

### **2.11.1.7 Andere Daten**

BATTERIE zeigt den allgemeinen Zustand der Batterie an. Hinweis: Bei manchen Batterien ist ein anderer Zustand als GUT ein Hinweis darauf, die Batterie zu wechseln. Siehe Betriebsanleitung des Geräts. Speicher zeigt die Gerätekapazität und Frei ist ein Hinweis auf die Menge an unbenutzten Speicher. HINWEIS: Speicher wird immer freigegeben, wenn die Konfiguration an das Gerät geschickt wird, wenn die Konfiguration von der bereits im Gerät bestehenden abweicht. Sie erhalten die Option, den Speicherinhalt zu speichern, bevor eine Konfiguration hochgeladen wird.

# **2.11.2 Eingang**

Der Inhalt dieses Reiters ist Gerätespezifisch aber in seinem Setup ähnlich. Dieses Beispiel ist für einen Temperatur/Feuchtigkeitserfasser.

Dieser Reiter ermöglicht es, die Eingänge des Geräts zu konfigurieren. Einige Geräte haben fixe Eingänge, die nicht verändert werden können. Andere wie dieser hier, haben die Möglichkeit interne (fixe) Sensoren aufzuzeichnen, so wie Temperatur und Feuchtigkeit ODER externe analoge Signale, indem sie Plug-In Adaptermodule verwenden (Milliampere und Volt).

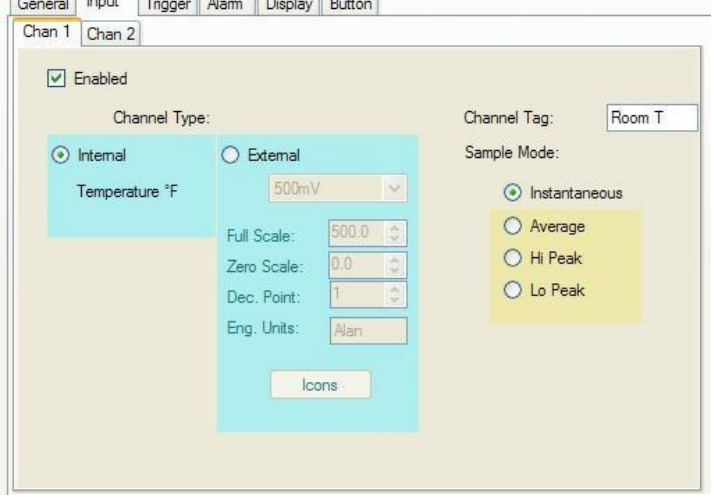

### **2.11.2.1 Aktiviert**

Aktiv wenn geklickt, nicht aktiv, wenn abgewählt.

### **2.11.2.2 Kanalkennzeichnung**

Bis zu 9 Zeichen können eingegeben werden, die den Kanaleingang beschreiben. Diese Information ist im Gerät gespeichert und wird im Diagramm angezeigt, wenn sie in den Einstellungen aktiviert wurde.

**Talento Pro** 

 $\frac{1}{2}$ 

 $\overline{1}$ 

### **2.11.2.3 Kanaltyp**

Wählen Sie Intern, um den eingebauten Sensor zu verwenden. Es kann nichts weiteres eingestellt werden.

Wählen Sie Extern um den analogen Eingang zu programmieren. Wählen Sie den analogen Modus werden Sie die Auswahlliste verwenden – zum Beispiel 4 – 20 mA. Die Standard-Skala kann verändert werden. Zum Beispiel kann hier der Skalen-Höchstwert auf 100 gesetzt werden und der Nullpunkt auf 0 (im Gegensatz zu 4). Sie können auch die Anzahl an Dezimalstellen eingeben – Hinweis: das Gerät kann nur 4 Zeichen darstellen (wenn es ein Display hat). Sie können auch 5 Zeichen bei technischen Geräten eingeben. Dies wird von der lokalen PC-Software verwendet und nicht am Gerät angezeigt – verwenden Sie die ICON-Buttons, um die verfügbaren Icons am Display wie unten sichtbar zu aktivieren.

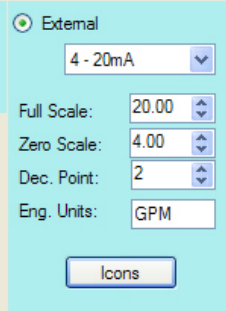

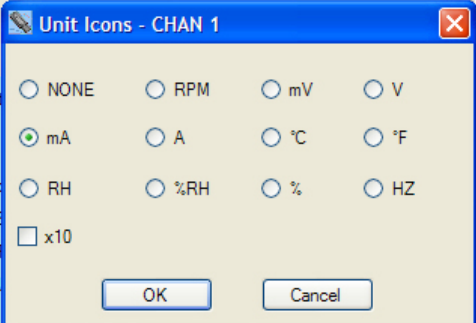

### **2.11.2.4 Sample-Modus**

Standardmodus ist Sofort – in diesem Modus nimmt das Gerät ein einzelnes Sample in der Sample Rate und legt es in den Speicher ab. Wenn ein oder mehrere Modi im Gerät gewählt werden, wird das Gerät in der maximalen Sample-Rate – 2 Sekunden aufzeichnen – wenn die Sample-Rate also 10 Minuten ist, dann wird das Gerät alle 2 Sekunden ein Sample nehmen und alle 10 Minuten den Durchschnitt der letzten 10 Minuten speichern (oder die Spitze der letzten 10 Minuten, abhängig von der Sample-Mode-Auswahl). Hinweis: Obwohl dies den Speicher reduziert, maximiert dies die Batterieauslastung.

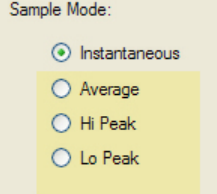

Wenn ein zweiter Kanal existiert, wird ein zweiter Reiter angezeigt, der genauso eingestellt werden kann.

# **2.11.3 Trigger**

Der Triggerreiter ermöglicht es, das Gerät so einzustellen, dass es zu vorgegebenen Zeiten aufnimmt. Eine Anzahl Parameter sind voneinander abhängig und der Benutzer sollte sich dessen bewusst sein, wenn er die fortgeschrittenen Triggeroptionen nutzt.

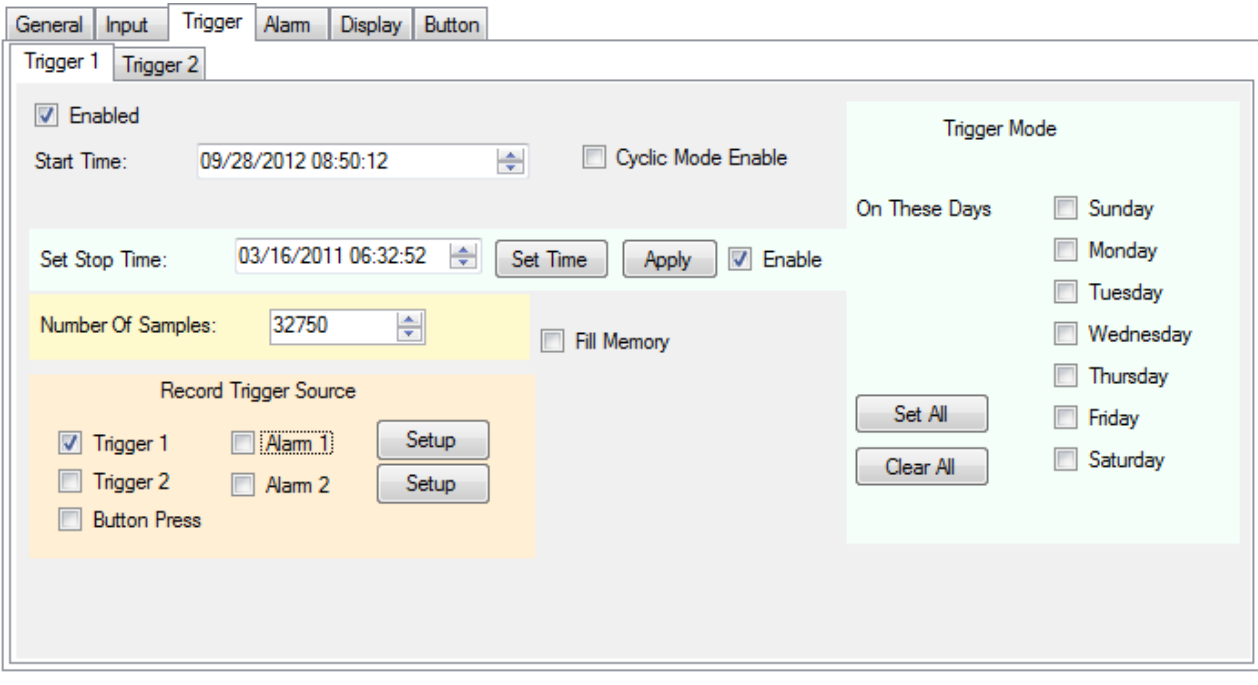

Es gibt zwei Trigger – 1 und 2, sie funktionieren unabhängig von einander aber ihr Effekt wird kombiniert um die Aufnahmezeit zu steuern. Diese zwei Trigger können unabhängig voneinander laufen oder zusammen mit Alarmen und der Button-Drücken-Option.

Die Trigger starten (und stoppen) die Aufnahme zu vom Benutzer einstellbaren Zeiten. Die Trigger müssen dazu aktiviert werden. Die aufgezeichneten Daten werden von der Startzeit, der Endzeit und der Sample-Rate determiniert. Der Benutzer kann die Start- und Endzeit festlegen, welche wiederum die Sample-Rate bestimmen. Oder mittels Startzeit und Sample-Anzahl kann die Endzeit über die Sample-Rate bestimmt werden. Falls das Gerät so eingestellt ist, dass es bei einem Alarm aufzeichnet, kann das Alarm-Kästchen so eingestellt werden, dass es fortlaufend oder durch die Triggerzeit begrenzt werden. Der Trigger kann Aufnahme an bestimmten Wochentagen durchführen, indem die jeweiligen Kästchen gewählt werden. Wenn die Start- und Endzeit beispielsweise bei Montag, Mittwoch und Freitag ausgewählt ist, wird die Aufzeichnung zwischen den eingegebenen Start- und Endzeiten durchgeführt. Zusätzlich kann der Button eingestellt werden, die Aufnahme zu stoppen und zu starten wenn die Trigger nicht aktiv sind – wenn das Gerät aufnimmt, weil ein Trigger aktiviert wurde kann der Button die Aufzeichnung nicht beenden, obwohl dieser aktiviert wurde.

Es gibt zwei weitere Dinge zu bedenken – **Zyklischer Modus aktivieren** erlaubt es dem Gerät praktisch ewig aufzuzeichnen – oder zumindest bis die Batterie leer ist. Es erlaubt dem Gerät, alte Daten zu überschreiben, wenn der Speicher voll ist. Wenn das Gerät am Ende des Speichers angelangt ist, beginnt es von vorn und überschreibt diese Daten. Sie werden immer die letzten Samples im Speicher haben – wenn dieses Kästchen nicht ausgewählt ist, wird das Gerät die Aufzeichnung beenden, wenn der Speicher voll ist. **Fill Memory:** wenn dies gewählt ist, wird das Gerät dazu gezwungen, so lange aufzuzeichnen, bis der Speicher voll ist. Dies deaktiviert die Endzeitbegrenzung und bringt die Anzahl der Samples an ihr Maximum.

### **2.11.3.1 Startzeit**

Zeit des Beginns der Aufnahme. Wenn die Endzeit nicht eingegeben wurde, wird aufgezeichnet, bis der Speicher voll ist oder wenn der zyklische Modus aktiviert ist, bis zum Stopp durch den Benutzer (oder wenn die Batterie leer ist).

### **2.11.3.2 Endzeit**

Muss aktiviert werden und größer als die Startzeit sein. Kann als Datum und Uhrzeit eingestellt werden; die Software berechnet dann die Anzahl aufzuzeichnender Samples. Endzeit muss mittels es "Anwenden"-Buttons aktiviert werden. Alternativ kann die Anzahl der aufzuzeichnenden Samples eingegeben werden. Die Endzeit wird von der Software berechnet.

### **2.11.3.3 An diesen Tagen**

Die Einheit nimmt an jeden Tag auf, der gewählt wurde. Wenn keine Tage ausgewählt wurden, zeichnet die Einheit gemäßg der oben beschriebenen Start- und Endzeit auf.

#### **2.11.3.4 Aufnahme Trigger Quelle**

Dies ist eine Zusammenfassung des aktuellen Triggers, der sich auf die Aufnahme auswirkt. Das Kontrollkästchen kann auch verwendet werden, um Trigger zu aktivieren oder deaktivieren. Hinweis: Trigger sind kumulativ – wenn z.B. Alarm 1, jedoch kein weiterer Trigger gewählt ist wird das Gerät immer dann aufzeichnen, wenn der Alarm ausgelöst wird. Wenn Alarm 1 UND Trigger 1 gewählt ist, wird nur dann aufgezeichnet, wenn die Zeit von

Record Trigger Source 7 Trigger 1  $\Box$  Alam 1 Setup  $\Box$  Trigger 2  $\Box$  Alam 2 Setup **Button Press** 

Trigger 1 aktiv ist und währenddessen ein Alarm vorliegt. Wenn nur Trigger 1 gewählt ist, zeichnet das Gerät gemäß dessen Einstellungen auf – Startzeit (und Endzeit, wenn aktiviert). Die Setup-Buttons führen zu den Alarm-Boxen. Wenn "Button drücken" gewählt ist, wird der Auslöseknopf am Gerät ebenso die Aufnahme auslösen. Der Button wird jedoch die anderen Einstellungen nicht überschreiben.

### **2.11.3.5 Triggerlogik**

Die folgende Logik gilt für die tatsächliche Aufnahme des Geräts. Hinweis: das Setup des Hauptreiters überschreibt die Trigger-Eigenschaften außer es ist "Fortgeschritten" gewählt.

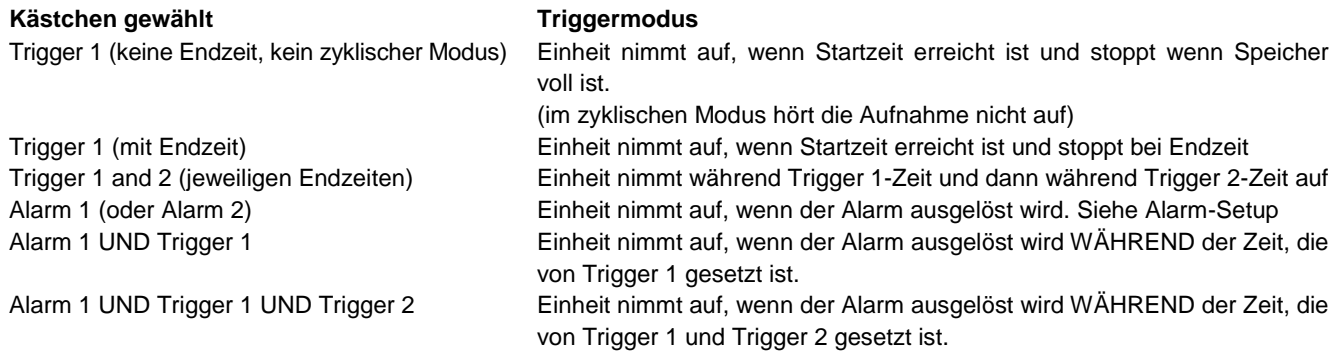

### **2.11.4 Alarm**

Der Erfasser kann dazu programmiert werden, eine Alarm-Bedingung anzuzeigen oder kann eingestellt werden, um eine Alarm-Bedingung aufzuzeichnen. Die Methode, einen Alarm anzuzeigen ist von Gerät zu Gerät verschieden, das Diagramm kann jedoch so eingestellt werden, dass Datenpunkte, die eine Alarm-Bedingung erfüllen, in einer anderen Farbe als normale haben. Für Geräte mit einem Display ist das Alarm-Aktivierungsicon eine Glocke und es gibt Icons, die anzeigen, ob ein hoher oder niedriger Alarm ausgelöst wurde. Siehe dazu das Handbuch Ihres Gerätes.

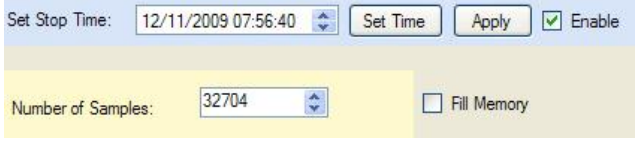

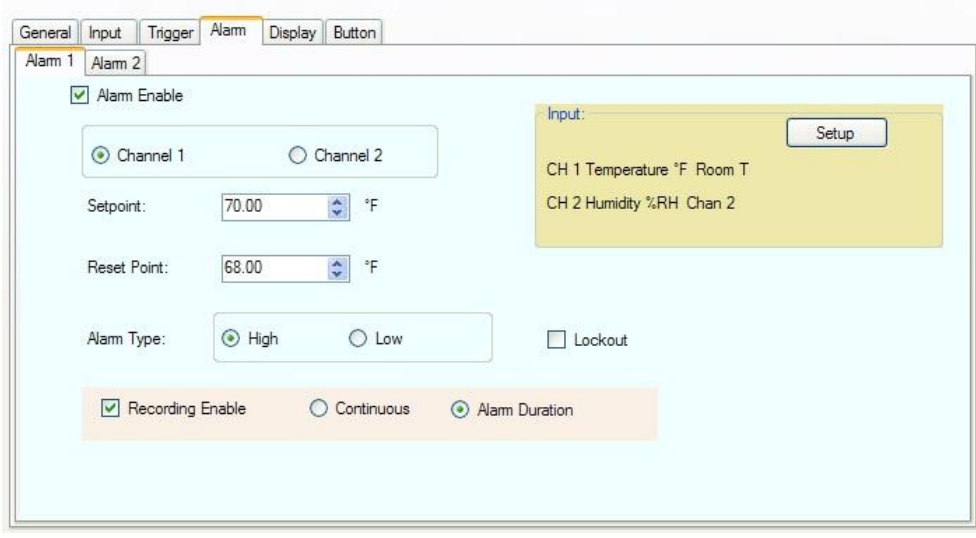

Es gibt zwei Alarme – 1 und 2. Jeder hat seinen eigenen Reiter. Die Alarme funktionieren unabhängig von einander, ihr Effekt ist jedoch kumulativ.

Damit eine Alarm-Aktion ausgelöst wird, muss das Alarm-Aktivierungskästchen ausgewählt werden. Der Benutzer muss den Kanal auswählen, für den der Alarm eingerichtet wird – wählen Sie die Radio-Buttons für Kanal 1 oder 2.

### **2.11.4.1 Schwellwert**

Der Schwellwert wird in den Einheiten des ausgewählten Kanals angegeben. Dies ist der Punkt, an dem der Alarm ausgelöst wird. Wenn der Alarmtyp auf Hoch gesetzt ist, wird der Alarm ausgelöst, wenn der Dateneingang den Schwellwert überschreitet. Wenn der Alarm auf Niedrig gesetzt ist, wird er ausgelöst, wenn der Dateneingang unterhalb des Schwellwertes liegt.

### **2.11.4.2 Reset-Wert**

Dies ist der Wert, bei dem der Alarm zurückgesetzt oder abgebrochen wird. Hinweis: Der Reset-Wert kann den Schwellwert für einen hohen Alarm nicht überschreiten bzw. für einen niedrigen Alarm nicht unterschreiten.

### **2.11.4.3 Alarmtyp**

Der Alarmtyp kann Hoch (Aktiv bei Überschreitung des Schwellwertes) oder Niedrig (bei Unterschreitung des Schwellwertes) sein.

### **2.11.4.4 Sperre**

Zwingt den Alarm dazu, solange zu warten, bis die Start-Bedingung nicht mehr erfüllt ist, bevor er aktiviert wird. Z.B.: Sie haben einen Niedrigen Alarm auf 50 gesetzt und der aktuelle Wert beim runterladen der Konfiguration ist 40. Wenn Sperre gewählt ist, wird dies den Alarm nicht auslösen. Der aktuelle Wert muss die 50 überschreiten bis der Alarm ausgelöst wird. Erst ab dann wird der Alarm jedes mal ausgelöst, wenn der aktuelle Wert unterhalb des Schwellwertes liegt.

### **2.11.4.5 Aufnahme aktivieren**

Wenn gewählt wird das Gerät bei jedem Alarm aufzeichnen (je nach Einstellung der anderen Trigger). Es gibt zwei zusätzliche Optionen die mit Aufnahme aktiveren verbunden sind. Fortlaufend – sobald der Trigger erfüllt ist, wird das Gerät fortlaufend aufzeichnen. Alarmdauer – sobald der Trigger erfüllt ist wird das Gerät für die Dauer des Alarms aufzeichnen und die Aufzeichnung stoppen, wenn der Alarm nicht mehr vorliegt.

# **2.11.5 Anzeige**

Der Anzeigereiter gilt für Geräte mit Display. Wenn das angeschlossene Gerät kein Display hat, werden Sie diesen Reiter nicht sehen. Der Inhalt des Anzeigereiters ist von Gerät zu Gerät verschieden. Ein typisches Anzeigefenster sehen Sie unten.

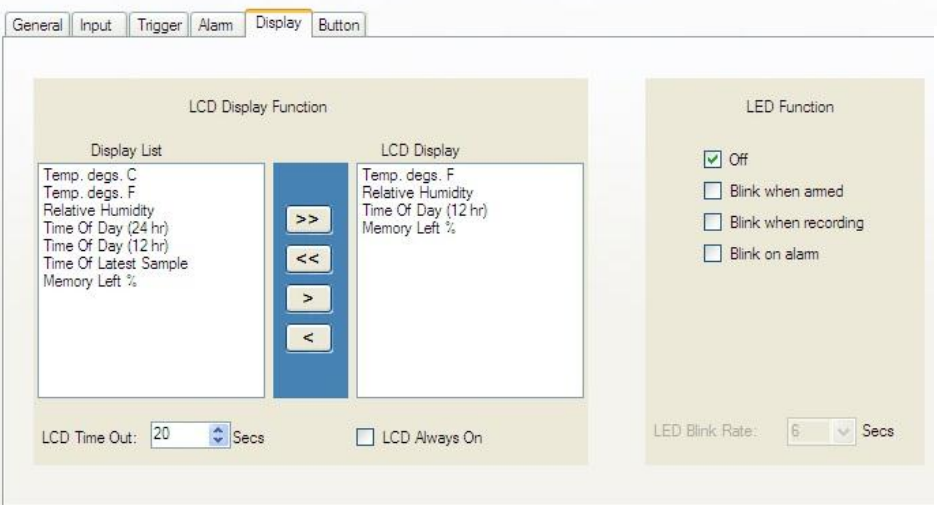

### **2.11.5.1 LCD Display Funktion**

Ist Geräteabhängig. Es gibt eine Anzeigeliste auf der linken Seite, welche die verschiedenen Optionen des Geräte-Displays anzeigt. Das LCD Display auf der rechten Seite zeigt die aktuellen Daten, die auch das Display am Gerät selbst anzeigt. Es muss zumindest ein Element in der LCD Displayliste vorhanden sein. Um ein Element hinzuzufügen, wählen Sie es in der Displayliste und klicken den Hinzufügen-Button ">". Um ein Element vom LCD Display zu löschen, wählen Sie es aus und klicken den "Löschen"-Button "<". Die Alle-hinzufügen ">>" oder Alle-löschen "<<" Buttons können verwendet werden um alle Elemente hinzuzufügen oder zu löschen.

Wählen Sie das "LCD immer AN"-Kästchen um das Display immer anzuzeigen oder wählen Sie LCD Ruhephase um das Display nach einer voreingestellten Sekundenanzahl auszuschalten. Hinweis: LCD immer AN wirkt sich auf den Ladestand der Batterie aus.

### **2.11.5.2 LED-Funktion**

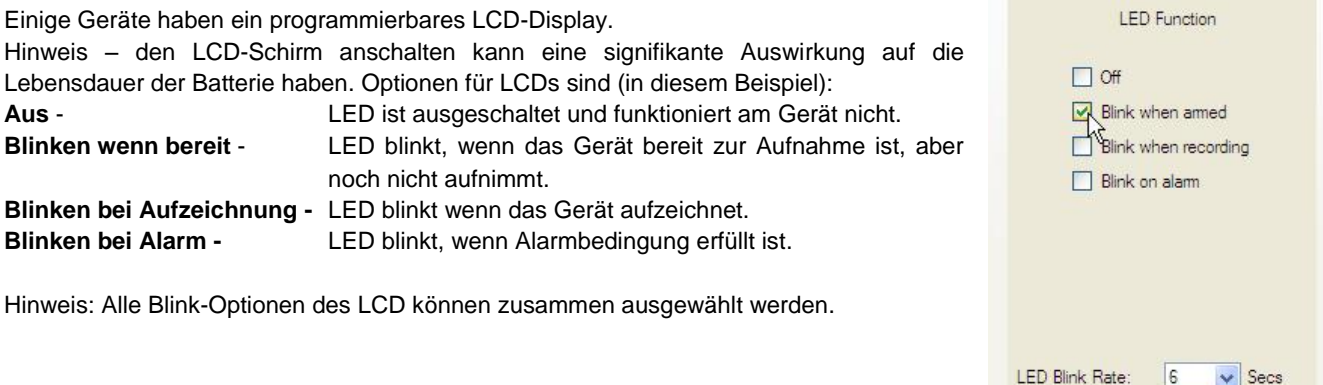

LED Blink Rate: **LED Blink-Rate** Wählt den Zeitintervall zwischen den Blinks in Sekunden – je kürzer der Intervall, desto höher der Batterieverbrauch.

### **2.11.6 Button**

Der Buttonreiter kann je nach verbundenem Gerät vorhanden sein, oder nicht. Wenn das Gerät einen Button hat, kann er hier möglicherweise programmiert werden.

Wählen Sie die Kästchen für die Funktionen, die der Button erfüllen soll. Hinweis: Es gibt möglicherweise andere Buttonfunktionen, die hier nicht aufgelistet sind. Die aufgelisteten Funktionen sind geräteabhängig.

**Button Function** 

Toggle Record Enable<br>
Reset Alams Holds

Dieser Platz wurde absichtlich leer gelassen.

# **3.0 Besondere Eingabetypen**

# **3.1 Event-Logger**

Der Event-Logger wird verwendet um den Eingangsstatus (2) zu messen, je nachdem sie Hoch oder Niedrig sind. Externe Module müssen zur Verbindung zum Logger verwendet werden. Der Logger hat eine vom Benutzer bestimmbare Richtungsspannung, die eine schwache Erhöhung des Eingangs (hoher Zustand) anwendet. Dies ist der normale Ruhezustand in diesem Fall. Die externen Module fahren die Eingänge runter wenn ein Event stattfindet. Hinweis: Vereinzelte Module fügen einen Umkehrzustand hinzu – wenn sie aktiv sind (unter Spannung stehend), fahren die Module die Logger-Eingabe runter. Der Event-Logger hat also auch die Möglichkeit, mittels seines internen Sensors die Temperatur zu messen.

**Hinweis:** Es gibt zwei Arten, Daten zu sampeln und zu speichern, die vom Setup des Kanal 1 abhängen.

**Sampled-Modus:** Wenn Kanal 1 ausgewählt wurde die Temperatur zu messen, wird der Logger die Anzeigewerte in der **Sample Rate durchführen, wie sie der Benutzer festgelegt hat.** Diese Sample-Rate wird auch für den Event/Zustand-Eingang des Kanal 2 angewendet. Damit wird der Zustand des Eingangs von Kanal 2 nur gemessen, wenn auch die Temperatur auf Kanal 1 gemessen wird.

**Event-Modus:** Wenn Kanal 1 ausgewählt wird der **Externe Zustand/Event** des Loggers zu sein, wird der Logger nur dann ein Sample speichern, wenn sich der Zustand des Eingangs verändert – Hoch zu Niedrig oder Niedrig zu Hoch. Dies ist unabhängig von der Sample-Rate die angezeigt wird. Dies wird also auch auf Kanal 2 angewandt – ein Sample wird nur gespeichert, wenn sich der Zustand des Eingangs verändert. Eine Zustandsveränderung eines der beiden Eingänge stößt den Vorgang an, ein Sample zu speichern. Im Event-Modus kann der Benutzer die Sample-Rate nicht verändern, die Auflösung des Event-Timestamps ist 2 Sekunden. (Events, die kürzer als 2 Sekunden sind, werden nicht sichtbar).

Der Modus von Kanal 2 wird durch das Hinzufügen des Wortes (Sampled) im Setupfenster der Software angezeigt – je nach dem wie Kanal 1 eingestellt ist.

Die Software erkennt den Logger-Typ und zeigt dementsprechend Optionen an.

Das Eingang-Setupfenster für Kanal 1 wird rechts angezeigt. Der Benutzer hat die Möglichkeit, Kanal 1 als interne Temperatur oder externen Event/Zustand auszuwählen. (Hinweis: Kanal 1 kann nicht deaktiviert werden)

Wenn Kanal 1 als externer Event/Zustand gesetzt ist gibt es verschiedene konfigurierbare Parameter.

**Geräte LCD Display** – kurzer Hinweis, der auf dem Logger-Display angezeigt wird (und auf dem Diagramm) wenn die Eingänge Hoch oder Niedrig sind. Verwenden Sie das Auswahlmenü um die gewünschte Nachricht auszuwählen.

**Kanal Kennzeichnung** und Tec (technische) Einheiten können verwendet werden, um dem Eingang eine Beschreibungen hinzuzufügen.

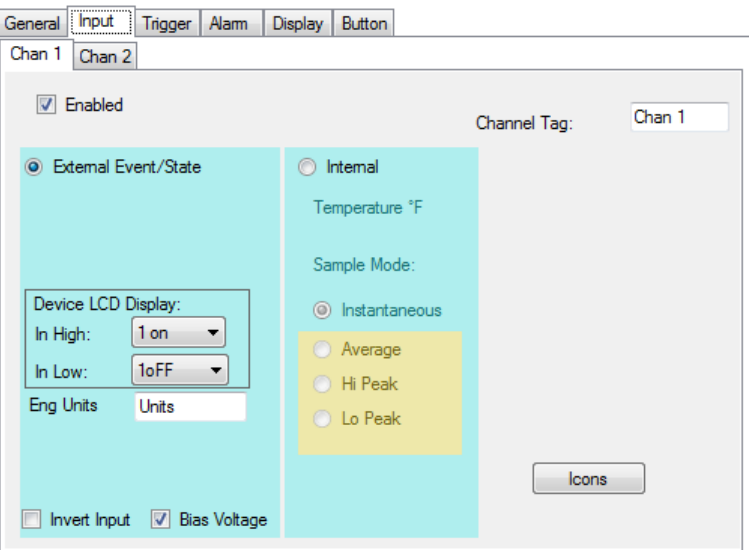

**Umkehreingang** – Wenn dieses Kästchen gewählt ist, wird die Richtung des Eingangs auf dem LCD Display und dem Diagramm umgedreht (ein tatsächliches Hoch am Eingang wird als Niedrig in den gesampelten Daten bezeichnet).

**Richtungsspannung** – Wählen Sie dieses Kästchen um einen schwaches Anziehe des Eingangs zu verschaffen. Dies ermöglicht das Funktionieren der externen Module. Wenn sie Möglichkeit haben, die Eingänge direkt anzusprechen kann dieses Kästchen abgewählt werden um Batterie zu sparen. Hinweis: Der Maximaleingang des Event-Loggers ist 3Vdc.

Der Kanal 2 wird genau wie Kanal 1 Event/Zustand eingestellt. Wenn Kanal 1 als Temperatur eingestellt ist, ist das Gerät im Sample-Modus und die Kanal 2 Voreinstellung zeigt - **Externer Event/Zustand (Sampled)** an**.** Wenn kanal 1 auf Externer Event/Zustand eingestellt ist, wird das Gerät im Event-Mode sein und die Kanal 2 Einstellung **Externer Event/Zustand** anzeigen.

# **Manuale Utente Software Track-It**

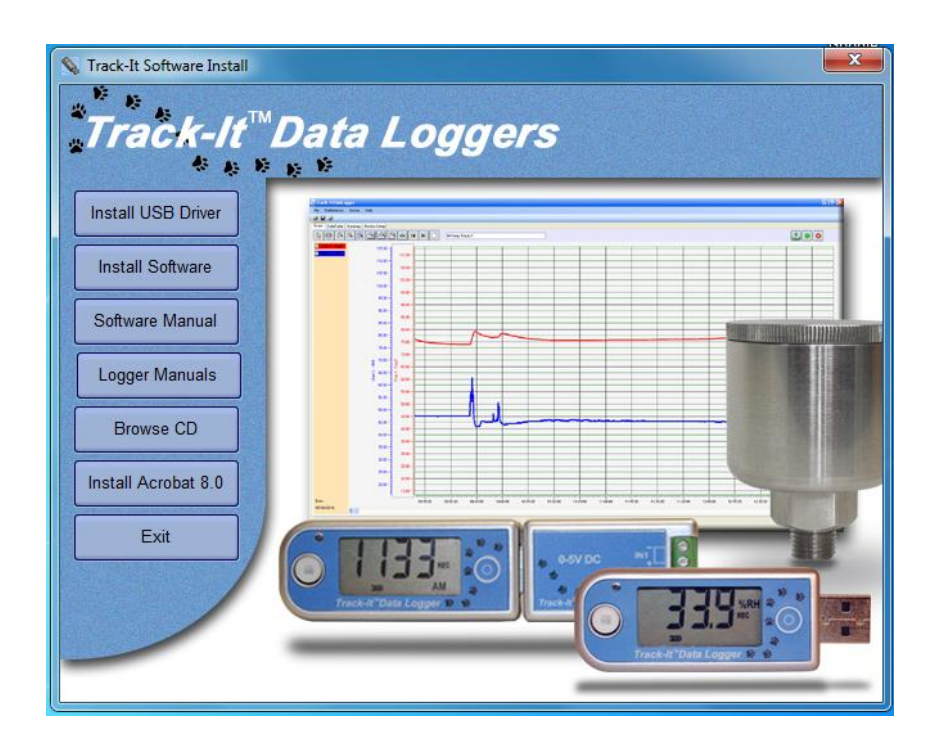

**Track-It** è un programma per PC (Windows XP / Vista/ Windows 7) che consente ad un utente di programmare e visualizzare i dati provenienti dalla serie Track-It di micro datalogger. Il programma permette di configurare i logger (installa) e di recuperare, tracciare e, in alcuni casi, di visualizzare i dati in tempo reale su un PC. L'utente può anche esportare i dati in un file in formato CSV così da importarli in un foglio di calcolo Excel. Questo manuale si applica al Software Rev 0.9.175 o successivi.
## Indice:

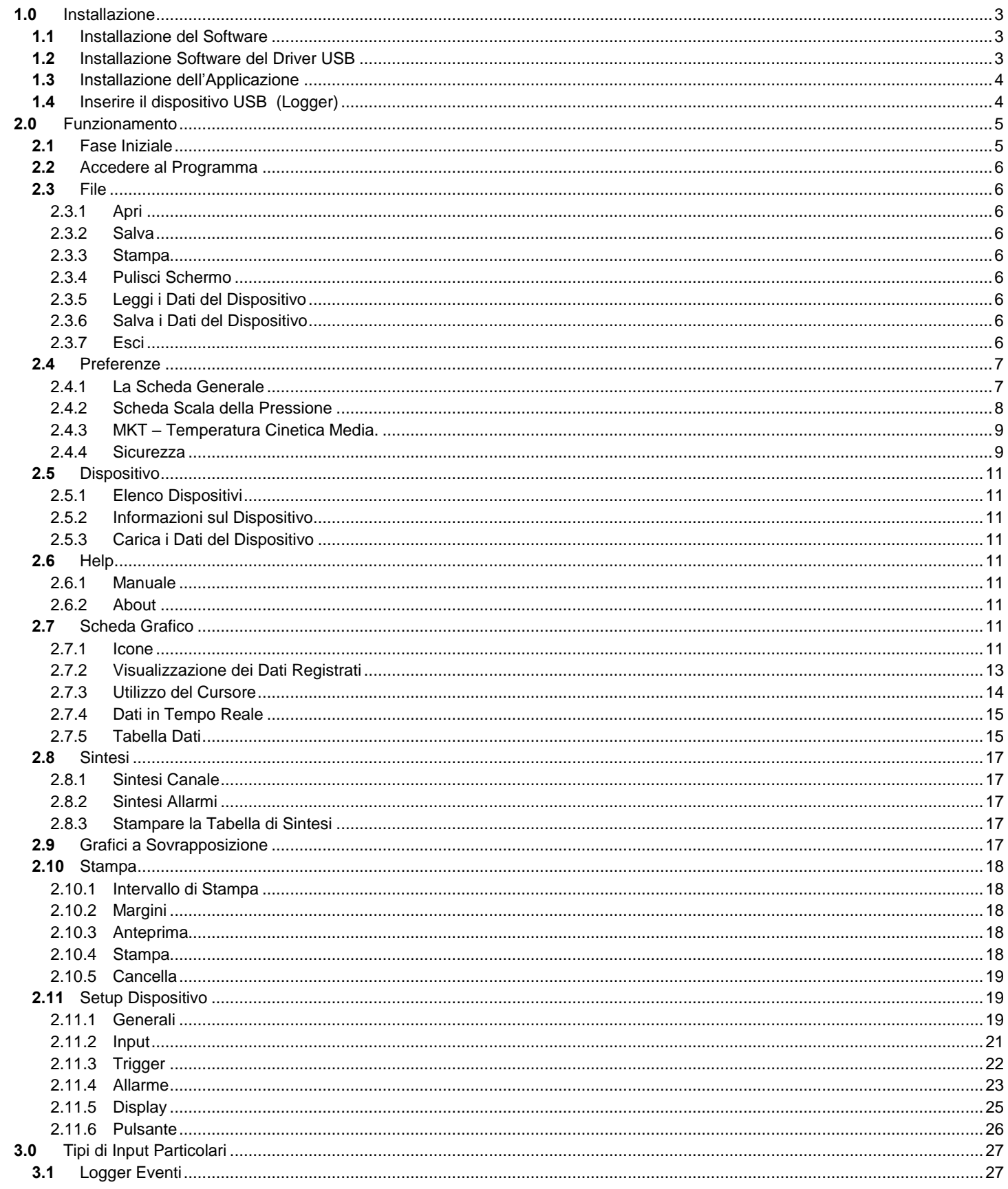

Manuale Utente Software Track-It

## **1.0 Installazione**

## **1.1 Installazione del Software**

Quest'installazione fa riferimento specifico ad un sistema Windows  $7 - E'$  analoga quella per Windows Vista / XP.

Nota: Prima di reinstallare o aggiornare il software, rimuovete le versioni esistenti adoperando il Pannello di Controllo – Aggiungi/Rimuovi Programmi

Inserite il CD di Installazione nel Lettore. Se l'installazione non si avvia automaticamente adoperate Gestione Risorse di Windows per dirigervi fino al CD ed eseguire CD\_Start.exe. Il programma di installazione verrà lanciato e visualizzerà il menu mostrato qui.

Se avete in mente di adoperare i file di aiuto, occorrerà che installiate Acrobat™ Reader se non è già presente nel vostro sistema. Cliccate "Installa Acrobat 8.0".

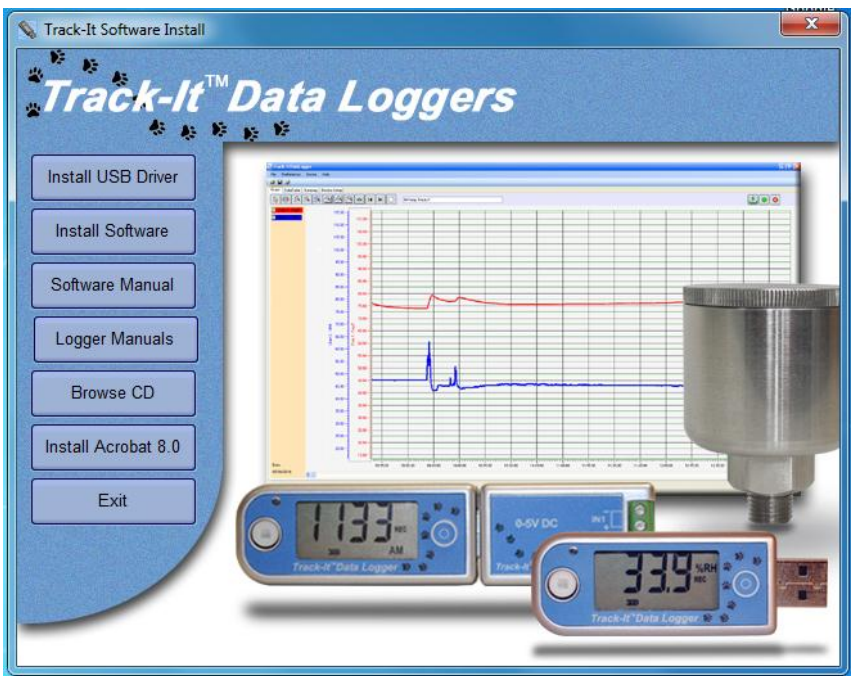

L'installazione del software si divide in due parti

– installate il Driver USB e quindi installate l'applicazione principale (software).

## **1.2 Installazione Software del Driver USB**

**Nota: Accertatevi che il dispositivo USB (Registratore) NON sia stato inserito durante quest'installazione. Il driver USB deve essere installato affinché il software possa essere eseguito.**

Per installare il Driver USB – cliccate sul pulsante "Installa Driver USB".

Il programma di installazione eseguirà automaticamente l'installazione del driver USB. In caso contrario, usate Gestione Risorse per navigare direttamente nella directory del CD di Installazione "USB VCP Driver" e fare doppio click su "USBDataLoggerVCPInstaller.exe". In tal modo comparirà la finestra di installazione mostrata qui.

Verrà mostrata la posizione predefinita di installazione. Se desiderate, per un qualsiasi motivo, cambiarla, inserite la nuova posizione per l'installazione. Cliccate sul pulsante "Installa". Il sistema verrà analizzato e infine installato il software. Seguite le istruzioni.

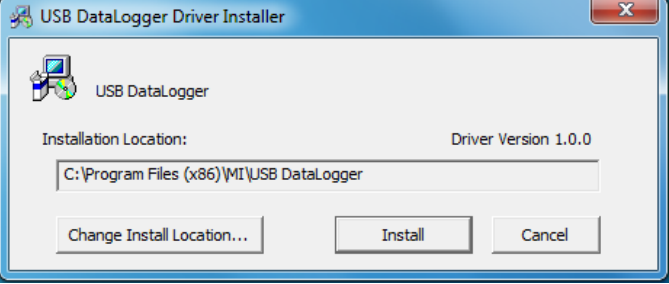

Potreste ottenere l'infausto messaggio di avviso Driver Non Firmato di Windows (ovvero Windows non riesce a verificare il produttore di questo software) – cliccate su "Continua Comunque". Il Software del Driver verrà installato.

## **1.3 Installazione dell'Applicazione**

Per installare il software di installazione vero e proprio cliccate sul pulsante "Installa Software". Questo lancerà il wizard di installazione Track-It visualizzato in basso a sinistra. Cliccate il pulsante "Avanti >" per continuare fino all'accordo di licenza. Accettate l'accordo di licenza – "Sono d'Accordo" (o abbandonate l'installazione) e cliccate sul pulsante "Avanti >" per proseguire. Vi verrà chiesto a quel punto di inserire le informazioni a voi relative – nome e attività. Inserite le informazioni, se lo desiderate, e cliccate sul pulsante "Avanti >" per proseguire. Adesso selezionate la cartella di installazione – visualizzato in basso a destra. Se desiderate cambiare, per un qualsiasi motivo, le scelte predefinite inserite la nuova posizione di installazione e se l'installazione saràà accessibile a tutti gli utenti di questa macchina o solo a voi (predefinita). Cliccate sul pulsante "Avanti >".

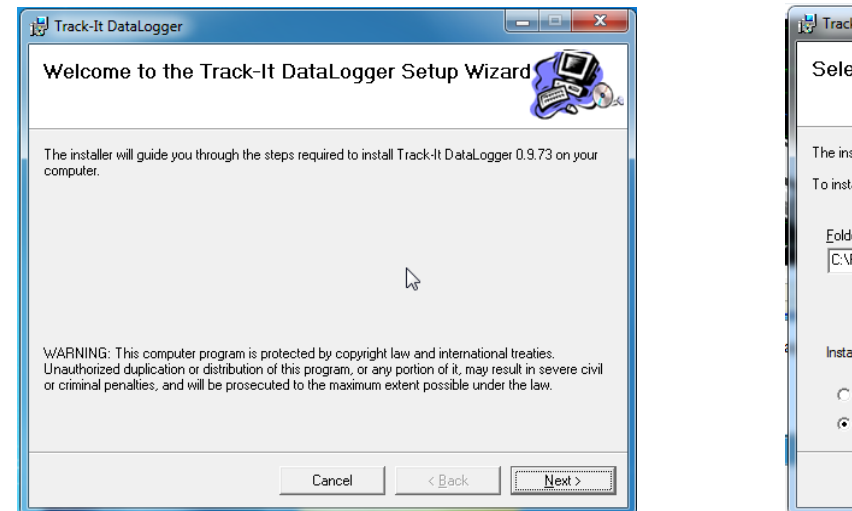

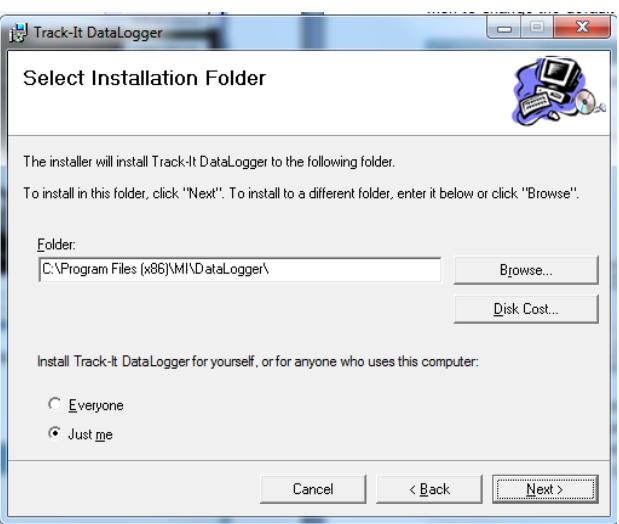

Nella schermata "Conferma Installazione" cliccate sul pulsante "Avanti >". Il software verrà installato.

**Nota:** Questo programma richiede il componente DotNet. Se non è presente nel sistema, verrà installato.

Quando è completato cliccate sul pulsante "Chiudi". Un'icona collegamento rapido (mostrata qui) sarà posizionata sul desktop.

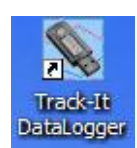

## **1.4 Inserire il dispositivo USB (Logger)**

Inserire il DIspositivo USB nell'ingresso USB sul computer. Verrà riconosciuto dal sistema, e a seconda del sistema operative verrà annunciato come – "Trovato nuovo hardware – Sto Caricando il Driver o Caricando il Software"

Il dispositivo sarà installato come un VCP – porta di comunicazione virtuale (comm). L'installazione corretta può essere verificata adoperando Gestione Hardware. In Windows 7 - dal menu "Avvio" - cliccate col tasto destro su "Computer" e selezionate "Proprietà" quindi selezionate "Gestione DIspostivi" dall'elenco sulla sinistra. Per Windows XP – dal menu "Avvio" – cliccate col tasto destroy su "Computer" e selezionate "Proprietà". Selezionate la scheda "Hardware" quindi cliccare "Gestione Dispositivi".

In questo modo verranno elencati I dispositivi del sistema, come viene riportato nell'immagine, Cliccate su "Porte (COM& LPT)" e dovreste vedere una riga corrispondente a "USB DataLogger (COMx)" dove x è il numero della porta comm assegnata e sarà in funzione dei dispositivi che avete già residenti sul vostro PC. In questo caso x = 7 perciò l'USB DataLogger comparirà come Porta Seriale Com7.

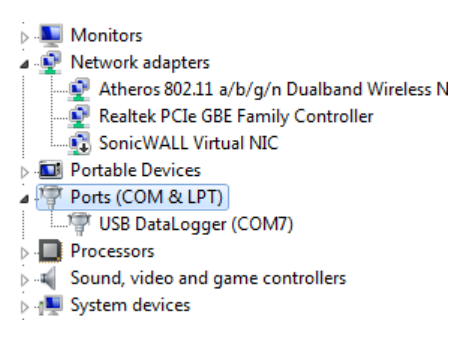

Manuale Utente Software Track-It

## **2.0 Funzionamento**

## **2.1 Fase Iniziale**

Per avviare il programma fate doppio clic sull'icona Track-It mostrata qui a destra o selezionate il programma dal menu di Avvio.

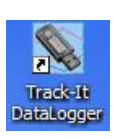

Se la sicurezza non è abilitata, la finestra iniziale del programma comparirà come nell'immagine qui sotto.

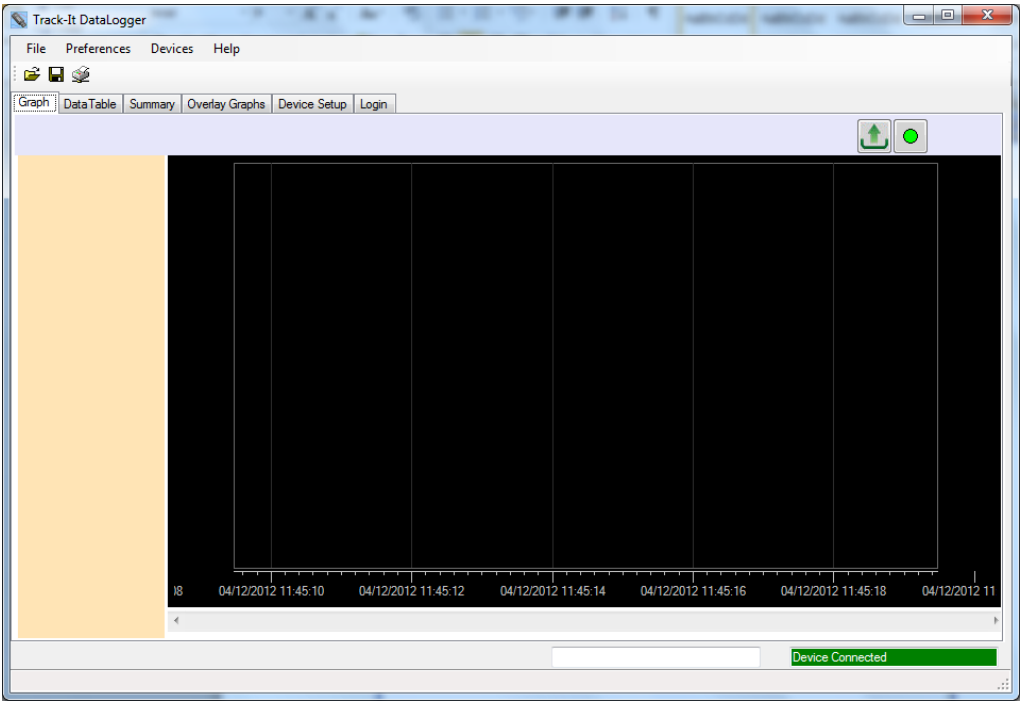

Altrimenti, inizia con la Pagina di Login

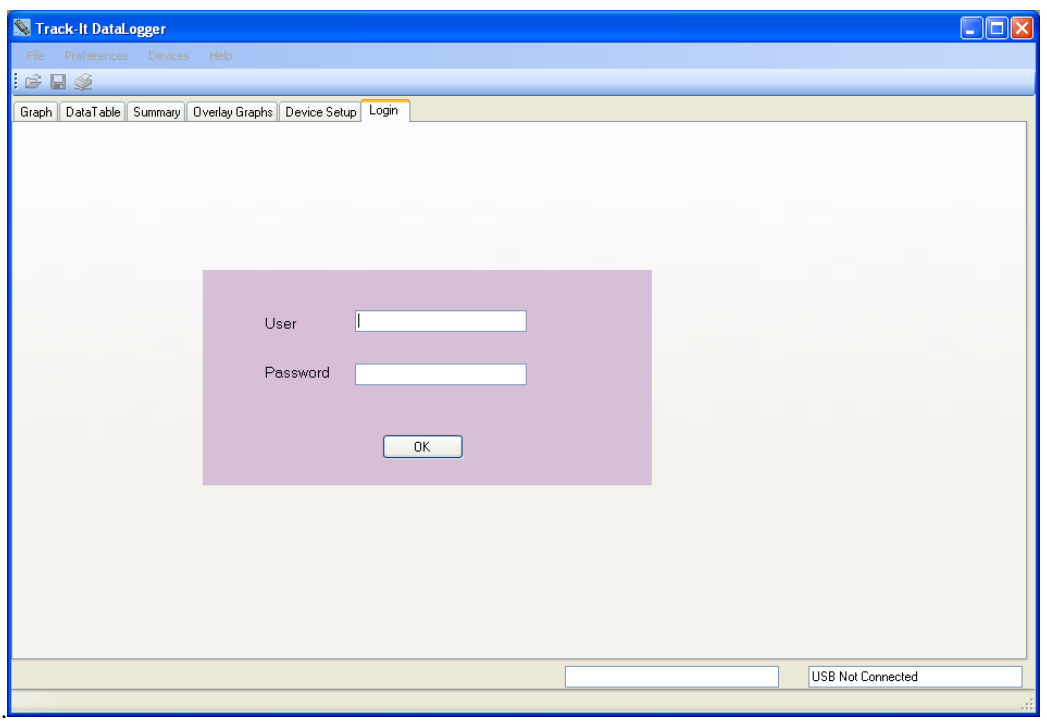

Per abilitare la master password si veda il Capitolo 3.4 - Preferenze.

Sono presenti delle opzioni di menu (File, Preferenze, Dispositivo, Aiuto) in alto nella finestra.

 $\mathbf{B}_{\text{Aprile}}$ ;  $\mathbf{B}_{\text{Salva File}}$ ;  $\mathbf{S}_{\text{sumpa}}$ 

E al di sotto di quelle ci sono delle schede (Grafico, Tabella Dati, Panoramica, Sovrapponi Grafici, Impostazione Dispositivo, Login). Il contenuto della finestra è in funzione di quale Scheda viene selezionata.

A questo punto, sono numerose le opzioni disponibili. Un file di dati salvato in precedenza può essere aperto oppure un logger può essere collegato alla porta USB e I suoi dati possono essere caricati oppure può essere configurato per l'utilizzo oppure in alcuni possono essere letti i dati in modo immediato.

## **2.2 Accedere al Programma**

L'opzione password è disabilitata per impostazione predefinita quando il software viene installato. La Pagina di Login non è abilitata. Quest'opzione può essere modificata nel riquadro di dialogo Preferenze, che viene spiegato nella sezione successiva - Preferenze. Gli Utenti possono anche essere aggiunti. Se l'opzione password viene abilitata, l'utente deve eseguire prima il login. Altrimenti, il programma non riesce a fare nulla.

Le opzioni Menu sono le seguenti:

## **2.3 File**

#### **2.3.1 Apri**

Questo consente all'utente di aprire un file di dati salvato per visualizzarlo. Disponibile anche tramite l'icona **...** 

Si aprirà la finestra Apri File di Dati in modo che l'utente possa scegliere il file (di tipo .dat) da caricarsi nella finestra grafica per la visualizzazione.

#### **2.3.2 Salva**

Questo permette all'utente di salvare qualsiasi dato attuale sul grafico. Disponibile anche con l'icona  $\blacksquare$ .

La Finestra Salva File di Dati apparirà in modo che l'utente possa dare un nome al file che dev'essere salvato.

#### **2.3.3 Stampa**

Questo permette all'utente di stampare il grafico attuale. Disponibile anche tramite l'icona

Comparirà la finestra di stampa. L'utente può selezionare una stampante e modificarne le proprietà. L'intervallo di Stampa viene adoperato per stampare solo la Pagina Attuale o un intervallo di pagine. Se viene selezionato "Tutti" adoperare il menu a discesa per selezionare il Numero Totale di Pagine che dev'essere stampato. I Margini possono essere impostati. Le opzioni comprendono la regolazione del margine superiore, inferiore, destro e sinistro.

Possono essere stampate anche le tabelle dei dati e quelle riassuntive.

#### **2.3.4 Pulisci Schermo**

Questo pullisce il grafico e la tabella.

#### **2.3.5 Leggi i Dati del Dispositivo**

Questo permette all'utente di recuperare I dati attualmente registrati nel dispositivo. Se viene selezionato, richiederà un nome di file. Quest'operazione interromperà ogni registrazione attualmente in corso sul dispositivo. Se non esiste alcun dato registrato nel dispositivo, un messaggio provvederà opportunamente a ricordarvelo.

#### **2.3.6 Salva i Dati del Dispositivo**

Questo consente all'utente di rintracciare i dati attualmente registrati nel dispositivo. Se viene selezionato, richiede un nome del file. La scelta "Memory Dump" non traccerà il grafico né visualizzerà i dati nella tabella.

#### **2.3.7 Esci**

Chiude ed esce dal programma.

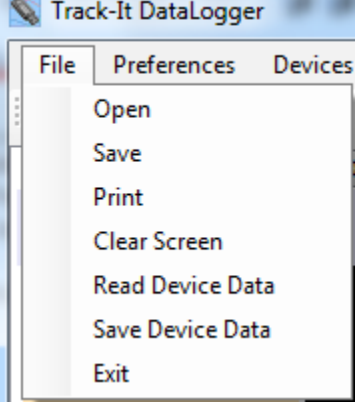

## **2.4 Preferenze**

Sono presenti qui le impostazioni fondamentali che devono essere impostate dall'utente nel caso in cui quelle predefinite non siano accettabili. Selezionate "Preferenze" dal menu in alto sulla finestra. Questo farà comparire la finestra delle preferenze mostrata qui sotto.

#### **2.4.1 La Scheda Generale**

Questa pagina ha numerose impostazioni che ha un effetto sul modo in cui i dati vengono visualizzati.

#### **2.4.1.1 Posizioni Decimali**

Selezionate il numero di posizioni decimali visualizzati per I dati di tipo numerico

#### **2.4.1.2 Visualizzazione Grafica Formato 24 Ore**

Se viene spuntato, l'ora sul grafico sarà visualizzata nel formato 24 ore. Se non è spuntato, l'ora verrà visualizzata nel formato a 12 ore con l'indicazione AM e PM

#### **2.4.1.3 Temperatura**

Selezionate l'unità di musra della temperature adoperata localmente da questo programma °C o °F. Si noti che il Dispositivo Logger adopera sempre internamente °C.

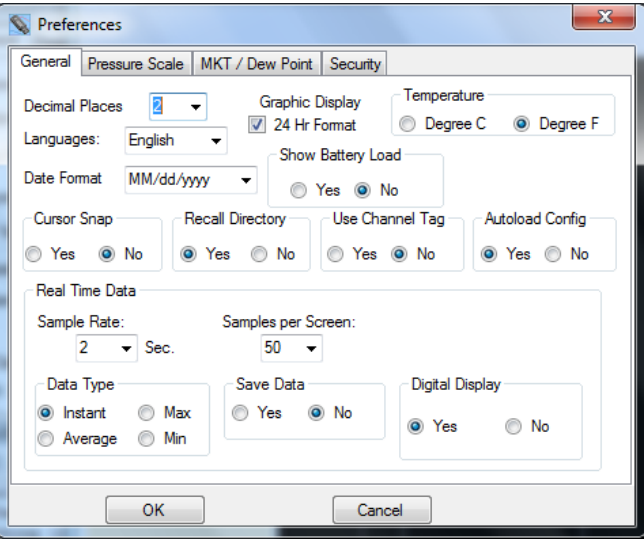

#### **2.4.1.4 Lingue**

Selezionate le lingue in cui tutti I dialoghi verranno visualizzati. Questo richiede un file di lingua specifico "language.csv" che viene configurato per le lingue indicate. La lingua predefinita è l'inglese.

#### **2.4.1.5 Formato Data**

Selezionate il formato in cui viene presentata la data. Selezionate la vostra preferenza dal menu a discesa.

#### **2.4.1.6 Mostra Carica della Batteria**

Mostra la carica della batteria nella pagina di Configurazione del Dispositivo.

#### **2.4.1.7 Il Cursore scatta al Punto**

Determina se il cursore scatterà (salta) al punto reale dei dati su una retta – mettete il segno di spunta su Si, ovvero si sposterà lungo il punto di estrapolazione della linea – segno di spunta su No.

#### **2.4.1.8 Ricorda la Directory**

Se spuntato Si, il programma si ricorderà dell'ultima directory adoperata e la imposterà come predefinita ad ogni avvio.

#### **2.4.1.9 Usa Etichetta del Canale**

Se la spunta è su Si – usa l'Etichetta di Canale fornita dall'utente come impostata nel Setup del Dispositvo – Etichetta di Input, altrimenti adopera le etichette generiche Chan 1 o Chan 2.

#### **2.4.1.10 Carica Configurazione Automaticamente**

Se viene spuntato Si – ogni volta che viene selezionata la scheda Device Setup il programma caricherà la configurazione dal logger, purché il logger sia collegato alla porta USB. Se la spunta è su No – l'utente avrà bisogno di caricare inmodo manuale la configurazione, o dal dispositivo oppure dal PC. Quando ci si allontana dal Device Setup e poi vi si fa ritorno, la configurazione rimarrà intatta una volta che viene caricata.

#### **2.4.1.11 Dati in Tempo Reale – Tasso di Campionamento**

Quando si campione e si visualizza in tempo reale, questo seleziona il tasso di aggiornamento del campione in tempo reale.

#### **2.4.1.12 Dati in Tempo Reale – Campioni per Schermata**

Usate il menu a discesa per selezionare quanti campioni riempiono lo schermo prima che lo schermo inizi a scorrere in modo automatico. L'utente può ancora scegliere di comprimere I dati in un momento successivo.

#### **2.4.1.13 Dati in Tempo Reale – Tipo di Dati**

Selezionate se mostrare i dati come Instant – ogni punto dei dati viene visualizzato come è, Max o Min mostrerà il valore di Massimo o quello di Minimo, Average farà la media delle varie letture. Si noti che un tasso di campionamento di 2 secondi è il tasso di campionamento massimo e sostanzialmente tutti i punti saranno istantanei.

#### **2.4.1.14 Dati in Tempo Reale – Salva i Dati**

Cliccate su Si per registrati i dati sul vostro dispositivo di memorizzazione locale. Quando scegliete di visualizzare i dati dal vivo nella finestra grafica vi verrà chiesto di selezionare un file di dati su cui salvare i dati stessi.

#### **2.4.1.15 Dati in Tempo Reale – Display Digitale**

Se si clicca su Si – aggiunge un display digitale nel lato sinistro della finestra grafica durante la visualizzazione LIVE.

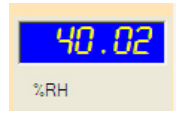

Nota: Cliccando col tasto destro sul Display Digitale fa comparire una finestra che consente la scelta dei colori.

#### **2.4.2 Scheda Scala della Pressione**

Selezionate questa scheda per selezionare le unità adoperate localmente da questo programma per visualizzare la pressione (specifico solo per certi logger). Si noti che questo non ha effetto sul logger che adopera sempre le proprie unità predefinite (kPa). Il fattore di scala dalle unità tecniche selezionate a kPa viene mostrato e può essere regolato dall'utente.

Nella pagina delle preferenze deve essere messo il segno di spunta nel riquadro "Barometric Logger" allo scopo che compaiono due nuovi elementi nel Gruppo "Scale". Le nuove scelte sono "Altimetro(in Piedi)", and "Altimetro(in Metri)". Quando questo riquadro è "senza segno di spunta" spariscono le nuove scelte.

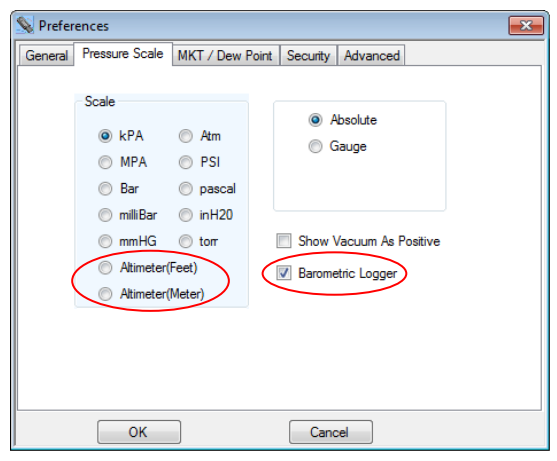

General Input Trigger Alam Display Button

**LCD Display Function Display List LCD Display** Barometer kPA<br>Barometer PSI Temp, deas, F  $\rightarrow$ **Barometer Other** Time Of Day (24 hr)<br>Time Of Day (24 hr)  $\overline{z}$ **Time Of Latest Sample** Memory Used %  $\geq$ **Tem<del>p. degs. C</del>**<br>Altimeter(Meter)  $\overline{\phantom{a}}$ Altimeter(Feet) LCD Time Out: 0  $\div$  Secs U LCD Always On

Altimetro (in PiediFeet), e Altimetro (in metri) sono disponibili anche sotto la scheda Device Setup/Display tab da visualizzarsi su LCD se così si vuole.

Nella scheda Chan 1, risultano anche disponibili le selezioni della pressione quando viene selezionato il pulsante radio "Internal". Allo scopo, sono disponibili 7 unità di pressione.

## General Input | Trigger | Alam | Display | Button

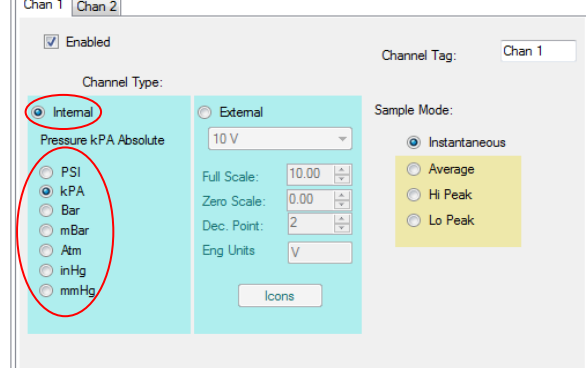

#### **2.4.3 MKT – Temperatura Cinetica Media.**

L'utene ha la possibilità di inserire i valori che sono adoperati per calcolare la Temperatura Cinetica Media.

Se viene spuntato "Dew Point", sarò riportata sul grafico una traccia e una nuova colonna verrà visualizzata nella tabella dei dati se sono abilitati sia i canali della Temperatura che quello dell'Umidità per i logger di Temperatura / Umidità.

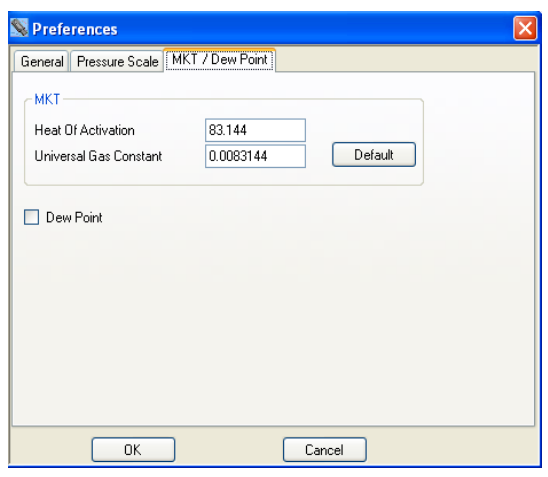

#### **2.4.4 Sicurezza**

La sicurezza deve essere ABILITATA in modo da essere attivata. Questa finestra consente di abilitare la sicurezza e consente di creare degli utenti, assegnare dei privilegi, impostare delle restrizioni e generare una traccia di audit. Una volta che la Sicurezza è abilitata, solamente gli utenti con privilegi da Amministratore possono modificare questa pagina.

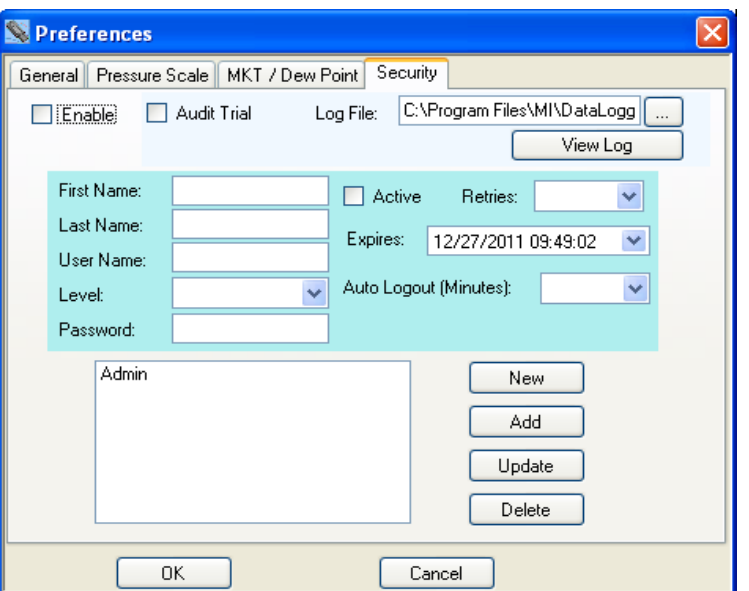

L'Administrator può inserire un nome Utente, attivare o disattivare gli Utenti, scegliere il livello di accesso degli Utenti, la data di scadenza dell'accesso Utente, e la password. Una volta che tutte le opzioni sono selezionate, cliccate sul pulsante "Aggiungi". Quest'utente sarà aggiunto all'elenco utente. Analogamente, un utente può essere evidenziato nell'elenco e i parametri dell'utente saranno visualizzati. Qualsiasi parametro può essere modificato e può essere salvato cliccando sul pulsante "Aggiorna".

Le Opzioni Generali sono:

**Abilita** Abilita l'opzione password. Se non viene spuntata, non ci sarà alcun controllo Utente del software e chiunque lo può adoperare senza alcuna restrizione.

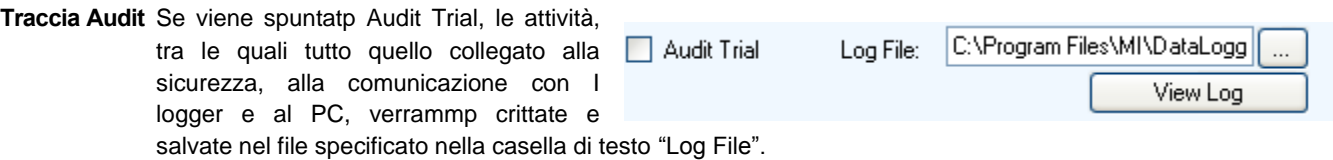

Se l'utente che si è loggato possiede privilege di tipo Administrator, allora al registro delle attività si può fare accesso cliccando sul pulsante "View Log".

Le opzioni quando si aggiunge o si modifica un utente sono:

**Nome** Il nome dell'utente.

**Cognome** IL cognomen dell'utente

Livello **I** livelli degli Utenti sono tre: Utente, Manager e Administrator

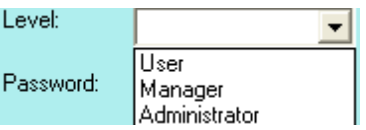

**Utente: Può leggere e salvare I dati dai recorder.** Non può accedere alle Preferenze o modificare la configurazione del logger. Non ha modo di salvare la configurazione sul PC. **Manager:** Accede a tutto, ad ecccezione delle Preferenze.

**Administrator:** Accede a tutto.

- Password Inserire la password che deve essere adoperata per questo utente.
- **Attivo** Se l'utente è attivo (Riquadro spuntato) possono avere accesso al programma puerché il loro nome utente e password corrisponda quando fanno accesso al programma. Se non è attivo, un utente non può loggarsi nel sistema.

**Tentativi** Il numero di volte che l'utente può provare ad accedere prima che dia errore il login utente.

**Scade in** Il privilegio di accesso utente scadrà in questa data.

- **Disconnessione Automatica** Il programma disconnetterà automaticamente l'utente dopo questo periodo di inattività (in minuti).
- **Nuovo** Azzera tutta l'area ad esclusione del riquadro elenco utenti.
- **Aggiungi** Aggiungi un utente all'elenco utenti. Il riquadro elenchi in fono a sinistra del dialogo mostra tutti gli utenti.
- **Aggiorna** Modifica i dati della password di un utente.
- **Cancella** Scegli uno degli utenti nel riquadro elenco e clicca cancella. Quell'utente sarà cancellato dall'elenco.

## **2.5 Dispositivo**

La voce di menu Dispositivo fa riferimento al Logger inserito nella porta USB del PC.

## **2.5.1 Elenco Dispositivi**

Questo mostrerà il dispositivo (i dispositivi) attualmente collegato o disponibile per il PC. Selezionate il dispositivo con cui lavorerete controllando il riquadro e premendo quindi il pulsante "Collega". Se viene collegato un unico dispositivo, si collegherà in modo automatico.

#### **2.5.2 Informazioni sul Dispositivo**

Questo riporta le informazioni sul dispositivo attualmente collegato. Mostra la capacità di memoria, il tipo di dispositivo, la revisione attuale del firmware e il numero seriale del dispositivo.

## **2.5.3 Carica i Dati del Dispositivo**

Questo consente all'utente di recuperare I dati attualmente registrati nel dispositivo. Se viene selezionato, richiederà un nome di file. Quest'operazione terminerà qualsiasi registrazione attualmente in corso sul dispositivo. Se non esiste alcun dato registrato nel dispositivo sarete informati, a tale scopo, con un messaggio.

## **2.6 Help**

Selezionare la voce di menu "Help" fa comparire la scelta dell'aiuto. Sono presenti due scelte:

#### **2.6.1 Manuale**

Fa comparire questo manuale utente.

#### **2.6.2 About**

Fa comparire una finestra che mostra la versione del software.

## **2.7 Scheda Grafico**

La scheda Grafico consente la visualizzazione dei dati. L'utente puà scegliere di caricare un file già salvato adoperando l'opzione Apri o Caricare di dati da un dispositivo collegato o Visualizzare i Dati in tempo (solo logger selezionati).

#### **2.7.1 Icone**

L'area grafica è completamente interattiva. I dati possono essere sottoposti a zoom e scorsi, l'interazione controllata dalle icone sopra del grafico. Mouse sopra le icone per una breve descrizione delle loro funzioni.

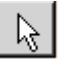

# $\mathbb{R}$  - Panoramica

Si tratta del cursore predefinito. Viene adoperato per scorrere le tendenze in senso orizzontale e verticale clicando semplicemente con il tasto destro nell'area dei grafici. Le tracce possono essere scorse individualmente cliccando e trascinando le singole scale individuali oppure tutte insieme cliccando e trascinando nell'area dei grafici.

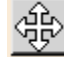

# $\left|\frac{1}{\sqrt{2\pi}}\right|$  - Espandi / Comprimi

Cliccate questo pulsante per espandere (zoom) o comprimere il grafico lungo le assi delle x (tempo) e l'asse delle y (scala). Le Tracce possono essere zommate individualmente cliccando e trascinando le singole scale verticali oppure tutte insieme cliccando e trascinando nell'area dei grafici.

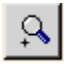

# - Zoom In

Clicca questo pulsante per eseguire lo zoom del grafico.

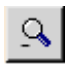

#### - Zoom Out

Clicca su questo pulsante per effettuare l'uscita dallo zoom del grafico.

Devices Help **Device List** Device Info **Read Device Data** 

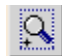

## **Q** - Finestra Zoom

Cliccate su questo pulsante per fare lo zoom su una finestra definite dall'utente. Quando cliccato, Il cursore si muterà in uno strumento di disegno della finestra. Tracciate una finestra attorno all'area interessata tenendo premuto il pulsante del tasto destroy e trascinando la finestra. Al rilascio, l'area della finestra riempirà lo schermo della grafica.

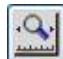

#### - Zoom Adatta all'asse delle X

Cliccate su questo pulsante per far adattare tutti I dati all'interno di una schernata.

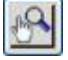

#### - Zoom Manuale per Adattamento

Cliccate su questo pulsante per regolare manualmente lo zom all'asse verticale (Y). In tal modo comparirà la finestra Zoom Manuale. Inserite i valori di scala dell'Asse VErticale, sia minimi che massimi, e controllate a quali canali applicarli quindi premete Il pulsante "OK" per eseguire oppure "Cancella" per uscire.

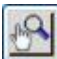

#### - Scale dello Zoom

Cliccate su questo pulsante per riportare ai valori predefiniti di zoom l'Asse Verticale (Y). Questo farà comparire la finestra delle Scale di Zoom. Controllate a quale canale vadano applicate, quindi premete il pulsante "OK" per eseguirla oppure "Cancella" per uscire. Le scale verticali zoomeranno ai valori estremi predefiniti.

 $\blacktriangleright$   $\blacktriangleright$   $\blacktriangleright$   $\blacksquare$   $\blacksquare$ 

Cliccate su questo pulsante per abilitare il cursore. SOno presenti varie opzioni di cursore da abilitare nell'esame scrupoloso dei dati riportati sul grafo. Si veda il Paragrafo 2.7.3 qui sotto.

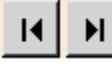

#### - Scorri fino al termine

Clicca o sul pulsante sinistro o su quello destro per saltare all'inizio o al termine dei dati.

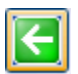

#### - Scala Originale

Cliccate su questo pulsante per far ritornare il grafico di nuovo nella scala originale.

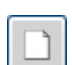

#### - Azzera

Cliccate su questo pulsante per azzerare il grafico e ritornare allo stato di partenza.

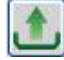

#### - Carica i dati dal Dispositivo

Questo consente all'utente di rintracciare I dati attualmente registrati nel dispositivo. Se viene selezionato, richiederà un nome di file. Quet'operazione fermerà qualsiasi registrazione attualmente in corso sul dispositivo. Se non esistono dati registrati nel dispositvo avrete, a tale scopo, un messaggio. Un dispositivo deve essere collegato allo scopo di eseguire quest'attività.

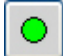

#### - Avvia Dati in Tempo Reale

Questo consente la visualizzazione (e la registrazione, nel caso sia abilitata sotto Preferenze) di dati in tempo reale dal dispositivo collegato. I dati saranno riportati sul grafico e mostrati negli Indicatori Digitali nel caso in cui siano abilitati sotto Preferenze.

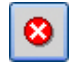

#### - Ferma I Dati in Tempo Reale

Questo permette di interrompere la visualizzazione dei dati in tempo reale.

#### - Pausa / Esegui DAti dal Vivo

О VIsibile solamente durante la visualizzazione Dati dal Vivo. Se in esecuzione, sarà visibile l'icona Pausa e viene adoperata per mettere In pausa la visualizzazione dei dati dal vivo, si noti che I dati continuano ad essere acquisiti e quando l'icona Esegui viene premuta il grafico "si allineerà" in tempo reale. Non viene perduto alcun dato. Se messo in Pausa, l'icona Eseguì sarà visualizzata.

E' presente una CASELLA DI TESTO in alto al grafico. Per impostazione predefinita questo conterrà l'Etichetta dell'Unità ma l'utente può scegliere di scrivere qui qualsiasi cosa. Risulta utile visto che viene stampato sul tabulato.

## **2.7.2 Visualizzazione dei Dati Registrati**

I dati possono essere caricati da un file o uploadati da un dispositivo collegato. Per aprire un file salvato in precedenza, premete l'icona Apri File e selezionate il file. Per caricare I dati registrati da un dispositivo collegato premete l'icona Dati Uploadati e seguite le istruzioni. Una volta caricati, I dati vengono visualizzti nel grafico. Usate le icone qui sopra per navigare a piacimento. Usate l'icona Zoom l'Asse delle X per Adattare per visualizzare un trend complessivo. [20]. Un grafico caratteristico viene mostrato qui sotto.

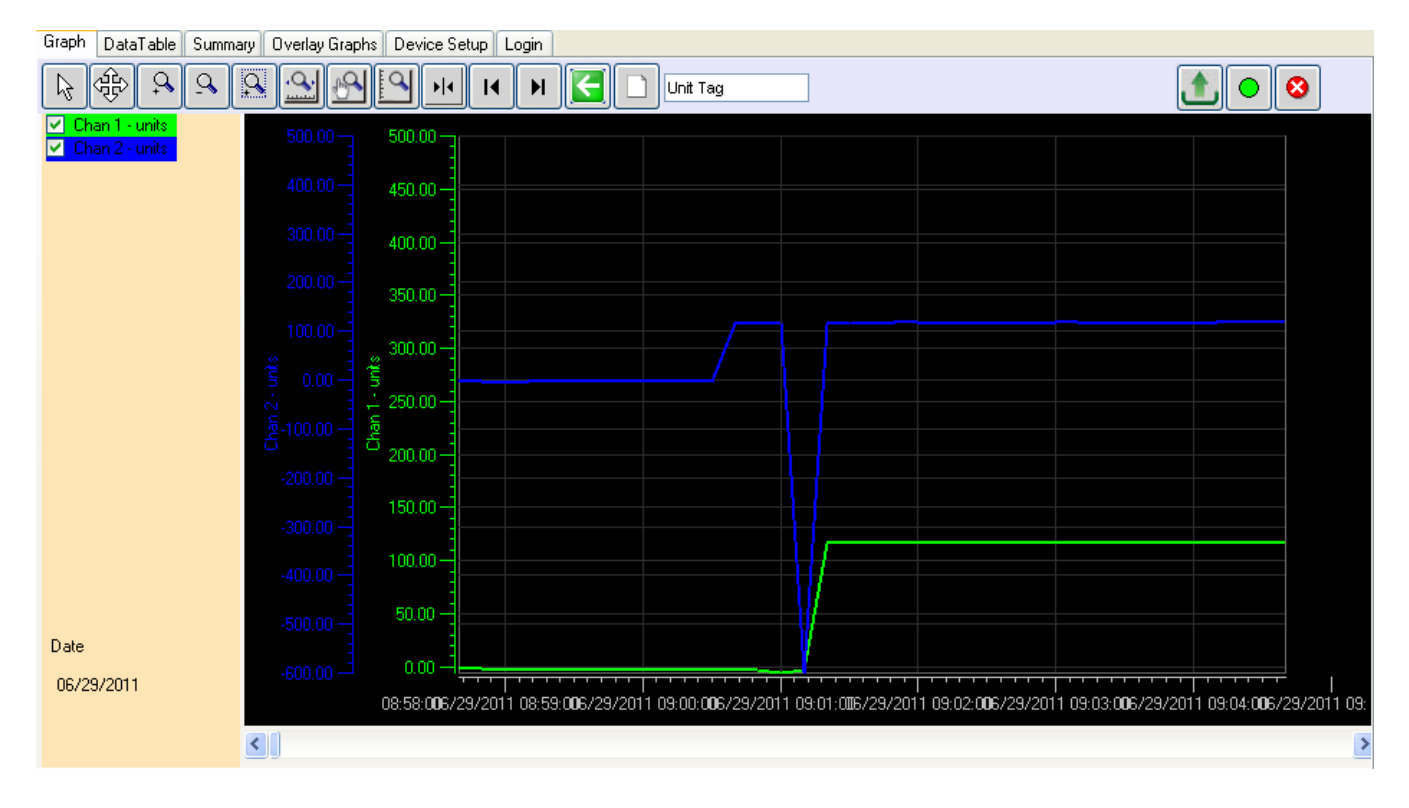

Nota: Qyest'immagine mostra le letture digitali (a sinistra) abilitate nel menu Preferenze.

mouse farete comparire il menu setup mostrata a destra. Le opzioni sono numerose:

In Angolo a sinistra sono presenti gli identificatori di trend, sopra le letture digitali – queste identificano il canale tramite i colori della tendenza. Togliendo il segno di spunta dai quadratini potete spegnere la traccia corrispondente. Le scale vertically per ogni canale saranno del colore corrispondente della traccia per una facile identificazione come lo sgondo del display digitale.

Chan 1 - Deg I  $\nabla$  Chan 2 -

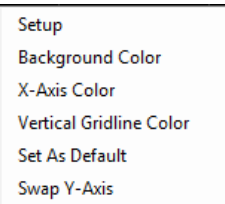

#### **2.7.2.1 Setup (Grafico)**

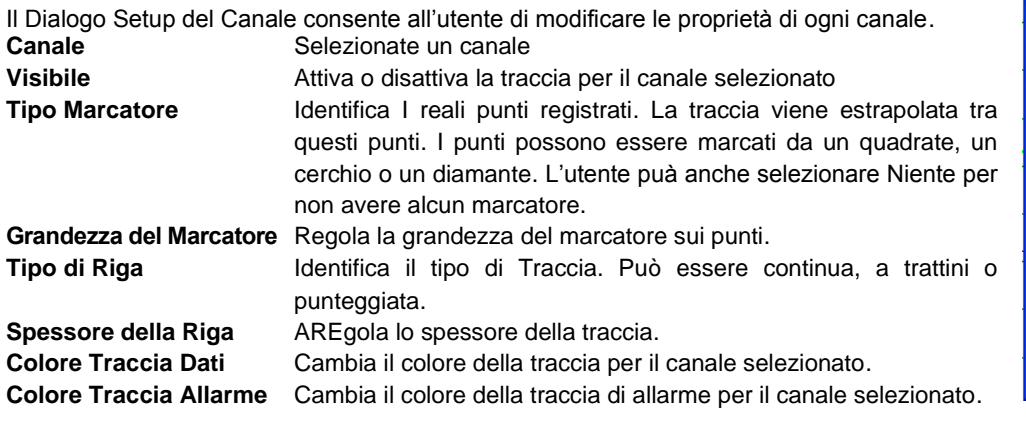

Se spostate il cursore da una qualunque altra parte nel grafico e cliccate col tasto destro del

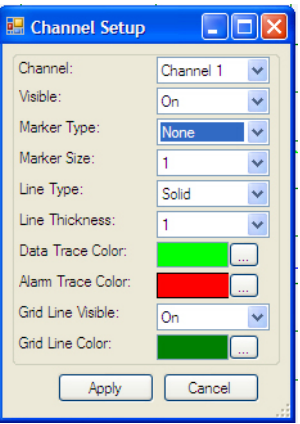

#### **2.7.2.2 Colore di Sfondo**

Consente di poter cambiare il Colore di sfondo del grafico

#### **2.7.2.3 Colore delle Asse delle X**

Consente di cambiare il colore dell'Asse delle X nel grafico

#### **2.7.2.4 Colore Linea Griglia Verticale**

Consente di cambiare il colore della linea Griglia Verticake

#### **2.7.2.5 Imposta come Predefinite**

Sala impostazioni attuali come predefinite.

#### **2.7.2.6 Scambia l'Asse delle Y**

Scambia la posizione delle scale verticali.

#### **2.7.2.7 Setup Display Digitale**

Il Dialogo Setup Display DIgitale si può fare accesso cliccando col tasto destro nell'area attiva del display digitale. L'utente puà impostare il colore di sfondo del display e il colore delle cifre come descritto in precedenza. Le impostazioni possono anche essere "Regolate come Predefinite" e saranno ricordate ogni volta che il programma viene lanciato.

#### **2.7.3 Utilizzo del Cursore**

**CURSOR** 

 $\bigcirc$  Period O Delta Y  $\odot$  Chan 1  $\bigcirc$  Chan 2

Il cursore viene attivato adoperando l'icona Cursore ... Quando il cursore è accesso, compaiono una serie di opzioni nel lato sinistro della finestra come mostrato All Points ⊙ XY Value a sinistra. Alcune di queste scelte di cursore possono essere selezionate cliccando col tasto destro nel grafico chef a comparire il menu di setup del cursore come mostrato a destra. Le modalità del cursore sono descritte qui sotto:

**Background Color Digit Color** Set As Default

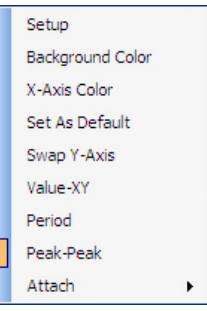

#### **2.7.3.1 Valore - XY.**

Questo utilizza un singolo cursore per identificare un punto sulla traccia come viene mostrato qui a fianco. Quando il mouse viene spostato sopra la retta del cursore il puntatore sarà cambiato in un dito che indica. Se cliccate col tasto sinistro a questo punto, potete trascinare la linea del cursore a destra o sinistra, I dati nella finestra di scorrimento aggiorneranno l'ora e il valore del punto all'interno del cerchio obiettivo.

01/04/2010 12:18:18, 62.10 Deg F

Potete collegare il cursore all'altra traccia adoperando Il menu a comparsa col tasto destro – opzione "Collega", o semplicemente cliccare il pulsante radio Chan 1 o Chan 2 nel menu cursore sulla sinistra. Anche premere il tasto "S" della tastiera alternerà tra le tracce.

#### **2.7.3.2 Tutti I Punti**

Questo fa comparire un cursore con bersagli circondanti tutte le tracce, come mostrato sulla destra. I valori dei dati all'interno del cerchio obiettivo sono mostrati nelle finestre a pannello misura digitale mostrate qui sopra. La dicitura temporale del punto di dati è al di sotto di queste finestre e la marcatura della data si trova nell'angolo inferiore sinistro della finestra. QUando il mouse viene spostato sopra la linea del cursore, il puntatore si traformerà in un ditto che indica. Se cliccate col tasto sinistro in questo momento potete trascinare la linea del cursore a sinistra o a destra, I dati nelle finestre a pannello misura digitale si aggiorneranno.

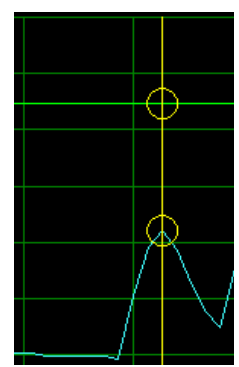

#### **2.7.3.3 Periodo**

Selezionando l'opzione Cursore Periodo farà comparire I due cursori vertiali che si postano lungo l'asse delle X (Tempo) con un riquadro di dati tra di essi che mostra il tempo di ogni cursore e la differenza tra di essi. Questo riquadro può essere trascinato in alto o in basso. Questo abilita una semplice misurazione del tempo tra gli eventi, ovvero la durata degli eventi. Inoltre, è presente un riassunto dei dati tra I cursori mostrati nella sinistra del grafico. Questo fornisce il valore minimo, Massimo e medio di tutti I punti tra I cursori per ogni traccia. Inoltre, clliccando sul pulsante "In Sintesi" condurrà alla pagina della scheda In SIntesi che possiede informazioni aggiuntive per I punti dati tra i cursori.

#### **2.7.3.4 Picco**

Selezionando l'opzione Cursore Picco farà comparire i due cursori orizzontali che sis spostano lungo l'asse delle Y (ampiezza) con un riquadro a finestra di dati tra di essi che

riporta I lvalore di ogni cursore e la differenza tra di essi. Questo riquadro può essere trascinato a sinistra o destra. Questo abilita una semplice misurazione dell'ampiezza degli eventi collegati (Picchi).Potete collegare il cursore all'altra traccia adoperando il menu a comparsa con il tasto destro – opzione "Collega", o cliccare semplic

emente sul pulsante radio Chan 1 o Chan 2 nel menu cursore a sinistra. Premendo il tasto "S" sulla tastiera alternerà tra le tracce

Point 1: 58.98 Deg F<br>Point 2: 68.71 Deg F Diff: 9.73

#### **2.7.4 Dati in Tempo Reale**

Il grafico può essere adoperato per visualizzare I dati in tempo reale da alcuni dispositivi. I dati possono anche essere memorizzati nel dispositivo di memorizzazione locale del PC se viene selezionato. Questa e altre opzioni sono configurate nel menu di registrazione in Tempo Reale di Preferenze.

Per registrare i dati in tempo reale, accertatevi che il dispositivo sia collegato e premete il pulsante "Avvia Dati in Tempo Reale".

I dati saranno tracciati sul grafico e mostrati negli Indicatori Digitali se questi sono abilitati sotto Preferenze.

Per smettere di visualizzare/registrare i dati in tempo reale premere Il pulsante "Ferma Dati dal Vivo".

I pulsanti Pausa / Esegui Dati in Tempo Reale sono visibili soltanto durante la visualizzazione Dati In Tempo Reale. Se in esecuzione, sarà visibile l'icona Pusa e viene adoperata per mettere in pausa la visualizzazione dei dati, si osservi che I dati continuano ad essere acquisiti e quando l'icona Play viene premuta il grafico si "riprenderà" in tempor reale. Nessun dato viene perduto. Se è in pausa, verrà mostrata l'icona Esegui.

Le Opzioni Icone e Setup del Grafico sono disponibili durante i Dati in Tempo Reale ma possono solo essere acceduti quando il grafico viene messo in pausa.

Il grafico in modalità registrazione in tempo reale è analogo alla visualizzazione dei dati registrati ma possiede la funzionalità aggiuntiva che I Display Digitali possono essere abilitati nel menu Preferenze I display digitali compariranno nell'estrema sinistra degli assi verticali nella finestra del grafico. I display digitali possono essere personalizzati spostando il mouse sopra I display e cliccando con il tasto destro. L'utente può modificare il colore di sfondo e il colore della Cifra. Lo sfondo del display segue tipicamente il colore della traccia selezionato.

#### **2.7.5 Tabella Dati**

La Tabella Dati mostra I dati dei grafici in formato tabellare con la marchiatura ora e data dei campioni insieme con I dati reali registrati. L'informazione sull'Allarme, nelle colonne Alm 1 e Alm 2 indica se I punti dati sono in allarme – indicato da "^" per allarme elevato o "v" per un basso allarme. L'utente può adoperare la barra di scorrimento per visualizzare tutti i dati.

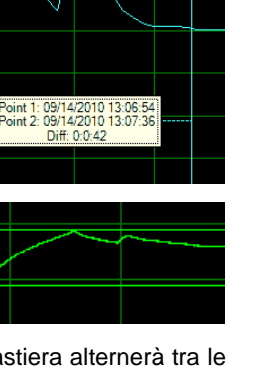

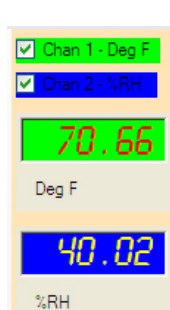

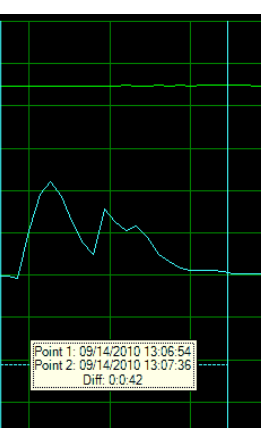

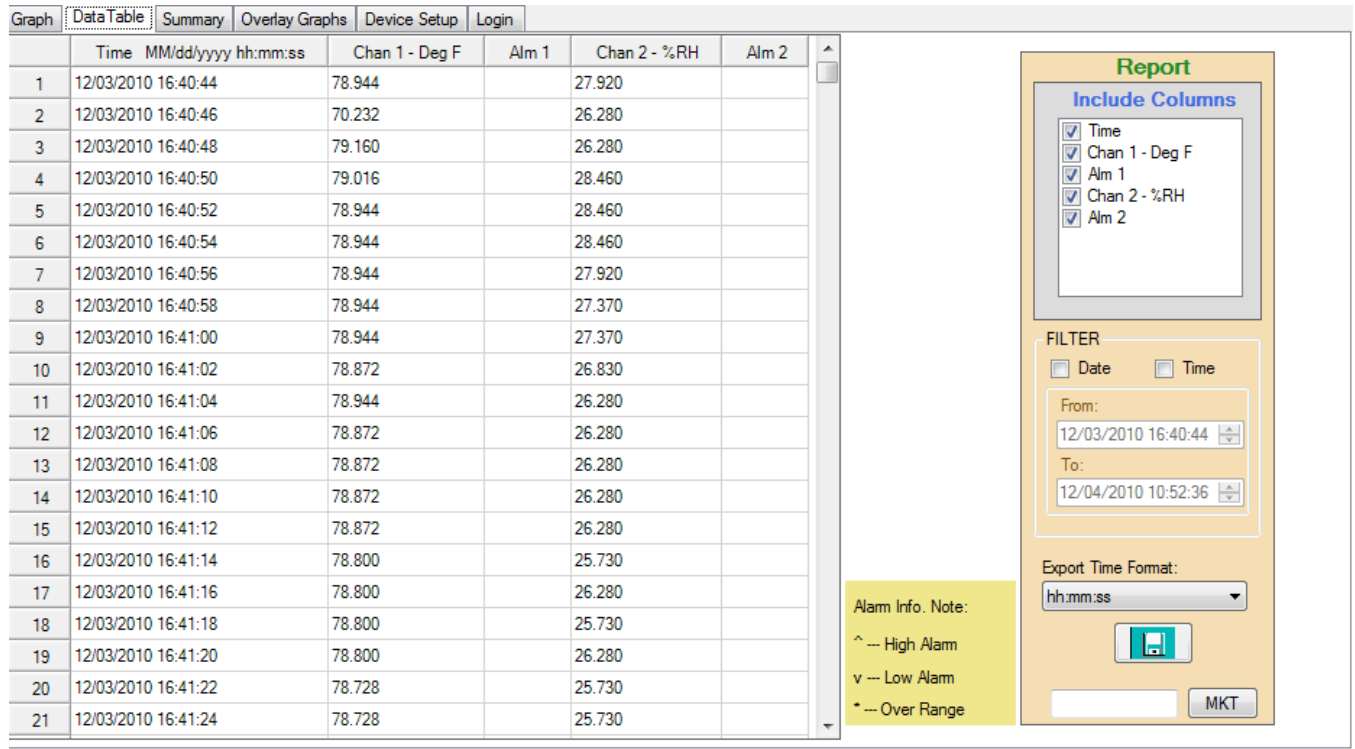

**Il riquadro a destra viene adoperato per salvare I dati in un file CSV.**

#### **2.7.5.1 Sincronizzazione dei Dati**

L'opzione di sincronizzazione consente ad un utente di identificare I punti sul grafico adoperando la tabella dei dati e viceversa.

Per saltare dalla tabella dei dati al punto corrispondente sul grafico, doppio clic sul valore che interessa nella tabella dati come mostrato sulla destra. Questo aprirà la pagine del grafico con un riquadro attorno al punto che interessa. Piazzate il cursore nel

riquadro per visualizzare i dettagli del punto. Si noti che allo scopo di visualizzare il dettaglio e selezionare I punti sul grafico dovreste impostare il tipo e la grandezza del marcatore nell'opzione setup e fare lo zoom del grafico di conseguenza.

Per saltare da un punto sul grafico al valore corrispondente nella tabella dei dati spostate il cursore lungo il punto sulla traccia, il cursore cambierà in una mano che indica, cliccate il punto e salterà subito alla tabella dei dati.

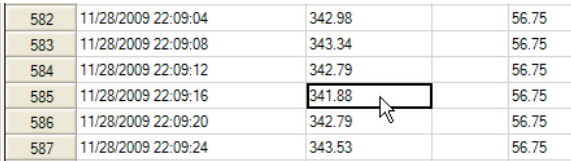

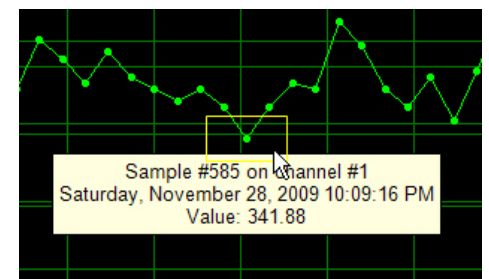

#### **2.7.5.2 Esportare i Dati**

I dati possono essere salvati su dispositivi per PC come file Variabili Separate da VIrgole (CSV).Il trasferimento dei dati viene controllato nel riquadro Report alla destra della finestra. L'utente può selezionare i dati che devono essere esportati in questo modo:

**Colonne Incluse** Selezionare quale colonne nella tabella devono essere esportate. **Filtro** Verifica l'intervallo dei dati che devono essere esportati. L'intervallo può essere regolato per Data, Ora o entrambe. Una volta spuntato, selezionate la data/ora Da e Fino A. **Formato Esportazione Ora** Selezionate le ore e minuti hh:mm o le ore minuti e secondi hh:mm:ss.

Premete il pulsante Salva Dati **ILI per salvare i dati CSV su un dispositivo di memorizzazione.** 

**MKT** 

#### **2.7.5.3 Stampare la Tabella Dati**

Usare il dialogo Report qui sopra per selezionare l'intervallo di dati che deve essere stampato e cliccate sull'icona Stampa

 $<sup>6</sup>$  o selezionare stampa dal menu FIIe.</sup>

## **2.8 Sintesi**

La Scheda Sintesi fornisce una rapida panoramica dei dati caricati nel grafico. Il formato esatto dipende dai dati reali, dalla programmazione utente e dal tipo di dispositivo. Selezionando la Scheda Sintesi visualizza due schede aggiuntive – Sintesi Canale e Sintesi Allarmi.

#### **2.8.1 Sintesi Canale**

Questa mostra una sintesi di tutti I punti dati e indica gli orari di inizio e di fine, il numero totale di campioni e I valori Massimo, minimo e medio della registrazione. Se i cursori di periodo sono adoperati per ottenere la sintesi – saranno visualizzate informazioni aggiuntive che fanno riferimento ai dati tra I cursori.

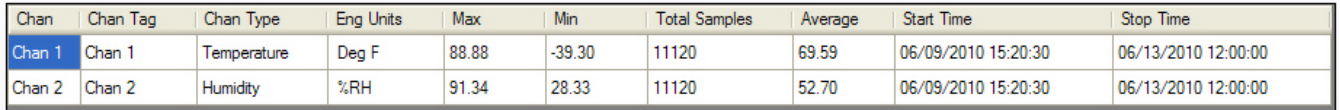

#### **2.8.2 Sintesi Allarmi**

Questo mostra una sintesi di tutti gli allarmi che si sono presentati.

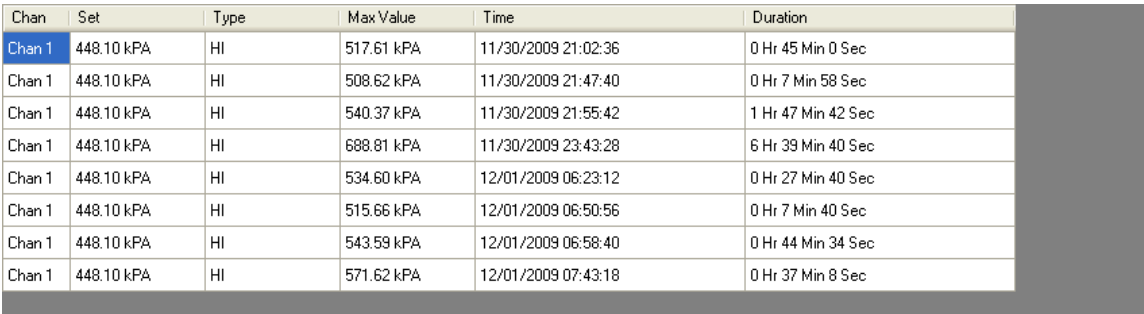

## **2.8.3 Stampare la Tabella di Sintesi**

Cliccate sull'icona Stampa  $\mathcal{L}$  per stampare la tabella riassuntiva.

## **2.9 Grafici a Sovrapposizione**

La Scheda Grafici a Sovrapposizione consente la visualizzazione di dati da file di dati multipli. L'utente può scegliere di caricare i file già salvati adoperando l'opzione Apri. Il numero massimo di file che possono essere aperti è cinque.

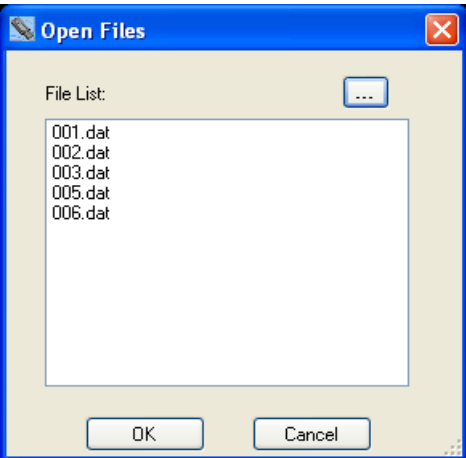

Selezionate ii file da aggiungere al display e cliccate su OK .I file verranno caricati nello stesso grafico adoperando la marcatura ora/data da sincronizzare. Il grafico può essere adattato come descritto in precedenza.

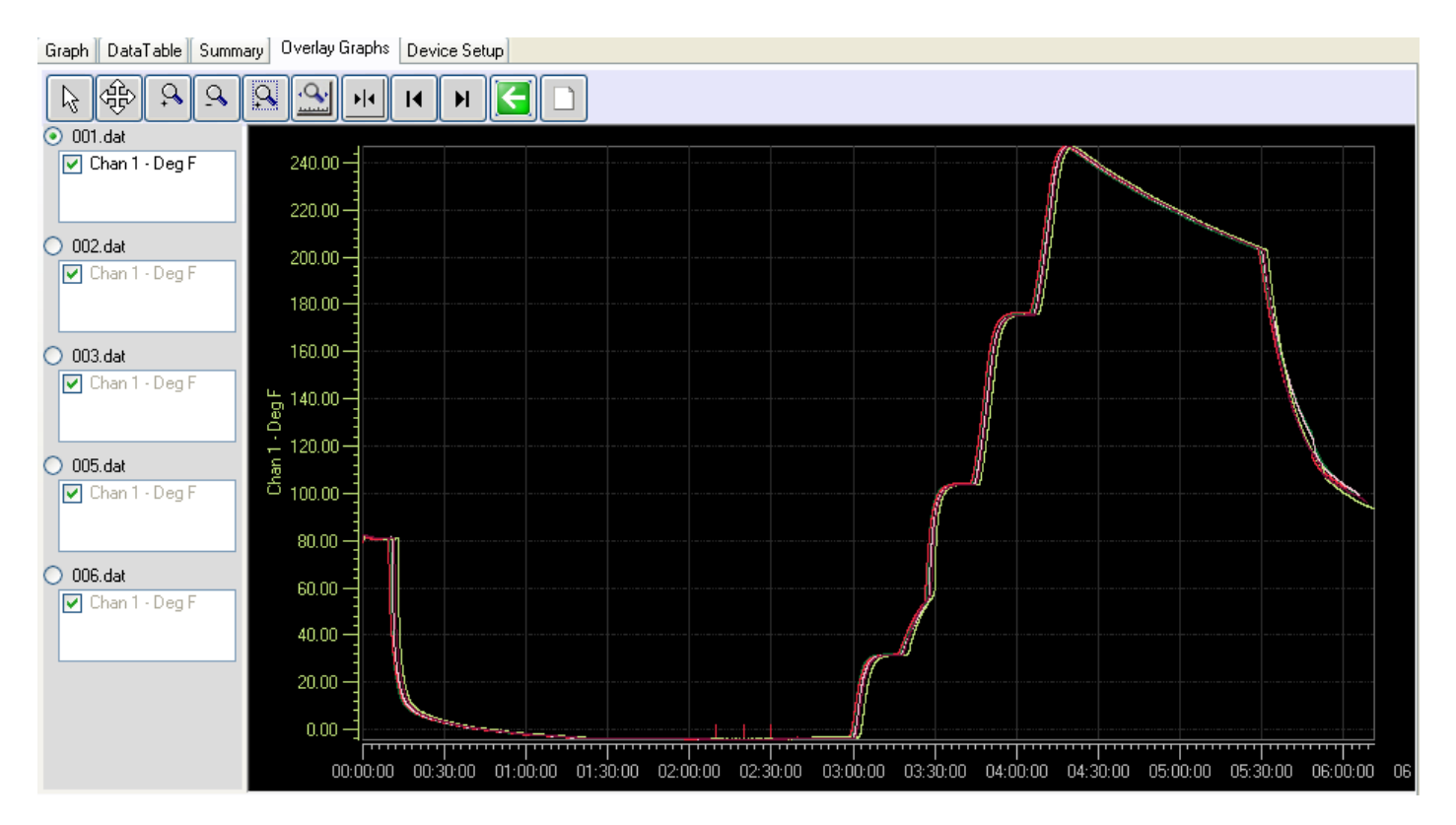

## **2.10 Stampa**

Usate l'icona di stampa coppure selezionate Stampa dal menu File per stampare il grafico attualmente presente nello schermo. Questo farà comparire il riquadro di dialogo Stampa mostrato qui. Selezionate una stampante a disposizione dal menu a discesa e regolate le sue Proprietà a piacimento.

#### **2.10.1 Intervallo di Stampa**

Le opzioni sono:

- **Print** Printer Brother HL-2070N series Ÿ Properties **Print Range** Margir  $0.5$ O Current Page  $0.5$  $0.5$  $\odot$  All  $0.5$ **Total Pages** Preview Print Cancel
- **Pagina Attuale** Selezionate questo per stampare la visualizzazione grafica come compare nella pagina. Usare le icone dello zoom per formattare il grafico a vostro piacimento.
- **Tutte** Questo farà comparire un riquadro a discesa "Pagine Totale" che indicherà quante pagine saranno stampate in totale. Selezionate il numero di pagine che volete stampare. Nota: Assicuratevi che la scala verticale sia impostata in modo corretto visto che questo avrà un influsso su tutte le pagine stampate.

#### **2.10.2 Margini**

Impostate I margini – superiore, sinistro, destro, inferiore nella pagine che deve essere stampata. Gli input sono in pollici.

#### **2.10.3 Anteprima**

Questo farà comparire una finestra di anteprima che visualizzerà il risultato della stampa. Usatelo per garantirvi di ottenere quello che state cercando.

#### **2.10.4 Stampa**

Stampa il grafico.

#### **2.10.5 Cancella**

Esci senza stampare.

## **2.11 Setup Dispositivo**

La Scheda Setup Dispositivo viene adoperata per configurare il logger reale. Le opzioni presenti in questa scheda dipendono dal tipo di dispositivo collegato alla porta USB. Non tutte le schede potrebbero essere presenti e le opzioni mostrate saranno diverse da quelle qui discusse. Il concetto fondamentale è lo stesso per tutti i dispositivi e potete controllare la documentazione che viene fornita con il vostro loggwe in particolare per avere maggiori informazioni. Esistono numerose sottoschede sotto la Scheda Setup Dispositivo.

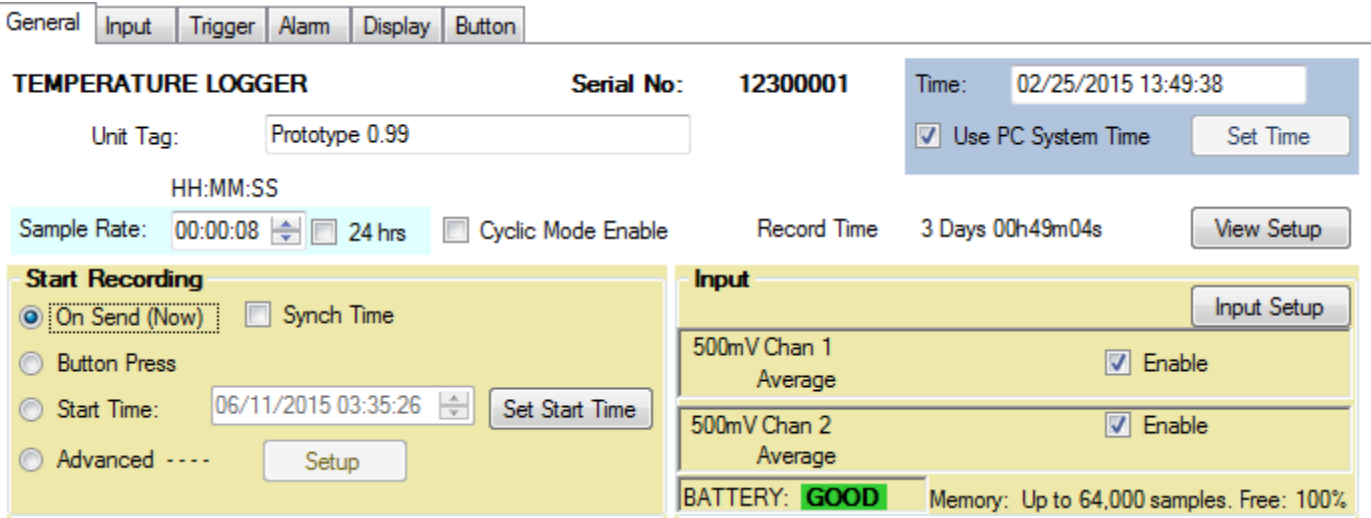

## **2.11.1 Generali**

La Scheda Generali è una finestra di impostazione rapida per il logger. Esistono configurazioni avanzate per quegli utenti che desiderano registrare eventi specifici in orari particolari, nella maggior parte dei casi questa pagina consente una rapida inversione di rotta per questi dispositivi.

Allo scopo di configurare il dispositivo, questo deve essere collegato. Se il dispositivo è collegato (inserito nella porta USB) quando accedete a questa pagina i dati saranno letti automaticamente se viene impostata l'opzione carica automaticamente la configurazione nel menu Preferenze. Nel caso non sia mostrato collegato adoperate il pulsante "Collega" per selezionare e collegarvi al dispositivo quindi adoperate il Pulsante "Leggi Dal Dispositivo la Configurazione per leggere la configurazione attuale dal dispositivo. Viceversa, una configurazione salvata in precedenza può essere caricata da un file salvato adoperando il pulsante "Leggi Dal PC".

La Configurazione del Dispositivo può essere salvata sul PC in ogni momento adoperando il pulsante "Salva sul PC". La configurazione viene inviata al dispositivo adoperando il pulsante "Invia al Dispositivo" la Configurazione del Dispositivo

Questa pagina contiene informazioni su come l'unità è attualmente configurata. In alcune aree si tratta solo di materiale informative e non può essere cambiato in questo contesto, dovete adoperare le altre schede per cambiare in modo effettivo le impostazioni. Il dispositivo viene identificato in alto nella finestra – LOGGER TEMPERATURA/UMIDITA' in questo caso, e viene visualizzato il numero di serie.

#### **2.11.1.1 Ora**

Nel lato destroy compare la finestra Ora. Questa riporta l'ora come viene caricatca dal dispositivo e si aggiorna in tempo reale. Mettendo il Segno di Spunta su Usa l'Ora di Sistema del PC farà proprio come scritto, ovvero usa l'ora del PC per inviarla al

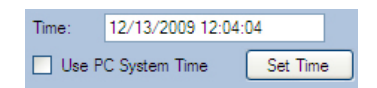

dispositivo. Invecem se premete il pulsante "Imposta Ora" riuscirete ad impostare sia l'ora che la data a qualsiasi orario preferite. Si noti che quando inviate una configurazione al dispositivo e l'ora varia rispetto all'orario di sistema del PC di oltre 3 minuti otterrete un avviso che potete scegliere di ignorare.

#### **2.11.1.2 Etichetta Unità**

Si tratta di un nome identificativo che può essere inserito dall'utente e memorizzato nel dispositivo. Possono essere inseriti fino a 20 caratteri. Quest'etichetta di unità comparirà in alto sul grafico quando vengono caricati I dati.

#### **2.11.1.3 Tasso di Campionamento**

Si tratta della frequenza con la quale il Sample Rate: 00:00:04 | 24 hrs Cyclic Mode Enable Record Time: 1 Davs 12h24m32s dispositivo cattura e memorizza le letture (in

modalità elementare). I Campioni possono essere catturati e memorizzati da una volta ogni 2 secondi a una volta ogni 24 ore. La finestra dell'orario del tasso di campionamento può essere adoperata per impostare l'orario da 2 secondi a 23 ore 59 minuti e 58 secondi in incrementi di 2 secondi. Se richiedete un periodo di ccampionamento di una volta al giorno ovvero un periodo di 24 ore, mettete il segno di spunta sul riquadro 24 ore. Abilita Modalità Ciclica sostanzialmente consente al dispositivo di registrar indefinitamente –o perlomeno fino a quando la batteria si esaurisce. Permette al dispositivo di sovrascrivere I vecchi dati quando la memoria si riempie. Quando il dispositivo raggiunge il termine della memoria, cicla di nuovo e riparte dall'inizio, sovrscrivendo i dati. Avrete in memoria sempre I campioni più recenti – Se questo riquadro non è spuntato, il dispositivo smetterà di registrare quando la memoria è tutta occupata. L'orario di campionamento totale reale viene mostrato sulla destra – 3 giorni 19 ores 01 minuti and 20 secondi in quest'esempio. Quando modificate l'orario di campionamento questo valore subirà un ricalcolo.

#### **2.11.1.4 Inizia a Registrare**

Si tratta di un modo rapido per iniziare la registrazione dal dispositivo. Le Opzioni sono:

**All'invio (Adesso)** – non appena inviate la configurazione al dispositivo quello inizierà a registrare. Può essere fermato solamente inserendolo nella porta USB e adoperando il software. Con quest'opzione è presente una Casella di Spunta associata - **Synch Time**. Se non è flaggata, la registrazione inizierà non appena la configurazione viene caricata nel dispositvo. Se viene spuntata, la registrazione inizierà quando l'ora è un multiplo esatto del tempo di campionamento. Nel caso precedente, sarà al minute,, così l'unità aspetterà fino a quando l'ora è XX:XX:00 (zero secondi). – anziché essere XX:XX:12 se fosse questo l'orario d'avvio. Se viene spuntato Synch Time potrebbe quasi trascorrere un intero period di campionamento prima che l'unità in realtà inizi a registrare.

**Pressione del Pulsante** – la registrazione può essere fermata e riattivata adoperandoil pulsante sul dispositivo. Leggete le istruzioni del dispositivo per il funzionamento reale del pulsante

**Orario di avvio** – Il dispositivo inizierà a registrare in qualsiasi prossimo orario e data indicata. Usate il pulsante "Imposta Orario di Avvio" per impostare l'ora e la data di avvio. Una volta che la configurazione viene inviata al dispositivo, quello si ibernerà in modalità Potenza ultra-low fino a quando viene raggiunto l'orario di avvio e quindi inizierà a registrare al tasso di campionamento. Questa funzionalità adopera Trigger 1 – noterete che l'indicazione Trigger sul fondo della pagina rispecchia la circostanza.

**Avanzate** – In questo caso deve essere impostato dall'utente – si veda l'informazione Scheda Trigger qui sotto.

#### **2.11.1.5 Input**

Si tratta di un'indicazione su come sono predisposti I canali di input nel dispositivo. Indicherà il tipo di canale (Temperatura °F) Etichetta del Canale (Room T) e modalità di campionamento (Istantanea). I canali possono essere disabilitati deselezionando il riquadro oppure predisposti adoperando il pulsante "Setup".

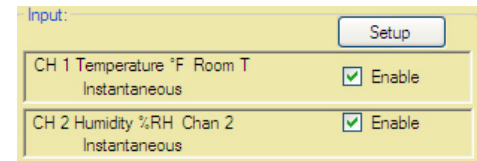

#### **2.11.1.6 Status del Trigger**

Sul fondo della finestra compare lo Status del Trigger –questo è quello che influenzerà il modo in cui il dispositivo registra.

#### **2.11.1.7 Altri Dati**

BATTERY indica la condizione generale della batteria. Si osservi che con alcune batterie, quando viene riportato qualcosa di diverso da GOOD lo si dovrebbe intendere come un'indicazione di cambiare la batteria. Controllare il foglio di istruzioni del dispositivo. Memory mostra la capacità del dispositivo, e Free è un'indicazione in percentuale della quantità di memoria non utilizzata. NOTA: la memoria sarà sempre cancellata quando la configurazione viene inviata al dispositivo se la configurazione è cambiata da quella che era già presente nel dispositivo. Avrete la possibilità di salvare il contenuto della memoria prima che la configurazione venga caricata.

#### **2.11.2 Input**

Il contenuto di questa scheda è specifico per il dispositivo ma è analogo nel set up. Questo esempio si riferisce ad un logger temperature umidità.

Questa scheda consente all'utente di configurare gli input del dispositivo. Alcuni dispositivi hanno input fissi che non possono essere modificati, altri, come questo hanno la capacità di registrare i sensori interni (fissi), come la Temperatura e l'Umidità O segnali analogici esterni adoperando moduli adattatori plug in (milliamp e Volt).

#### **2.11.2.1 Abilitato**

Se spuntato, questo input è attivo, se non spuntato viene disabilitato.

#### **2.11.2.2 Etichetta Canale**

Possono essere inseriti fino a 9 caratteri per descrivere l'input del canale. Quest'informazione viene memorizzata nel dispositivo e viene visualizzata nei Grafici se impostata nelle Preferenze.

#### **2.11.2.3 Tipo di Canale**

Seleziona Interno per adoperare il sensore integrato nel dispositivo. Non occorre configurare alto. Selezionate Esterno per programmare l'input analogico. Selezionate il modulo analogico che andrete ad adoperare dal riquadro del menu a discesa – ad esempio 4 – 20 mA. La scala predefinita può essrere modificata. Ad esempio il valore Full Scale può essere impostato a 100 e il valore di scala zero può essere impostato a 0 (anziché a 4) in questo caso. Potete anche impostare il numero di punti decimali – si noti che il dispositivo può visualizzare solo 4 caratteri – assumendo che possieda un display. Potete anche inserire 5 caratteri per le unità tecniche. Questo viene adoperato dal software del PC locale e non viene visualizzato nel dispositvo – adoperate il pulsante ICONS per abilitare le icoe disponibilli nel display come mostrato qui sotto.

 $O$  RPM

 $\bigcirc$  A

O %RH

OK

 $\bigcirc$  mV

 $O^{\circ}C$ 

 $O<sub>x</sub>$ 

Cancel

 $\bigcirc$  v

O F

 $O$  HZ

Unit Icons - CHAN 1

 $\bigcirc$  NONE

 $\odot$  mA

 $\bigcirc$  RH

 $\Box$  x10

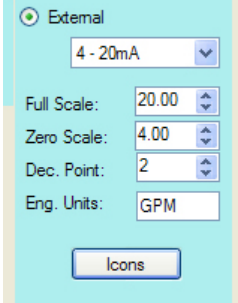

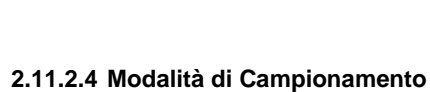

La modalità standard è istantanea – in questa modalità il dispositivo ottiene un campione singolo al tasso di campionamento e lo sava nella memoria. Selezionando uno degli altri modi il dispositivo campionerà alla frequenza massima di campionamento – 2 secondi, e salverà il risultato – Medio, Picco Alto o Picco Basso alla frequenza di campionamento utente – perciò se il tasso di campionamento è 10 minuti, il dispositivo ricaverà un campione ogni due secondi quindi ogni dieci minuti memorizzerà la media degli ultimi 10 minuti, oppure il picco durante gli ultimo dieci minuti a seconda della scelta della modalità di campionamento. **NOTA:** Mentre questo può ridurre l'impegno di memoria **massimizza il carico della batteria**.

Se esiste un secondo canale sarà presente una scheda e viene predisposta in modo analogo.

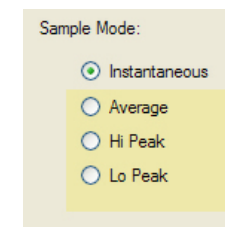

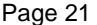

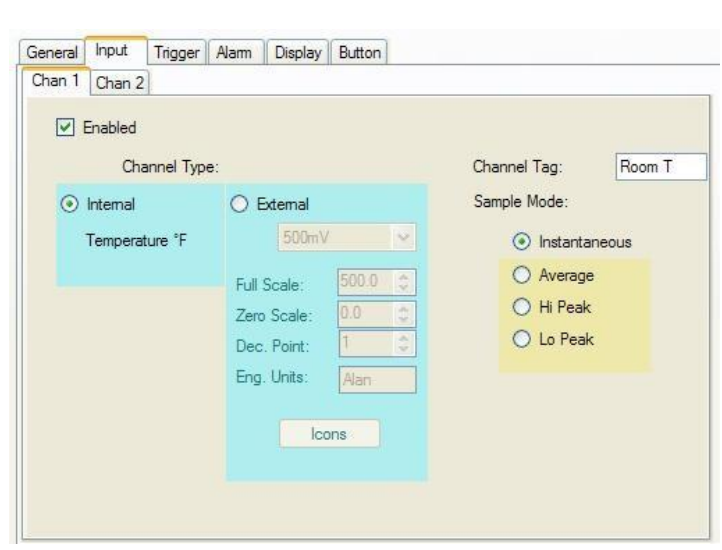

#### **2.11.3 Trigger**

La scheda Trigger consente all'utente di predisporre il dispositivo per registrare in orari prefissati. Una serie di parametri sono interdipendenti e l'utente dovrebbe essere consapevole di questo quando va a configurare le opzioni avanzate di trigger.

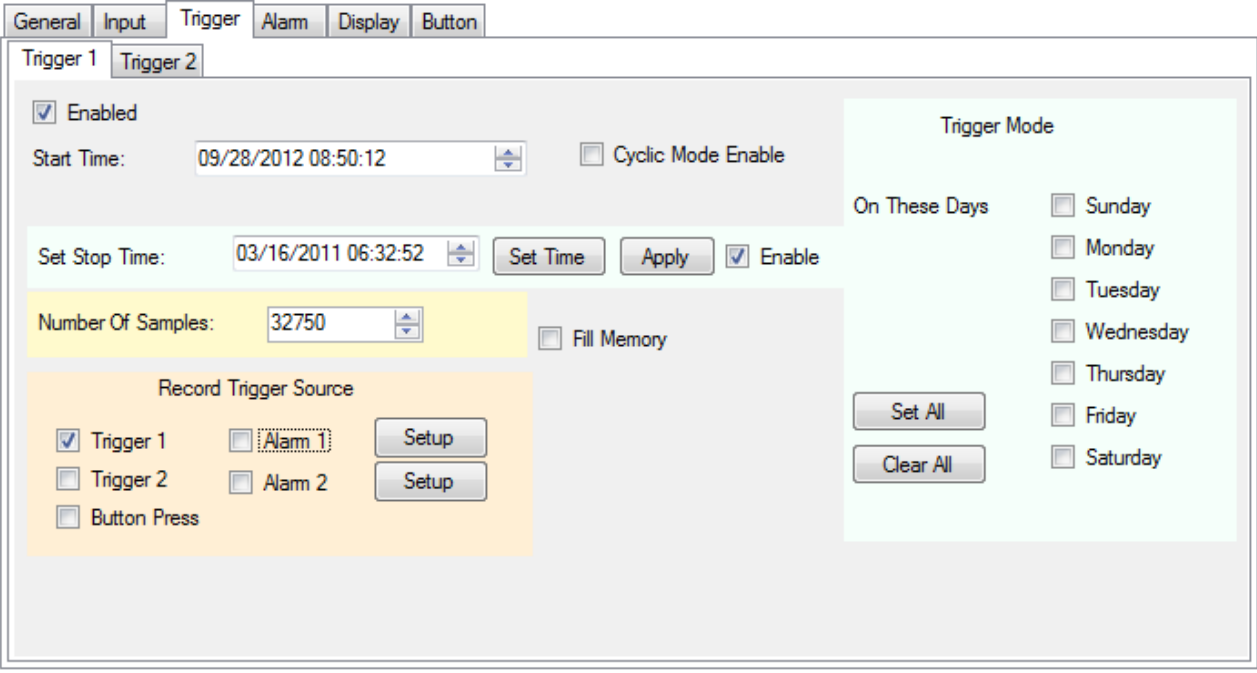

Sono presenti due trigger – 1 e 2, operano in modo indipendente ma il loro effetto è combinato per controllare gli orari di registrazione. Questi due trigger possono operare in modo indipendente o in collaborazione con gli Allarmi e il Pulsante.

I trigger vengono utilizzati per avviare (e fermare) la registrazione, un numero di volte configurabile dall'utente. Il Trigger deve essere abilitato per poter funzionare. I dati registrati sono determinati dal tempo di inizio, il tempo di arresto e la frequenza di campionamento. L'utente può selezionare un orario di inizio e di arresto, che determina il numero di campioni registrati, o il numero di campioni possono essere impostati in modo da stabilire il tempo di arresto. Questi sono influenzati dalla frequenza di campionamento. Nel caso in cui il dispositivo sia impostato per registrare su allarme, il controllo allarme può essere impostato per essere continuo o per essere sorvegliato dal tempo di attivazione. Il Trigger può essere impostato per registrare in determinati giorni della settimana selezionando le caselle corrispondenti. Per esempio, se un tempo di inizio e di arresto è impostato e Lunedi, Mercoledì e Venerdì sono spuntati, l'apparecchio inizierà a registrare al tempo di inizio e terminerà al tempo di arresto su ciascuno dei giorni spuntati. Inoltre, il pulsante può essere impostato per arrestare e avviare la registrazione purché i trigger non siano attivi - se il dispositivo sta registrando a causa di un trigger che si è attivato il pulsante non può fermare quella registrazione anche se è abilitato.

Esistono altri due fattori da prendere in considerazione – **Abilita Modalità Ciclica** consente sostanzialmente al dispositivo di registrare continuamente – o perlomeno fino a quando la batteria si esaurisce. Consente al dispositivo di sovrascrivere i dati meno recenti quando la memoria si riempie. Quando il dispositivo arriva al termine della memoria, cicla e inizia di nuovo dall'inizio, sovrascrivendo i dati. In memoria, manterrete sempre i campioni più recenti – se questo riquadro non viene selezionato il dispositivo smetterà di registrar quando la memoria è piena. **Fill Memory** se viene selezionato forzerà il dispositivo a registrare fino a quando la memoria viene riempita. Fondamentalmente disabilita I limiti dell'orario di arresto e forza il numero di campioni al Massimo rispettivo.

#### **2.11.3.1 Orario di Avvio**

Questo viene impostato all'orario in cui la registrazione inizierà. Se l'orario di arresto non è abilitato, il dispositivo registrerà fino a quando la memoria viene riempita o se la modalità ciclica viene abilitata registrerà fino a quando è interrotta dall'utente (o la batteria si esaurisce)

#### **2.11.3.2 Orario di Arresto**

Questo deve essere abilitato in modo da essere attivo. L'utente deve impostare un tempo di arresto che è superiore al tempo di inizio. Il tempo di arresto può essere impostato come data e ora e il software calcolerà quanti campioni questo registrerà. Il tempo di arresto deve essere applicato

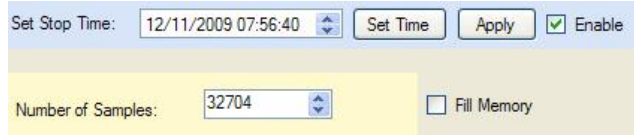

con il pulsante "Applica". In alternativa l'utente può impostare il numero di campioni da registrare e il software calcolerà il tempo di arresto.

#### **2.11.3.3 In Questi giorni**

L'unità registrerà in ognuno dei giorni selezionati. Se non viene selezionato alcun giorno l'unità registrerà una volta basandos sugli orari di avvio e arresto come descritti in predcedenza.

#### **2.11.3.4 Fonti dei Trigger di Registrazione**

Questo è un riassunto dei trigger attuali che interesseranno la registrazione. Le caselle di controllo possono anche essere utilizzate per abilitare o disabilitare trigger. Si noti che i trigger sono cumulativi - se per esempio l'allarme 1 ha il segno di spunta e nessun altro trigger viene selezionato il dispositivo registrerà ogni volta che la condizione di allarme è vera. Se l'Allarme 1, E il Trigger 1 è selezionato, il dispositivo inizierà a registrare

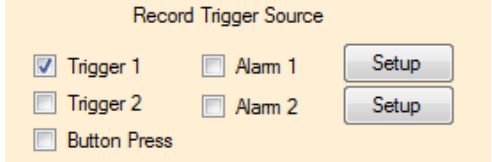

solo se l'orario del Trigger 1 è attivo ed è presente un allarme in questo periodo. Se solo Trigger 1 è selezionato il dispositivo registrerà in base alle impostazioni del Trigger 1 - orario di inizio (e tempo di arresto se abilitato). I pulsanti di configurazione vi portano alla scheda dell'allarme. Se Premi Pulsante è selezionato anche il pulsante potrà avviare una registrazione. Il pulsante non avrà comunque la precedenza sulle altre impostazioni.

#### **2.11.3.5 Logica del Trigger**

La logica che segue viene adoperata per determinare come il dispositivo registrerà in realtà. Si noti che il setup nella Scheda Generali avrà la precedenza sulle impostazioni del trigger a meno che non venga scelto "Avanzate".

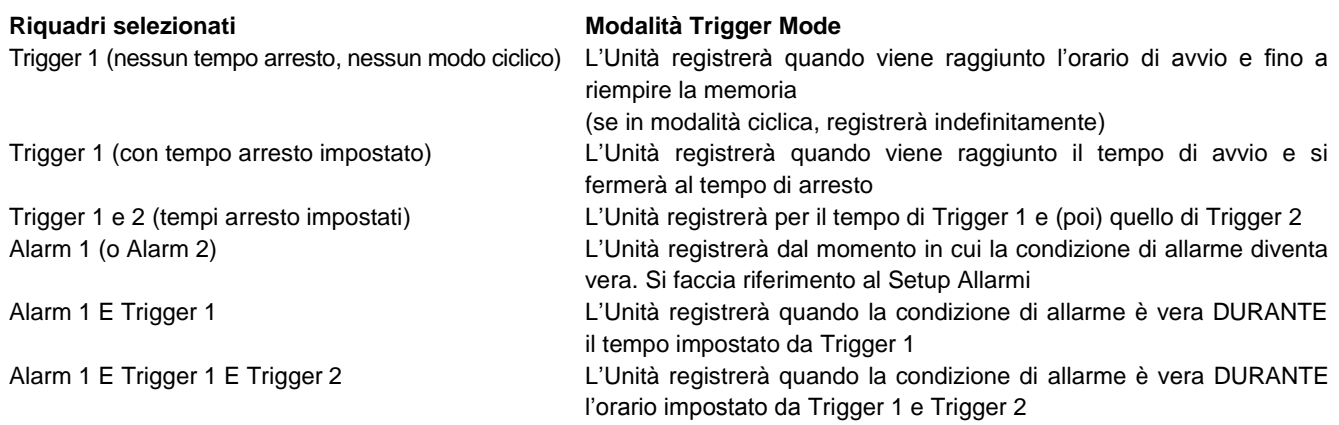

#### **2.11.4 Allarme**

Il logger può essere programmato per mostrare solamente una condizione d'allarme o può essere impostato per registrare al momento di una certa condizione di allarme. Il metodo di mostrare un allarme varia secondo I dispositivi ma il grafico può essere impostato in modo tale che I punti in un allarme abbiano un colore diverso rispetto alle condizioni normali. Per dispositivi con un display l'icona di allarme abilitato è un campanello ed esistono delle icone per mostrare se siano attivi allarmi alti piuttosto che bassi. Si veda il manuale utente del dispostivo per maggiori particolari.

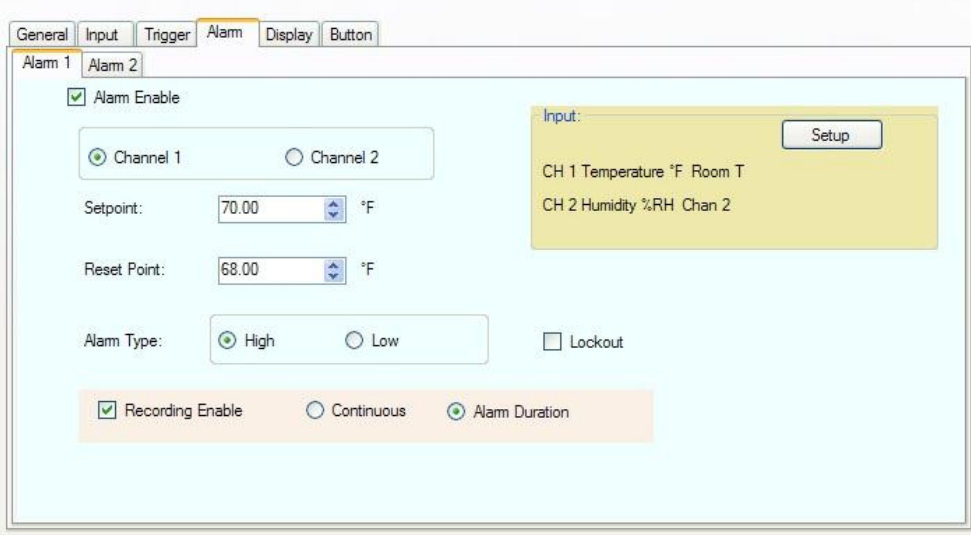

Ci sono due allarmi - 1 e 2. Ognuno di essi possiede la sua propria scheda. Gli allarmi operano in modo indipendente, ma il loro effetto è cumulativo.

Allo scopo che si verifichi un'azione per qualsiasi allarme, il riquadro di spunta Abilita Allarme deve essere selezionato. L'utente deve selezionare il canale al quale l'allarme si applicherà – selezionate il pulsante radio per Canale 1 o Canale 2.

#### **2.11.4.1 Setpoint**

Il setpoint è nelle unità del canale selezionato. Si tratta del punto in cui l'allarme si attiverà. Se il tipo di allarme è Alto, l'allarme si attiverà quando l'input oltrepassa il setpoint. Se l'allarme è basso, l'allarme si attiverà quando l'input finisce sotto il setpoint.

#### **2.11.4.2 Punto di Reset**

Si tratta del punto al quale l'allarme si resetta o si cancella. La differenza tra il Setpoint e iI Punto di Reset Point è l'isteresi. Si noti che il Punto di Reset non può superare il set point per un allarme alto o essere impostato più basso rispetto al setpoint per un allarme basso.

#### **2.11.4.3 Tipo di Allarme**

Il tipo di Allarme può essere Alto (attivo quando il reale valore del punto supera il setpoint) o Basso (attivo quando il valore reale del punto è minore del setpoint).

#### **2.11.4.4 Lockout**

Questo forza l'allarme ad attendere fino a quando la condizione d'avvio non risulta vero prima di attivarsi. Ad esempio, se avete impostato un allarme basso a 50 e quando scaricate la configurazione il valore corrente è 40, se il lockout viene spuntato, non scatenerà un allarme. Il valore corrente deve superare il setpoint di 50 per attivare l'allarme. A quel tempo, ogni volta che il valore attuale finisce al di sotto del setpoint attiverà un allarme.

#### **2.11.4.5 Abilita Registrazione**

Se viene selezionato, questo farà in modo che il dispositivo registry ogni volta che si presenta un allarme (sottoposto ad altre condizioni di trigger). Esistono due opzioni aggiuntive associate con Abilita Registrazione. Continua – una volta scatenato, il dispositivo continuerà a registrare. Durata dell'Allarme – una volta scatenato il dispositivo registrerà per la durata dell'allarme quindi si fermerà quando l'allarme non risulta più presente.

## **2.11.5 Display**

La scheda display è per quei dispositivi che possiedono un display. Se il dispositivo collegato non possiede un display non vedrete questa scheda. Il contenuto della scheda display può variare second il dispositivo collegato. La finestra tipica del display viene mostrata qui sotto.

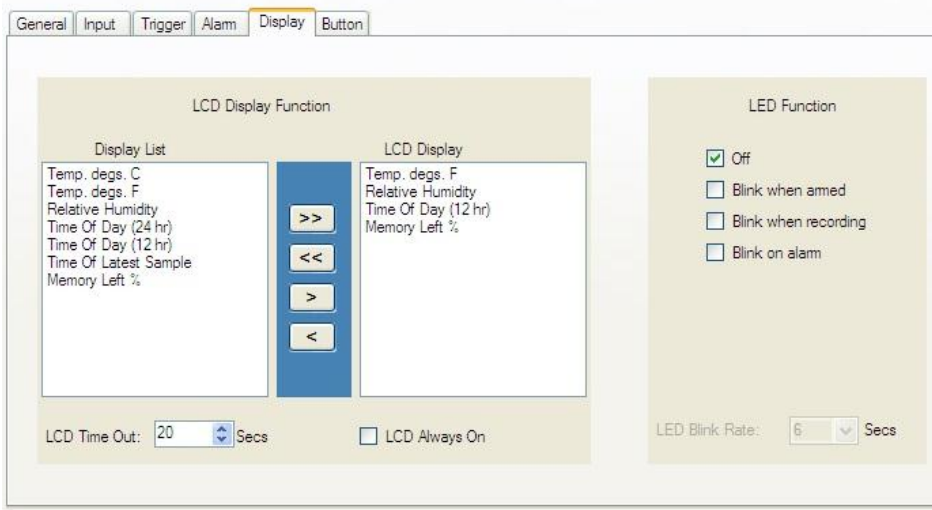

#### **2.11.5.1 Funzione Display LCD**

Dipende dal dispositivo. Esiste un Elenco Display sulla sinistra che mostra le varie opzioni che possono essere visualizzati nel monitor del dispositivo. Il Display LCD sulla destra mostra I dati reali che saranno visualizzati nel display del dispositivo.Occorre che sia presente almeno una voce nell'elenco dei Display LCD. Per aggiungere una voce selezionarla nell'Elenco Display e adoperate il pulsante di aggiunta ">" per aggiungerlo al Display LCD. Per rimuovere una voce dall'Elenco Display LCD, selezionatela e adoperate il pulsante rimuovi "<" per rimuoverla dall'Elenco Display. I pulsanti Aggiunti Tutto ">>" o RImuovi Tutto "<<" possono essere usati per aggiungere o rmuovere tutti gli elementi negli elenchi.

Spuntate il riquadro "LCD Sempre ON" per mantenere attivo il display per tutto il tempo o selezionate LCD Time Out per fare in modo che il display si abbui dopo un numero di secondi preimpostato. Si noti che l'opzione LCD Always On ha un impatto sulla carica della batteria.

#### **2.11.5.2 Funzioni LED**

LED Function Alcuni dispositivi possiedono un LED programmabile che può essere programmato dall'utente.  $\Box$  Off Nota – accendere il LED può avere un impatto significativo sulla vita della batteria. Le **R** Blink when amed scelte per l'indicazione LED sono (in questa circostanza): Blink when recording **Off** - LED spento e non funzionerà nel dispositivo **Lampeggia quando si attiva** - il LED lampeggerà quando il dispositivo è attivato per Blink on alam registrare ma non sta in realtà registrando. **Lampeggia quando registra - il** LED lampegerà quando il dispositivo sta proprio registrando. **Lampeggia su allarme -** il LED lampeggerà quando è presente una condizione di allarme.  $\overline{\smash{\checkmark}}$  Secs LED Blink Rate: l6 Nota – tutte le opzioni di lampeggiamento del LED possono essere selezionate contemporaneamente.

**Tasso Lampeggiamento LED** Selezionate l'intervallo di tempo tra I lampeggii in secondi – tanto più corto l'intervallo di tempo tanto più elevata il carico sulla batteria.

#### **2.11.6 Pulsante**

La Scheda Pulsante può essere presente o meno a seconda del dispositivo collegato. Se il dispositivo ha un pulsante, può essre programmato in questo contesto.

Controllate I riquadri per le funzioni che desiderate esegua il pulsante. Si noti che possono esistere altre funzioni predefinite dei pulsanti che non vengono elencate qui. Le funzioni elencate sono dipendenti dal dispositivo.

**Button Function** 

Toggle Record Enable<br>Reset Alams Holds

Spazio lasciato volutamente bianco.

## **3.0 Tipi di Input Particolari**

## **3.1 Logger Eventi**

Il logger eventi viene adoperato per misurare lo stato degli input (2), siano essi Alti oppure Bassi. I moduli esterni devono essere adoperati per interfacciarsi al logger. Il logger ha un voltaggio parziale interno impostabile dall'utente che applica una debole spinta superior agli input (stato alto) che risulta il normale stato di inattività in questo caso. I moduli esterni spingono quindi gli input verso il basso quando si presenta un evento. Si osservi che I moduli isolate aggiungono uno stato di inversione – quando attivi (energizzati) I moduli spingono gli input del logger verso il basso. Il Logger di eventi ha anche la capacità la temperature adoperando il sensore interno.

**Nota:** Esistono due modalità di campionatura e memorizzazione dei dati a seconda della configurazione del Canale 1.

**Modalità Campionata:** Se il Canale 1 viene selezionato per misurare la **temperatura**, il Logger eseguirà le letture al **tasso di campionamento impostato dall'utente**. Questo tasso di campionamento si applicherà anche all'evento/stato dell'input del Canale. Perciò lo stato dell'input del Canale 2 sarà misurato solo quando la temperatura nel Canale 1 verrà misurata.

**Modalità Evento:** Se viene selezionato il Canale 1 come **Stato/Evento Esterno** il Logger salverà solamente un campione se lo stato dell'input muta – da Alto a Basso o da Basso a Alto. Tutto ciò è indipendente dal Tasso di Campionamento che sarà disabilitato. Questo si applicherà adesso anche al Canale 2 – un campione sarà preso nel caso di un cambiamento di stato. Un cambiamento di stato su uno o l'altro degli input darà in modo che sarà salvato un campione. In Modalità Evento l'utente non sarà in grado di modificare il tasso di campionamento e la risoluzione dell'evento/marcatura oraria sarà di 2 secondi. (Gli Eventi inferiori ai 2 secondi non possono essere visti.)

La modalità del Canale 2 viene indicata dall'aggiunta della parola (Sampled) nella finestra di configurazione del software determinata da come viene impostato il Canale 1.

Il software riconosce il tipo di Logger e presenta di conseguenza le scelte opportune.

La finestra di configurazione dell'Input per il Canale 1 viene mostrata a destra. L'utente ha l'opzione per selezionare il Canale 1 come Temperatura Interna o Evento/Stato Esterno. (Nota: il Canale 1 non può essere disabilitato)

Se il Canale 1 viene impostato per Evento/Stato Esterno sono presenti una serie di parametri che possono essere configurati.

**Display LCD del Dispositivo** – si tratta di un breve messaggio che viene visualizzato nel Display del Logger (e sul Grafico) quando gli input sono Alti o Bassi. Usate il menu a discesa per selezionare un messaggio che fa al caso vostro.

**Etichetta Canale** e unità Eng (Engineering) possono essere adoperate per aggiungere una descrizione agli input.

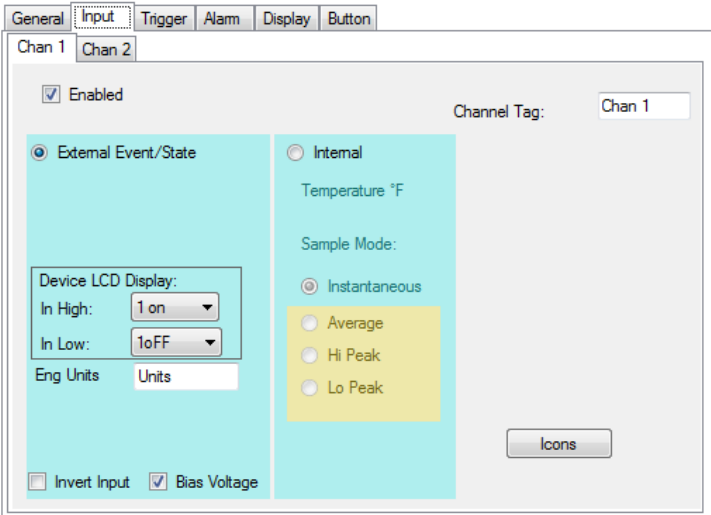

**Inverti Input** – se questo riquadro viene selezionato, il

senso degli input sarà rovesciato, nel Display LCD e nel Grafico (Un Alto Reale dell'input sarà considerato un Basso nei dati campionati).

**Voltaggio Parziale** – Segnate questo riquadro per fornire una debole spinta in avanti agli input. Questo permette ai moduli esterni di funzionare. Se avete la capacità di guidare gli input direttamente questa casella potrebbe essere deselezionata per risparmiare l'energia della batteria. Si noti che l'input Massimo al Logger degli Eventi è 3Vdc.

Il Canale è impostato analogamente all'Evento/Stato del Canale 1. Se il Canale 1 viene impostato come Temperatura, il dispositivo sarà in Modalità Campionamento e la configurazione del Canale 2 indicherà – **Evento/Stato Esterno (Campionato).** Se il Canale 1 viene impostato a Evento/Stato Esterno, il dispositivo sarà in Modalità Evento e la configurazione del Canale 2 indicherà **Evento/Stato Esterno**.